# citrix

# Workspace Environment Management 2402

# Contents

| Workspace Environment Management 2402         | 5   |
|-----------------------------------------------|-----|
| What's new                                    | 7   |
| Fixed issues                                  | 9   |
| Known issues                                  | 9   |
| Third party notices                           | 10  |
| Deprecation                                   | 10  |
| Quick-start guide                             | 13  |
| System requirements                           | 51  |
| Install and configure                         | 57  |
| Infrastructure services                       | 57  |
| Administration console                        | 74  |
| Web console                                   | 77  |
| Agent                                         | 89  |
| Scale and size considerations for deployments | 99  |
| Upgrade a deployment                          | 100 |
| Home page                                     | 104 |
| Configuration Sets                            | 106 |
| Actions                                       | 111 |
| Assignments                                   | 158 |
| System Optimization                           | 167 |
| Monitoring                                    | 181 |
| Administration                                | 182 |
| Insights                                      | 193 |

| Reports                 | 197 |
|-------------------------|-----|
| User experience         | 203 |
| Ribbon                  | 204 |
| Actions                 | 208 |
| Action Groups           | 209 |
| Group Policy Settings   | 220 |
| Template-based settings | 226 |
| Scripted Task Settings  | 230 |
| Applications            | 233 |
| Printers                | 237 |
| Network Drives          | 239 |
| Virtual Drives          | 240 |
| Registry Entries        | 241 |
| Environment Variables   | 243 |
| Ports                   | 244 |
| Ini Files               | 246 |
| External Tasks          | 247 |
| File System Operations  | 253 |
| User DSN                | 255 |
| File Associations       | 256 |
| Filters                 | 260 |
| Assignments             | 262 |
| System Optimization     | 264 |
| CPU Management          | 265 |

| Memory Management                      | 272 |
|----------------------------------------|-----|
| I/O Management                         | 274 |
| Fast Logoff                            | 275 |
| Citrix Optimizer                       | 276 |
| Multi-session Optimization             | 278 |
| Policies and Profiles                  | 279 |
| Environmental Settings                 | 279 |
| Microsoft USV Settings                 | 281 |
| Citrix Profile Management Settings     | 283 |
| Security                               | 292 |
| Active Directory Objects               | 309 |
| Transformer settings                   | 312 |
| App Package Delivery                   | 316 |
| Advanced settings                      | 319 |
| Administration                         | 330 |
| Monitoring                             | 337 |
| Back up and restore                    | 340 |
| Agent event logs                       | 343 |
| Agent in CMD and UI mode               | 350 |
| Common Control Panel applets           | 352 |
| Dynamic tokens                         | 354 |
| Environmental Settings registry values | 364 |
| Filter conditions                      | 387 |
| FIPS support                           | 402 |

| Load balancing with Citrix ADC       | 406 |
|--------------------------------------|-----|
| Log parser                           | 408 |
| Port information                     | 409 |
| View log files                       | 411 |
| WEM health check tool                | 418 |
| WEM Tool Hub                         | 420 |
| WEM Integrity Condition List Manager | 435 |
| XML printer list configuration       | 450 |
| Glossary                             | 454 |

### **Workspace Environment Management 2402**

#### April 3, 2024

Workspace Environment Management uses intelligent resource management and profile management technologies to deliver the best possible performance, desktop logon, and application response times for Citrix Virtual Apps and Desktops deployments. It is a software-only, driver-free solution.

**Resource management** - To provide the best experience for users, Workspace Environment Management monitors and analyzes user and application behavior in real time, then intelligently adjusts RAM, CPU, and I/O in the user workspace environment.

**Profile Management** - To deliver the best possible logon performance, Workspace Environment Management replaces commonly used Windows Group Policy Objects, logon scripts, and preferences with an agent which is deployed on each virtual machine or server. The agent is multi-threaded and applies changes to user environments only when required, ensuring users always have access to their desktop as fast as possible.

For information about upgrading, see Upgrade a deployment.

For information about installing the current release, see Install and configure.

Note:

Workspace Environment Management is covered by the Current Releases (CR) lifecycle of Citrix Virtual Apps and Desktops. For more information, see Product Matrix.

#### **Technical overview**

Workspace Environment Management (WEM) has the following architecture:

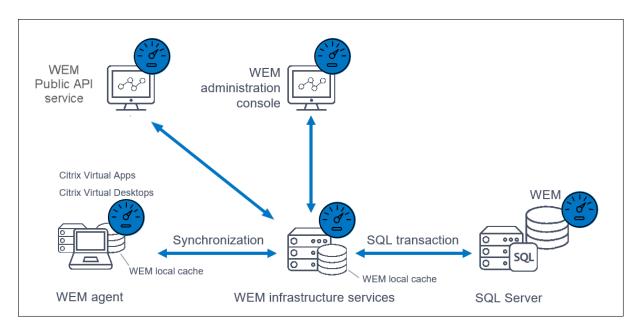

**Infrastructure services**. The infrastructure services are installed on a multi-session OS. They synchronize various back-end components (SQL Server and Active Directory) with front-end components (administration console and agent).

Note:

Infrastructure services cannot be installed on a domain controller. Kerberos authentication issues prevent the infrastructure service from working in this scenario.

**Administration console**. The Workspace Environment Management administration console is installed on a single-session or multi-session OS. It connects to the infrastructure services. You use the administration console to manage your Workspace Environment Management installation. For example, you create and assign resources, manage policies, authorize users, and so on.

**WEM Public API service**. The Workspace Environment Management Public API service provides HTTPS services to support the WEM web console and communicate with the WEM infrastructure service.

**Agent**. The Workspace Environment Management agent connects to the Workspace Environment Management infrastructure services and enforces settings you configure in the administration console. You can deploy the agent on a Virtual Delivery Agent (VDA). Doing so lets you manage singlesession or multi-session environments. You can also deploy the agent on a physical Windows endpoint.

Note:

• The agent cannot be installed on the infrastructure server. The agent installer fails in this scenario.

• The Transformer feature is not supported on multi-session OSs.

**SQL Server Database**. Workspace Environment Management requires an SQL Server database to store its settings. The database can be hosted in an SQL Server Always On availability group if necessary. (For more information, see System requirements.)

**Microsoft Active Directory Server**. Workspace Environment Management requires access to your Active Directory to push settings to your users.

Tip:

You can download the latest Workspace Environment Management installer from the Citrix Virtual Apps and Desktops downloads page https://www.citrix.com/downloads/citrix-virtualapps-and-desktops/. On that page, access the installer under **Components** of the latest version of Citrix Virtual Apps and Desktops.

#### What's new

#### April 12, 2024

#### Tip:

You can download the latest Workspace Environment Management installer from the Citrix Virtual Apps and Desktops downloads page https://www.citrix.com/downloads/citrix-virtualapps-and-desktops/. On that page, access the installer under **Components** of the latest version of Citrix Virtual Apps and Desktops.

# This release includes the following new features and addresses issues to improve the user experience:

#### Note:

The following features are available only for the WEM on-premises web console (Preview):

- User Data source name
- Ports
- INI files
- Agent on-demand task history
- Enhanced filter condition capability for report management
- Health check enhancements in the web console

#### User Data source name

Using the web console, you can now add user data source names (DSNs) and assign them to users. For more details, see User DSN.

#### Ports

Using the web console, you can now add port mappings and assign them to users. For more details, see Ports.

#### **INI files**

Using the web console, you can now add INI file operations and assign them to users. For more details, see INI files.

#### Agent on-demand task history

This enhancement allows you to check the progress and results of tasks initiated in the last 24 hours. You can see the task status for each of the target agents after you trigger a task. You can also view the history of recent tasks and their statuses. For tasks with reports, you can access those reports directly from the **Reports** tab. For more details, see Agents.

#### Enhanced filter condition capability for report management

This enhancement lets you filter and add multiple values by separating each value with a semicolon when you choose the **Result summary** condition, providing a flexible method for report management that enables you to monitor and optimize the system.

#### Health check enhancements in the web console

You can now gain a clearer and more detailed insight into the status of Profile Management through Workspace Environment Management:

- Invalid: Indicates that Profile Management is either not found or not enabled.
- Error: Indicates configuration issues in Profile Management.
- Warning: Identifies a suboptimal state of Profile Management.
- Notice: Identities an acceptable state of Profile Management.
- **Good**: Identities Profile Management is in a healthy state.

For more details, see the description for the **Profile Management health** column in Statistics.

#### Enhanced analysis capability for Windows Logon

This enhancement provides a more detailed data analysis for User profile and Citrix Profile Management. Group policy objects sub-metric is now introduced with HDX connection sub-metric being enabled. For more details, see Windows Logon analysis.

#### WEM health check tool

You can now launch the WEM standalone tool to check the status of the WEM components and troubleshoot. This tool can run on WEM agents or the infrastructure server providing results for different selected (check) items respectively. After completing a check, a report is saved to their machine. You can turn on the debug mode and retrieve the log files to the specified location. You can also fix some configuration issues automatically. For more details, see WEM health check tool.

## **Fixed** issues

#### January 25, 2024

Workspace Environment Management 2402 contains the following fixed issues compared with Workspace Environment Management 2311:

• Machine-level GPOs assigned to the agent might fail when other AD objects have the same name as the agent in the domain. [WEM-32315, CVADHELP-23868]

### Known issues

#### June 24, 2024

Workspace Environment Management 2402 contains the following known issues:

- When you upgrade to Workspace Environment Management version 2402, the **Actions > External Tasks > Run Once** configuration doesn't work as expected in some cases. [WEM-37104]
- The user cannot access the **Reports** page from the **Task history** page with the specific type of **UPM health check**. [WEM-36422]
- While creating Start menu shortcuts and pinning applications to the Start menu, shortcuts are generated in the root folder of the Start menu instead of being created in the path specified. This issue occurs only on Windows Server 2022/2019 but not on Windows Server 2016. [WEM-32923, CVADHELP-24045]

• If the user is not granted the appropriate permissions, the user won't be allowed to query the user groups from the AD server. To fix this issue, you need to add the access permissions for the user on the AD server. [WEM-37201, WEMHELP-329]

# **Third party notices**

March 26, 2020

The current release of Workspace Environment Management might include third-party software licensed under the terms defined in the following document:

Workspace Environment Management Third Party Notices

# Deprecation

#### April 8, 2021

The announcements in this article are intended to give you advanced notice of platforms and Workspace Environment Management features that are being phased out so that you can make timely business decisions. Citrix monitors customer use and feedback to determine when they are withdrawn. Announcements might change in subsequent releases and might not include every deprecated feature or functionality.

For more information about product lifecycle support, see Product Lifecycle Support Policy.

#### **Deprecations and removals**

The following table shows the platforms and Workspace Environment Management (WEM) features that are deprecated or removed.

*Deprecated* items are not removed immediately. Citrix continues to support them in this release but they will be removed in a future Current Release. Items marked with an asterisk (\*) are supported up to and including the next Citrix Virtual Apps and Desktops Long Term Service Release (LTSR) release.

*Removed* items are either removed—or are no longer supported—in Workspace Environment Management.

| ltem                    | Announced in | Removed in | Alternative             |
|-------------------------|--------------|------------|-------------------------|
| Support for cache       | 2012         | 2103       | Upgrade to Workspace    |
| synchronization port    |              |            | Environment             |
| (applicable to          |              |            | Management 1912 or      |
| Workspace               |              |            | later. Note: If you use |
| Environment             |              |            | Workspace               |
| Management 1909 and     |              |            | Environment             |
| earlier; replaced by    |              |            | Management 2103 or      |
| Cached data             |              |            | later, be sure to       |
| synchronization port    |              |            | upgrade your            |
| in Workspace            |              |            | Workspace               |
| Environment             |              |            | Environment             |
| Management 1912 and     |              |            | Management agent to     |
| later).                 |              |            | 1912 or later.          |
| Support for VMware      | 1906         | 1909       |                         |
| Persona settings.       |              |            |                         |
| Support for WEM         | 4.7          | 1808       |                         |
| infrastructure services |              |            |                         |
| on the following OS     |              |            |                         |
| platforms: Windows      |              |            |                         |
| Server 2008 R2 SP1,     |              |            |                         |
| and Windows Server      |              |            |                         |
| 2012.                   |              |            |                         |
| Support for the WEM     | 4.7          | 1808       |                         |
| administration console  |              |            |                         |
| on the following OS     |              |            |                         |
| platforms: Windows      |              |            |                         |
| Vista SP2 32-bit and    |              |            |                         |
| 64-bit, Windows 7 SP1   |              |            |                         |
| 32-bit and 64-bit,      |              |            |                         |
| Windows 8.x 32-bit      |              |            |                         |
| and 64-bit, Windows     |              |            |                         |
| Server 2008 SP2,        |              |            |                         |
| Windows Server 2008     |              |            |                         |
| R2 SP1, and Windows     |              |            |                         |
| Server 2012.            |              |            |                         |

| ltem                                                                                                    | Announced in | Removed in                                           | Alternative                                                                  |
|----------------------------------------------------------------------------------------------------|--------------|------------------------------------------------------|------------------------------------------------------------------------------|
| Support for the WEM<br>agent on the following<br>OS platforms:<br>Windows Vista SP2<br>32-bit and 64-bit, and<br>Windows Server 2008<br>SP2.                                                                    | 4.7          | 1808                                                 |                                                                              |
| In-place upgrade from<br>WEM 3.0, 3.1, 3.5, 3.5.1<br>to WEM 4.x.*                                                                                                    | 4.5          | Upgrade to WEM 3.5.2,<br>then upgrade to WEM<br>4.x. |                                                                              |
| Support for all WEM<br>components on<br>Windows XP SP3 32-bit<br>and 64-bit.                                                                                                    | 4.5          | 4.5                                                  | Use a supported OS platform.                                                 |
| Support for WEM agent<br>on the following OS<br>platforms: Windows<br>XP SP3 32-bit and<br>64-bit, Windows Server<br>2003 32-bit and 64-bit,<br>Windows Server 2003<br>R2 32-bit and 64-bit                     | 4.5          | 4.5                                                  | Use a supported OS<br>platform.                                              |
| Support for assigning<br>and binding existing<br>(pre-version 4.3)<br>agents to sites via<br>GPO.                                                                                                    | 4.3          |                                                      | Upgrade agents to<br>Workspace<br>Environment<br>Management 4.3 or<br>later. |
| Support for WEM<br>administration console<br>on the following OS<br>platforms: Windows<br>XP SP3 32-bit and<br>64-bit, Windows Server<br>2003 32-bit and 64-bit,<br>Windows Server 2003<br>R2 32-bit and 64-bit | 4.2          | 4.5                                                  | Use a supported OS<br>platform.                                              |

| Item                   | Announced in | Removed in | Alternative           |
|------------------------|--------------|------------|-----------------------|
|                        |              |            |                       |
| Support for WEM        | 4.2          | 4.5        |                       |
| administration console |              |            |                       |
| on the following OS    |              |            |                       |
| platforms: Windows     |              |            |                       |
| Vista SP1 32-bit and   |              |            |                       |
| 64-bit, Windows        |              |            |                       |
| Server 2008, Windows   |              |            |                       |
| Server 2008 R2         |              |            |                       |
| Support for all WEM    | 4.2          | 4.5        | Upgrade to Microsoft  |
| components on          |              |            | .NET Framework 4.5.2. |
| Microsoft .NET         |              |            |                       |
| Framework 4.0, 4.5.0,  |              |            |                       |
| or 4.5.1.              |              |            |                       |

# **Quick-start guide**

#### September 4, 2023

This guide describes how to install and configure Workspace Environment Management (WEM). It provides step-by-step installation and configuration instructions, and suggested best practices.

#### Overview

WEM is a user environment management solution designed to let you deliver the best possible workspace experience to users. It is a software-only, driver-free solution.

#### Prerequisites

Before you install WEM in your environment, verify that you meet all system requirements. For more information, see System requirements.

#### Installation and configuration

Citrix recommends that you install the latest version of WEM. Deploying WEM consists of installing and configuring three core components: Infrastructure services, Administration console, and Agent. The

following procedures detail how to install and configure these components:

- Infrastructure services
- Administration console
- Web console
- Agent

#### Note:

- Do not install any of the components above on a domain controller.
- Do not install the infrastructure services on the server where the Delivery Controller is installed.

#### Step 1: Install the infrastructure services

 Download the latest WEM installer from the Citrix Virtual Apps and Desktops Advanced or Premium Edition Components downloads page https://www.citrix.com/downloads/citrix-virtualapps-and-desktops/. Extract the zip file to a convenient folder.

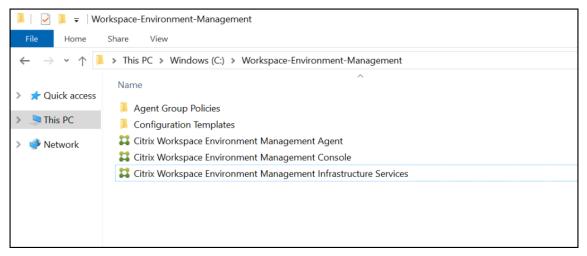

- 2. Run Citrix Workspace Environment Management Infrastructure Services.exe on your infrastructure server.
- 3. Click Install.
- 4. Click Next.
- 5. Select "I agree to the license terms and conditions" in the license agreement.

| 🞇 Citrix Wo  | orkspace Environment Management Infrastructure Se $ \Box$ $	imes$                                                                                                    |  |  |  |  |  |
|--------------|----------------------------------------------------------------------------------------------------|--|--|--|--|--|
|              | Citrix Workspace Environment                                                                                                    |  |  |  |  |  |
|              | Management Infrastructure Services                                                                                                    |  |  |  |  |  |
| CITRIX LIC   | CENSE AGREEMENT                                                                                                    |  |  |  |  |  |
| Citrix produ | Use of this component is subject to the Citrix license or terms of service covering the Citrix product(s) and/or service(s) with which you will be using this component. This component is licensed for use only with such Citrix product(s) and/or service(s). |  |  |  |  |  |
| CTX_code     | EP_R_A10352779                                                                                                    |  |  |  |  |  |
|              |                                                                                                    |  |  |  |  |  |
|              |                                                                                                    |  |  |  |  |  |
|              |                                                                                                    |  |  |  |  |  |
|              |                                                                                                    |  |  |  |  |  |
| Version 230  | 08.1.0.1                                                                                                    |  |  |  |  |  |
|              | Install Close                                                                                                    |  |  |  |  |  |

6. Follow the wizard instructions to complete the steps.

#### Step 2: Create a WEM database

1. In the database management utility, click **Create Database** to create a WEM database for your deployment. The database creation wizard appears.

Note:

If you are using Windows authentication for your SQL Server, run the database creation utility under an identity that has system administrator permissions.

|                                                | WEM Database Management Utility – = × |  |  |  |
|------------------------------------------------|---------------------------------------|--|--|--|
| Create<br>Database<br>Database Creation IS     | Upgrade<br>Database                   |  |  |  |
| citrix   Workspace<br>  Environment Management |                                       |  |  |  |
|                                                | 5                                     |  |  |  |

2. On the Welcome page, click **Next**.

| Patabase Creation Wizard X                                                                                              |
|----------------------------------------------------------------------------------------------------|
| Welcome                                                                                                    |
| Welcome to the database creation wizard.                                                                                |
| This wizard will guide you through the required steps to create the Citrix<br>Workspace Environment Management database |
| Click Next to continue                                                                                                  |
|                                                                                                    |
|                                                                                                    |
|                                                                                                    |
|                                                                                                    |
|                                                                                                    |
|                                                                                                    |
|                                                                                                    |
|                                                                                                    |
|                                                                                                    |
| Actions                                                                                                    |
| Previous Next Cancel                                                                                                    |

#### 3. On the Database Information page, type the required information and then click **Next**.

#### Note:

- For the server and instance name, type the machine name, fully qualified domain name, or IP address.
- For the file paths, type the exact paths specified by your database administrator. Make sure that any auto-completed file paths are correct.

| 📮 Database  | Creation Wizard  |          |      | >      |
|-------------|------------------|----------|------|--------|
| Database In | formation        |          |      |        |
| Server a    | nd instance name |          |      |        |
| Databas     | e name           |          |      |        |
| Data file   |                  |          |      |        |
|             |                  |          |      |        |
| Log file    |                  |          |      |        |
|             |                  |          |      |        |
|             |                  |          |      |        |
|             |                  |          |      |        |
|             |                  |          |      |        |
| Actions     |                  |          |      |        |
|             |                  | Previous | Next | Cancel |

4. On the Database Server Credentials page, type the required information and then click **Next**.

| Patabase Creation Wizard                        | x |
|-------------------------------------------------|---|
| Database Server Credentials                     |   |
| Use integrated connection (Windows credentials) |   |
| Password                                        |   |
| Display Password                                |   |
|                                                 |   |
|                                                 |   |
|                                                 |   |
|                                                 |   |
| Actions                                         |   |
| Previous Next Cancel                            |   |

5. Under VUEM Administrators, click **Select**.

#### Workspace Environment Management 2402

| 📮 Database Creation Wizard 🛛 🗙 🗙                                          |
|---------------------------------------------------------------------------|
| VUEM Administrators                                                       |
| Initial administrator group                                               |
| Select                                                                    |
| Database Security                                                         |
| Use Windows authentication for infrastructure service database connection |
| Infrastructure service account                                            |
| Select                                                                    |
| Set vuemUser SQL user account password                                    |
| Password  Display password                                                |
|                                                                           |
|                                                                           |
|                                                                           |
|                                                                           |
| Actions                                                                   |
| Previous Next Cancel                                                      |

6. In the Select Group window, type a user group with administration permissions to the administration console, click **Check Names**, and then click **OK**.

| Select Group                                | x            |
|---------------------------------------------|--------------|
| Select this object type:                    |              |
| Group                                       | Object Types |
| From this location:                         |              |
| jack.local                                  | Locations    |
| Enter the object name to select (examples): |              |
| I                                           | Check Names  |
|                                             |              |
|                                             |              |
| Advanced OK                                 | Cancel       |

7. Under Database Security, select Use Windows authentication for infrastructure service

#### database connection and then click Select.

#### Note:

- If you select neither Use Windows authentication for infrastructure service database connection nor Set vuemUser SQL user account password, the SQL user account is used by default.
- To use your own vuemUser SQL account password (for example, if your SQL policy requires a more complex password), select Set vuemUser SQL user account password.

| E Database Creation Wizard X                                              |
|---------------------------------------------------------------------------|
| VUEM Administrators                                                       |
| Initial administrator group                                               |
| Select                                                                    |
| Database Security                                                         |
| Use Windows authentication for infrastructure service database connection |
| Infrastructure service account Select                                     |
| Set vuemUser SQL user account password                                    |
| Password                                                                  |
| 🗇 Display password                                                        |
|                                                                           |
|                                                                           |
|                                                                           |
|                                                                           |
| Actions                                                                   |
| Previous Next Cancel                                                      |

8. In the Select User window, type the name of the infrastructure service account, click **Check Names**, and then click **OK**.

| Select User                                          | X            |
|------------------------------------------------------|--------------|
| Select this object type:<br>User                     | Object Types |
| From this location:<br>jack.local                    | Locations    |
| Enter the object name to select ( <u>examples</u> ): | Check Names  |
| Advanced OK                                          | Cancel       |

#### 9. Click Next.

| Database Creation Wizard X                                                  |
|-----------------------------------------------------------------------------|
| VUEM Administrators                                                         |
| Initial administrator group                                                 |
| Select                                                                      |
| Database Security                                                           |
| ☑ Use Windows authentication for infrastructure service database connection |
| Infrastructure service account  Select                                      |
| Set vuemUser SQL user account password                                      |
| Password  Display password                                                  |
|                                                                             |
|                                                                             |
|                                                                             |
| Actions                                                                     |
| Previous Next Cancel                                                        |

10. On the Database Information Summary page, click **Create Database**.

| Patabase Creation Wizard X       |
|----------------------------------|
| Database Informations Summary    |
| Server and instance name:        |
| Database name:                   |
| Data file:                       |
| Log file:                        |
| Initial administrators group:    |
| Infrastructure service security: |
| Infrastructure service account:  |
| Database connection:             |
| SQL user custom password:        |
| Create Database                  |
| Actions                          |
| Previous Next Cancel             |

11. Click **OK**.

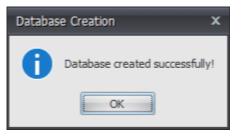

12. On the Database Information Summary page, click **Finish**.

| 📮 Database Creation Wizard       |                                   | x |
|----------------------------------|-----------------------------------|---|
| Database Informations Summary    |                                   |   |
| Server and instance name:        |                                   |   |
| Database name:                   |                                   |   |
| Data file:                       | 2 and 2010 and 2, 2 and 2010, 100 |   |
| Log file:                        |                                   |   |
| Initial administrators group:    |                                   |   |
| Infrastructure service security: |                                   |   |
| Infrastructure service account:  |                                   |   |
| Database connection:             | response units and the pairs      |   |
| SQL user custom password:        |                                   |   |
|                                  | Create Database                   |   |
| Actions                          |                                   | ٦ |
|                                  | Previous Next Finish              |   |

13. Close the WEM Database Management Utility.

| Create<br>Database<br>Database<br>Database Creation is Database Update is<br>citrix Workspace<br>Environment Management |          | WEM Database Ma<br>Management | anagement Utility  | - = × |
|----------------------------------------------------------------------------------------------------|----------|-------------------------------|--------------------|-------|
| citrıx Workspace<br>Environment Management                                                                              | Database | Upgrade<br>Database           |                    |       |
|                                                                                                    | citri    | ×   Workspace<br>  Environme  | e<br>nt Management |       |

14. In the Exit Application Dialog, click **Yes**.

#### Note:

If an error occurs during the database creation, check the log file "Citrix WEM Database Management Utility Debug Log.log"in the infrastructure services installation folder for more information.

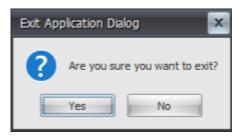

#### Step 3: Configure infrastructure services

- 1. Open the **WEM Infrastructure Service Configuration Utility** from the **Start** menu.
- 2. On the **Database Settings** tab, type the required information.

|                    |                        | WEM Infrastructu  | ure Service Configur | ation     | _ □ | x |
|--------------------|------------------------|-------------------|----------------------|-----------|-----|---|
| Config             | uration Management     |                   |                      |           |     |   |
|                    | B                      |                   |                      |           |     |   |
| Load Configuration | Save Configuration     |                   |                      |           |     |   |
| 5                  | يرة<br>ا               |                   |                      |           |     |   |
| Database Settings  | Network Settings       | Advanced Settings | Database Maintenance | Licensing |     |   |
| Database serve     | er server and instance | 2:                |                      |           |     |   |
|                    |                        |                   |                      |           |     |   |

3. On the Advanced Settings tab, select Enable Windows account impersonation and then click Browse.

#### Note:

Depending on the choices you made during WEM database creation in Step 2, select **Enable Windows account impersonation** or **Set vuemUser SQL user account password**.

| WEM Infrastructure Se                                      | rvice Configuration                                   |
|------------------------------------------------------------|-------------------------------------------------------|
| Configuration Management                                   |                                                       |
| Load Configuration Save Configuration                      |                                                       |
| r <sub>a</sub> r <sub>a</sub>                              |                                                       |
| Database Settings Network Settings Advanced Settings Datab | base Maintenance Licensing                            |
|                                                            |                                                       |
| Enable Windows account impersonation                       |                                                       |
| Infrastructure service account:                            |                                                       |
| Browse                                                     | e                                                     |
| Infrastructure service account password:                   |                                                       |
|                                                            |                                                       |
|                                                            |                                                       |
| Set vuemUser SQL user account password<br>Password:        |                                                       |
| rasswoid.                                                  |                                                       |
|                                                            |                                                       |
| Infrastructure service cache refresh delay (min):          | Infrastructure service SQL state monitor delay (sec): |
| 15                                                         | 30                                                    |
| Enable debug mode                                          | Infrastructure service SQL connection timeout (sec):  |
| Use cache even if online                                   | 30                                                    |
| Configure analytics:                                       |                                                       |
| e Help improve Workspace Environment Management using G    | oogle Analytics.                                      |
| C Do not help improve Workspace Environment Management     | using Google Analytics.                               |
|                                                            |                                                       |
| L                                                          |                                                       |

4. Type a user name, click **Check Names**, and then click **OK**.

| Select User                                          | x            |
|------------------------------------------------------|--------------|
| Select this object type:                             |              |
| User                                                 | Object Types |
| From this location:                                  |              |
| jack.local                                           | Locations    |
| Enter the object name to select ( <u>examples</u> ): |              |
| 1                                                    | Check Names  |
|                                                      |              |
| Advanced OK                                          | Cancel       |

5. Type the infrastructure service account password.

| WEM Infrastructure Service Configuration                                                                |
|----------------------------------------------------------------------------------------------------|
| Configuration Management                                                                                |
|                                                                                                    |
| Load Configuration Save Configuration                                                                   |
| 53 E                                                                                                    |
| Database Settings Network Settings Advanced Settings Database Maintenance Licensing                     |
|                                                                                                    |
| Enable Windows account impersonation                                                                    |
| Infrastructure service account:                                                                         |
| Browse                                                                                                  |
| Infrastructure service account password:                                                                |
| •••••                                                                                                   |
| Set vuemUser SQL user account password                                                                  |
| Password:                                                                                               |
|                                                                                                    |
| Infrastructure service cache refresh delay (min): Infrastructure service SQL state monitor delay (sec): |
| 15 30                                                                                                   |
| Enable debug mode     Infrastructure service SQL connection timeout (sec):                              |
| Use cache even if online 30                                                                             |
| Configure analytics:                                                                                    |
| Melp improve Workspace Environment Management using Google Analytics.                                   |
| O not help improve Workspace Environment Management using Google Analytics.                             |
|                                                                                                    |
|                                                                                                    |

6. Select Enable debug mode.

| WEM Infrastructure Service Configuration                                                                |
|----------------------------------------------------------------------------------------------------|
| Configuration Management                                                                                |
|                                                                                                    |
| Load Configuration Save Configuration                                                                   |
| ليرًا ليرًا                                                                                             |
| Database Settings Network Settings Advanced Settings Database Maintenance Licensing                     |
|                                                                                                    |
| ✓ Enable Windows account impersonation                                                                  |
| Infrastructure service account:                                                                         |
| Browse                                                                                                  |
| Infrastructure service account password:                                                                |
| ••••••                                                                                                  |
|                                                                                                    |
| Set vuemUser SQL user account password Password:                                                        |
|                                                                                                    |
|                                                                                                    |
| Infrastructure service cache refresh delay (min): Infrastructure service SQL state monitor delay (sec): |
| 15 30                                                                                                   |
| ☑ Enable debug mode Infrastructure service SQL connection timeout (sec):                                |
| Use cache even if online                                                                                |
| Configure analytics:                                                                                    |
| 🔘 Help improve Workspace Environment Management using Google Analytics.                                 |
| Do not help improve Workspace Environment Management using Google Analytics.                            |
|                                                                                                    |
|                                                                                                    |

7. On the **Licensing** tab, select **Global license server override**, type your license information, and then click **Save Configuration**.

#### Note:

- For Citrix License Server name, type the machine name, fully qualified domain name, or IP address of the license server.
- For Citrix License Server port, the default port is 27000.

| WEM Infrastructure Se                                      | ervice Configuration       |
|------------------------------------------------------------|----------------------------|
| Configuration Management                                   |                            |
|                                                            |                            |
| Load Configuration Save Configuration                      |                            |
| 1 <sub>2</sub>                                             |                            |
| Database Settings Network Settings Advanced Settings Datab | base Maintenance Licensing |
| V Global license server override                           |                            |
| Citrix License Server name:                                |                            |
|                                                            |                            |
| Citrix License Server port:                                |                            |
| 27000                                                      |                            |
|                                                            |                            |
|                                                            |                            |
|                                                            |                            |
|                                                            |                            |
|                                                            |                            |
|                                                            |                            |
|                                                            |                            |
|                                                            |                            |
|                                                            |                            |
|                                                            |                            |

8. Click Yes.

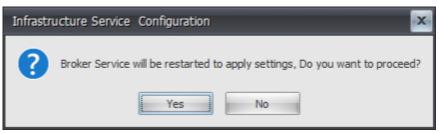

9. Close the WEM Infrastructure Service Configuration utility.

#### Step 4: Install the administration console

1. Run Citrix Workspace Environment Management Console.exe.

| Image: Image: Image |
|----------------------------------------------------------------------------------------------------|
|                                                                                                    |
| ← → ✓ ↑ 📜 > This PC > Windows (C:) > Workspace-Environment-Management                                                                                                    |
|                                                                                                    |
| <ul> <li>&gt; * Quick access</li> <li>&gt; This PC</li> <li>&gt; * Network</li> <li>Agent Group Policies</li> <li>Configuration Templates</li> <li>Configuration Templates</li> <li>Citrix Workspace Environment Management Agent</li> <li>Citrix Workspace Environment Management Console</li> <li>Citrix Workspace Environment Management Infrastructure Services</li> </ul>                                                                                                    |

2. On the License Agreement page, select "I agree to the license terms and conditions".

| 🔀 Citrix Workspace Enviror  | ment Management Console Setup                                                                                      | _         | -    |          | $\times$ |
|-----------------------------|----------------------------------------------------------------------------------------------------|-----------|------|----------|----------|
|                             | Vorkspace Enviror<br>ement Console                                                                                 | hme       | nt   |          |          |
| CITRIX LICENSE AGREE        | MENT                                                                                                    |           |      |          |          |
| Citrix product(s) and/or se | subject to the Citrix license or term<br>rvice(s) with which you will be usi<br>use only with such Citrix product( | ng this c | ompo | nent. Ti |          |
| CTX_code EP_R_A10352        | 779                                                                                                    |           |      |          |          |
|                             |                                                                                                    |           |      |          |          |
|                             |                                                                                                    |           |      |          |          |
|                             |                                                                                                    |           |      |          |          |
| Version 2308.1.0.1          | I agree to the licer                                                                                               | ise terms | and  | conditio | ins      |
|                             | I                                                                                                    | Install   | l -  | Clo      | se       |

3. Follow the wizard instructions to complete the steps.

#### **Step 5: Configure configuration sets**

1. Open the **WEM Administration Console** from the **Start** menu and click **Connect**.

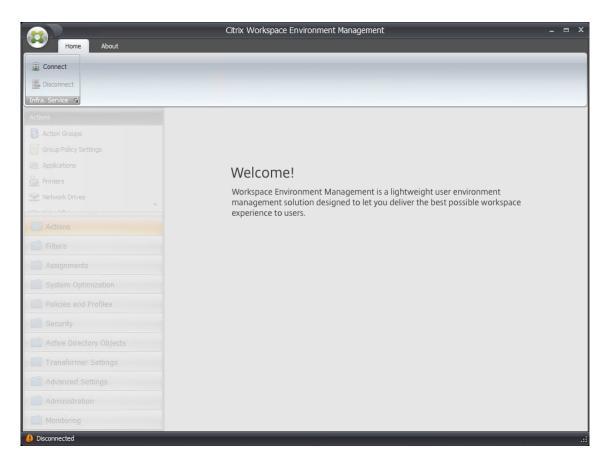

2. In the New Infrastructure Server Connection window, check the information and then click **Connect**.

Note:

- For Infrastructure server name, type the machine name, fully qualified domain name, or IP address of the WEM infrastructure server.
- For Administration port, the default port is 8284.

| Part New Infrastructure Server Connection | x |
|-------------------------------------------|---|
| Infrastructure Server Information         |   |
| Infrastructure server name                |   |
|                                           |   |
| Administration Port                       |   |
| 8284                                      |   |
| Actions                                   |   |
| Connect Cancel                            |   |

3. On the **Home** tab, on the ribbon, click **Create** to create your configuration set.

|                                                                                                    | Citrix Workspace Environment Management – 🗖                                                                                                    | x |
|----------------------------------------------------------------------------------------------------|----------------------------------------------------------------------------------------------------|---|
| Home About                                                                                                    |                                                                                                    |   |
| Connect Configuration set Defa                                                                                                    | Refresh Migrate                                                                                                    |   |
| Infra. Service 🔞                                                                                                    | Configuration Set is Tools is                                                                                                    |   |
| Actions         Image: Action Groups         Image: Group Policy Settings         Image: Applications         Image: Printers         Image: Actions         Image: Actions         Image: Actions         Image: Actions         Image: Actions         Image: Actions         Image: Actions         Image: Actions         Image: Actions         Image: Actions         Image: Active Directory Objects         Image: Active Directory Objects         Image: Actions         Image: Advanced Settings         Image: Administration         Image: Monitoring | Welcome!<br>Workspace Environment Management is a lightweight user environment<br>management solution designed to let you deliver the best possible workspace<br>experience to users. |   |
| Connected to : localhost                                                                                                    | Current access level : Global Full Acces                                                                                                    |   |

4. In the Create Configuration Set window, type a name and description for your configuration set and then click **OK**.

| 📮 Create Configura | ion Set | x      |
|--------------------|---------|--------|
| General            |         |        |
| Display            |         |        |
| Name               |         |        |
|                    |         |        |
| Description        |         |        |
|                    |         |        |
| State              |         |        |
| Enabled            |         |        |
| Actions            |         |        |
|                    | OK      | Cancel |

5. On the ribbon, under **Configuration Set**, select the newly created configuration set.

|                                                                                                    | Citrix Workspace Environment Management – 🗖                                                                                                    | x |
|----------------------------------------------------------------------------------------------------|----------------------------------------------------------------------------------------------------|---|
| Home About                                                                                                    |                                                                                                    |   |
|                                                                                                    | Default Site Default Site Default Site Default Site Default Site Configuration Set Configuration Set Default Site Default Site Default |   |
|                                                                                                    |                                                                                                    | _ |
| Actions  Action Groups  Group Policy Settings  Applications  Actions  Actions  Advanced Settings  Administration | Vertice Environment Management is a lightweight user environment<br>management solution designed to let you deliver the best possible workspace<br>experience to users.                                                                                                    |   |
| Monitoring                                                                                                    |                                                                                                    |   |
| Connected to : localhost                                                                                                    | 🗘 Current access level : Global Full Acces                                                                                                    | s |

6. On the ribbon, under **Backup**, click **Restore**. The Restore wizard appears.

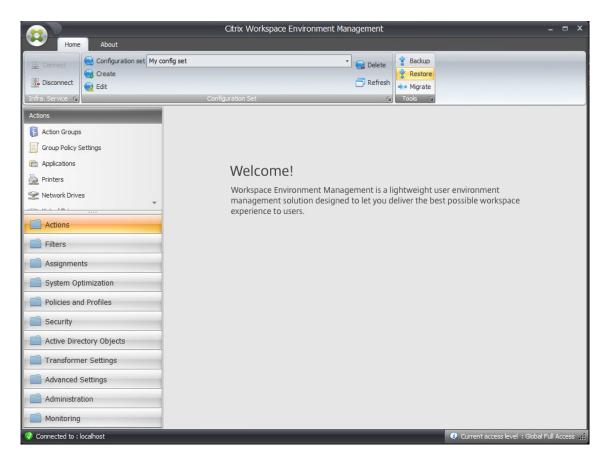

7. On the Select what to restore page, select **Settings** and then click **Next**.

| 📮 Restore Wizard       |          |      | ×      |
|------------------------|----------|------|--------|
| Select what to restore |          |      |        |
|                        |          |      |        |
| © Actions              |          |      |        |
| Settings               |          |      |        |
| Security settings      |          |      |        |
|                        |          |      |        |
|                        |          |      |        |
|                        |          |      |        |
|                        |          |      |        |
|                        |          |      |        |
| Actions                |          |      |        |
|                        | Previous | Next | Cancel |

8. On the Restore settings page, click **Next**.

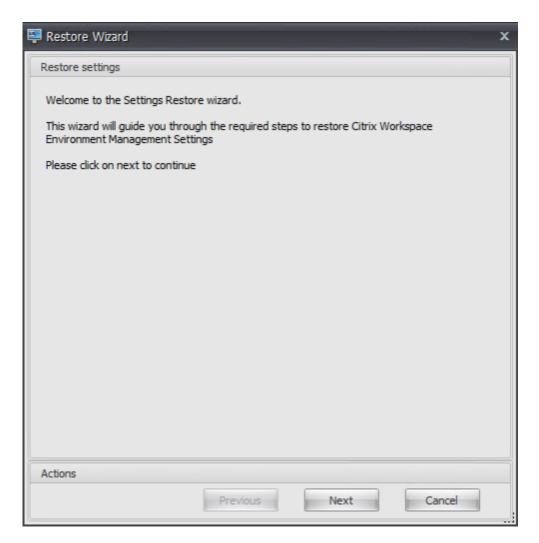

9. On the Source page, click **Browse**.

| Restore Wizard X                                    |
|-----------------------------------------------------|
| Source                                              |
| Restore from folder                                 |
| Browse                                              |
| Setting Type Selection                              |
| Select setting types to restore                     |
| System Optimization Settings                        |
| Environmental Settings                              |
| Microsoft USV Settings Agent Configuration Settings |
| VMware Persona Settings System Monitoring Settings  |
| StoreFront Settings                                 |
|                                                     |
|                                                     |
|                                                     |
|                                                     |
|                                                     |
| Actions                                             |
| Previous Next Cancel                                |

10. In the Browse For Folder window, browse to the **Default Recommended Settings** folder (provided with Workspace Environment Management) and then click **OK**.

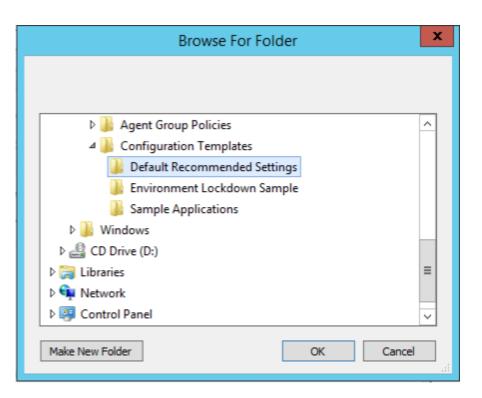

11. On the Source page, select **System Optimization Settings**, **Agent Configuration Settings**, and **System Monitoring Settings**, and then click **Next**.

| 📮 Restore Wizard                      | x                                  |
|---------------------------------------|------------------------------------|
| Source                                |                                    |
| Restore from folder C:\\\\\\Workspace | Environment-Management-v Browse    |
| Setting Type Selection                |                                    |
| Select setting types to restore       |                                    |
| System Optimization Settings          | Citrix Profile Management Settings |
| Environmental Settings                | Transformer Settings               |
| Microsoft USV Settings                | ☑ Agent Configuration Settings     |
| VMware Persona Settings               | System Monitoring Settings         |
| StoreFront Settings                   |                                    |
|                                       |                                    |
|                                       |                                    |
|                                       |                                    |
|                                       |                                    |
|                                       |                                    |
| Actions                               |                                    |
| Pres                                  | vious Next Cancel                  |

12. On the Restore settings processing page, under Restore settings, click **Restore Settings**.

| Restore Wizard X            |
|-----------------------------|
| Restore settings processing |
|                             |
| Restore settings            |
| Restore Settings            |
| Actions                     |
| Previous Next Cancel        |

13. Click **Yes**.

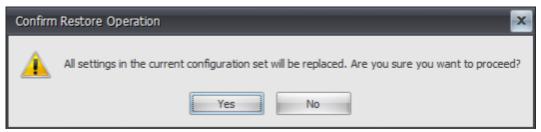

14. Click Finish.

| E | Restore Wizard X                        |  |  |  |  |  |  |
|---|-----------------------------------------|--|--|--|--|--|--|
|   | Restore settings processing             |  |  |  |  |  |  |
|   | Processing System Optimization Settings |  |  |  |  |  |  |
|   | Processing Agent Configuration Settings |  |  |  |  |  |  |
|   | Processing System Monitoring Settings   |  |  |  |  |  |  |
|   | Restore Finished                        |  |  |  |  |  |  |
|   |                                         |  |  |  |  |  |  |
|   |                                         |  |  |  |  |  |  |
|   |                                         |  |  |  |  |  |  |
|   |                                         |  |  |  |  |  |  |
|   |                                         |  |  |  |  |  |  |
|   |                                         |  |  |  |  |  |  |
|   |                                         |  |  |  |  |  |  |
|   |                                         |  |  |  |  |  |  |
| k |                                         |  |  |  |  |  |  |
|   | Restore settings                        |  |  |  |  |  |  |
|   | Restore Settings                        |  |  |  |  |  |  |
|   | Actions                                 |  |  |  |  |  |  |
|   | Previous Next Finish                    |  |  |  |  |  |  |

### Step 6: Add the group policy template (optional)

Optionally, you can choose to configure the group policies. The **Agent Group Policies** administrative template, provided in the WEM agent package, adds the Agent Host Configuration policy.

- 1. Copy the **Agent Group Policies** folder provided with the WEM installation package to your WEM domain controller.
- 2. Add the .admx files.
  - a) Go to the Agent Group Policies > ADMX folder.
  - b) Copy the two files (*Citrix Workspace Environment Management Agent Host Configuration.admx* and *CitrixBase.admx*).
  - c) Go to the <C:\Windows>\PolicyDefinitions folder and then paste the files.
- 3. Add the .adml files.

- a) Go to the Agent Group Policies > ADMX > en-US folder.
- b) Copy the two files (*Citrix Workspace Environment Management Agent Host Configuration.adml* and *CitrixBase.adml*).
- c) Go to the <C:\Windows>\PolicyDefinitions\en-US folder and then paste the files.
- In the Group Policy Management Editor window, go to Computer Configuration > Policies > Administrative Templates > Citrix Components > Workspace Environment Management > Agent Host Configuration and double-click Infrastructure server.

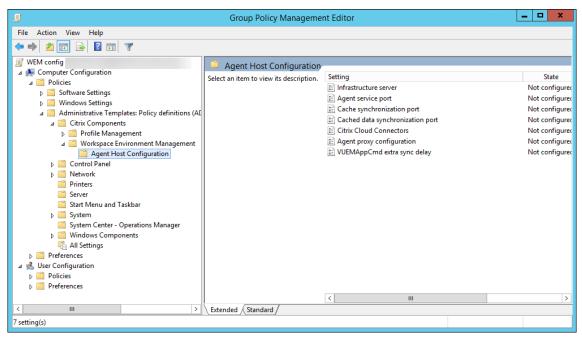

5. In the Infrastructure server window, select **Enabled**, and under Options, type the IP address of the computer on which the infrastructure services are installed, and then click **Apply** and **OK**.

|                                                     |               | Infra | astructure s                            | server         |                              |                                     | _ □                       | x    |
|-----------------------------------------------------|---------------|-------|-----------------------------------------|----------------|------------------------------|-------------------------------------|---------------------------|------|
| Infrastructure sen                                  | ver           |       |                                         | Previous S     | etting                       | Next Setting                        |                           |      |
| <ul> <li>Not Configured</li> <li>Enabled</li> </ul> | Comment:      |       |                                         |                |                              |                                     |                           | ^    |
| O Disabled                                          | Supported on: |       |                                         |                |                              |                                     |                           | ~    |
| Options:                                            |               |       | Help:                                   |                |                              |                                     |                           | ~    |
| Infrastructure server :                             |               |       | Type the n<br>infrastructu<br>computer. | ure services a | dress of th<br>ire installer | e computer on v<br>d. The agent cor | which the<br>inects to th | is × |
|                                                     |               |       |                                         |                | OK                           | Cancel                              | Ap                        | oply |

6. Go to the agent host, open a command line, and type gpupdate /force.

| CMD                                                                                                    | _       |         | ×   |
|----------------------------------------------------------------------------------------------------|---------|---------|-----|
| Microsoft Windows [Version 10.0.10240]<br>(c) 2015 Microsoft Corporation. All rights reserved.                                                                                                    |         |         | ^   |
| C:\Users\jack>gpupdate /force<br>Updating policy                                                                                                    |         |         |     |
| Computer Policy update has completed successfully.<br>User Policy could not be updated successfully. The following er<br>untered:                                                                                        | rors W  | vere ei | nco |
| The processing of Group Policy failed. Windows could not detern<br>r and computer accounts are in the same forest. Ensure the user<br>atches the name of a trusted domain that resides in the same fo<br>mputer account. | ' domai | in name | e m |
| To diagnose the failure, review the event log or run GPRESULT /<br>l from the command line to access information about Group Polic                                                                                       |         |         | htm |
| C:\Users\jack>_                                                                                                    |         |         | ~   |

# Step 7: Install the agent

#### Important:

Do not install the WEM agent on the infrastructure server.

1. Run Citrix Workspace Environment Management Agent.exe on your machine.

| File       Home       Share       View         ←       →       ↑       I > This PC > Windows (C:) > Workspace-Environment-Management         >       ★ Quick access       Name         Image: Image: I | 📙 🛛 📮 =   Workspace-Environment-Management |                                                                                                    |  |  |  |  |  |
|----------------------------------------------------------------------------------------------------|--------------------------------------------|----------------------------------------------------------------------------------------------------|--|--|--|--|--|
| Name ^                                                                                                    | File Home Share View                       |                                                                                                    |  |  |  |  |  |
| Name  Auguick access                                                                                                    | ← → • ↑ 🖡                                  | ← → × ↑ 🖡 > This PC > Windows (C:) > Workspace-Environment-Management                                                                               |  |  |  |  |  |
| <ul> <li>This PC</li> <li>Configuration Templates</li> <li>Citrix Workspace Environment Management Agent</li> <li>Citrix Workspace Environment Management Console</li> <li>Citrix Workspace Environment Management Infrastructure Services</li> </ul>                                                                                                    | > 🥭 This PC                                | Name  Agent Group Policies  Configuration Templates  Citrix Workspace Environment Management Agent  Citrix Workspace Environment Management Console |  |  |  |  |  |

2. Select I agree to the license terms and conditions and then click Install.

| 💢 Citrix Wo  | rkspace Environment Manag                                                                     | ement Agent Setup     | -         | _     |          | ×  |
|--------------|-----------------------------------------------------------------------------------------------|-----------------------|-----------|-------|----------|----|
|              | Citrix Workspa                                                                                | ace Enviror           | nme       | nt    |          |    |
|              | Management                                                                                    | Agent                 |           |       |          |    |
| CITRIX LIC   | CENSE AGREEMENT                                                                               |                       |           |       |          |    |
| Citrix produ | component is subject to the<br>act(s) and/or service(s) with<br>is licensed for use only with | vhich you will be usi | ng this c | ompor | nent. Th |    |
| CTX_code     | EP_R_A10352779                                                                                |                       |           |       |          |    |
|              |                                                                                               |                       |           |       |          |    |
|              |                                                                                               |                       |           |       |          |    |
|              |                                                                                               |                       |           |       |          |    |
| L            |                                                                                               |                       |           |       |          |    |
| Version 210  | 5.1.0.1                                                                                       | I agree to the licen  | ise terms | and c | onditio  | ns |
|              |                                                                                               |                       | - 💎 Insta | all   | Clos     | se |

3. On the Welcome page, click Next.

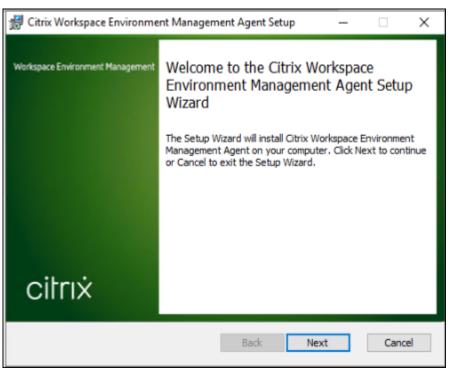

4. On the Destination Folder page, click **Next**.

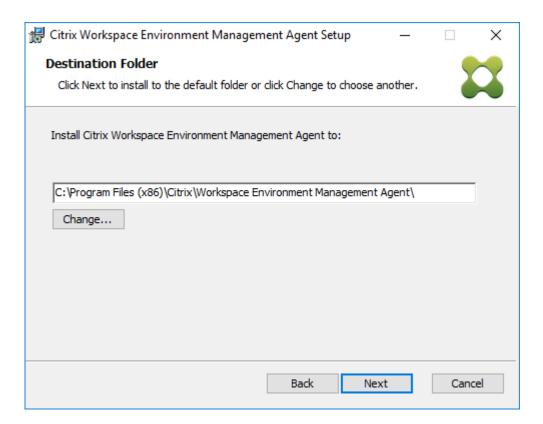

5. On the Deployment Type page, select the applicable type of deployment and then click **Next**. In this case, select **On-premises Deployment**.

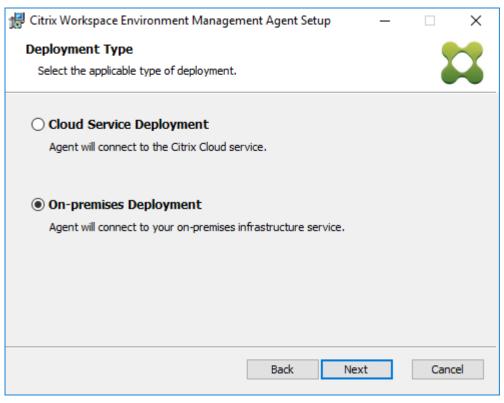

6. On the Infrastructure Service Configuration page, select **Configure the Infrastructure Service**, type the FQDN or IP address of the infrastructure service, and then click **Next**.

Note:

For the agent service port, the default port is 8286. For the cached data synchronization port, the default port is 8288. For more information, see **Port information**.

| 🛱 Citrix Workspace Environment Management Agent Set 🗕 🗖 🗙                                                                   |
|----------------------------------------------------------------------------------------------------|
| Infrastructure Service Configuration       Specify the infrastructure service to which the agent connects.                  |
| <ul> <li>Skip Configuration</li> <li>Select this option if you want to configure the setting using Group Policy.</li> </ul> |
| Configure the Infrastructure Service      Type the FQDN or IP address of the infrastructure service:      10.158.216.14     |
| Agent service port (default 8286):     8286       Cached data synchronization port (default 8288):     8288                 |
| Back Next Cancel                                                                                                    |

7. On the Advanced Settings page, click **Next**.

| 🕼 Citrix Workspace Environment Management Agent Setup 🛛 🗕                                                               | -     |          | ×        |
|----------------------------------------------------------------------------------------------------|-------|----------|----------|
| Advanced Settings                                                                                                    |       |          | ~        |
| Configure advanced settings for the agent.                                                                              |       | ĕ        | <b>.</b> |
| Alternative Cache Location (Optional)                                                                                   |       |          |          |
| Specify an alternative location for agent cache:                                                                        |       |          |          |
|                                                                                                    | i     | Browse   |          |
|                                                                                                    |       |          |          |
| VUEMAppCmd Extra Sync Delay (Optional)                                                                                  |       |          |          |
| Extra sync delay interval in milliseconds: 0                                                                            |       |          |          |
| The input value specifies how long the agent application launcher (VUE<br>waits before published resources are started. | MAppC | Cmd.exe) | )        |
|                                                                                                    |       |          |          |
| Back Next                                                                                                    |       | Cance    | 9        |

- 8. On the Ready to install page, click **Install**.
- 9. Click **Finish** to exit the installation wizard.

# Step 8: Add the agent to the configuration set you created

1. From the **Start** menu, open the **WEM Administration Console**, click **Active Directory Objects**, and then click **Add**.

|                                               | Citrix Workspace Er            | nvironment Management                                 | _ 🗆 🗙          |
|-----------------------------------------------|--------------------------------|-------------------------------------------------------|----------------|
| Home About                                    |                                |                                                       |                |
| Connect Configuration set My co               | onfig set<br>Configuration Set | C Refresh S Badup S Refresh S Badup S Restore Badup S |                |
| Active Directory Objects                      | Users                          |                                                       |                |
| 🔛 Users                                       | Users                          |                                                       |                |
| 🔰 Machines                                    | Enter text to search           | - Find Clear                                          |                |
| Advanced                                      | Name                           | Description                                           | Priority State |
| Actions<br>Filters<br>Assignments             |                                |                                                       |                |
| System Optimization     Policies and Profiles |                                |                                                       |                |
| Security                                      |                                |                                                       |                |
| Active Directory Objects                      |                                |                                                       |                |
| Transformer Settings                          |                                |                                                       |                |
| Advanced Settings                             |                                |                                                       |                |
| Administration                                | Actions                        |                                                       |                |
| Monitoring                                    |                                | Refresh Add Edit                                      | Delete         |

2. In the Select Users or Groups window, type the name, click **Check Names**, and then click **OK**.

| Select Users or Groups                                | x            |
|-------------------------------------------------------|--------------|
| Select this object type:                              |              |
| Users or Groups                                       | Object Types |
| From this location:                                   |              |
| jack.local                                            | Locations    |
| Enter the object names to select ( <u>examples</u> ): |              |
| 1                                                     | Check Names  |
|                                                       |              |
|                                                       |              |
| Advanced OK                                           | Cancel       |

3. Click Machines.

|                                                                                                    | Citrix Workspace Environment Management            |
|----------------------------------------------------------------------------------------------------|----------------------------------------------------|
| Home About                                                                                                    |                                                    |
| Connect Configuration set My co Configuration set My co Configuration set My co Configuration set My co Configuration set Configuration set Configuration s | onfig set                                          |
| Active Directory Objects                                                                                                    | Machines                                           |
| 🕵 Users                                                                                                    | Machines                                           |
| Machines                                                                                                    | Enter text to search Find Clear                    |
| Advanced                                                                                                    | Name Distinguished Name Description Priority State |
| Actions Filters Assignments System Optimization                                                                                                    |                                                    |
| Policies and Profiles                                                                                                    |                                                    |
| Security                                                                                                    |                                                    |
| Active Directory Objects                                                                                                    |                                                    |
| Transformer Settings                                                                                                    |                                                    |
| Advanced Settings                                                                                                    |                                                    |
| Administration                                                                                                    | Actions                                            |
| Monitoring Connected to : jack-broker                                                                                                    | Refresh Add OU Add Object Edit Delete              |

4. On the **Machines** tab, click **Add OU** or **Add Object** to add the machines that you want to manage to the configuration set you created.

# System requirements

December 1, 2023

## Software prerequisites

**.NET Framework 4.7.1 or later**. This component is necessary for the Workspace Environment Management agent. If not already installed, it is automatically installed during agent installation. However, we recommend that you install this prerequisite manually before you install the agent. Otherwise, you need to restart your machine to continue with the agent installation, and it might take a long time to complete.

**.NET Framework 4.8 or later**. This component is necessary for the Workspace Environment Management Infrastructure services, Administration console, and Web console. If not already installed, it is automatically installed during installation.

**Microsoft Visual C++**. This component is necessary for the Workspace Environment Management agent. If not already installed, the Microsoft Visual C++ 2015–2019 Redistributable is automatically installed during agent installation.

**Microsoft Edge WebView2 Runtime version 98 or later**. This component is necessary for the Workspace Environment Management service agent. If not already installed, it is automatically installed during agent installation.

Note:

- Only version 2209 and later require this component.
- To download and install the Microsoft Edge WebView2 Runtime, you must have internet access.

**Microsoft SQL Server 2012 or later**. Workspace Environment Management requires **sysadmin** access to a SQL Server instance to create its database, and **read/write** access to the database to use it. During the database creation, Workspace Environment Management creates a SQL login and then adds a database user mapping to the login. The user is *automatically* granted read/write access to the database. The SQL Server instance must use case-insensitive collation. Otherwise, database creation or upgrade fails.

Note:

During an upgrade, we recommend using a user account that has the **sysadmin** server role.

# **Microsoft Active Directory**. Workspace Environment Management requires **read access** to your Active Directory to push configured settings out to users.

Note:

- WEM's global catalog does not support *External trust* relationships that store a copy of all Active Directory objects in a forest. Instead, you must use other relationship types, such as *forest trust* relationships.
- WEM also does not support a one-way forest trust relationship between forests.

**Citrix License Server 11.14**. Workspace Environment Management requires a Citrix license. Citrix licenses are managed and stored on Citrix License Servers.

**Citrix Virtual Apps and Desktops**. Any supported version of Citrix Virtual Apps or Citrix Virtual Desktops is required for this release of Workspace Environment Management.

**Citrix Workspace app for Windows**. To connect to Citrix StoreFront store resources that have been configured from the Workspace Environment Management administration console, Citrix Workspace app for Windows must be installed on the administration console machine and on the agent host machine. The following versions are supported:

- On administration console machines:
  - Citrix Receiver for Windows versions: 4.9 LTSR, 4.10, 4.10.1, 4.11, and 4.12
  - Citrix Workspace app 1808 for Windows and later
- On agent host machines:
  - Citrix Receiver for Windows versions: 4.4 LTSR CU5, 4.7, 4.9, 4.9 LTSR CU1, and 4.10
  - Citrix Workspace app 1808 for Windows and later

For Transformer kiosk-enabled machines, Citrix Workspace app for Windows must be installed with single sign-on enabled, and configured for pass-through authentication. For more information, see Citrix Workspace app documentation.

## **Operating system prerequisites**

#### Note:

Workspace Environment Management and associated components are supported only on operating system versions supported by their manufacturer. You might need to purchase extended support from your operating system manufacturer.

### Infrastructure services

Supported operating systems:

- Windows Server 2022 Standard and Datacenter Editions
- Windows Server 2019 Standard and Datacenter Editions
- Windows Server 2016 Standard and Datacenter Editions
- Windows Server 2012 R2 Standard and Datacenter Editions

### Note:

Running Workspace Environment Management infrastructure services on a pool of servers (infrastructure servers) with different operating system versions is supported. To upgrade the operating system of an infrastructure server, first install the infrastructure service on a different machine with the new operating system, manually configure it with identical infrastructure service settings, then disconnect the 'old'infrastructure server.

### Administration console

Supported operating systems:

• Windows 11, 32-bit and 64-bit

- Windows 10 version 1607 and newer, 32-bit, and 64-bit
- Windows Server 2022 Standard and Datacenter Editions
- Windows Server 2019 Standard and Datacenter Editions
- Windows Server 2016 Standard and Datacenter Editions
- Windows Server 2012 R2 Standard and Datacenter Editions

#### Web console

Supported operating systems:

- Windows Server 2022 Standard and Datacenter Editions
- Windows Server 2019 Standard and Datacenter Editions
- Windows Server 2016 Standard and Datacenter Editions
- Windows Server 2012 R2 Standard and Datacenter Editions

#### Agent

Supported operating systems:

- Windows 11, 32-bit and 64-bit
- Windows 10 version 1607 and later, 32-bit and 64-bit
- Windows 8.1 Professional and Enterprise Editions, 32-bit and 64-bit
- Windows 7 SP1 Professional, Enterprise, and Ultimate Editions, 32-bit and 64-bit
- Windows Server 2022 Standard and Datacenter Editions\*
- Windows Server 2019 Standard and Datacenter Editions\*
- Windows Server 2016 Standard and Datacenter Editions\*
- Windows Server 2012 R2 Standard and Datacenter Editions\*
- Windows Server 2012 Standard and Datacenter Editions\*
- Windows Server 2008 R2 SP1 Standard, Enterprise, and Datacenter Editions\*

\* The Transformer feature is not supported on multi-session operating systems.

In WEM 4.4, Windows XP was supported.

Note:

Citrix Workspace Environment Management agents running on multi-session operating systems cannot operate correctly when Microsoft's Dynamic Fair Share Scheduling (DFSS) is enabled. For

information about how to disable DFSS, see CTX127135.

## SQL Server Always On

Workspace Environment Management supports Always On availability groups (Basic and Advanced) for database high availability based on Microsoft SQL Server. Citrix has tested this using Microsoft SQL Server 2017.

Always-On availability groups allow databases to automatically fail over if the hardware or software of a principal or primary SQL Server fails, which ensures that Workspace Environment Management continues to work as expected. The Always-On availability groups feature requires that the SQL Server instances reside on the Windows Server failover Cluster (WSFC) nodes. For more information, see https://docs.microsoft.com/en-us/sql/database-engine/availability-groups/windows/always-on-availability-groups-sql-server?view=sql-server-ver15.

To use Workspace Environment Management (WEM) with Always On availability groups:

- 1. Open WEM Database Management Utility and then create a WEM database.
  - Make"sure that you select the **Set vuemUser SQL user account password** option and type a password for the vuemUser SQL user account. You must provide this password when you add the database to the availability group.
  - For "Server and instance name," type the name of the primary SQL Server.

Note:

The WEM database is created on the primary SQL Server.

- 2. Go to your primary SQL Server and then back up the WEM database that you created.
  - To select the WEM database on the Add Database to Availability Group > Select Databases page, you must type the password (the password you created in step 1). To do so, right-click the corresponding blank area in the Password column, type the password, and then click Refresh.
  - Select the **Full** recovery model for the database backup.
- 3. On the SQL Server, add the WEM database to the availability group and then configure the availability group listener.
- 4. The **vuemUser** login must be created on the secondary SQL instance in **Always On HA group**. For more details, see Transfer logins and passwords between instances - SQL Server.
- 5. Go to the WEM infrastructure service machine and then open the **WEM Infrastructure Service Configuration** utility.
  - Database server and instance. Type the name of the availability group listener.

- Database failover server and instance. Leave empty.
- **Database name**. Type the name of the database.

### Hardware prerequisites

**Infrastructure services**: 4 vCPUs, 8 GB RAM, 80 GB of available disk space. For scale and size considerations for infrastructure services, see Scale and size considerations for deployments.

**Administration console**: minimum dual core processor with 2 GB RAM, 40 MB of available disk space (100 MB during install).

**Agent**: average RAM consumption is 10 MB, but we recommend that you provide 20 MB to be safe. 40 MB of available disk space (100 MB during installation).

**Database**: minimum 75 MB of available disk space for the Workspace Environment Management database.

## Service dependencies

**Netlogon**. The agent service ("Norskale Agent Host service") is added to the Net Logon Dependencies list to ensure that the agent service is running before logons can be made.

## **Antivirus exclusions**

By default, the Workspace Environment Management agent and infrastructure services install into the following folders:

- Agent
  - C:\Program Files (x86)\Citrix\Workspace Environment Management Agent (on 64-bit OS)
  - C:\Program Files\ Citrix\Workspace Environment Management Agent (on 32-bit OS)
- Infrastructure services
  - C:\Program Files (x86)\Citrix\Workspace Environment Management Infrastructure Services

On-access scanning must be disabled for the entire "Citrix"installation folder for the agent and the infrastructure services. When the On-access scanning cannot be disabled for the "Citrix"installation folder, the following processes must be excluded:

### In the infrastructure services installation folder

- WEM Infrastructure Service.exe
- WEM Infrastructure Service Configuration Utility.exe
- WEM Infrastructure Database Management Utility.exe

### In the agent installation folder

- Agent Log Parser.exe
- AgentCacheUtility.exe
- AgentGroupPolicyUtility.exe
- AppsMgmtUtil.exe
- Citrix.Wem.Agent.Service.exe
- Citrix.Wem.Agent.LogonService.exe
- PrnsMgmtUtil.exe
- VUEMAppCmd.exe
- VUEMAppCmdDbg.exe
- VUEMAppHide.exe
- VUEMCmdAgent.exe
- VUEMMaintMsg.exe
- VUEMRSAV.exe
- VUEMUIAgent.exe

# Install and configure

#### August 4, 2023

Install and configure the following components:

- Infrastructure services
- Administration console
- Web console
- Agent

# Infrastructure services

November 28, 2023

There is one Windows infrastructure service: **Citrix WEM Infrastructure Service(NT SERVICE\Citrix WEM Infrastructure Service)**. It manages Workspace Environment Management (WEM) infrastructure services. Account: LocalSystem or specified user account that belongs to the administrator user group on the infrastructure server where the infrastructure service runs.

# Install the infrastructure services

### Important:

- The infrastructure services cannot be installed on a domain controller. Kerberos authentication issues prevent the infrastructure services from working in this scenario.
- Do not install the infrastructure services on a server where the Delivery Controller is installed.

## Usage data collection notice:

- By default, the infrastructure service collects anonymous analytics on WEM usage each night and sends it immediately to the Google Analytics server through HTTPS. Analytics collection complies with the Citrix Privacy Policy.
- Data collection is enabled by default when you install or upgrade the infrastructure services. To opt out, in the WEM Infrastructure Service Configuration dialog Advanced Settings tab, select the Do not help improve Workspace Environment Management using Google Analytics option.

To Install the infrastructure services, run **Citrix Workspace Environment Management Infrastructure Services.exe** on your infrastructure server. The PowerShell SDK module is installed by default. By default, the infrastructure services installs into the following folder: C:\Program Files (x86)\Citrix\Workspace Environment Management Infrastructure Services. For SDK documentation, see Citrix Developer Documentation.

You can choose a silent installation or upgrade of the infrastructure services. For example:

- .\Citrix Workspace Environment Management Infrastructure Services.exe / quiet BrokerLocation
   ="C:\test\Infrastructure Services"/log "C:\test\lest.log"
- /quiet BrokerLocation="C:\test\Infrastructure Services"/log "C:\ test\test.log"
  - /quiet. Indicates silent mode.
  - /log. Indicates logging file location.
  - BrokerLocation. Indicates the installation path for infrastructure services.

## Create a service principal name

### Important:

- Do not create multiple service principal names (SPNs) for separate domains that reside in the same forest. All the infrastructure services in an environment must be run using the same service account.
- When you use **load balancing**, all instances of the infrastructure services must be installed and configured using the same service account name.
- **Windows authentication** is a specific method of authentication for SQL instances that use AD. The other option is to use a SQL account instead.

After the installer finishes, create an SPN for the infrastructure service. In WEM, connection and communication between agent, infrastructure service, and domain controller are authenticated by Kerberos. SPNs are used by Kerberos authentication to associate a service instance with a service logon account. The relationship must be configured between the logon account of the infrastructure service instance and the account registered with the SPN. Therefore, to comply with the Kerberos authentication requirements, configure the WEM SPN to associate it with a known AD account by using the command that is suited to your environment:

• If you do not use Windows authentication or load balancing, use the following command:

```
- setspn -C -S Norskale/BrokerService [hostname]
```

where hostname is the name of the infrastructure server.

- If you use Windows authentication or load balancing (requiring Windows authentication), use the following command:
  - setspn -U -S Norskale/BrokerService [accountname]

where accountname is the name of the service account that is being used for Windows authentication.

SPNs are case sensitive.

# **Group Managed Service Account**

You can implement a group Managed Service Account (gMSA) solution for WEM. With a gMSA solution, services can be configured for the new gMSA principal and the password management is handled by Windows. For information, see https://docs.microsoft.com/en-us/windows-server/security/group-managed-service-accounts/group-managed-service-accounts-overview. When a gMSA is used as a service principle, the Windows operating system manages the password for the account instead of relying on administrators to manage it. Doing so eliminates the need to change Windows account

impersonation settings you configured for the infrastructure service if you change the password for the account later.

To implement a gMSA solution for WEM, follow these steps:

- 1. If you already have an existing gMSA, do the following:
  - a) Bind the Citrix WEM SPN with the account using the following command:

setspn -C -S Norskale/BrokerService [gMSA]\$

where gMSA is the name of the gMSA account.

- b) Add the relevant machines to the account using the following command:
  - Set-ADServiceAccount -Identity [gMSA] -PrincipalsAllowedToRetrieveM [hostname]

where the [hostname] is the name of the infrastructure server.

- 2. If you do not have a gMSA, go to your domain controller, create one, and then bind the Citrix WEM SPN with it. Use the following command:
  - New-ADServiceAccount [gMSA] -DNSHostName [hostname 1] -PrincipalsAllow [hostname 2], [hostname 3] -KerberosEncryptionType RC4, AES128, AES256 -ServicePrincipalNames Norskale/BrokerService

where [hostname 1] is the name of the DNS server.

where [hostname 2], [hostname 3] are the names of the infrastructure server.

For more information about creating a gMSA, see https://docs.microsoft.com/en-us/windowsserver/security/group-managed-service-accounts/getting-started-with-group-managedservice-accounts.

- 3. Configure a gMSA manually.
  - a) Enable the account to access the database.
    - i. On your primary SQL Server, navigate to **Security > Logins**, right-click **Logins**, and then select **New Login**.
    - ii. In the Login New window, click Search.
    - iii. In the **Select User or Group** window, configure settings as follows and click **OK** to exit the window.
      - Object Types. Select only Service Accounts.
      - Locations. Select Managed Service Accounts.
      - Object name. Type the account name that you created in Step 1.
    - iv. On the **User Mapping** page, select the database to which you want to apply gMSA and then select **db-owner** as the role membership for the database.

- v. On the **Status** page, verify that the **Grant** and **Enabled** options are selected.
- vi. Click **OK** to exit the **Login New** window.
- b) Use the service account that you added to start the Citrix WEM Infrastructure Service.
  - i. On your infrastructure server, open the Windows Services manager, right-click the Citrix WEM Infrastructure Service, and then select **Properties**.
  - ii. On the **Log On** page, select **This account**, click **Browse**, and configure settings as described in the third substep of Step 3.
  - iii. Click OK to exit the Citrix WEM Infrastructure Service Properties window.
  - iv. In the Windows Services manager, restart the Citrix WEM Infrastructure Service.

Note:

Alternatively, you can configure the account using the WEM GUI. See Create a WEM database and Configure the infrastructure service.

# **Configure load balancing**

Tip:

The Load balancing with Citrix ADC article provides details of how to configure a Citrix ADC appliance to load balance incoming requests from the WEM administration console and the WEM agent.

To configure WEM with a load balancing service:

- 1. Create a Windows infrastructure service account for the WEM infrastructure service to connect to the WEM database.
- When you create the WEM database, select the Use Windows authentication for infrastructure service database connection option and specify the infrastructure service account name. For more information, see Create a Workspace Environment Management database.
- 3. Configure each infrastructure service to connect to the SQL database using Windows authentication instead of SQL authentication: select the **Enable Windows account impersonation** option and provide the infrastructure service account credentials. For more information, see Configure the Infrastructure Service.
- 4. Configure the SPNs for the WEM infrastructure services to use the infrastructure service account name. For more information, see Create a service principal name.

### Important:

Decide whether to use a service account or machine account before deploying a WEM environment. After a WEM environment is already deployed, you cannot switch back. For

example, if you want to load balance incoming requests after you already use the machine account, you must use the machine account instead of the service account.

- 5. Create a virtual IP address (VIP) that covers the number of infrastructure servers you want to put behind a VIP. All the infrastructure servers covered by a VIP are eligible when agents connect to the VIP.
- 6. When you configure the Agent Host Configuration GPO, set the infrastructure server setting to the VIP instead of the address for any individual infrastructure server. For more information, see Install and configure the agent.
- 7. Session persistence is required for the connection between administration consoles and the infrastructure service. (Session persistence between the agent and the infrastructure service is not required.) We recommend that you directly connect each administration console to an infrastructure service server rather than using the VIP.

# Create a Workspace Environment Management database

### Tip:

You can also create the database using the WEM PowerShell SDK module. For SDK documentation, see Citrix Developer Documentation.

### Note:

- If you are using Windows authentication for your SQL Server, run the database creation utility under an identity that has sysadmin permissions.
- Citrix recommends that you configure the primary file (.mdf file) of the WEM database with a default size of 50 MB.

Use the **WEM Database Management Utility** to create the database. This is installed during the infrastructure services installation process, and it starts immediately afterwards.

1. If the Database Management Utility is not already open, from the **Start** menu select **Citrix>Workspace Environment Management>WEM Database Management Utility**.

| Database Management         Image: Create Database Database Database Database Database Database Creation is         Database Creation is         Citrix         Workspace Environment Management |          | WEM Database Management Utility        | - | • | × |
|----------------------------------------------------------------------------------------------------|----------|----------------------------------------|---|---|---|
| Create<br>Database<br>Database Creation IS Database Update IS                                                                                                    | Database | Management                             |   |   |   |
| Database Database Database Creation Is Database Update Is                                                                                                    |          |                                        |   |   |   |
|                                                                                                    | Database | Database                               |   |   | 1 |
|                                                                                                    | citr     | ıx Workspace<br>Environment Management |   |   |   |

2. Click Create Database, then click Next.

| 📮 Database  | Creation Wizard      | x |
|-------------|----------------------|---|
| Database In | formation            |   |
| Server a    | nd instance name     |   |
| Databas     | e name               |   |
|             |                      |   |
| Data file   |                      |   |
|             |                      |   |
| Log file    |                      |   |
|             |                      |   |
|             |                      |   |
|             |                      |   |
|             |                      |   |
|             |                      |   |
| Actions     |                      |   |
| Actions     | Previous Next Cancel |   |
|             | Cancel               |   |

- 3. Type the following Database Information, then click **Next**:
  - Server and instance name. Address of the SQL Server on which the database will be hosted. This address must be reachable exactly as typed from the infrastructure server. Type server and instance name as the machine name, fully qualified domain name, or IP address. Specify a full instance address as serveraddress,port\instancename. If port is unspecified the default SQL port number (1433) is used.
  - Database name. Name of the SQL database to create.

Note:

Special characters such as hyphens (-) and dashes (/) are not allowed in the database name.

- Data file: path to the .mdf file location on the SQL Server.
- Log file: path to the .ldf file location on the SQL Server.

### Note:

The database management utility cannot query your SQL Server for the default location of the data and log files. They default to the default values for a default installation of MS SQL Server. Make sure that the values in these two fields are correct for your MS SQL Server installation or the database creation process will fail.

| Database Creation Wizard                                 | x |
|----------------------------------------------------------|---|
| Database Server Credentials                              |   |
| Use integrated connection (Windows credentials)<br>Login |   |
| Password                                                 |   |
| Display Password                                         |   |
|                                                          |   |
|                                                          |   |
|                                                          |   |
|                                                          |   |
|                                                          |   |
|                                                          |   |
|                                                          |   |
|                                                          |   |
| Actions                                                  |   |
| Previous Next Cancel                                     |   |

 Provide Database Server Credentials which the wizard can use to create the database, then click Next. These credentials are independent from the credentials that the infrastructure service uses to connect to the database after it is created. They are not stored.

The option **Use integrated connection** is selected by default. It allows the wizard to use the Windows account of the identity it is running under to connect to SQL and create the database. If this Windows account does not have sufficient permissions to create the database, you can either run the database management utility as a Windows account with sufficient privileges, or you can clear this option and provide an SQL account with sufficient privileges instead.

#### Workspace Environment Management 2402

| 📮 Database Creation Wizard                                                                          | ×                |
|----------------------------------------------------------------------------------------------------|------------------|
| VUEM Administrators                                                                                 |                  |
| Initial administrator group                                                                         |                  |
| DGXGR\Domain Admins                                                                                 | Select           |
| Database Security                                                                                   |                  |
| Use Windows authentication for infrastructure service database c     Infrastructure service account | Select           |
| Set vuemUser SQL user account password Password                                                     | Display password |
| Actions<br>Previous Next                                                                            | Cancel           |

- 5. Enter VUEM Administrators and Database Security details, and then click **Next**. The credentials you provide here are used by the infrastructure service to connect to the database after it is created. They are stored in the database.
  - Initial administrator group. This user group is pre-configured as Full Access administrators for the Administration Console. Only users configured as Workspace Environment Management administrators are allowed to use the administration console. Specify a valid user group or you will not be able to use the administration console yourself.
  - Use Windows authentication for infrastructure service database connection. When this option is cleared (the default) the database expects the infrastructure service to connect to it using the *vuemUser* SQL user account. The vuemUser SQL user account is created by the installation process. This requires Mixed-Mode Authentication to be enabled for the SQL instance.

When this option is selected, the database expects the infrastructure service to connect to it using a Windows account. In this case the Windows account you select must not already have

a login on the SQL instance. In other words, you cannot use the same Windows account to run the infrastructure service as you used to create the database.

To select a gMSA, follow the same steps as selecting an AD user.

• Set vuemUser SQL user account password. By default, the vuemUser SQL account is created with an 8-character password which uses upper and lower case letters, digits, and punctuation. Select this option if you want to enter your own vuemUser SQL account password (for example, if your SQL policy requires a more complex password).

### Important:

- You must set the vuemUser SQL user account password if you intend to deploy the Workspace Environment Management database in an SQL Server Always On availability group.
- If you set the password here, remember to specify the same password when you configure the infrastructure service.
- 6. In the summary pane, review the settings you have selected, and when you are satisfied click **Create Database**.
- 7. When you are notified that the database creation has completed successfully, click **Finish** to exit the wizard.

If an error occurs during the database creation, check the log file "Citrix WEM Database Management Utility Debug Log.log" in the infrastructure services installation directory.

## Configure the infrastructure service

### Tip:

You can also configure the infrastructure service using the Workspace Environment Management PowerShell SDK module. For SDK documentation, see Citrix Developer Documentation.

Before the infrastructure service runs, you must configure it using the **WEM Infrastructure Service Configuration** utility, as described here.

- 1. From the Start menu select Citrix>Workspace Environment Management>WEM Infrastructure Service Configuration Utility.
- 2. In the Database Settings tab enter the following details:
  - **Database server and instance**. Address of the SQL Server instance on which the Workspace Environment Management database is hosted. This must be reachable exactly

as typed from the infrastructure server. Specify a full instance address as "serveraddress,port\instancename". If the port is unspecified the default SQL port number (1433) is used.

- **Database failover server and instance**. If you are using database mirroring, specify the failover server address here.
- **Database name**. Name of the Workspace Environment Management database on the SQL instance.

| WEM Infrastructure Service Configuration                                            | <br>x |
|-------------------------------------------------------------------------------------|-------|
| Configuration Management                                                            |       |
|                                                                                     |       |
| Load Configuration Save Configuration                                               |       |
| Г <u>ы</u> Г <u>ы</u>                                                               |       |
| Database Settings Network Settings Advanced Settings Database Maintenance Licensing |       |
|                                                                                     |       |
| Database server and instance:                                                       |       |
|                                                                                     |       |
| Database failover server and instance:                                              |       |
|                                                                                     |       |
| Database name:                                                                      |       |
|                                                                                     |       |
|                                                                                     |       |
|                                                                                     |       |
|                                                                                     |       |
|                                                                                     |       |
|                                                                                     |       |
|                                                                                     |       |
|                                                                                     |       |
|                                                                                     |       |
|                                                                                     |       |
|                                                                                     |       |

- 3. In the **Network Settings** tab type the ports the infrastructure service uses:
  - **Administration port**. This port is used by the administration console to connect to the infrastructure service.
  - Agent service port. This port is used by your agent hosts to connect to the infrastructure service.

• **Cache synchronization port**. This port is used by the agent service to synchronize its cache with the infrastructure service.

|                                       | EM Infrastructure Service Configuration –      | = x |
|---------------------------------------|------------------------------------------------|-----|
| Configuration Management              |                                                |     |
| J B                                   |                                                | -   |
| Load Configuration Save Configuration |                                                |     |
| r <sub>u</sub> r <sub>u</sub>         |                                                |     |
| Database Settings Network Settings Ad | vanced Settings Database Maintenance Licensing |     |
|                                       |                                                |     |
| Administration port:                  |                                                |     |
| 8284                                  |                                                |     |
| Agent service port:                   |                                                |     |
| 8286                                  |                                                |     |
| WEM monitoring port:                  |                                                |     |
| 8287                                  |                                                |     |
| Cached data synchronization port:     |                                                |     |
| 8288                                  |                                                |     |
|                                       |                                                |     |
|                                       |                                                |     |
|                                       |                                                |     |
|                                       |                                                |     |
|                                       |                                                |     |
|                                       |                                                |     |
|                                       |                                                |     |
|                                       |                                                |     |
|                                       |                                                |     |
|                                       |                                                |     |

• WEM monitoring port. [Not currently used.]

- 4. In the Advanced Settings tab, enter impersonation and automatic refresh settings.
  - Enable Windows account impersonation. By default, this option is cleared and the infrastructure service uses mixed-mode authentication to connect to the database (using the SQL account *vuemUser* created during database creation). If you instead selected a Windows infrastructure service account during database creation, you must select this option and specify the same Windows account for the infrastructure service to impersonate during connection. The account you select must be a local administrator on the infrastructure server.

To select a gMSA, follow the same steps as selecting an AD user.

• Set vuemUser SQL user account password. Allows you to inform the infrastructure ser-

vice of a custom password configured for the *vuemUser* SQL user during database creation. Only enable this option if you provided your own password during database creation.

- **Infrastructure service cache refresh delay**. Time (in minutes) before the infrastructure service refreshes its cache. The cache is used if the infrastructure service is unable to connect to SQL.
- Infrastructure service SQL state monitor delay. Time (in seconds) between each infrastructure service attempt to poll the SQL server.
- Infrastructure service SQL connection timeout. Time (in seconds) which the infrastructure service waits when trying to establish a connection with the SQL server before terminating the attempt and generating an error.
- Enable debug mode. If enabled, the infrastructure service is set to verbose logging mode.
- Use cache even if online. If enabled, the infrastructure service always reads site settings from its cache.
- **Enable performance tuning**. Lets you optimize the performance in scenarios where the number of connected agents exceeds a certain threshold (by default, 200). As a result, it takes a shorter time for the agent or the administration console to connect to the infrastructure service.
  - Minimum number of worker threads. Specifies the minimum number of worker threads that the thread pool creates on demand. Set the number of worker threads in the range of 30-3000. Determine the value based on the number of connected agents. By default, the minimum number of worker threads is 200.
  - Minimum number of asynchronous I/O threads. Specifies the minimum number of asynchronous I/O threads that the thread pool creates on demand. Set the number of asynchronous I/O threads in the range of 30-3000. Determine the value based on the number of connected agents. By default, the minimum number of asynchronous I/O threads is 200.

### Important:

This feature is especially useful when the agent or the administration console intermittently disconnects from the infrastructure service.

#### Note:

The values you set in the Enable performance tuning fields are used when new requests are made and before switching to an algorithm for managing thread creation and destruction. For more information, see https://docs.microsoft.com/en-us/dotnet/api/system.threadi ng.threadpool.setminthreads?view=netframework-4.8 and https://support.microsoft.com/en-sg/help/2538826/wcf-service-may-scale-up-slowly-under-load.

- Help improve Workspace Environment Management using Google Analytics. If selected, the infrastructure service sends anonymous analytics to the Google Analytics server.
- Do not help improve Workspace Environment Management using Google Analytics. If selected, the infrastructure service does not send anonymous analytics to the Google Analytics server.

#### Important:

Starting with 2212, Workspace Environment Management determines which option to select based on the region of the machine hosting the infrastructure service. If the machine resides in non-European regions, the first option is selected. If the machine resides in European regions, the second option is selected. The behavior applies only to fresh installations.

| Configuration Management  Configuration Management  Save Configuration Save Configuration |
|----------------------------------------------------------------------------------------------------|
| Database Settings     Network Settings     Advanced Settings     Database Maintenance     Licensing       Image: Construct Setting Setting                                                                             |
| Database Settings     Network Settings     Advanced Settings     Database Maintenance     Licensing       Image: Construct Setting Setting                                                                             |
| Database Settings     Network Settings     Advanced Settings     Database Maintenance     Licensing       Image: Construct Setting Setting                                                                             |
| Database Settings       Network Settings       Advanced Settings       Database Maintenance       Licensing         Image: Setting Setting Settin                                                                                              |
| Enable Windows account impersonation                                                                                                    |
|                                                                                                    |
|                                                                                                    |
|                                                                                                    |
| Browse                                                                                                    |
|                                                                                                    |
| Set vuemUser SQL user account password:                                                                                                    |
|                                                                                                    |
| Infrastructure service cache refresh delay (min): Infrastructure service SQL state monitor delay (sec):                                                                                                    |
| 15 30                                                                                                    |
| ☑ Enable debug mode Infrastructure service SQL connection timeout (sec):                                                                                                    |
| Use cache even if online 30                                                                                                    |
| Enable performance tuning                                                                                                    |
| Minimum number of asynchronous I/O threads: Minimum number of asynchronous I/O threads:                                                                                                    |
| 200 200                                                                                                    |
| Configure analytics:                                                                                                    |
| Interpreter Berner Berner B    |
| 🔘 Do not help improve Workspace Environment Management using Google Analytics.                                                                                                    |
|                                                                                                    |

5. You can use the **Database Maintenance** tab to configure database maintenance.

- **Enable scheduled database maintenance**. If enabled, this setting deletes old statistics records from the database at periodic intervals.
- **Statistics retention period**. Determines how long user and agent statistics are retained. The default is 365 days.
- **System monitoring retention period**. Determines how long system optimization statistics are retained. The default is 90 days.
- Agent registrations retention period. Determines how long agent registration logs are retained in the database. The default is 1 day.
- **Execution time**. Determines the time at which the database maintenance action is performed. The default is 02:00.

#### Тір

As a best practice, we recommend that you enable scheduled database maintenance to reduce the database size and achieve the best performance. If there is more than one infrastructure service in a single WEM deployment, enable it only for one infrastructure service.

| W                                            | M Infrastructure Service  | e Configuration      | - 8  | x |
|----------------------------------------------|---------------------------|----------------------|------|---|
| Configuration Management                     |                           |                      |      |   |
|                                              |                           |                      |      | _ |
| Load Configuration Save Configuration        |                           |                      |      |   |
| F2 F2                                        |                           |                      |      |   |
| Database Settings Network Settings Adv       | anced Settings Database M | aintenance Licensing |      | _ |
|                                              |                           |                      | <br> |   |
| Enable scheduled database maintenance        |                           |                      |      |   |
| Statistics retention period (days):          |                           |                      |      |   |
| 365                                          |                           |                      |      |   |
| System monitoring retention period (days):   |                           |                      |      |   |
| 90                                           |                           |                      |      |   |
| Agent registrations retention period (days): |                           |                      |      |   |
| 1                                            |                           |                      |      |   |
| Execution time (HH:MM):                      |                           |                      |      |   |
| 02:00                                        |                           |                      |      |   |
|                                              |                           |                      |      |   |
|                                              |                           |                      |      |   |
|                                              |                           |                      |      |   |
|                                              |                           |                      |      |   |
|                                              |                           |                      |      |   |
|                                              |                           |                      |      |   |
|                                              |                           |                      | <br> |   |

- 6. You can optionally use the **Licensing** tab to specify a Citrix License Server during infrastructure service configuration. If you do not, when an administration console connects to a new Workspace Environment Management database for the first time, you must enter the Citrix License Server credentials in the **About** tab of the administration console ribbon. The Citrix License Server information is stored in the same location in the database in both cases.
  - **Global license server override**. Enable this option to type the name of the Citrix License Server used by Workspace Environment Management. The information you type here will override any Citrix License Server information already in the Workspace Environment Management database.

|                    | WEM Infrastructure Service Configuration –                          | = x |
|--------------------|---------------------------------------------------------------------|-----|
| Configu            | guration Management                                                 |     |
|                    |                                                                     | -   |
| Load Configuration | a Save Configuration                                                |     |
| L. Fa              | s s                                                                 |     |
| Database Settings  | s Network Settings Advanced Settings Database Maintenance Licensing |     |
| Global license     | se server override                                                  |     |
| Citrix License Se  | Server name:                                                        |     |
|                    |                                                                     |     |
| Citrix License Se  | Server port:                                                        |     |
| 27000              |                                                                     |     |
|                    |                                                                     |     |
|                    |                                                                     |     |
|                    |                                                                     |     |
|                    |                                                                     |     |
|                    |                                                                     |     |
|                    |                                                                     |     |
|                    |                                                                     |     |
|                    |                                                                     |     |
|                    |                                                                     |     |
|                    |                                                                     |     |

After the infrastructure services are configured to your satisfaction, click **Save Configuration** to save these settings and then exit the Infrastructure Services Configuration utility.

# Administration console

September 4, 2023

## Install the administration console

Note:

If you intend to assign resources published in Citrix StoreFront stores as application shortcuts in Workspace Environment Management from the administration console, ensure that Citrix Work-

space app for Windows is installed on the administration console machine and on the agent host machine. For more information see System requirements.

# Run **Citrix Workspace Environment Management Console.exe** on your administrator console environment.

You can choose a silent installation or upgrade of the infrastructure services. For example:

- .\Citrix Workspace Environment Management Console.exe / quiet ConsoleLocation="C :\test\Administration Console"/log "C:\test.log"
- /quiet ConsoleLocation="C:\test\Administration Console"/log "C:\ test\test.log"
  - /quiet. Indicates silent mode.
  - /log. Indicates logging file location.
  - ConsoleLocation. Indicates the installation path for the administration console.

### Create an infrastructure server connection

In the **Start** menu select **Citrix>Workspace Environment Management>WEM Administration Console**. By default, the administration console launches in a disconnected state.

In the ribbon, click **Connect** to open the **New Infrastructure Server Connection window**.

| 📮 New In  | frastructure Server Connection | × |
|-----------|--------------------------------|---|
| Infrastru | cture Server Information       |   |
| Infras    | tructure server name           |   |
|           |                                |   |
| Admin     | istration Port                 |   |
|           | 8284                           |   |
| Actions   |                                |   |
|           | Connect Cancel                 |   |

Enter the following values and click **Connect**:

**Infrastructure server name**. The name of the Workspace Environment Management infrastructure server. It must resolve from the administration console environment exactly as you type it.

**Administration port**. The port on which the administration console connects to the infrastructure service.

The first time you connect to a new database, you see the following message because a Citrix License Server with valid licenses is not yet configured:

| License | e server configuration required X                                                                                                    |
|---------|----------------------------------------------------------------------------------------------------|
|         | A valid license server with appropriate licenses needs to be configured before you can start using Citrix Worskpace Environment Management |
|         |                                                                                                    |

## Configure the database with a license server

To configure the database with a license server, in the administration console ribbon, click **About**, then click **Configure License Server** and enter your Citrix License Server details. The Citrix License Server address must resolve from the administration console environment exactly as entered.

| 📮 Configure License Server | ×         |
|----------------------------|-----------|
| License server information |           |
| Citrix License Server name |           |
|                            |           |
| Citrix License Server port |           |
| 27000                      |           |
|                            |           |
| Actions                    |           |
|                            | OK Cancel |

## Import quickstart settings

Workspace Environment Management includes XML files which you can use to pre-configure your Workspace Environment Management database so that it is proof-of-concept-ready out of the box. The XML files are provided in the folder "Configuration Templates" in the Workspace Environment Management installer package.

To import the quickstart setting files, in the Home ribbon click Restore:

|                |                                | Citrix Workspace Environment M | anagement | _ <b>D</b> X |
|----------------|--------------------------------|--------------------------------|-----------|--------------|
| Home           | About                          |                                |           |              |
| E Connect      | Configuration set Default Site |                                | 🛞 Delete  | 🛊 Backup     |
| Jisconnect     | e Create                       |                                | 🗇 Refresh | * Restore    |
| Infra. Service |                                | Configuration Set              |           | Backup       |

In the Restore Wizard, select Settings and click Next.

| 🚆 Restore Wizard       | x |
|------------------------|---|
| Select what to restore |   |
|                        |   |
| O Actions              |   |
| Settings               |   |
| O Security settings    |   |

In the **Restore Wizard**, select the folder "Configuration Templates" containing the quickstart setting files, and then select all Setting Types.

## Web console

#### November 8, 2023

There is one Windows infrastructure service: **Citrix WEM Public API Service** (NT SERVICE\Citrix WEM Public API Service). It provides HTTPS services to support the Workspace Environment Management (WEM) web console and communicate with the WEM infrastructure service.

Account: A specified domain user account that has the WEM global full access, and belongs to the administrator user group on the web console server where the web console service runs.

We recommend installing the web console service on the machine where the WEM infrastructure service runs.

#### Install the web console services

To install the web console services, run **Citrix Workspace Environment Management Web Console.exe**. By default, the infrastructure services install into the following folder: C:\\Program Files (x86)\\Citrix\\Workspace Environment Management Web Console.

You can customize your installation using the following arguments:

ApiLocation: The directory to install the web console service.

You can choose a silent installation or an upgrade of the infrastructure services. For example:

.\Citrix Workspace Environment Management Web Console.exe /quiet ApiLocation="C
 :\WEM\webconsole"

- .\setup.exe /quiet ApiLocation="path:\to\install"/log="path:\to\ log"
  - setup.exe. Lets you replace it with the file name of the installer.
  - /quiet. Indicates that no user interface appears during the installation.
  - /log. Indicates logging file location.
  - ApiLocation="path:\to\install". Specifies where to install the web console service.

#### Web console configuration

You must configure the web console by using the following tool in the installation path. WEM Web Console Configuration.exe

#### Prerequisites

This release of web console is compatible with WEM 2303 deployments and later.

For deployments earlier than 2303, first, upgrade to 2303 and then configure the web console.

#### Configure and start the Web console

To configure and start the web console, complete the following steps.

1. Launch the WEM Web Console Configuration.exe tool in the web console folder and click **Next**.

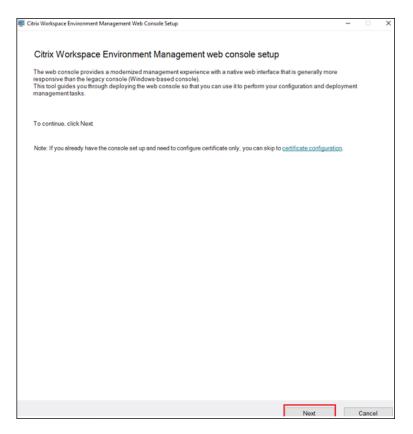

- 2. Configure the console port by specifying a port for the browser to connect to the console. The default port is 443.
- 3. Configure the Infrastructure service by specifying the Infrastructure service information.
  - For the Infrastructure server name, type the machine name, fully qualified domain name, or IP address of the WEM infrastructure server.
  - For the Administration port, type the port on which the web console connects to the infrastructure service. The default port is 8284.

#### Workspace Environment Management 2402

| itrix Workspace Environment Management Web Console Setup                                                                                                    |           | -                                              |  |
|----------------------------------------------------------------------------------------------------|-----------|------------------------------------------------|--|
| Console port                                                                                                    |           |                                                |  |
| Specify a port for the browser to connect to the console w                                                                                                    | vith.     |                                                |  |
| Port                                                                                                    |           |                                                |  |
| 443                                                                                                    |           |                                                |  |
| Infrastructure service                                                                                                    |           |                                                |  |
| Infrastructure server name                                                                                                    |           | Administration port                            |  |
| Enter server name                                                                                                    |           | 8284                                           |  |
| O i i                                                                                                    |           |                                                |  |
| Service impersonation Specify the account for the console service to run under fo Create new                                                                                                    | or improv | ed security.                                   |  |
| Specify the account for the console service to run under for                                                                                                    | or improv | ed security.                                   |  |
| Specify the account for the console service to run under for Create new                                                                                                    | or improv | ed security.<br>Browse                         |  |
| Specify the account for the console service to run under for Create new                                                                                                    | or improv |                                                |  |
| Specify the account for the console service to run under for<br>Create new<br>User name<br>Example: domain\username                                                                                                    | or improv |                                                |  |
| Specify the account for the console service to run under for<br>Create new<br>User name<br>Example: domain\username<br>Password                                                                                                    | or improv |                                                |  |
| Specify the account for the console service to run under for<br>Create new<br>User name<br>Example: domain\username<br>Password<br>Enter password                                                                                                    |           | Browse                                         |  |
| Specify the account for the console service to run under for<br>Create new User name Example: domain\username Password Enter password Data folder                                                                                                    |           | Browse                                         |  |
| Specify the account for the console service to run under for<br>Create new<br>User name<br>Example: domain\username<br>Password<br>Enter password<br>Data folder<br>Specify a folder to store data-related items such as datable                     |           | Browse                                         |  |
| Specify the account for the console service to run under for<br>Create new<br>User name<br>Example: domainlusername<br>Password<br>Enter password<br>Data folder<br>Specify a folder to store data-related items such as datated<br>Data folder path |           | Browse<br>rtificates, and configuration files. |  |
| Specify the account for the console service to run under for<br>Create new<br>User name<br>Example: domain\username<br>Password<br>Enter password<br>Data folder<br>Specify a folder to store data-related items such as datab                       |           | Browse<br>rtificates, and configuration files. |  |

- 4. Configure **Service impersonation** when the web console service impersonates the specific account to improve security. You can create a new user or select an existing user.
  - Create a new user and add the user to the WEM global full-access administrator group.

|                                                                                                    | Create new account – 🗆 🗙                                                       |
|----------------------------------------------------------------------------------------------------|--------------------------------------------------------------------------------|
| Service impersonation<br>Specify the account for the console service to run under for improved security.  | Domain<br>yantest.com                                                          |
| Create new User name Example: domain/username Browse                                                      | User name<br>Set user name                                                     |
| Password<br>Enter password                                                                                | Password<br>Set password                                                       |
| Data folder<br>Specify a folder to store data-related items such as databases, certificates, and configur | Add user to WEM Global Full Access administrator group Enter group name Browse |
| Data folder path Enter or browse to path Browse                                                           |                                                                                |
| ☑ Enable console logging                                                                                  | Create Cancel                                                                  |

• Select an existing user from WEM global full-access administrator group.

| Service impersonation                                                           |                                                      |              |
|---------------------------------------------------------------------------------|------------------------------------------------------|--------------|
|                                                                                 | Select User                                          | ×            |
| Specify the account for the console service to run under for improved security. | Select this object type:                             |              |
| Create new                                                                      | User                                                 | Object Types |
|                                                                                 | From this location:                                  |              |
| User name                                                                       | yantest.com                                          | Locations    |
| Example: domain\username Browse                                                 | Enter the object name to select ( <u>examples</u> ): |              |
| Password                                                                        |                                                      | Check Names  |
| Enter password                                                                  |                                                      |              |
|                                                                                 | Advanced O                                           | K Cancel     |

5. Configure the **Data folder** by specifying a folder to share data-related items such as databases, and configuration files.

| Data folder                                                    |                                        |
|----------------------------------------------------------------|----------------------------------------|
| Specify a folder to store data-related items such as databases | certificates, and configuration files. |
| Data folder path                                               |                                        |
| Enter or browse to path                                        | Browse                                 |
|                                                                |                                        |

6. Click Start service.

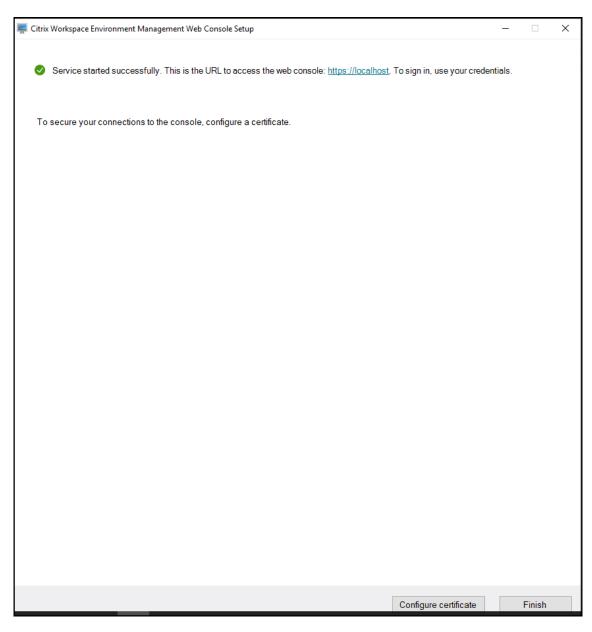

- 7. After the successful start of the web console service, click **Configure certificate** to configure the certificate. There are two methods to configure the certificate.
  - To use a certificate file, click **Browse**.

| Configure certificate Ise a certificate file Select from the certificate store Certificate Specify an existing certificate file or create a self-signed certificate. File path Enter or browse to path Certificate password |
|----------------------------------------------------------------------------------------------------|
| Select from the certificate store      Certificate     Specify an existing certificate file or create a self-signed certificate.      File path     Enter or browse to path     Browse                                      |
| Certificate Specify an existing certificate file or create a self-signed certificate. File path Enter or browse to path Browse                                                                                              |
| Specify an existing certificate file or <u>create a self-signed certificate</u> . File path Enter or browse to path Browse                                                                                                  |
| File path       Enter or browse to path       Browse                                                                                                    |
| Enter or browse to path Browse                                                                                                    |
|                                                                                                    |
| Certificate password                                                                                                    |
|                                                                                                    |
| Enter password                                                                                                    |
| Enter password Note: To prevent unauthorized access to the certificate file, handle it properly after you complete the setup process.                                                                                       |

• To create a self-signed certificate, click **Create self-signed certificate**.

| e self-signed certificate            |   | -      |       |
|--------------------------------------|---|--------|-------|
| Domain to issue certificate to       |   |        |       |
| Enter domain name                    | ? |        |       |
| Certificate friendly name (optional) |   |        |       |
| WEM API SSL Certificate              |   |        |       |
| Certificate password                 |   |        |       |
| Set password                         |   |        |       |
| Validity period                      |   |        |       |
| Save certificate file to             |   |        |       |
| Enter or browse to path              |   | Browse |       |
|                                      |   |        |       |
|                                      |   |        |       |
|                                      |   |        |       |
| Create                               |   | Ca     | incel |
| Cleate                               |   | Ca     | ncer  |

| itrix Workspace Environment Management Web Console Setup                      |                                        | _    |        | > |
|-------------------------------------------------------------------------------|----------------------------------------|------|--------|---|
| Configure certificate                                                         |                                        |      |        |   |
| Use a certificate file                                                        |                                        |      |        |   |
| ○ Select from the certificate store                                           |                                        |      |        |   |
| Certificate                                                                   |                                        |      |        |   |
| Specify an existing certificate file or create a self-signed certificate.     |                                        |      |        |   |
| File path                                                                     |                                        |      |        |   |
|                                                                               | wse                                    |      |        |   |
| Certificate password                                                          |                                        |      |        |   |
| Enter password                                                                |                                        |      |        |   |
|                                                                               |                                        |      |        |   |
| Note: To prevent unauthorized access to the certificate file, handle it prope | erly after you complete the setup proc | ess. |        |   |
| 443                                                                           |                                        |      |        |   |
|                                                                               |                                        |      |        |   |
|                                                                               |                                        |      |        |   |
|                                                                               |                                        |      |        |   |
|                                                                               |                                        |      |        |   |
|                                                                               |                                        |      |        |   |
|                                                                               |                                        |      |        |   |
|                                                                               |                                        |      |        |   |
|                                                                               |                                        |      |        |   |
|                                                                               |                                        |      |        |   |
|                                                                               |                                        |      |        |   |
|                                                                               |                                        |      |        |   |
|                                                                               | Set up certificate                     |      | Cancel |   |

• Click Set up certificate.

• After configuring the certificate successfully, click **Finish**.

|                                                                                                    | × |
|----------------------------------------------------------------------------------------------------|---|
| Configure certificate                                                                                                    |   |
|                                                                                                    |   |
| Use a certificate file                                                                                                    |   |
| ○ Select from the certificate store                                                                                                    |   |
| Certificate                                                                                                    |   |
| Specify an existing certificate file or create a self-signed certificate.                                                                                                    |   |
| File path                                                                                                    |   |
| C:\Users\Administrator\Desktop\WebConole onpremise TP\Certific Browse                                                                                                    |   |
| Certificate password                                                                                                    |   |
| •••••                                                                                                    |   |
|                                                                                                    |   |
| Bind certificate to port                                                                                                    |   |
| Bind certificate to port 143                                                                                                    |   |
|                                                                                                    |   |
| Certificate configured successfully. When accessing the console on a machine, for secure access, make sure that the certificate is present on the machine. To access the web console using your desired URL, configure your DNS settings to point your specified domain to the |   |
| Certificate configured successfully. When accessing the console on a machine, for secure access, make sure that the certificate is present on the machine. To access the web console using your desired URL, configure your DNS settings to point your specified domain to the |   |
| Certificate configured successfully. When accessing the console on a machine, for secure access, make sure that the certificate is present on the machine. To access the web console using your desired URL, configure your DNS settings to point your specified domain to the |   |
| Certificate configured successfully. When accessing the console on a machine, for secure access, make sure that the certificate is present on the machine. To access the web console using your desired URL, configure your DNS settings to point your specified domain to the |   |
| Certificate configured successfully. When accessing the console on a machine, for secure access, make sure that the certificate is present on the machine. To access the web console using your desired URL, configure your DNS settings to point your specified domain to the |   |
| Certificate configured successfully. When accessing the console on a machine, for secure access, make sure that the certificate is present on the machine. To access the web console using your desired URL, configure your DNS settings to point your specified domain to the |   |

• To use a certificate from the certificate store, select the desired certificate.

| 🚆 Citrix Workspace Environment Management Web         | Console Setup                                                                          | _ | $\times$ |
|-------------------------------------------------------|----------------------------------------------------------------------------------------|---|----------|
| Configure certificate                                 |                                                                                        |   |          |
| ◯ Use a certificate file                              | Windows Security X                                                                     | : |          |
| <ul> <li>Select from the certificate store</li> </ul> | Select certificate                                                                     |   |          |
| Certificate                                           | WEM API SSL Certificate                                                                |   |          |
|                                                       | Issuer: *.wem.com                                                                      |   |          |
| Browse                                                | Valid From: 5/8/2023 to 5/8/2123                                                       |   |          |
|                                                       | Click here to view certificate properties                                              |   |          |
| Bind certificate to port                              | More choices                                                                           |   |          |
| 443                                                   | WEM API SSL Certificate<br>Issuer: *.wem.com<br>Valid From: 5/8/2023 to 5/8/2123       |   |          |
|                                                       | WEM API SSL Certificate<br>Issuer: yantest<br>Valid From: 5/6/2023 to 5/6/2123         |   |          |
|                                                       | WEM API SSL Certificate<br>Issuer: yanwang.wem.com<br>Valid From: 5/6/2023 to 5/6/2123 |   |          |
|                                                       | WEM API SSL Certificate<br>Issuer: yanwang.WEM.com<br>Valid From: 5/8/2023 to 5/8/2024 |   |          |
|                                                       | OK Cancel                                                                              |   |          |
|                                                       |                                                                                        |   |          |
|                                                       |                                                                                        |   |          |
|                                                       |                                                                                        |   |          |
|                                                       |                                                                                        |   |          |
|                                                       |                                                                                        |   |          |

• Click Set up certificate.

## Workspace Environment Management 2402

|                                   |                | - |       |
|-----------------------------------|----------------|---|-------|
| Configure certificate             |                |   |       |
| O Use a certificate file          |                |   |       |
| Select from the certificate store |                |   |       |
|                                   |                |   |       |
| Certificate                       |                |   |       |
| Browse Selected: *.wem.com        |                |   |       |
| Bind certificate to port          |                |   |       |
| 443                               |                |   |       |
|                                   |                |   |       |
|                                   |                |   |       |
|                                   |                |   |       |
|                                   |                |   |       |
|                                   |                |   |       |
|                                   |                |   |       |
|                                   |                |   |       |
|                                   |                |   |       |
|                                   |                |   |       |
|                                   |                |   |       |
|                                   |                |   |       |
|                                   |                |   |       |
|                                   |                |   |       |
|                                   |                |   |       |
|                                   |                |   |       |
|                                   |                |   |       |
|                                   |                |   |       |
|                                   |                |   |       |
|                                   |                |   |       |
|                                   |                |   |       |
|                                   |                |   |       |
|                                   |                |   |       |
|                                   |                |   |       |
|                                   |                |   |       |
|                                   |                |   |       |
|                                   |                |   |       |
|                                   |                |   |       |
|                                   |                |   |       |
|                                   |                |   |       |
|                                   |                |   |       |
|                                   |                |   |       |
| Sat                               | up certificate |   | Canco |

• After configuring the certificate successfully, click **Finish**.

|                                   | × |
|-----------------------------------|---|
| Configure certificate             |   |
| Configure certificate             |   |
| ◯ Use a certificate file          |   |
| Select from the certificate store |   |
| Certificate                       |   |
| Browse Selected: *.wem.com        |   |
| Bind certificate to port          |   |
| 443                               |   |
| correct IP address.               |   |
|                                   |   |
|                                   |   |

8. To create a global full-access account, go to the legacy console, and click **Administration** to manage permissions.

Note:

The Windows domain account must be a global full-access account.

#### You must log in using a Windows domain account before using the web console.

For more information about the WEM web console, see Manage (web console).

Note:

To use Template based GPO, Scripted task, Backup and restore, and files, you must set up a

shared storage folder.

Go to the web console, click your account name in the top-right corner, click **Storage folder**, and configure the shared SMB path.

# Agent

April 25, 2023

## Install and configure the agent

Note:

- Do not install the Workspace Environment Management (WEM) agent on the infrastructure server.
- Do not install the WEM agent and administration console on the same machine.
- If you intend to assign resources published in Citrix StoreFront stores as application shortcuts in WEM from the administration console, ensure that Citrix Workspace app for Windows is installed on the administration console and the agent host machines. For more information, see System requirements.

## Step 1: Configure group policies (optional)

Optionally, you can choose to configure the group policies for the agent using the **Agent Group Policies** administrative template. The WEM installation package contains this template. The template files are divided into .admx files and language-specific .adml files. We recommend that you configure the group policies on the domain controller.

To add the Agent Host Configuration policy, complete these steps:

- 1. Copy the **Agent Group Policies** folder provided with the WEM installation package to your WEM domain controller.
- 2. Add the .admx files.
  - a) Go to the Agent Group Policies > ADMX folder.
  - b) Copy the two files (*Citrix Workspace Environment Management Agent Host Configuration.admx* and *CitrixBase.admx*).
  - c) Go to the <C:\Windows>\PolicyDefinitions folder and then paste the files.
- 3. Add the .adml files.

- a) Go to the Agent Group Policies > ADMX > en-US folder.
- b) Copy the two files (*Citrix Workspace Environment Management Agent Host Configuration.adml* and *CitrixBase.adml*).
- c) Go to the <C:\Windows>\PolicyDefinitions\en-US folder and then paste the files.

Use the **Group Policy Management Editor** to configure a GPO with the following settings:

| <u>I</u>                                                                                                    | Group Policy Manageme                                               | nt Editor                                                                                                    | _ <b>D</b> X                                                                                                    |
|----------------------------------------------------------------------------------------------------|---------------------------------------------------------------------|----------------------------------------------------------------------------------------------------|----------------------------------------------------------------------------------------------------|
| File Action View Help                                                                                                    |                                                                     |                                                                                                    |                                                                                                    |
| 🗢 🏟 🙇 📰 😖 🛛 🗊 🛛 🍸                                                                                                    |                                                                     |                                                                                                    |                                                                                                    |
| <ul> <li>WEM config</li> <li>WEM config</li> <li>Computer Configuration</li> <li>Policies</li> <li>Software Settings</li> <li>Software Settings</li> <li>Administrative Templates: Policy definitions (AI</li> <li>Citrix Components</li> <li>Citrix Components</li> <li>Profile Management</li> <li>Workspace Environment Management</li> <li>Workspace Environment Management</li> <li>Control Panel</li> <li>Network</li> <li>Printers</li> <li>Server</li> <li>Start Menu and Taskbar</li> <li>System</li> <li>System Center - Operations Manager</li> </ul> | Agent Host Configuration<br>Select an item to view its description. | Setting<br>E Infrastructure server<br>E Agent service port<br>Cache synchronization port<br>Cached data synchronization port<br>Citrix Cloud Connectors<br>Agent proxy configuration<br>VUEMAppCmd extra sync delay | State<br>Not configured<br>Not configured<br>Not configured<br>Not configured<br>Not configured<br>Not configured |
| <ul> <li>Windows Components</li> <li>All Settings</li> <li>Preferences</li> <li>User Configuration</li> </ul>                                                                                                    |                                                                     |                                                                                                    |                                                                                                    |
| ▷ Policies ▷ Preferences                                                                                                    |                                                                     | < 111                                                                                                    | ×                                                                                                    |
| < III >                                                                                                    | Extended Standard                                                   |                                                                                                    |                                                                                                    |
| 7 setting(s)                                                                                                    | //                                                                  |                                                                                                    |                                                                                                    |

**Infrastructure server**. The address of the WEM infrastructure server. Type the name or IP address of the machine where the infrastructure service is installed.

**Agent service port**. The port on which the agent connects to the infrastructure server. The agent service port must be the same as the port you configured for the agent service port during the infrastructure services configuration. If unspecified, the port defaults to 8286.

**Cached data synchronization port**. (Applicable to Workspace Environment Management 1912 and later; replaces *Cache synchronization port* of Workspace Environment Management 1909 and earlier.) The port on which the agent cache synchronization process connects to the infrastructure service to synchronize the agent cache with the infrastructure server. The cached data synchronization port must be the same as the port you configured for the cached data synchronization port (**WEM Infrastructure Service Configuration > Network Settings**) during the infrastructure services configuration. The port defaults to 8288 and corresponds to the CachedDataSyncPort command-line argument. Alternatively, you can specify the port using a command-line option in the silent installation of the WEM agent. For example:

• citrix\_wem\_agent\_bundle.exe /quiet CachedDataSyncPort=9000

**Citrix Cloud Connectors**. Not applicable to the on-premises versions of WEM. Leave the state **Not Configured**.

**Agent proxy configuration**. Not applicable to the on-premises versions of WEM. Leave the state **Not Configured**.

**VUEMAppCmd extra sync delay**. Specifies, in milliseconds, how long the agent application launcher (VUEMAppCmd.exe) waits before Citrix Virtual Apps and Desktops published resources are started. This ensures that the necessary agent work completes first. The recommended value is 100 through 200. The default value is 0.

## Step 2: Install the agent

## Important:

Although the .NET Framework can be automatically installed during agent installation, we recommend that you install it manually before you install the agent. Otherwise, you need to restart your machine to continue with the agent installation, and it might take a long time to complete.

You can run **Citrix Workspace Environment Management Agent** in your user environment. You can also choose to install the agent using the command line. By default, the agent installs into one of the following folders, depending on your operating system:

- C:\Program Files (x86)\Citrix\Workspace Environment Management Agent (on 64-bit OS)
- C:\Program Files\ Citrix\Workspace Environment Management Agent (on 32-bit OS)

To install the agent interactively, complete these steps:

- 1. Run Citrix Workspace Environment Management Agent.exe on your machine.
- 2. Select I agree to the license terms and conditions and then click Install.
- 3. On the Welcome page, click **Next**.

## Note:

The Welcome page can take some time to appear. This delay happens when the required software is missing and is being installed in the background.

## 4. On the Destination Folder page, click **Next**.

- By default, the destination folder field is automatically populated with the default folder path. If you want to install the agent to another folder, click **Change** to navigate to the folder and then click **Next**.
- If you already installed the WEM agent, the destination folder field automatically populates with the existing installation folder path.

5. On the Deployment Type page, select the applicable type of deployment and then click **Next**. In this case, select **On-premises Deployment**.

| 🕼 Citrix Workspace Environment Management Agent Setup                                    | _  |      | $\times$ |
|------------------------------------------------------------------------------------------|----|------|----------|
| Deployment Type<br>Select the applicable type of deployment.                             |    |      |          |
| O Cloud Service Deployment<br>Agent will connect to the Citrix Cloud service.            |    |      |          |
| On-premises Deployment<br>Agent will connect to your on-premises infrastructure service. |    |      |          |
| Back Ne:                                                                                 | xt | Cano | cel      |

- 6. On the Infrastructure Service Configuration page, specify the infrastructure service to which the agent connects and then click **Next**.
  - **Skip Configuration**. Select this option if you have already configured the setting using Group Policy.
  - **Configure the Infrastructure Service**. Lets you configure the infrastructure service by typing the FQDN or IP address of the infrastructure service.
  - Agent service port. By default, the value is 8286.
  - Cached data synchronization port. By default, the value is 8288.

| 😸 Citrix Workspace Environment Management Agent Set 🗕 🗖 🗙                                                                   |
|----------------------------------------------------------------------------------------------------|
| Infrastructure Service Configuration         Specify the infrastructure service to which the agent connects.                |
| <ul> <li>Skip Configuration</li> <li>Select this option if you want to configure the setting using Group Policy.</li> </ul> |
| Configure the Infrastructure Service     Type the FQDN or IP address of the infrastructure service:     10.158.216.14       |
| Agent service port (default 8286): 8286<br>Cached data synchronization port (default 8288): 8288                            |
| Back Next Cancel                                                                                                    |

- 7. On the Advanced Settings page, configure advanced settings for the agent and then click **Next**.
  - Alternative Cache Location (Optional). Lets you specify an alternative location for the agent cache. Click **Browse** to navigate to the applicable folder. Alternatively, you can do that through the registry. To do that, first stop the Citrix WEM Agent Host Service and then modify the following registry key.

HKEY\_LOCAL\_MACHINE\SYSTEM\CurrentControlSet\Control\Norskale\Agent Host

Name: AgentCacheAlternateLocation

Type: REG\_SZ

Value: Empty

By default, the value is empty. The default folder is: <WEM agent installation folder path>\Local Databases Set. Specify a different folder path if necessary. For the changes to take effect, restart the Citrix WEM Agent Host Service. If the change takes effect, the following files appear in the folder: LocalAgentCache.db and LocalAgentDatabase.db.

#### **Caution:**

Editing the registry incorrectly can cause serious problems that might require you to reinstall your operating system. Citrix cannot guarantee that problems resulting

from the incorrect use of Registry Editor can be solved. Use Registry Editor at your own risk. Be sure to back up the registry before you edit it.

• **VUEMAppCmd Extra Sync Delay (Optional)**. Lets you specify how long the agent application launcher (VUEMAppCmd.exe) waits before published resources start. Setting this delay ensures that the necessary agent work completes first. The default value is 0.

Note:

The value you type for the extra sync delay interval must be an integer greater than or equal to zero.

| 记 Citrix Workspace Environment Management Agent Setup 🛛 🗕                                                            | -    |          | × |
|----------------------------------------------------------------------------------------------------|------|----------|---|
| Advanced Settings                                                                                                    |      |          | - |
| Configure advanced settings for the agent.                                                                           |      | - Å      | • |
| Alternative Cache Location (Optional)                                                                                |      |          |   |
| Specify an alternative location for agent cache:                                                                     |      |          |   |
|                                                                                                    |      | Browse   |   |
| ,                                                                                                    |      |          |   |
| VUEMAppCmd Extra Sync Delay (Optional)                                                                               |      |          |   |
| Extra sync delay interval in milliseconds: 0                                                                         |      |          |   |
| The input value specifies how long the agent application launcher (VUE waits before published resources are started. | MApp | Cmd.exe) |   |
|                                                                                                    |      |          |   |
| Back Next                                                                                                    |      | Cance    | 9 |

- 8. On the Ready to install page, click **Install**.
- 9. Click **Finish** to exit the installalltion wizard.

Alternatively, you can choose a silent installation of the WEM agent. To do so, use the following command line:

• "Citrix Workspace Environment Management Agent.exe"/quiet Cloud=0

Tip:

• For agents running in an on-premises WEM deployment, enter Cloud=0. For agents running in a WEM service deployment, enter Cloud=1.

• You might want to consult the log files to troubleshoot the agent installation. By default, log files recording all actions that occur during installation are created in %TEMP%. You can use the /log log.txt command to designate a specific location for the log files to be saved.

You can also use command-line options to specify custom arguments. Doing so lets you customize the agent and system settings during the installation process. For more information, see Good to know.

After installation, the agent runs as *Citrix WEM Agent Host Service* (formerly Norskale Agent Host Service) and *Citrix WEM Agent User Logon Service*. The agent runs as account *LocalSystem*. We do not support changing this account. The service requires the **log on as a local system** permission.

## Step 3: Restart the machine to complete the installation

## **Prerequisites and recommendations**

To ensure that the WEM agent works properly, be aware of the following prerequisites and recommendations:

#### Prerequisites

Verify that the following requirements are met:

- The Windows service **System Event Notification Service** is configured to start automatically on startup.
- The WEM agent services **Citrix WEM Agent Host Service** and **Citrix WEM User Logon Service** are configured to start automatically on startup.
- The agent cache resides in a persistent location whenever possible. Using a non-persistent cache location can cause potential cache sync issues, excessive network data usage, performance issues, and so on.

## Recommendations

Follow the recommendations in this section for a successful agent deployment:

- Do not manually operate **Citrix WEM Agent Host Service**, for example, using logon or startup scripts. Operations such as stopping or restarting **Citrix WEM Agent Host Service** can stop the Netlogon service from working, causing issues with other applications.
- Do not use logon scripts to launch UI-mode or CMD-mode agents. Otherwise, some functionalities might fail to work.

## **Agent startup behaviors**

- **Citrix WEM Agent Host Service** automatically reloads Cloud Connector settings configured through Group Policy after the service starts.
- **Citrix WEM Agent User Logon Service** automatically starts **Citrix WEM Agent Host Service** if the agent host service does not start during the first logon. This behavior ensures that user configuration is processed properly.
- **Citrix WEM Agent Host Service** automatically performs checks on the following local database files on startup: LocalAgentCache.db and LocalAgentDatabase.db. If the virtual machine is provisioned and the local database files are from the base image, the database files are automatically purged.
- When **Citrix WEM Agent Host Service** starts, it automatically verifies that the agent local cache has been recently updated. If the cache has not been updated for more than two configured cache synchronization time intervals, the cache is synchronized immediately. For example, suppose the default agent cache sync interval is 30 minutes. If the cache was not updated in the past 60 minutes, it is synchronized immediately after **Citrix WEM Agent Host Service** starts.
- During installation, the WEM agent installer configures the Windows service **System Event No-tification Service** to start automatically.
- The WEM agent installer automatically starts the Netlogon service after the WEM agent upgrade completes.

## Agent cache utility options

**Citrix WEM Agent Host Service** handles setting refresh and cache sync automatically. Use the agent cache utility only in scenarios where there is a need to immediately refresh the settings and synchronize the cache.

Use the command line to run *AgentCacheUtility.exe* in the agent installation folder. The executable accepts the following command-line arguments:

- -help: Displays a list of allowed arguments.
- -RefreshCache or -r: Triggers a cache build or refresh.
- -RefreshSettings or -S: Refreshes agent host settings.
- -Reinitialize or -I: Reinitializes the agent cache when used together with the -RefreshCache option.

See the following examples for details about how to use the command line:

• Refresh agent host settings:

- AgentCacheUtility.exe -RefreshSettings
- Refresh agent host settings and agent cache simultaneously:
  - AgentCacheUtility.exe -RefreshSettings -RefreshCache
- Reinitialize the agent cache:
  - AgentCacheUtility.exe -RefreshCache -Reinitialize

#### Good to know

The agent executable accepts custom arguments as described in the Agent settings and the System settings sections.

#### **Agent settings**

The WEM agent settings include:

- AgentLocation. Lets you specify the agent installation location. Specify a valid folder path.
- **AgentCacheLocation**. Lets you specify an alternative location for the agent cache. If configured, the agent local cache file is saved in the designated location instead of in the agent installation folder.
- **AgentCacheSyncPort**. Lets you specify the port on which the agent cache synchronization process connects to the infrastructure service to synchronize the agent cache with the infrastructure server.
- **AgentServicePort**. Lets you specify the port on which the agent connects to the infrastructure server.
- **InfrastructureServer**. Lets you specify the FQDN or IP address of the infrastructure server where the infrastructure service is running.
- **VUEMAppCmdDelay**. Lets you specify how long the agent application launcher (VUEMAppCmd.exe) waits before the Citrix Virtual Apps and Desktops published resources start. The default value is 0 (milliseconds). The value you type for the extra sync delay interval must be an integer greater than or equal to zero.

Be aware of the following:

- If you configure the settings through the command line, the WEM agent installer uses the configured settings.
- If you don't configure the settings through the command line and there are previously configured settings, the installer uses the settings that were previously configured.

• If you don't configure the settings through the command line and there are no previously configured settings, the installer uses the default settings.

#### System settings

The system settings associated with the agent host machine include:

- **GpNetworkStartTimeoutPolicyValue**. Lets you configure the value, in seconds, of the GpNetworkStartTimeoutPolicyValue registry key created during installation. This argument specifies how long Group Policy waits for network availability notifications during policy processing on logon. The argument accepts any whole number in the range of 1 (minimum) to 600 (maximum). By default, this value is 120.
- **SyncForegroundPolicy**. Lets you configure the SyncForegroundPolicy registry value during agent installation. This policy setting determines whether Group Policy processing is synchronous. Accepted values: 0, 1. If the value is not set or you set the value to 0, Citrix WEM Agent User Logon Service does not delay logons, and user Group Policy settings are processed in the background. If you set the value to 1, Citrix WEM Agent User Logon Service delays logons until the processing of user Group Policy settings completes. By default, the value does not change during installation.

#### Important:

If Group Policy settings are processed in the background, Windows Shell (Windows Explorer) might start before all policy settings are processed. Therefore, some settings might not take effect the first time a user logs on. If you want all policy settings to be processed the first time a user logs on, set the value to 1.

• WaitForNetwork. Lets you configure the value, in seconds, of the WaitForNetwork registry key created during installation. This argument specifies how long the agent host waits for the network to be completely initialized and available. The argument accepts any whole number in the range of 0 (minimum) to 300 (maximum). By default, this value is 30.

The previous three keys ensure that the WEM agent service starts before the Windows logon screen appears. All three keys are created under **HKEY\_LOCAL\_MACHINE\SOFTWARE\Microsoft\Windows NT\CurrentVersion\Winlogon** during installation. The keys also ensure that the user environment receives the infrastructure server address GPOs before logon. In network environments where the Active Directory or Domain Controller servers are slow to respond, extra processing time before the logon screen appears might result. We recommend that you set the value of the **GpNetworkStart-TimeoutPolicyValue** key to a minimum of 30 for it to have an impact.

 ServicesPipeTimeout. Lets you configure the value of the ServicesPipeTimeout registry key. The key is created during installation under HKEY\_LOCAL\_MACHINE\SYSTEM\CurrentControlSet\Control. This registry key adds a delay before the service control manager is allowed to report on the state of the WEM agent service. The delay prevents the agent from failing by keeping the agent service from launching before the network is initialized. This argument accepts any value, in milliseconds. If not specified, a default value of 60000 (60 seconds) is used.

Note:

If you don't configure the preceding settings using the command line, the WEM agent installer does not process them during installation.

#### Examples

You can configure the settings using the following command-line format:

"Citrix Workspace Environment Management Agent.exe"<key=value>

For example:

- Choose a silent installation or upgrade of the WEM agent
  - "Citrix Workspace Environment Management Agent.exe"/quiet Cloud=0
- Set user logon network wait time to 60 seconds
  - "Citrix Workspace Environment Management Agent.exe"WaitForNetwork
     =60

# Scale and size considerations for deployments

#### January 19, 2023

Workspace Environment Management (WEM) is designed for large-scale enterprise deployments. When evaluating WEM for sizing and scalability, you need to consider database performance, Active Directory setup, firewall rules, and more.

WEM scalability is based on the number of agents and users. The more infrastructure servers available, the more agents and users WEM can support. The infrastructure servers synchronize various back-end components (SQL Server and Active Directory) with front-end components (administration console and agent).

Suppose that the machine where the infrastructure server is running uses the following specification: • 4 vCPUs, 8 GB RAM, and 80 GB of available disk space.

You can use the following formula to calculate the number of the infrastructure servers required for your deployment. The formula is developed based on statistics related to certain customers:

• Number of infrastructure servers = (number of agents/1,000) + (number of users/3,000)

Note:

- In scenarios with NTLM authentication, certain performance issues have been observed with Workspace Environment Management 2006 and earlier. Those issues have not been observed when Kerberos authentication is used.
- No performance differences between NTLM authentication and Kerberos authentication have been observed with Workspace Environment Management 2006 and later.
- Starting with WEM 2212, agents download configuration data only when needed. This enhancement can reduce bandwidth consumption and the load on infrastructure services by up to 50%. See What's new. We recommend that you upgrade your agents to 2212 or later so that you can reap the benefit.

# **Upgrade a deployment**

#### April 20, 2023

## Introduction

Note:

Starting with WEM 2212, agents download configuration data only when needed. This enhancement can reduce bandwidth consumption and the load on infrastructure services by up to 50%. See What's new. We recommend that you upgrade your agents to 2212 or later so that you can reap the benefit.

You can upgrade Workspace Environment Management (WEM) deployments to newer versions without having to first set up new machines or sites. This is called an in-place upgrade.

In-place upgrades from versions earlier than Workspace Environment Management 4.7 to version 1808 or later are not supported. To upgrade from any of those earlier versions, you need to upgrade to version 4.7 first and then upgrade to the target version. For details, see this table:

| From            | То            | In-place upgrade supported                                               |
|-----------------|---------------|--------------------------------------------------------------------------|
| 4.6 and earlier | 4.7           | Yes                                                                      |
| 4.6 and earlier | 1808 or later | No (upgrade to version 4.7<br>before upgrading to the target<br>version) |
| 4.7             | 1808 or later | Yes                                                                      |

#### Note:

- The WEM database, infrastructure service, and administration console must all be of the same version.
- Keep the following in mind when you plan to upgrade a WEM deployment earlier than 2006 to 2209 or later: To avoid database upgrade failures, upgrade to 2103 first and then to 2209 or later.

## The Workspace Environment Management components must be upgraded in the following order:

- 1. Infrastructure services
- 2. Database
- 3. Reconfiguring the infrastructure services
- 4. Administration console
- 5. Agent

## Step 1: Upgrade the infrastructure services

To upgrade the Workspace Environment Management infrastructure services, run the new Workspace Environment Management infrastructure services setup on your infrastructure server. The upgrade procedure is otherwise identical to the installation procedure.

## Upgrade the operating system of an infrastructure server

To upgrade the operating system of an infrastructure server, first install the infrastructure service on a different machine with the new operating system, manually configure it with identical infrastructure service settings, and then disconnect the "old"infrastructure server.

Note:

After you upgrade to Windows Server 2022, the WEM infrastructure service might fail to respond. As a workaround, reinstall the infrastructure service and configure it to connect to the WEM database.

## Step 2: Upgrade the database

#### Important:

The database upgrade process is not reversible. Ensure that you have a valid database backup before launching the upgrade process.

Tip:

You can also upgrade the database using the Workspace Environment Management PowerShell SDK module. For SDK documentation, see Citrix Developer Documentation.

Use the **WEM Database Management Utility** to update the database. This is installed on your Workspace Environment Management infrastructure server during the infrastructure services installation process.

Note:

If you are using Windows authentication for your SQL Server, run the database upgrade utility under an identity that has sysadmin permissions.

- 1. From the Start menu, select Citrix>Workspace Environment Management > WEM Database Management Utility.
- 2. Click Upgrade Database.
- 3. In the database upgrade wizard, type the required information.

| 📮 Database Upgrade Wizard                          | ×                |
|----------------------------------------------------|------------------|
| Database Information                               |                  |
| Server and instance name                           |                  |
|                                                    |                  |
| Database name                                      |                  |
|                                                    |                  |
|                                                    |                  |
| Infrastructure service uses Windows authentication |                  |
| Infrastructure service account                     |                  |
|                                                    | Select           |
|                                                    |                  |
| Database Credentials                               |                  |
| Use integrated connection (Windows credentials)    |                  |
| Login                                              |                  |
|                                                    |                  |
|                                                    |                  |
| Password                                           | Diselan assessed |
|                                                    | Display password |
| Actions                                            |                  |
| \$mmmmmmmž                                         |                  |
| Upgrade                                            | Cancel           |

- Server and instance name. Address of the SQL Server\instance on which the database is hosted. It must be reachable exactly as entered from the infrastructure server.
- Database name. Name of the database to be upgraded.
- Infrastructure service uses Windows authentication. By default, this option is not selected. In this case, the infrastructure service connects to the database using the vuemUser SQL user account. (The vuemUser SQL user account is created during the installation process.) Verify that Mixed-Mode Authentication is enabled for the SQL instance.

When selected, the infrastructure service connects to the database using a Windows account. In this case, the Windows account you select must not already have a login on the SQL instance. In other words, do not use the same Windows account that you used to create the database to run the infrastructure service.

To select a gMSA, follow the same steps as selecting an AD user. Ensure that the gMSA has the **db-owner** role membership for the database.

• Use integrated connection. By default, this option is selected. The option lets the wizard

use the Windows account of the identity under which the wizard is running to connect to SQL Server and to create the database. If this Windows account does not have sufficient permissions to create the database, run the database management utility as a Windows account with sufficient privileges, or clear this option and type a SQL account with sufficient privileges instead.

4. Click **Upgrade** to start the database upgrade process. After the database upgrade completes successfully, exit the wizard.

If errors occur during the database upgrade, check the **VUEM Database Management Utility Log** file available in your Workspace Environment Management infrastructure services installation folder.

## Step 3: Reconfigure the infrastructure services

Reconfigure the Infrastructure Services using the WEM Infrastructure Service Configuration utility. See Configure the infrastructure service.

## Step 4: Upgrade the administration console

All Workspace Environment Management settings configured with the Administration Console are stored in the database and are preserved during upgrade.

To upgrade the administration console, run the administration console setup executable. The procedure is otherwise identical to the installation procedure.

## Step 5: Upgrade the agent

#### Important:

- Before upgrading an agent, make sure no users are logged in. This ensures that the upgrade process can modify the files on that machine.
- The version of the WEM infrastructure service must be equal to or greater than the version of the WEM agent. Citrix recommends that you upgrade the agent to the latest version so that you can use the most recent features.

To upgrade the agent, run the new agent setup executable on the target machine.

## Home page

January 29, 2024

This page provides an overview of your Workspace Environment Management (WEM) deployment along with information necessary for you to get to know and get started with WEM quickly. The interface comprises the following four parts:

- Overview
- Quick access
- Highlights
- Preview features

#### Overview

Provides an overview of your WEM deployments, which includes the following information:

- a count of total agents for all configuration sets
- the number of agent machines users have recently logged on to
- VDA health status

To view agents in detail, click **View agent statistics** to go to **Monitoring > Administration > Agents**, where you can view agent information and perform administrative tasks such as refreshing the cache, customizing settings, and retrieving agent information. For more information, see WEM agents.

To view VDA health status in detail, click **View** under **Normal** to see reports about VDAs in normal state or click **View** under **Unusual** to see reports about VDAs in unusual state. For more information, see Reports.

## Quick access

Provides quick access to a subset of the key features that WEM offers. The following features are available in the web console:

- **Optimize resource utilization**. Lets you reduce user logon times and make applications more responsive.
- Gain insights. Lets you gain insights into profile container and application behavior.
- **Configure scripted tasks**. Lets you customize scripted tasks to suit your unique environment management needs.

Tip:

When you click the quick access link, a window appears, prompting you to select the applicable configuration set. You are then directly taken to the feature page within the configuration set.

The following features are available in the legacy console:

- Optimize profile management. Lets you provide a unified experience across all user desktops.
- **Assign group policies**. Lets you assign Group Policy Objects to different Active Directory groups, just like you assign other actions.
- **Enforce enterprise security**. Lets you protect desktops by applying additional AppLocker rules.

## Highlights

Shows the key features that WEM offers. The following features are available in the web console:

- CPU management
- Scripted tasks

The following features are available in the legacy console:

- Privilege elevation
- External tasks

## **Preview features**

Shows features that are currently in preview. To see preview features, click the preview features icon in the upper-right corner of the console. A red dot appears each time new preview features are available. You see the following tooltip when there are no preview features to show: No preview features to show at the moment.

Preview features might not be fully localized and are recommended for use in non-production environments. Issues found with preview features are not supported by Citrix Technical Support.

After you enable or disable preview features, refresh your browser window for the change to take effect.

# **Configuration Sets**

January 18, 2024

This page lets you manage your configuration sets. A configuration set is a logical container used to organize a set of Workspace Environment Management (WEM) configurations. You can perform the following operations:

- Add a configuration set
- Edit or delete a configuration set
- Add configuration sets to favorites
- Configure settings for a configuration set
- Save a backup copy of your current configuration
- Revert to a previously backed up version of your WEM service configuration
- Use the search box to quickly search for a configuration set
- Click the Refresh icon next to the Backup and restore button to refresh the current page

There are two built-in configuration sets:

- **Default Site**. A built-in WEM configuration set.
- Unbound Agents. A built-in WEM configuration set. Available for use only with agents that are not bound to any configuration set. To apply the settings of this configuration set to those agents, go to Directory Objects > Advanced settings.

Note:

- For **Default Site**, you cannot delete it. You can change its name and description if necessary.
- For **Unbound Agents**, you cannot delete or edit it. The **Edit configuration set** option is unavailable.

## Add a configuration set

You create a configuration set to apply settings to directory objects (users, machines, groups, and OUs). To do so, perform the following steps:

- 1. On the Configuration sets node, click Add configuration set.
- 2. Specify a name for the configuration set.
- 3. Optionally, specify additional information to help you identify the configuration set.
- 4. Click Save.

#### Edit or delete a configuration set

To edit or delete a configuration set, perform the following steps:

- 1. On the **Configuration sets** node, locate the configuration set.
- 2. Click the configuration set. The details view of the configuration set appears.
- 3. In the upper right corner, click **Edit configuration set**.
- 4. Edit the name and description or click **Delete configuration set**.

## Add configuration sets to favorites

To add a configuration set to favorites, perform the following steps:

- 1. On the **Configuration sets** node, locate the configuration set.
- 2. Click the configuration set.
- 3. In the upper right corner, click **Add to favorites**.

## Note:

- You can favorite up to five configuration sets.
- Favorites are saved on a per-administrator basis.

## Configure settings for a configuration set

To configure settings for a configuration set, perform the following steps:

- 1. On the **Configuration sets** node, locate the configuration set.
- 2. Click the configuration set.
- 3. Configure settings as needed.

You can configure the following settings for a configuration set:

- System Optimization
- Advanced Settings
- Scripted Task Settings

## **Back up and restore**

The **Backup and restore** page displays a list of your existing backups. There are two types of backups: automatic backup and manual backup (configuration set and settings). You can differentiate automatic backups from manual backups by the **Content type** column.

For each backup, you can perform the following operations:

• **Restore**. Lets you restore a configuration from the backup. Restoring a configuration from a backup replaces all settings related to the selected configuration set with those from the backup.

Note:

 To restore Profile Management settings to a configuration set, you can also use the quick setup feature on the Profiles > Profile Management Settings page under that configuration set.

- When restoring Profile Management settings from a backup, the SMB shares selected for relevant services to use are also restored.
- **Download.** Lets you save a copy of the backup to your local machine. The backup is saved to the default download location of your browser. The backup file is in JSON format.
- **Delete**. Lets you delete an existing backup.

You can also perform the following operations:

- Click the Refresh icon next to the **Upload** button to refresh the current page
- Upload a configuration file
- Manage automatic backup
- Back up a configuration set
- Back up Profile Management settings

## Upload a configuration file

You can upload a JSON file used to revert to a previous backup. A JSON file can contain a configuration set or Profile Management settings. To upload a file, perform the following steps:

- 1. Click Upload. The Upload backup file wizard appears.
- 2. Click **Browse**, browse to the file you want to upload, select the file, and then click **Open**. You are returned to the **Upload backup file** wizard.
- 3. Specify a name for your file.
- 4. Click **Upload** to start the upload.

Note:

- You can upload only JSON files.
- You can upload only files whose size is smaller than 5 MB.

## Manage automatic backup

You can save a backup of a configuration set automatically. The feature supports storing up to five backup files for each configuration set before starting to overwrite the oldest existing file. You cannot back up the following items related to a configuration set:

• Directory objects related to machines (single machines, machine groups, and OUs)

- Monitoring data (statistics and reports)
- Process management
- Agents registered with the configuration set

To configure automatic backup, perform the following steps:

- 1. Click Manage automatic backup. The Manage automatic backup wizard appears.
- 2. Locate the configuration set you want to back up automatically.
- 3. Select one of the following three options for that configuration set.
  - Not configured. If selected, WEM does not back up automatically.
  - Daily. If selected, WEM performs backups on a daily basis.
  - Weekly. If selected, WEM performs backups every Monday.
- 4. Repeat steps 2 and 3 for other configuration sets if needed.
- 5. Click **Save** to save your changes and to exit the wizard.

## Back up a configuration set

## Important:

We limit the number of manual backups to 25 per account. If you have reached the limit, delete existing backups and try again.

You can save a backup copy of your configuration set and then use the backup for restore purposes. You can back up the following items related to a configuration set:

- Actions
- Application security, privilege elevation, and process hierarchy control
- Assignments (related to actions and action groups)
- Filters
- Scripted task settings
- Users
- WEM settings

You cannot back up the following items related to a configuration set:

- Directory objects related to machines (single machines, machine groups, and OUs)
- Monitoring data (statistics and reports)
- Process management
- Agents registered with the configuration set

To back up a configuration set, perform the following steps:

- 1. Click **Back up**. The **Back up** wizard appears.
- 2. Select the target configuration set.
- 3. Select from the list the configuration set you want to back up.
- 4. Specify a name for your backup.
- Optionally, select Save a copy of the backup to your local machine to save the backup locally.
   Note:

The backup is saved to the default download location of your browser.

6. Click **Back up** to start the backup.

## **Back up Profile Management settings**

## Important:

We limit the number of manual backups to 25 per account. If you have reached the limit, delete existing backups and try again.

## To back up Profile Management settings, perform the following steps:

- 1. Click **Back up**. The **Back up** wizard appears.
- 2. Select the target configuration set.
- 3. Select Settings from the What to back up list.
- 4. Select Profile Management settings.
- 5. Specify a name for your backup.
- 6. Optionally, select **Save a copy of the backup to your local machine** to save the backup locally.

Note:

The backup is saved to the default download location of your browser.

7. Click **Back up** to start the backup.

# Actions

February 23, 2024

## Tip:

- You can use dynamic tokens to extend WEM actions to make them more powerful.
- To paste data copied from WEM Tool Hub into the web console, ensure that the browser allows data copying. Example: For Microsoft Edge, be sure to have the Site permissions
   > Clipboard > Ask when a site wants to see text and images copied to the clipboard option enabled.

Workspace Environment Management (WEM) streamlines the workspace configuration process by providing you with easy-to-use actions. You can use assignments to make actions available to users. WEM also provides you with filters to contextualize your assignments.

## **Group Policy settings**

Important:

 Workspace Environment Management (WEM) currently supports adding and editing only Group Policy settings associated with the HKEY\_LOCAL\_MACHINE and the HKEY\_CURRENT\_USER registry hives.

Rather than relying on an Active Directory administrator to use the **Group Policy Management** console to manage Group Policy Objects (GPOs), you can deploy GPOs through WEM.

Before you start, add or import your **Group Policy** settings. You then deploy your settings by assigning them to your users in the form of GPOs. You can manage the assignments for each GPO by specifying the targets you want to assign it to.

When the feature is enabled:

- You can configure your settings.
- The WEM agent can process Group Policy settings.

When the feature is disabled:

- You cannot configure Group Policy settings.
- The WEM agent does not process Group Policy settings even if they are already assigned to users or user groups.

## Note:

For WEM agents to process and apply Group Policy settings properly, verify that Citrix WEM User Logon Service is enabled on them.

## **Registry-based settings**

Use this tab to configure settings for Windows by configuring registry operations.

In **Actions > Group Policy Settings > Registry-based** under a configuration set, you can do the following operations:

- Import registry-based Group Policy settings into WEM.
- Create a GPO.
- Refresh the GPO list.
- Edit a GPO.
- Manage assignments for a GPO.
- Clone a GPO.
- Delete a GPO.

#### Warning:

Editing, adding, and deleting registry-based settings incorrectly can prevent the settings from taking effect in the user environment.

**Import Group Policy settings** You can import GPOs from a zip file containing your GPO backups or exported registry files.

When importing settings from registry files, you can convert registry values that you export using the Windows Registry Editor into GPOs for management and assignment. Before you start, be aware of the following:

- When importing settings from a zip file, the file can contain one or more registry files.
- Each .reg file will be converted into a GPO. You can treat each converted GPO as a set of registry settings.
- The name of each converted GPO is generated based on the name of the corresponding .reg file. Example: If the name of the .reg file is test1.reg, the name of the converted GPO is test1.
- The feature supports converting delete operations associated with registry keys and values that you define in .reg files. For information about deleting registry keys and values by using a .reg file, see https://support.microsoft.com/en-us/topic/how-to-add-modify-or-delete-registry-subkeys-and-values-by-using-a-reg-file-9c7f37cf-a5e9-e1cd-c4fa-2a26218a1a23.
- Descriptions of converted GPOs are empty.

To import your Group Policy settings, complete the following steps:

- 1. In the action bar, click **Import**.
- 2. Select the file type.

- **GPO backup file**. Select this option if you want to import settings from GPO backup files. For information on how to back up Group Policy settings, see Back up Group Policy settings.
- **Exported registry file**. Select this option if you want to import settings from registry files you export using the Windows Registry Editor.
- 3. Click **Browse** to navigate to your zip file.

## Note:

You can upload only files whose size doesn't exceed 10 MB.

- 4. Choose whether to overwrite existing GPOs with the same name.
- 5. Click **Import** to start the import process.

After the import completes successfully, imported GPOs appear on the **Registry-based** tab.

**Create a GPO** To create a GPO, complete the following steps:

- 1. In the action bar, click **Create GPO**.
- 2. Specify a name for the GPO.
- 3. Optionally, specify additional information to help you identify the GPO.
- 4. Click **Add** to add registry operations. The following settings become available:
  - Action. Lets you specify the type of action for the registry key.
    - Set value. Lets you set a value for the registry key.
    - **Delete value**. Lets you delete a value for the registry key.
    - **Create key**. Lets you create the key as specified by the combination of the root key and the subpath.
    - **Delete key**. Lets you delete a key under the registry key.
    - Delete all values. Lets you delete all values under the registry key.
  - **Root Key**. Supported values: HKEY\_LOCAL\_MACHINE and HKEY\_CURRENT\_USER.
  - **Subpath**. The full path of the registry key without the root key. For example, if HKEY\_LOCAL\_MACHINE\Software\Microsoft\Windows is the full path of the registry key, Software\Microsoft\Windows is the subpath.
  - **Name**. Lets you specify a name for the registry value. The highlighted item in the following diagram as'a whole is a registry value.

| Name         | Type   | Data            |
|--------------|--------|-----------------|
| ab (Default) | REG_SZ | (value not set) |

- **Type**. Lets you specify the data type for the value.
  - **REG\_SZ**. This type is a standard string used to represent human readable text values.
  - REG\_EXPAND\_SZ. This type is an expandable data string that contains a variable to be replaced when called by an application. For example, for the following value, the string "%SystemRoot%" will be replaced by the actual location of the folder in an operating system.
  - **REG\_BINARY**. Binary data in any form."
  - **REG\_DWORD**. A 32-bit number. This type is commonly used for Boolean values. For example, "0" means disabled and "1" means enabled.
  - **REG\_DWORD\_LITTLE\_ENDIAN**. A 32-bit number in little-endian format.
  - **REG\_QWORD**. A 64-bit number.
  - **REG\_QWORD\_LITTLE\_ENDIAN**. A 64-bit number in little-endian format.
  - **REG\_MULTI\_SZ**. This type is a multistring used to represent values that contain lists or multiple values. Each entry is separated by a null character.
- **Data**. Lets you type data corresponding to the registry value. For different data types, you might need to type different data in different formats.
- 5. After you finish, click **Done**.

**Edit a GPO** To edit a GPO, complete the following steps:

- 1. Select the GPO and then click **Edit** in the action bar.
- 2. Edit the name and description
- 3. Do the following as needed:
  - Click **Add** to add a registry operation.
  - Select a registry operation and then edit it.
  - Delete a registry operation and then delete it.
  - Move a registry operation down or up. Alternatively, select a registry operation, click the six-dot icon, and then drag it to the desired position.
- 4. After you finish, click **Done**.

#### Note:

If a GPO is already assigned to users, editing it will impact those users.

**Manage assignments for a GPO** You can assign a GPO to different AD groups. A group can contain users and machines. Machine-level settings take effect if the related machine belongs to the group. User-level settings take effect if the current user belongs to the group.

## Tip:

For machine-level settings to take effect immediately, restart the Citrix WEM Agent Host Service. For user-level settings to take effect immediately, users must log off and log back on.

## To manage assignment for a GPO, complete the following steps:

- 1. Select the GPO and then click **Manage assignments** in the action bar.
- 2. Select assignment targets (users, groups, and OUs) to assign the GPO to.

## Note:

When assigning GPOs to machines, make sure that the machines reside either in OUs or in relevant security groups.

- To add a new target, click **Add new target**. For more information, see Add an assignment target.
- 3. Use filters to contextualize the assignment and then set the priority of the GPO for each target.

## Tip:

For information about adding filters, see Filters. Group Policy settings comprise user and machine settings. Some filter conditions apply only to user settings. If you apply those conditions to machine settings, the WEM agent skips them when evaluating the filter before assigning the settings. For a complete list of conditions that do not apply to machine settings, see Conditions not applicable to machine settings.

- 4. Click the ellipsis icon on each tile and do the following as needed:
  - Copy configuration. Lets you copy the configuration of the assignment.
  - **Paste configuration**. Lets you paste the configuration you copied from other configuration.
  - **Apply this configuration to all targets**. Lets you apply the configuration of the assignment to all targets.
- 5. After you finish, click **Save**.

**Clone a GPO** To clone a GPO, complete the following steps:

- 1. Select the GPO and then click **Clone** in the action bar.
- 2. Edit the name and description.
- 3. Select the configuration set you want to clone the GPO to.
- 4. Click **Clone** to start the clone process.

## **Delete a GPO** To delete a GPO, select it and then click **Delete** in the action bar.

Note:

If a GPO is already assigned to users, deleting it will impact those users.

## Template-based settings

Use this tab to configure settings for Windows by using Group Policy Administrative Templates. You can configure GPOs at a machine and user level.

In **Actions > Group Policy Settings > Template-based** under a configuration set, you can perform the following operations:

- Create a GPO with a template.
- Manage templates.
- Import templates.
- Refresh the GPO list.
- Edit a GPO.
- Manage assignments for a GPO.
- Clone a GPO.
- Delete a GPO.

**Create a GPO with a template** To create a GPO with a template, complete the following steps:

- 1. In the action bar, click **Create GPO**.
- 2. In Basic information:
  - Specify a name for the GPO.
  - Optionally, specify additional information to help you identify the GPO.
- 3. In **Computer configuration**, configure policies that you want to apply to machines (regardless of who logs on to them).
- 4. In **User configuration**, configure policies that you want to apply to users (regardless of which machine they log on to).
- 5. In **Summary**, review the changes you made.
- 6. After you finish, click **Done**.

In **Computer configuration** and **User configuration**, select a setting to configure it. You can show policies in tree view and list view. In list view, policies are sorted alphabetically, and you can search for desired policies.

To configure a setting, you first enable it. A setting might have multiple items that can be configured. Depending on the type of input needed, the setting can be a check box, input box (text or number as input), selection, list, or a combination.

For information about the settings, download a GPO reference sheet from Microsoft.

Manage templates To manage templates, complete the following steps:

- 1. In the action bar, click **Manage template**.
- 2. In the Manage template wizard:
- Select **Computer configuration** to configure policies that you want to apply to machines (regardless of who logs on to them).
- Select **User configuration** to configure policies that you want to apply to users (regardless of which machine they log on to).
- 1. After you finish, click **Done**.

In **Computer configuration** and **User configuration**, select a setting to configure it. You can show policies in tree view and list view. In list view, policies are sorted alphabetically, and you can search for desired policies.

To configure a setting, you first enable it. A setting might have multiple items that can be configured. Depending on the type of input needed, the setting can be a check box, input box (text or number as input), selection, list, or a combination.

For information about the settings, download a GPO reference sheet from Microsoft.

## Import templates

## Important:

When importing ADMX files to WEM for use as templates, ensure that all .adml files in the zip file are of the same language.

You can import ADMX files to WEM for use as templates. You then create GPOs with those templates. To import templates, complete the following steps:

- 1. In the action bar, click **Manage template**.
- 2. In the Manage template wizard, click Import.
- 3. Browse to the zip file that contains your ADMX files and decide what to do if the file contains a template with the same name as an existing template:
  - **Do not import**. Cancels the import.

- Skip the template and import the rest.
- **Overwrite the existing template**. Overwriting might change associated settings originating from existing templates. Existing GPOs created with the templates are not affected. However, when you edit those GPOs, associated settings are lost.
- 4. Click Start import to start the import process.
- 5. After you finish, click **Done** to return to the **Manage template** wizard.
- 6. Manage templates there or click **Done** to exit.

For information on how to manage your imported template files, see Files. When managing them there, consider the following:

• Deleting GPO administrative template files will remove the associated settings from your current template. Existing GPOs created with the templates are not affected. However, when you edit those GPOs, associated settings are lost.

**Edit a GPO** To edit a GPO, complete the following steps:

- 1. Select the GPO and then click **Edit** in the action bar.
- 2. In **Basic information**, edit the name and description.
- 3. In **Computer configuration**, edit machine policies.
- 4. In User configuration, edit user policies.
- 5. In **Summary**, review the changes you made.
- 6. After you finish, click **Save**.

Note:

If a GPO is already assigned to users, editing it will impact those users.

**Manage assignments for a GPO** You can manage assignments for GPOs created using templates, just like you do for registry-based GPOs. For more information, see Manage assignments for a GPO.

**Clone a GPO** To clone a GPO, complete the following steps:

- 1. Select the GPO and then click **Clone** in the action bar.
- 2. Decide whether to clone the GPO as a registry-based GPO or a template-based GPO.

## Note:

When cloned as registry-based, the GPO is converted to registry values and appears on the **Registry-based** tab. You can treat each converted GPO as a set of registry settings.

- 3. Edit the name and description.
- 4. Select the configuration set you want to clone the GPO to.
- 5. Click **Clone** to start the clone process.

## **Delete a GPO** To delete a GPO, select it and then click **Delete** in the action bar.

## Note:

If a GPO is already assigned to users, deleting it will impact those users.

## Applications

This feature lets you add applications to assign to your users. When assigned, those applications have their shortcuts created on the desktop, Start menu, or taskbar, depending on your configuration.

## Tip:

You can use the Full Configuration management console of Citrix DaaS to edit the application settings and then add an executable file path that points to **VUEMAppCmd.exe**. **VUEMAppCmd.exe** ensures that the Workspace Environment Management agent finishes processing an environment before Citrix DaaS and Citrix Virtual Apps and Desktops published applications are started. For more information, see Editing application settings using the Full Configuration management interface.

## You can perform the following operations:

- Add an application.
- Refresh the application list.
- Edit an application to manage its properties.
- Manage assignments for an application.
- Clone an application.
- Delete an application.
- Switch to the Start menu view.
- Specify how the agent processes applications.

A general workflow to add and assign an application is as follows:

- 1. In the web console, go to the relevant configuration set, navigate to **Actions > Applications**, and click **Add application**. See Add an application.
- 2. Select the application you added and click **Manage assignments** in the action bar. See Manage assignments for an application.

The assignment takes some time to take effect, depending on the value you specified for SQL Settings Refresh Delay in Advanced Settings. For the assignment to take effect immediately, complete the following steps:

- 1. Go to **Web Console > Monitoring > Administration > Agents > Statistics** and select the agent.
- 2. Click More in the action bar and select Agent > Refresh agent host settings.

## Important:

- For the agent to process actions, verify that the following settings are enabled:
  - Launch agent on logon (for processing actions on logon)
  - Launch agent on reconnection (for processing actions on reconnection)
  - Enable desktop compatibility mode
- You can find these settings in Legacy Console > Advanced Settings > Configuration > Main Configuration > Agent Service Actions.

## Add an application

To add an application, complete the following steps:

- 1. In Applications, click Add application.
- 2. On the **Basic information** page, configure the following settings:
  - Name. Specify a name to help you identify the application.
  - **Description**. Specify additional information about the application.
  - **State**. Enable or disable the application or put it into maintenance mode. When in maintenance mode, the application is unavailable for use. Its shortcut icon contains a warning sign, indicating that it is unavailable.
  - **Application type**. Specify the type of application the shortcut opens. The user interface differs depending on your selection.
    - **Installed application**. Create a shortcut that opens an application installed on the user's machine. If selected, prompts you to complete the following:
      - \* **Application path**. Type the full path of the application that resides on the user's machine.

- \* **Working folder**. Type the full path to a folder on the user's machine as a working folder for the application. This field populates automatically after you type the full path in the **Application path** field.
- \* **Parameters**. Type launch parameters for the application if needed.
- **File or folder**. Lets you create a shortcut that opens the target file or folder on the user' s machine when a user clicks the shortcut icon. If selected, prompts you to complete the following:
  - **Path**. Type the full path to the target file or folder.
- **URL**. Lets you add the URL of an application. If selected, prompts you to complete the following:
  - Application URL. Type the URL of an application.
- **Citrix Workspace resource**. Lets you add an application from Citrix Workspace. If selected, prompts you to complete the following:
  - **Store URL**. Type the URL of a StoreFront or Workspace store that contains the resource you want to start from the application shortcut.

Note:

You can't open SaaS apps or certain applications of the **Citrix Workspace (Storefront) resource** type on the agent machine.

- Resource. Use WEM Tool Hub > Application Assistant to browse to the target Workspace resource. Copy the resource information and paste it here by clicking Paste resource info. Click Open Application Assistant to open the WEM Tool Hub (if installed). To download the WEM Tool Hub, go to Citrix Cloud > WEM service > Utilities. For more information, see WEM Tool Hub.
- 3. On the **Options** page, configure the following settings:
  - Application icon. Click Change to select a different icon or add a new icon.
    - To add a new icon, browse to an .ico file or paste the icon data copied from WEM Tool Hub > Application Assistant. WEM supports saving up to 100 icons. For more information, see WEM Tool Hub.
  - Set icon location on user's desktop. Specify the target location of the application shortcut on the user's desktop. Values are in pixels. If moved, the shortcut reverts to the specified location on next logon.
  - **Display name**. Specify the name of the shortcut. The name appears in the user environment.

- **Start menu integration**. Click **Change** to specify where to create the application shortcut on the left side of the Start menu. By default, a new shortcut is created in **Programs**. In the **Start menu integration** window, you can do the following:
  - Create a custom folder for the shortcut.
  - Specify where the application shortcut resides in the Start menu folder.
  - Rename a custom folder.

#### Note:

To delete custom folders, go to **Start menu view** in **Applications**. See Switch to the Start menu view.

- **Window style**. Specify whether the application opens in a minimized (minimized to taskbar), normal (normal screen view), or maximized (full-screen view) window on the user's machine.
- **Hotkey**. To set a hotkey, click the input field and press the key combination. Or enter the combination in the following format (for example): Ctrl + Alt + S
- **Enable automatic restore**. If enabled, the agent automatically recreates the shortcut (if moved or deleted) on refresh.
- **Hide application from agent menu**. Specify whether to show or hide the application in the agent menu accessible from the user's machine.
- **Create shortcut in user's Favorites folder**. Specify whether to create an application shortcut in the user's Favorites folder.
- 4. When you finish, click **Done** to save and exit.

## **Edit an application**

To edit an application, complete the following steps:

- 1. In **Applications**, select the application. If needed, use the search box to quickly find the application.
- 2. Click **Edit** in the action bar.
- 3. On the **Basic information** and **Options** pages, make changes as needed.
- 4. After you finish, click **Save**.

## Manage assignments for an application

To manage assignments for an application, complete the following steps:

- 1. Select the application and then select Manage assignments in the action bar.
- 2. Select assignment targets (users and groups) to assign the application to.
- To add a new target, click Add new target. For more information, see Add an assignment target.
- Configure a target to specify which filter to use and where to create the application shortcut:
  - Create desktop shortcut
  - Add to Start menu
  - Pin to Start menu
  - Add to Quick Launch
  - Add to Windows startup
  - Pin to taskbar
- 1. Use filters to contextualize the assignment.
  - For information about adding filters, see Filters.
- 2. After you finish, click **Done**.

#### **Clone an application**

Note:

Assignments are not cloned.

To clone an application, complete the following steps:

- 1. Select the application and then select **Clone** in the action bar.
- 2. Edit the name and description.
- 3. Select the configuration set you want to clone the application to.
- 4. Click **Clone** to start the clone process.

#### **Delete an application**

#### To delete an application, select it and then select **Delete** in the action bar.

Note:

If an application is already assigned to users, deleting it will impact those users.

## Switch to the Start menu view

To switch to the **Start menu view**, click **Start menu view**. The view shows where each application resides in the Start menu folder. You can do the following:

- Create a custom folder.
- Move an application to a desired folder.
- Rename a custom folder.
- Delete a custom folder. When you delete a custom folder, the applications in the folder will also be deleted.

## Specify how the agent processes applications

Processing:

- Process applications on logon and refresh
- Process applications on reconnection
- Delete applications from desktops when unassigned
- Enforce processing of applications
- Enforce processing of filters for applications

#### StoreFront:

• Add a StoreFront URL and enter a description for it if needed. You need the URL when adding an application of type "Citrix Workspace resource." See Add an application.

## **External tasks**

## Tip:

External tasks work at a user session level. To run tasks at a machine level, use Scripted Tasks instead.

This feature lets you create external tasks to assign to your users. External tasks work at a user session level and can be scripts or applications. Make sure that the target agent machines have the necessary programs to run them. Commonly used scripts include: **.vbs** and **.cmd** scripts.

You can specify when to run an external task so that you can manage your user environments precisely and effectively.

You can perform the following operations:

- Create an external task.
- Refresh the external task list.

- Edit an external task.
- Manage assignments for an external task.
- Clone an external task.
- Delete an external task.

## Tip:

You can quickly enable or disable an external task by using the toggle in the **State** column. To enable a task, configure at least 1 trigger for it.

## Create an external task

To create a task, complete the following steps:

- 1. In External Tasks, click Create external task.
- 2. On the **Task** tab, configure the following settings.
  - Name. Specify a name to help you identify the task.
  - **Description**. Specify additional information about the task.
  - **Enable this task**. Controls whether the task is enabled or disabled. When disabled, the agent does not process the task even if the task is assigned to users.
  - Task details
    - **Path**. Enter the path to the task or browse to the task. The path resolves in the user environment. Make sure that:
      - \* The path you specified here is consistent with the target agent machine.
      - \* The target agent machine has the corresponding program to run the task.
    - **Arguments**. Specify launch parameters or arguments. You can type a string. The string contains arguments to pass to the target script or application. For examples about using the **Path** and **Arguments** fields, see External task examples.

## • Task settings

- Run hidden. If selected, the task runs in the background and is not visible to users.
- **Run once**. If selected, WEM runs the task only once regardless of which options you select in **Triggers** and regardless of whether agents restart.
- **Execution order**. Use this option when you have multiple tasks assigned to users and some tasks rely on others to run successfully. Tasks with an execution order value of 0 (zero) run first, then those with a value of 1, then those with a value of 2, and so on.
- Wait for task to complete. Specify how long the agent waits for the task to complete. By default, the Wait timeout value is 30 seconds.

3. On the **Triggers** tab, select triggers that you want to associate with the task.

Note:

Not all triggers can be associated with external tasks. See Considerations.

- Create new trigger. See Create a trigger.
- Show only triggers that apply to this task. Filter out triggers that do not apply to the task.
- 4. When you finish, click **Done** to save and exit.

**Considerations** External tasks work at a session level. You can associate only the following triggers with external tasks. For more information, see Supportability matrix for triggers.

- Built-in triggers:
  - Agent refresh
  - Reconnect
  - Logon
  - Logoff
  - Disconnect
  - Lock
  - Unlock
  - Scheduled
- User process triggers:
  - Process started
  - Process ended

When using the **Reconnect** built-in trigger, consider the following:

• If the WEM agent is installed on a physical Windows device, this option is not applicable.

When using the Disconnect, Lock, and Unlock triggers, consider the following:

- The implementation of disconnect, lock, and unlock is based on Windows events. In some environments, these options might not work as expected. For example, in desktops running on Windows 10 or Windows 11 single-session VDAs, the disconnect option does not work. Instead, use the lock option. (In this scenario, the action we receive is "lock.")
- We recommend that you use these triggers with the UI agent. Two reasons:

- When you use them with the CMD agent, the agent starts in the user environment each time the corresponding event occurs, to check whether the external task runs.
- The CMD agent might not work optimally in concurrent task scenarios.

With user process triggers, you can define external tasks to supply resources only when certain processes are running and to revoke those resources when the processes end. Using processes as triggers for external tasks lets you manage your user environments more precisely compared with processing external tasks on logon or logoff. Before using user process triggers, verify that the following prerequisites are met:

- The WEM agent launches and runs in UI mode.
- The specified processes run in the same user session as the logged-on user.
- To keep the configured external tasks up to date, be sure to select Enable Automatic Refresh on the Advanced Settings > Configuration > Advanced Options tab.

## Edit an external task

To edit a task, perform the following steps:

- 1. In **External Tasks**, select the task. If needed, use the search box to quickly find the task.
- 2. Click **Edit** in the action bar.
- 3. On the **Task** and **Triggers** tabs, make changes as needed.
- 4. After you finish, click **Done**.

## Manage assignments for an external task

To manage assignments for an external task, complete the following steps:

- 1. Select the task and then select **Manage assignments** in the action bar.
- 2. Select assignment targets (users and groups) to assign the task to.
  - To add a new target, click **Add new target**. For more information, see Add an assignment target.
- 3. Use filters to contextualize the assignment.
  - For information about adding filters, see Filters.
- 4. After you finish, click **Done**.

## Clone an external task

## Note:

Trigger associations and assignments are not cloned.

To clone a task, complete the following steps:

- 1. Select the task and then select **Clone** in the action bar.
- 2. Edit the name and description.
- 3. Select the configuration set you want to clone the task to.
- 4. Click **Clone** to start the clone process.

## Delete an external task

## To delete a task, select it and then select **Delete** in the action bar.

Note:

If an external task is already assigned to users, deleting it will impact those users.

## Printers

This feature lets you add printers as assignable actions. When assigned, those printers are available for use within the user's desktop.

You can perform the following operations:

- Add a printer.
- Add printers from a print server.
- Refresh the printer list.
- Edit a printer.
- Manage assignments for a printer.
- Clone a printer.
- Delete a printer.
- Specify how the agent processes printers.

A general workflow to add and assign a printer is as follows:

- 1. In the web console, go to the relevant configuration set, navigate to **Actions > Printers**, and click **Add printer**. See Add a printer.
- 2. Select the printer you added and click **Manage assignments** in the action bar. See Manage assignments for a printer.

The assignment takes some time to take effect. For immediate effect, see Make assignments take effect immediately.

## Add a printer

To add a printer, complete the following steps:

- 1. In Printers, click Add printer.
- 2. Specify the action type. The interface differs based on the selected action type.
  - Map network printer.
    - Name. Specify a name to help you identify the printer.
    - **Description (optional)**. Specify additional information about the printer.
    - **Enable this printer**. Enable or disable the printer. When disabled, it is not processed by the agent even if assigned to a user.
    - **Printer path**. Specify the path to the printer as it resolves in the user environment.
    - **Connect using specific credentials**. By default, the agent uses the Windows account under which it runs to connect to the printer. Select this option if users must specify different credentials for the connection.
    - **Display name**. Specify the name of the printer. The name appears in the user environment.
    - **Enable automatic restore**. If enabled, the agent automatically recreates the printer (if removed) on refresh.
  - Use printer mapping file.
    - Name. Specify a name to help you identify the printer.
    - **Description (optional)**. Specify additional information about the printer.
    - **Enable this printer**. Enable or disable the printer. When disabled, it is not processed by the agent even if assigned to a user.
    - File path. You can configure printers for your users using an XML printer list file. Place the file on the agent machine that you use as an image. When the agent refreshes, it parses the XML file for printers to add to the action queue. See XML printer list configuration.
- 3. When you finish, click **Done** to save and exit.

## Add printers from a print server

To add printers from a network print server, look for desired printers in **WEM Tool Hub > Printer As**sistant, copy their information, and then paste it. See WEM Tool Hub.

## Edit a printer

To edit a printer, complete the following steps:

- 1. In **Printers**, select the printer. If needed, use the search box to quickly find the printer.
- 2. Click **Edit** in the action bar.
- 3. Make changes as needed.
- 4. After you finish, click **Save**.

## Manage assignments for a printer

To manage assignments for a printer, complete the following steps:

- 1. Select the printer and then select **Manage assignments** in the action bar.
- 2. Select assignment targets (users and groups) to assign the printer to.
  - To add a new target, click **Add new target**. For more information, see Add an assignment target.
  - Configure a target to specify which filter to use and whether to set it as the default printer. For information about adding filters, see Filters.
- 3. After you finish, click **Done**.

## **Clone a printer**

Note:

Assignments are not cloned.

To clone a printer, complete the following steps:

- 1. Select the printer and then select **Clone** in the action bar.
- 2. Edit the name and description.
- 3. Select the configuration set you want to clone the printer to.
- 4. Click **Clone** to start the clone process.

## **Delete a printer**

To delete a printer, select it and then select **Delete** in the action bar.

## Note:

If a printer is already assigned to users, deleting it will impact those users.

## Specify how the agent processes printers

## Processing options:

- Process printers on logon and refresh
- Process printers on reconnection
- Delete printers from desktops when unassigned
- Enforce processing of printers
- Enforce processing of filters for printers
- Process printers asynchronously (if enabled, the agent processes printers asynchronously, without awaiting the completion of the processing of other actions)

## **Network drives**

This feature lets you add network drives as assignable actions. When assigned, those network drives are available for use within the user's desktop.

You can perform the following operations:

- Add a network drive.
- Refresh the network drive list.
- Edit a network drive.
- Manage assignments for a network drive.
- Clone a network drive.
- Delete a network drive.
- Specify how the agent processes network drives.

A general workflow to add and assign a network drive is as follows:

- 1. In the web console, go to the relevant configuration set, navigate to **Actions > Network Drive**, and click **Add network drive**. See Add a network drive.
- 2. Select the network drive you added and click **Manage assignments** in the action bar. See Manage assignments for a network drive.

The assignment takes some time to take effect. For immediate effect, see Make assignments take effect immediately.

## Add a network drive

To add a network drive, complete the following steps:

- 1. In Network Drives, click Add network drive.
- 2. Configure the following settings:
  - Name. Specify a name to help you identify the network drive.
  - Description (optional). Specify additional information about the network drive.
  - **Enable this network drive**. Enable or disable the network drive. When disabled, it is not processed by the agent even if assigned to a user.
  - Target path. Specify the path to the network drive as it resolves in the user environment.
  - **Connect using specific credentials**. By default, the agent uses the Windows account under which it runs to connect to the network drive. Select this option if users must specify different credentials for the connection.
  - **Display name**. Specify the name of the network drive. The name appears in the user environment.
  - **Enable automatic restore**. If enabled, the agent automatically recreates the network drive (if removed) on refresh.
  - Set as home drive. If enabled, the network drive is set as the home drive.
- 3. When you finish, click **Done** to save and exit.

## Edit a network drive

To edit a network drive, complete the following steps:

- 1. In **Network Drives**, select the network drive. If needed, use the search box to quickly find the network drive.
- 2. Click **Edit** in the action bar.
- 3. Make changes as needed.
- 4. After you finish, click **Save**.

#### Manage assignments for a network drive

To manage assignments for a network drive, complete the following steps:

- 1. Select the network drive and then select Manage assignments in the action bar.
- 2. Select assignment targets (users and groups) to assign the network drive to.

- To add a new target, click **Add new target**. For more information, see Add an assignment target.
- Configure a target to specify which filter and drive letter to use. For information about adding filters, see Filters.
- 3. After you finish, click **Done**.

## Clone a network drive

Note:

Assignments are not cloned.

To clone a network drive, complete the following steps:

- 1. Select the network drive and then select **Clone** in the action bar.
- 2. Edit the name and description.
- 3. Select the configuration set you want to clone the network drive to.
- 4. Click **Clone** to start the clone process.

#### Delete a network drive

#### To delete a network drive, select it and then select **Delete** in the action bar.

Note:

If a network drive is already assigned to users, deleting it will impact those users.

#### Specify how the agent processes network drives

Processing options:

- Process network drives on logon and refresh
- Process network drives on reconnection
- Delete network drives from desktops when unassigned
- Enforce processing of network drives
- Enforce processing of filters for network drives
- **Process network drives asynchronously**. If enabled, the agent processes network drives asynchronously, without awaiting the completion of the processing of other actions.

Drive letter:

- **Drive letters not to be used for assignment**. Any selected drive letter is excluded from the drive letter selection when assigning a drive resource.
- Allow drive letter reuse in assignment. If enabled, a drive letter used in an assignment is still available for use by other drives assigned to the same target.

## **Virtual drives**

This feature lets you add virtual drives as assignable actions. When assigned, those virtual drives are available for use within the user's desktop.

You can perform the following operations:

- Add a virtual drive.
- Refresh the virtual drive list.
- Edit a virtual drive.
- Manage assignments for a virtual drive.
- Clone a virtual drive.
- Delete a virtual drive.
- Specify how the agent processes virtual drives.

A general workflow to add and assign a virtual drive is as follows:

- 1. In the web console, go to the relevant configuration set, navigate to **Actions > Virtual Drive**, and click **Add virtual drive**. See Add a virtual drive.
- 2. Select the virtual drive you added and click **Manage assignments** in the action bar. See Manage assignments for a virtual drive.

The assignment takes some time to take effect. For immediate effect, see Make assignments take effect immediately.

#### Add a virtual drive

To add a virtual drive, complete the following steps:

- 1. In Virtual Drives, click Add virtual drive.
- 2. Configure the following settings:
  - **Name**. Specify a name to help you identify the virtual drive.
  - **Description (optional)**. Specify additional information about the virtual drive.
  - **Enable this virtual drive**. Enable or disable the virtual drive. When disabled, it is not processed by the agent even if assigned to a user.
  - Target path. Specify the path to the virtual drive as it resolves in the user environment.

- Set as home drive. If enabled, the network drive is set as the home drive.
- 3. When you finish, click **Done** to save and exit.

#### Edit a virtual drive

To edit a virtual drive, complete the following steps:

- 1. In **Virtual Drives**, select the virtual drive. If needed, use the search box to quickly find the virtual drive.
- 2. Click **Edit** in the action bar.
- 3. Make changes as needed.
- 4. After you finish, click **Save**.

#### Manage assignments for a virtual drive

To manage assignments for a virtual drive, complete the following steps:

- 1. Select the virtual drive and then select Manage assignments in the action bar.
- 2. Select assignment targets (users and groups) to assign the virtual drive to.
  - To add a new target, click **Add new target**. For more information, see Add an assignment target.
  - Configure a target to specify which filter and drive letter to use. For information about adding filters, see Filters.

Important:

The Next available and No letter assigned options apply only to network drives.

3. After you finish, click **Done**.

## Clone a virtual drive

Note:

Assignments are not cloned.

#### To clone a virtual drive, complete the following steps:

1. Select the virtual drive and then select **Clone** in the action bar.

- 2. Edit the name and description.
- 3. Select the configuration set you want to clone the virtual drive to.
- 4. Click **Clone** to start the clone process.

## Delete a virtual drive

## To delete a virtual drive, select it and then select **Delete** in the action bar.

Note:

If a virtual drive is already assigned to users, deleting it will impact those users.

## Specify how the agent processes virtual drives

Processing options:

- Process virtual drives on logon and refresh
- Process virtual drives on reconnection
- Delete virtual drives from desktops when unassigned
- Enforce processing of filters for virtual drives
- Enforce processing of filters for virtual drives

Drive letter:

- **Drive letters not to be used for assignment**. Any selected drive letter is excluded from the drive letter selection when assigning a drive resource.
- Allow drive letter reuse in assignment. If enabled, a drive letter used in an assignment is still available for use by other drives assigned to the same target.

## **Registry Entries**

This feature lets you create, set, delete registry values, and assign them to create or modify registries. You can add tags to registry entries and assign multiple registry entries at the same time.

You can perform the following operations:

- Add a registry entry
- Refresh the registry entry list
- Edit a registry entry or entries
- Manage assignments for a registry entry or entries
- Clone a registry entry
- Import registry entries by **reg** file

- Delete a registry entry
- Remove tags

A general workflow to add and assign a registry entry is as follows:

- 1. In the web console, go to the relevant configuration set. Navigate to **Actions** > **Registry entries**, and click **Add registry entry**. For more details, see Add a registry entry.
- 2. Select the registry entry that you added and click **Manage assignments** in the action bar. For more details, see Manage assignments for a registry entry or multiple registry entries.

The assignment takes some time to take effect. For immediate effect, see Make assignments take effect immediately.

## Add a registry entry

To add a registry entry, complete the following steps:

- 1. In registry entries, click **Add registry entry**.
- 2. Configure the following settings:
  - Action type. Describes the type of action of the resource.
  - Name. Specify a name to help you identify the registry entry.
  - **Description** (optional). Specify additional information about the registry entry.
  - **Tags**. You can create new tags or select existing tags for the registry entry and then you can batch and manage registry entries with the tags.
  - **Enable this action**. Enable or disable the registry entry. When disabled, it is not processed by the agent even if assigned to a user or machine.
  - **Registry path**. Specify a registry path for the registry entry.
  - Value name. The name of your registry value as it appears in the registry (for example, NoNtSecurity).
  - **Type**. The type of registry entry that might be created.
  - **Data**. The value of the registry entry once created (for example, 0 or C:\Program Files)
  - **Run once**. If selected, WEM runs the action only once.
- 3. When you finish, click **Done** to save and exit.

## Edit a registry entry or registry entries

To edit a registry entry or registry entries, complete the following steps:

- 1. In registry entries, select the registry entry or entries. If needed, use the search box or tag the list to quickly find the registry entry.
- 2. Click **Edit** in the action bar.
- 3. Make changes as needed.
- 4. After you finish, click **Save**.

## Manage assignments for a registry entry or multiple registry entries

To manage assignments for a registry entry or multiple registry entries, complete the following steps:

1. Select the registry entry or registry entries and then select **Manage assignments** in the action bar. If needed, use the search box or tag list to quickly find the registry entry or registry entries.

Note:

To manage assignments for multiple registry entries, review the registry entries list and then click **Next**.

- 1. Select assignment targets (users and groups) to assign the registry entry.
  - To add a new target, click **Add new target**. For more information, see Add an assignment target.
  - Configure a target to specify which filter to use. For information about adding filters, see Filters.
- 2. After you finish, click **Done**.

## Clone a registry entry

Note:

Assignments are not cloned.

To clone a registry entry, complete the following steps:

- 1. Select the registry entry and then select **Clone** in the action bar.
- 2. Edit the name and description.
- 3. Select the configuration set where you want to clone the registry entry.
- 4. Click **Clone** to start the clone process.

## Import registry entries by reg file

You can convert your registry file into registry entries for an assignment. This feature has the following limitations:

- It supports only registry values under HKEY\_CURRENT\_USER. With the registry entries feature, you can assign only registry settings under HKEY\_CURRENT\_USER.
- It does not support registry values of the REG\_BINARY and REG\_MULTI\_SZ types.

To avoid the limitations, we recommend that you import your registry files to WEM by using the **Import Group Policy settings** in **Group Policy Settings**. For more information, see, Import Group Policy settings.

To import registry entries, complete the following steps:

- 1. Select Import in the action bar.
- 2. Browse local reg file.
- 3. Click **Import** to load registry entries to the page.
- 4. Select the **Options** for the loaded registry entries.
- 5. Select **overwrite rule** for the loaded registry entries.
- 6. Click **Import** to start the import process.

#### Delete a registry entry

To delete a registry entry, select the registry entry and then select **Delete** in the action bar.

#### **Remove tags**

To remove tags for registry entries, complete the following steps:

- 1. Select the registry entries and then select **Remove tags** in the action bar.
- 2. Click **Remove** to begin the removal process.

## **Environment variables**

This feature lets you add environment variables as assignable actions. When assigned, those environment variables are created or set in the user environment.

You can perform the following operations:

- Add an environment variable.
- Refresh the environment variable list.
- Edit an environment variable.
- Manage assignments for an environment variable.
- Clone an environment variable.
- Delete an environment variable.
- Specify how the agent processes environment variables.

A general workflow to add and assign an environment variable is as follows:

- In the web console, go to the relevant configuration set, navigate to Actions > Environment Variable, and click Add environment variable. See Add an environment variable.
- 2. Select the environment variable that you added and click **Manage assignments** in the action bar. See Manage assignments for an environment variable.

The assignment takes some time to take effect. For immediate effect, see Make assignments take effect immediately.

## Add an environment variable

To add an environment variable, complete the following steps:

- 1. In Environment Variables, click Add environment variable.
- 2. Configure the following settings:
  - Name. Specify a name to help you identify the environment variable.
  - **Description (optional)**. Specify additional information about the environment variable.
  - **Enable this environment variable**. Enable or disable the environment variable. When disabled, it is not processed by the agent even if assigned to a user.
  - Variable name. The functional name of the environment variable.
  - Variable value. The environment variable value.
  - **Execution order**. Use this option to determine the order in which the agent processes the variables. The agent first processes variables with an execution order value of 0 (zero), then those with a value of 1, then those with a value of 2, and so on. When conflicts occur, variables processed last overwrite those processed earlier.
- 3. When you finish, click **Done** to save and exit.

#### Edit an environment variable

To edit an environment variable, complete the following steps:

- 1. In **Environment Variables**, select the environment variable. If needed, use the search box to quickly find the environment variable.
- 2. Click **Edit** in the action bar.
- 3. Make changes as needed.
- 4. After you finish, click **Save**.

#### Manage assignments for an environment variable

To manage assignments for an environment variable, complete the following steps:

- 1. Select the environment variable and then select Manage assignments in the action bar.
- 2. Select assignment targets (users and groups) to assign the environment variable to.
  - To add a new target, click **Add new target**. For more information, see Add an assignment target.
  - Configure a target to specify which filter to use. For information about adding filters, see Filters.
- 3. After you finish, click **Done**.

#### Clone an environment variable

Note:

• Assignments are not cloned.

To clone an environment variable, complete the following steps:

- 1. Select the environment variable and then select **Clone** in the action bar.
- 2. Edit the name and description.
- 3. Select the configuration set you want to clone the environment variable to.
- 4. Click **Clone** to start the clone process.

## Delete an environment variable

#### To delete an environment variable, select it and then select **Delete** in the action bar.

Note:

• If an environment variable is already assigned to users, deleting it will impact those users.

## Specify how the agent processes environment variables

Processing options:

- Process environment variables on logon and refresh
- Process environment variables on reconnection
- Delete environment variables from desktops when unassigned
- Enforce processing of filters for environment variables
- Enforce processing of filters for environment variables

## **More information**

#### Make assignments take effect immediately

Typically, an assignment takes effect after the period of time that you specified for **SQL Settings Refresh Delay** in Advanced Settings. For the assignment to take effect immediately, complete the following steps:

- 1. Go to **Web Console > Monitoring > Administration > Agents > Statistics** and select the agent.
- 2. Click More in the action bar and select Agent > Refresh agent host settings.

#### Important:

- For the agent to process actions, verify that the following settings are enabled:
  - Launch agent on logon (for processing actions on logon)
  - Launch agent on reconnection (for processing actions on reconnection)
  - Enable desktop compatibility mode
- You can find these settings in Legacy Console > Advanced Settings > Configuration > Main Configuration > Agent Service Actions.

## **Back up Group Policy settings**

To back up your Group Policy settings, complete the following steps on your domain controller:

- 1. Open the Group Policy Management Console.
- 2. In the **Group Policy Management** window, right-click the GPO you want to back up and then select **Back Up**.
- 3. In the **Back Up Group Policy Object** window, specify the location where you want to save the backup. Optionally, you can give the backup a description.
- 4. Click **Back Up** to start the backup and then click **OK**.
- 5. Navigate to the backup folder and then compress it into a zip file.

# Note:

WEM supports importing zip files that contain multiple GPO backup folders.

# **Configure FSLogix Profile Container using WEM GPO**

For an example of how to configure settings for Windows by using Group Policy Administrative Templates, see Configure FSLogix Profile Container using WEM GPO.

# **Application launcher**

Application launcher aggregates all applications you assigned to your users through the administration console. Using the tool, users can launch all assigned applications in one place.

Tip:

We recommend that you publish this tool as a Citrix virtual app.

This feature provides the following benefits:

- Assigned applications can be launched faster.
- Users can launch all applications assigned to them in one place.
- Users can quickly access their bookmarked websites. With Profile Management, browser bookmarks can be roamed.

Your users can directly open the application launcher tool (AppLauncherUtil.exe) in their environment. The tool is available in the agent installation folder: %ProgramFiles%\Citrix\Workspace Environment Management Agent\ AppLauncherUtil.exe. After opening the tool, users see the following, reflecting the applications assigned to them:

| 🐺 App Launcher          |                                | - 🗆 ×               |
|-------------------------|--------------------------------|---------------------|
| All apps Favorites Mana | gement tools Browser bookmarks |                     |
| Search                  |                                | Sort: Most recent 🔻 |
| *                       |                                |                     |
| 0                       | <b>*</b>                       |                     |
| edge                    | regedit                        |                     |
|                         |                                |                     |
|                         |                                |                     |
|                         |                                |                     |
|                         |                                |                     |
|                         |                                |                     |

- All apps. Shows all assigned applications. Available sorting options: Most recent, A-Z, and Z-A.
- Favorites. Shows applications marked as favorites.

- Management tools. Shows the following two tools:
  - Taskmgr. Opens Task Manager.
  - **VUEMUIAgent**. Launches the WEM UI agent.
- **Browser bookmarks**. Shows websites saved in browser bookmarks. By clicking a bookmark, users can quickly open the browser and get to the target website. Bookmarks can be grouped by browser. This feature supports only Google Chrome and Microsoft Edge. Available sorting options: **Most recent**, **A-Z**, and **Z-A**.
- Ellipsis icon. There is a Sign out option that lets users sign out of their sessions.

Make sure that the assigned applications are present on the agent machine. If an assigned application is not installed on the agent machine, the application is shown but unavailable for launch.

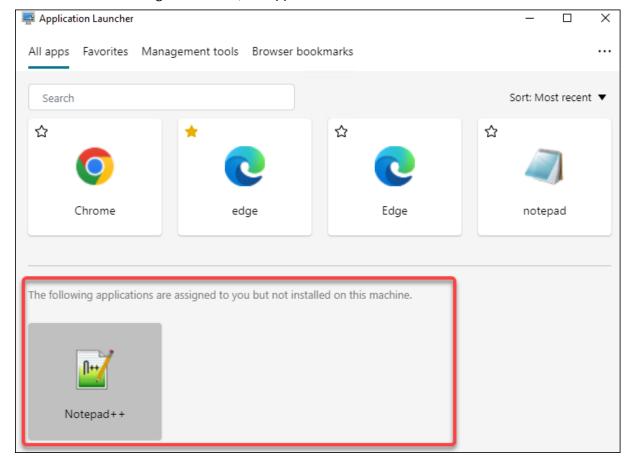

For an example of how to use this feature, see Aggregate assigned applications in one place.

### **External task examples**

For a script (for example, PowerShell script):

• If neither the folder path nor the script name contains blank spaces:

- In the Path field, type the following: C:\Windows\System32\WindowsPowerShell \v1.0\powershell.exe.
- In the Arguments field, type the following: C:\<folder path>\<script name>.
   ps1.

Alternatively, you can type the path to the script file directly in the **Path** field. For example: C:\<folder path>\<script name>.ps1. In the **Arguments** field, specify arguments if needed. However, whether the script file runs or opens with a different program depends on file type associations configured in the user environment. For information about file type associations, see File Associations.

- If the folder path or the script name contains blank spaces:
  - In the Path field, type the following: C:\Windows\System32\WindowsPowerShell \v1.0\powershell.exe.
  - In the Arguments field, type the following: -file C:\<folder path>\<script name>.ps1.

For an application (for example, iexplore.exe):

- In the **Path** field, type the following: C:\Program Files\"Internet Explorer"\ iexplore.exe.
- In the **Arguments** field, type the URL of the website to open: https://docs.citrix.com /.

# **File System Operations**

#### Controls the copying of folders and files into the user's environment.

Tip:

You can use **dynamic tokens** to extend Workspace Environment Management actions to make them more powerful.

### File system operations list

A list of your existing file and folder operations. You can use **Find** to filter the list by name or ID against a text string.

### To add a file system operation

- 1. Use the context menu **Add** command.
- 2. Enter details in the New File System Operation dialog tabs, then click OK.

**Fields and controls** Name. The display name of the file or folder operation, as it appears in the list.

**Description**. Lets you specify additional information about the resource. This field appears only in the edition or creation wizard.

**Filesystem Operation State**. Controls whether the file system operation is enabled or disabled. When disabled, it is not processed by the agent even if assigned to a user.

**Source Path**. The path to the source file or folder that is copied.

Target Path. The destination path for the source file or folder that is copied.

**Overwrite Target if Existing**. Controls whether the file or folder operation overwrites existing files or folders with the same names in the target location. If cleared, and a file or folder with the same name already exists at the target location, the affected files are not copied.

**Run Once**. By default, Workspace Environment Management runs a file system operation every time the agent refreshes. Select this option to let Workspace Environment Management run the operation only once, rather than on every refresh. This speeds up the agent refresh process, especially if you have many file system operations assigned to your users.

Action Type. Describes what type of action this file or folder action is: Copy, Delete, Move, Rename or Symbolic Link operation. For symbolic link creation, you need to give users the SeCreateSymbolicLinkPrivilege privilege for Windows to allow symbolic link creation.

**Execution order**. Determines the running order of operations, letting certain operations run before others. Operations with an execution order value of 0 (zero) run first, then those with a value of 1, then those with a value of 2, and so on.

# **File Type Associations**

#### Important:

File type associations (FTAs) that you configure become default associations automatically. However, when you open an applicable file, the "How do you want to open this file?" window might still appear, prompting you to select an application to open the file. Click **OK** to dismiss the window. If you do not want to see a similar window again, do the following: Open the Group Policy Editor and enable the **Do not show the 'new application installed'notification** policy (**Computer Configuration > Administrative Templates > Windows Components > File Explorer**).

### Controls the creation of FTAs in the user environment.

Tip:

You can use **dynamic tokens** to extend Workspace Environment Management actions to make them more powerful.

This feature lets you add FTAs as assignable actions.

You can perform the following operations:

- Add FTAs
- Refresh FTAs
- Edit FTAs
- Manage assignments
- Clone FTAs
- Delete FTAs

# To add FTAs

- 1. Use the context menu **Add association** command.
- 2. Enter details in the Add file type association dialog box.

Action Type. Describes what type of action this resource is.

Name. The display name of the file association, as it appears in the file association list.

**Description**. This field is only shown in the edition/creation wizard and allows you to specify additional information about the resource.

**File Association State**. Toggles whether the file association is Enabled or Disabled. When disabled, it is not processed by the agent even if assigned to a user.

**File Extension**. The extension used for this file type association. If you select a file name extension from the list, the **ProgID** field automatically populates (if the file type is present on the machine where the administration console is running). You can also type the extension directly. However, for browser associations, you *must* type the extension directly. For more information, see Browser association.

**ProgID**. The programmatic identifier associated with an application (COM). This value automatically populates when you select a file extension from the list. You can also type the ProgID directly. To discover the ProgID of an installed application, you can use the OLE/COM Object Viewer (oleview.exe), and look in Object Classes/Ole 1.0 Objects. For more information about ProgID, see Programmatic identifier (ProgID).

Action. Lets you select the action type: open, edit, or print.

**Target application**. Lets you specify the executable used with this file name extension. Type the full path of the executable. For example, for UltraEdit Text Editor: C:\Program Files\IDM Computer Solutions\UltraEdit\uedit64.exe

**Command**. Lets you specify action types that you want to associate with the executable. For example:

- For an open action, type "%1".
- For a print action, type / p"%1".

**Set as Default Action**. Toggles whether the association is set as a default for that file name extension.

**Overwrite**. Toggles whether this file association overwrites any existing associations for the specified extension.

**Run Once**. By default, Workspace Environment Management (WEM) creates a file association every time the agent refreshes. Select this option to create the file association once, rather than on every refresh. This speeds up the agent refresh process, especially if you have many file associations assigned to your users.

Tip:

You can use File Type Association Assistant data to add them as assignable actions in the management console.

For more information, see Good to know.

### Edit a file type association

To edit a file type association, complete the following steps:

- 1. In **File Type Associations**, select the required association. If needed, use the search box to quickly find the required file type association.
- 2. Click **Edit** in the action bar.
- 3. Make changes as needed.
- 4. After you finish, click **Save**.

### Manage assignments

To manage assignments for a file type association, complete the following steps:

- 1. Select the file type association and then select **Manage assignments** in the action bar.
- 2. Select assignment targets (users and groups) to assign the association to.
- To add a new target, click Add new target. For more information, see Add an assignment target.

- Use filters to contextualize the assignment. If necessary, set the priority of the required association for each target.
- Click the three ellipses associated with the assignment to copy the configuration.
- You can also apply the copied configuration to all the targets by choosing the respective option associated with the assignment.

# Clone file type association

To clone a file type association, complete the following steps:

- 1. Select the file type association and then select **Clone** in the action bar.
- 2. Edit the name and description.
- 3. Select the configuration set you want to clone the file type association to.
- 4. Click **Clone** to start the clone process.

### Delete a file type association

To delete a file type association, select it and then select **Delete** in the action bar.

### Specify how the agent processes file type associations

Processing options:

- Process file type associations on logon and refresh
- Process FTAs on reconnection
- Enforce processing of filters for FTAs
- Delete FTAs from desktops when unassigned

# **JSON files**

This feature lets you add JSON objects and assign them to create or modify JSON files. Using this feature, you can apply personalized settings to applications with a JSON configuration file (for example, Microsoft Teams).

You can perform the following operations:

- Add a JSON object.
- Refresh the JSON object list.
- Edit a JSON object.

- Manage assignments for a JSON object.
- Clone a JSON object.
- Delete a JSON object.
- Control whether to process JSON objects.

A general workflow to add and assign a JSON object is as follows:

- 1. In the web console, go to the relevant configuration set, navigate to **Actions > JSON object**, and click **Add JSON object**. See Add a JSON object.
- 2. Select the JSON object that you added and click **Manage assignments** in the action bar. See Manage assignments for a JSON object.

The assignment takes some time to take effect. For immediate effect, see Make assignments take effect immediately.

# Add a JSON object

To add a JSON object, complete the following steps:

- 1. In JSON objects, click Add JSON object.
- 2. Configure the following settings:
  - Name. Specify a name to help you identify the JSON object.
  - Description (optional). Specify additional information about the JSON object.
  - **Enable this action**. Enable or disable the JSON object. When disabled, it is not processed by the agent even if assigned to a user or machine.
  - **File path and content**. Specify the path to the JSON file that you want the object to modify. The specified content is merged with the existing content in the target file. To understand how content is merged, see JSON content merge example.

If you don't want to enter the path and content manually, click **Generate with template**. The **Generate with template** feature lets you generate JSON content with templates for configuring specific applications. Currently, the feature applies only to Microsoft Teams.

generate-with-template

- **Create file if it does not exist**. This is a failsafe option ensuring that the object works as expected. For example, in the case of Microsoft Teams, the "desktop-config.json"file does not exist until Microsoft Teams is launched for the first time.
- **Back up the original file**. When selected, the agent automatically saves a backup of the target file in the same location. The backup inherits the name of the original and has a suffix "-WEMCopy."
- Processing mode

- **User-level processing**. Process the action when the user logs on or when the agent refreshes.
- **Machine-level processing**. Process the action when the machine starts or when the agent refreshes its SQL connection settings.
- Run once. If selected, WEM runs the action only once.
- 3. When you finish, click **Done** to save and exit.

**JSON content merge example** The following example illustrates how the specified content is merged with the existing content in the target JSON file.

Example of content in the target file:

```
1 {
2
3 "value": "value1",
4 "array": ["test1", "test2"],
5 "object": {
6 "key1": "value1", "key2": "value2" }
7
8 }
9
10 <!--NeedCopy-->
```

Example of specified content:

```
1 {
2
      "value": "value2",
3
     "array": ["test2", "test3"],
4
      "object": {
5
   "key1": "changed", "key3": "value3", "key4": "value4" }
6
7
   ,
       "new": 1
8
9
   }
10
11 <!--NeedCopy-->
```

### Example of merged result:

```
1 {
2
      "value": "value2",
3
      "array": ["test1", "test2", "test3"],
4
      "object": {
5
   "key1": "changed", "key2": "value2", "key3": "value3", "key4": "value4
6
       " }
7
      "new": 1
8
9
   }
```

10 11 <!--NeedCopy-->

### Edit a JSON object

To edit a JSON object, complete the following steps:

- 1. In **JSON objects**, select the JSON object. If needed, use the search box to quickly find the JSON object.
- 2. Click **Edit** in the action bar.
- 3. Make changes as needed.
- 4. After you finish, click **Save**.

#### Manage assignments for a JSON object

To manage assignments for a JSON object, complete the following steps:

- 1. Select the JSON object and then select Manage assignments in the action bar.
- 2. Select assignment targets (users and groups) to assign the JSON object to.
  - To add a new target, click Add new target. For more information, see Add an assignment target.
  - Configure a target to specify which filter to use. For information about adding filters, see Filters.
- 3. After you finish, click **Done**.

### **Clone a JSON object**

Note:

• Assignments are not cloned.

To clone a JSON object, complete the following steps:

- 1. Select the JSON object and then select **Clone** in the action bar.
- 2. Edit the name and description.
- 3. Select the configuration set you want to clone the JSON object to.
- 4. Click **Clone** to start the clone process.

# **Delete a JSON object**

To delete a JSON object, select it and then select **Delete** in the action bar.

Note:

• If a JSON object is already assigned to users, deleting it will impact those users.

# **INI Files**

Controls the creation of **.ini** file operations, allowing you to modify **.ini** files.

# Ini files operation list

A list of your existing **.ini** file operations. You can use **Find** to filter the list by name or ID against a text string.

# To add INI file operation

- 1. Use the context menu **Add** command.
- 2. Enter details in the Add INI File Operation page and click OK.

**Fields and controls** Name. The display name of the .ini file operation, as it appears in the **Ini File Operations** list.

**Description**. This field is only shown in the edition/creation wizard and allows you to specify additional information about the resource.

**.ini File Operation State**. Toggles whether the .ini file operation is enabled or disabled. When disabled, it is not processed by the agent even if assigned to a user.

**Target Path**. Specifies the location of the .ini file that will be modified as it resolves in the user's environment.

Note:

While using a non-domain-joined agent, WEM might not work if the **Target Path** is a network share.

**Target Section**. Specifies which section of the .ini file this operation targets. If you specify a non-existent section, then it will be created.

**Target Value Name**. Specifies the name of the value that will be added.

Target Value. Specifies the value itself.

**Run Once**. By default, Workspace Environment Management performs an .ini file operation every time the agent refreshes. Select this checkbox to make the Workspace Environment Management operate only once, rather than at every refresh. This operation speeds up the agent refresh process, especially if you have many .ini file operations assigned to your users.

Action Type. Describes what type of action this resource is.

**Edit INI file operation** To edit/modify, complete the following steps:

- 1. Click **Edit** in the action bar.
- 2. Make changes as needed.
- 3. After you finish, click **Save**.

Manage assignments To manage assignments, complete the following steps:

- 1. Select the INI file and then select Manage assignments in the action bar.
- 2. Select assignment targets (users and groups) to assign this INI file to.
- 3. Use filters to contextualize the assignment.
- 4. Set the priority of the selected INI file for each target.
- 5. After you finish, click **Save**.

**Clone INI file operation** To clone, complete the following steps:

- 1. Select the INI file and then select **Clone** in the action bar.
- 2. Edit the name and description.
- 3. Select the configuration set you need to clone.
- 4. Click **Clone** to start the clone process.

**Delete INI file** To delete an INI file, select it and then select **Delete** in the action bar.

# Ports

Lets you add port mappings as assignable actions. The Ports feature allows client COM port mapping. You can also use Citrix Studio policies to enable automatic connection of COM ports. If you use the Ports feature to manually control the mapping of each port, remember to enable the Client COM port redirection policies in Citrix Studio. By default, COM port redirection is prohibited.

### Ports list

A list of your existing ports. You can use **Find** to filter the list by name or ID.

# To add a port

- 1. Select Add port mapping from the context menu.
- 2. Enter details on the **Add port mapping** dialog tab, then click **OK**.

Fields and controls Name. The display name of the port, as it appears in the port list.

**Description**. Appears only in the edition/creation wizard and allows you to specify additional information about the resource.

**Port State**. Toggles whether the port is enabled or disabled. When disabled, it is not processed by the agent even if assigned to a user.

**Port Name**. The functional name of the port.

**Port Target**. The target port.

# **Options tab** Action Type. Describes what type of action this resource performs.

For example, you can configure the port settings as follows:

- **Port name**: Select "COM3:"
- **Port target**: Enter \\Client\COM3:

**Edit port mapping** To edit port mapping, complete the following steps:

- 1. Click **Edit** in the action bar.
- 2. Make changes as needed.
- 3. After you finish, click **Save**.

**Manage assignments** To manage assignments, complete the following steps:

1. Select a port mapping and then select Manage assignments in the action bar.

- 2. Select assignment targets (users and groups) to assign this port to.
- 3. Use filters to contextualize the assignment.
- 4. Set the priority of the selected port mappings for each target.
- 5. After you finish, click **Save**.

**Clone port mapping** To clone, complete the following steps:

- 1. Select the port and then select **Clone** in the action bar.
- 2. Edit the name and description.
- 3. Select the configuration set you need to clone.
- 4. Click **Clone** to start the clone process.

**Delete port mapping** To delete port mapping, select it and then select **Delete** in the action bar.

### User DSNs

Controls the creation of user DSNs.

#### User DSN list

A list of your existing user DSNs. You can use **Find** to filter the list by name or ID against a text string.

#### Add a user DSN

- 1. Use the context menu **Add** command.
- 2. Enter details in the Add User DSN dialog tabs, then click OK.

#### **Fields and controls**

Name. The display name of the user DSN, as it appears in the user DSN list.

**Description**. This field is only shown in the edition/creation wizard and allows you to specify additional information about the resource.

**User DSN State**. Toggles whether the user DSN is enabled or disabled. When disabled, it will not be processed by the agent even if assigned to a user.

Data source name. The functional name of the user DSN.

**Driver**. The DSN driver. At present, only SQL server DSNs are supported.

Server Name. The name of the SQL server to which the user DSN is connecting.

Database Name. The name of the SQL database to which the user DSN is connecting.

**Run Once**. By default, Workspace Environment Management will create a user DSN every time the agent refreshes. Tick this box to make Workspace Environment Management only create the user DSN once, rather than at every refresh. This speeds up the agent refresh process, especially if you have many DSNs assigned to your users.

Action Type. Describes what type of action this resource is.

**Edit a user DSN** To edit/modify a user DSN, complete the following steps:

- 1. Click **Edit** in the action bar.
- 2. Make changes as needed.
- 3. After you finish, click **Save**.

**Manage assignments for a user DSN** To manage assignments for a user DSN, complete the following steps:

- 1. Select a user DSN and then select Manage assignments in the action bar.
- 2. Select assignment targets (users, groups, and OUs) to assign the user DSN to.
- 3. Use filters to contextualize the assignment.
- 4. Set the priority of the selected user DSN for each target.
- 5. After you finish, click **Save**.

**Clone a user DSN** To clone a user DSN, complete the following steps:

- 1. Select the user DSN and then select **Clone** in the action bar.
- 2. Edit the name and description.
- 3. Select the configuration set you need to clone.
- 4. Click **Clone** to start the clone process.

**Delete a user DSN** To delete a user DSN, select it and then select **Delete** in the action bar.

# Assignments

January 25, 2024

Use assignments to make actions available to your users. This lets you replace a portion of your users' logon scripts.

# **Assignment targets**

The **Assignment Targets** page lets you add users and groups (targets) so that you can assign actions and security rules to them. Select a target to manage its assignments.

Note:

Converting SIDs to target names can take some time. If the conversion is incorrect or fails, verify that the Cloud Connectors are working properly by viewing their health status. If the issue persists, contact Citrix Technical Support.

### There are two built-in targets:

- **Everyone**. A built-in group that contains all users, including anonymous users and guests. Membership is controlled by the operating system.
- Administrators. A built-in group that includes all members of the administrators group. After the initial installation of the operating system, the only member of the group is the administrator account. When a computer joins a domain, the Domain Admins group is added to the administrators group. When a server becomes a domain controller, the Enterprise Admins group is added to the administrators group.

Options available to you include:

- Filter. Lets you filter the list.
- Add an assignment target. Lets you add a target.
- Refresh. Updates the list of targets.
- View. Lets you view details for built-in targets.
- **Edit**. Lets you edit a target. You can change its description, priority, and enablement status. When configuring the priority, consider the following: The priority determines the order in which the actions you assign are processed. The greater the value, the higher the priority. Type an integer. If there is a conflict, the target with the higher priority prevails.
- Enable. Lets you enable or disable the object (target).
- **Delete**. Lets you delete a target. Note: Built-in targets will not be deleted.

Tip:

You can quickly enable or disable a target by using the toggle in the **State** column.

#### Add an assignment target

To add an assignment, perform the following steps:

- 1. On the Assignment Targets page, click Add assignment target.
- 2. Select the identity provider.
- 3. Select a domain where the targets you want to add exist.
- 4. Select the target type.

Note:

For Active Directory and Azure Active Directory, you can narrow your search to users or

security groups. For Active Directory, you can also choose organizational units. Keep in mind that only **Group Policy settings** can be assigned to organizational units.

5. In the Search box, enter the name of the target you want to add. As you enter the name, matches appear in the menu.

Note:

The search returns only the top 50 results. Refine your search if necessary.

6. Click the plus icon to add the target. (Targets you already added appear with a green check mark icon.)

Tip:

If you want to add targets from a different identity provider, switch to a different identity type to continue.

7. After you finish, click **Add** to add the targets and to exit the wizard.

#### Manage assignments for a target

To manage assignments for a target, perform the following steps:

- 1. On the **Assignment Targets** page, select the target. If needed, use the search box to quickly find the target.
- 2. In the action bar, select Manage assignments. The Manage assignments window appears.
- 3. Manage the assignments for each action as needed.
- 4. Click **Review changes** to verify that you made the changes as intended.

#### Clone an assignment target

To clone an assignment target, perform the following steps:

- 1. On the **Assignment Targets** page, select the target. If needed, use the search box to quickly find the target.
- 2. In the action bar, select **Clone**. The **Clone assignment target** window appears.
- 3. Select the configuration set to clone the target to.
- 4. Click Clone.

# Note:

- You cannot clone built-in targets.
- You can clone up to 10 targets at a time.
- If a target already exists in the destination, it is skipped.
- Descriptions of cloned targets are empty. Their assignments are not cloned, their priority is set to a default value (100), and their state defaults to enabled (check mark icon).

# Filters

Note:

- This feature is available as a preview.
- Filters are for use with assignments and scripted tasks.

The **Filters** page lets you add filters for controlling when to assign actions to your users. A filter can comprise multiple conditions.

There is a built-in filter:

• Always true. If selected, the related actions are always assigned to target users. You cannot edit or delete this built-in filter.

Options available to you include:

- Add filter. Lets you add a filter so it is available for use when you assign actions.
- Manage conditions. Lets you add, delete, and edit conditions.
- **Refresh**. Updates the list of filters. Using this option also refreshes the list of conditions in **Manage conditions**.
- **Edit**. Lets you edit a filter. If you edit a filter that is bound to actions assigned to users, the change will impact those users immediately.
- **Delete**. Lets you delete a filter.
- State. Lets you enable or disable a filter.

# Add a filter

To add a filter, perform the following steps:

1. On the **Filters** page, click **Add filter**.

- 2. In **Basic information**, configure the following and then click **Next**.
  - Filter name. Enter a name for the filter.
  - **Description**. Enter a description for the filter to help you identify it from your other filters. This field is optional.
  - Enable this filter. Select Yes to enable or No to disable the filter.
- 3. In **Conditions**, build your filter by adding conditions. Click the operator to toggle between **Match all (AND** operator) or **Match any (OR** operator). You can use both operators to combine two or more conditions into a compound condition.
  - Add condition. Select conditions from the list or create new ones.
  - Add condition group. Add a condition group to group a series of conditions using the same logical operator AND or OR. You can add condition groups within condition groups. You can nest condition groups up to three levels.

#### Note:

- Conditions you create here are available for use with other filters.
- Use the **Summary** section for a deeper understanding of the criteria of compound conditions.
- Filters containing **OR** operators are evaluated only on agents whose version is 2210.2.0.1 or later.
- Certain types of conditions apply only to user settings. If you apply them to machine settings (for example, scripted tasks and GPOs), the agent skips them when evaluating the filter. For a complete list of filter conditions that do not apply to machine settings, see Conditions not applicable to machine settings.
- 4. Click **Done** when finished.

### Create a condition

You can create conditions when you add a filter or manage conditions. In the **Create condition** wizard that appears, perform the following steps:

- 1. Enter a condition name.
- 2. Select **Yes** to enable or **No** to disable the condition.
- 3. Select a condition type from the list and then configure settings accordingly.

Different condition types might have different settings. The following condition types are available:

| Condition type                             | Description                                                                                                    |
|--------------------------------------------|----------------------------------------------------------------------------------------------------|
| Always true                                | The condition always holds true.                                                                                                    |
| Active Directory attribute                 | True or false depending on whether the attribute<br>name matches the specified values. Enter<br>attribute values, separated by semicolons (;).<br>Note: If you want the condition to hold true<br>regardless of the attribute value, enter a<br>question mark (?). |
| Active Directory group                     | True or false depending on whether the group<br>name matches the specified values. Enter group<br>names, separated by semicolons (;).                                                                                                    |
| Active Directory path                      | True or false depending on whether the path<br>matches the specified values. Enter paths,<br>separated by semicolons (;). Note: You can use<br>the asterisk (*) as a wildcard.                                                                                     |
| Active Directory site                      | True or false depending on whether the site<br>name matches the specified values. Enter site<br>names, separated by semicolons (;).                                                                                                    |
| Citrix Provisioning image mode             | True or false depending on whether the image mode is <b>Shared</b> or <b>Private</b> .                                                                                                    |
| Citrix Virtual Apps farm name              | True or false depending on whether the farm name matches the specified value.                                                                                                    |
| Citrix Virtual Apps version                | True or false depending on whether the version matches the specified value.                                                                                                    |
| Citrix Virtual Apps zone name              | True or false depending on whether the zone name matches the specified value.                                                                                                    |
| Citrix Virtual Desktops desktop group name | True or false depending on whether the desktop group name matches the specified value.                                                                                                    |
| Citrix Virtual Desktops farm name          | True or false depending on whether the farm name matches the specified value.                                                                                                    |
| Client IP address                          | True or false depending on whether the IP address matches the specified value.                                                                                                    |
| Client name                                | True or false depending on whether the client<br>name matches the specified values. Enter client<br>names, separated by semicolons (;). You can use<br>the asterisk (*) as a wildcard. You can also use<br>dynamic tokens.                                         |

| Condition type       | Description                                           |
|----------------------|-------------------------------------------------------|
| Client OS            | True or false depending on whether the client OS      |
|                      | matches the specified value.                          |
| Client remote OS     | True or false depending on whether the client         |
|                      | remote OS matches the specified value.                |
| Computer name        | True or false depending on whether the                |
|                      | computer name matches the specified values.           |
|                      | Enter computer names, separated by semicolons         |
|                      | (;). You can use the asterisk (*) as a wildcard.      |
| Connection state     | True or false depending on whether the                |
|                      | connection state is <b>Online</b> or <b>Offline</b> . |
| Date and time        | True or false depending on whether the date and       |
|                      | time matches the specified values. Enter dates        |
|                      | or date ranges, separated by semicolons (;).          |
|                      | Enter dates in the format, mm/dd/yyyy. Enter          |
|                      | date ranges in the format (time optional), mm/        |
|                      | dd/yyyy HH:mm - mm/dd/yyyy HH:mm.                     |
| Day of week          | True or false depending on whether the day            |
|                      | matches the specified values.                         |
| Dynamic value        | True or false depending on whether the dynamic        |
|                      | value matches the specified values. Enter values      |
|                      | the dynamic expression resolves to, separated by      |
|                      | semicolons (;). Note: If you want the condition to    |
|                      | hold true regardless of the value of the dynamic      |
|                      | expression, enter a question mark (?).                |
| Environment variable | True or false depending on whether the                |
|                      | environment variable matches the specified            |
|                      | values. Enter values of the environment variable,     |
|                      | separated by semicolons (;). Note: If you want        |
|                      | the condition to hold true regardless of the value    |
|                      | of the environment variable, enter a question         |
|                      | mark (?).                                             |
| File version         | True or false depending on whether the file           |
|                      | version matches the specified values. Enter file      |
|                      | versions, separated by semicolons (;).                |

| Condition type               | Description                                                    |
|------------------------------|----------------------------------------------------------------|
| File/folder exists or not    | True or false depending on whether the path                    |
|                              | matches the specified value. Enter a full path of              |
|                              | the file or the folder. You can use dynamic                    |
|                              | tokens.                                                        |
| IP address                   | True or false depending on whether the IP                      |
|                              | address matches the specified value. Enter IP                  |
|                              | addresses or IP address ranges, separated by                   |
|                              | semicolons (;). Note: You can use the asterisk (*)             |
|                              | as a wildcard.                                                 |
| Name is in list or not       | True or false depending on whether the name is                 |
|                              | in the specified list. In the <b>Name</b> field, enter a       |
|                              | name to look for in the list. In the <b>File path of</b>       |
|                              | XML list field, enter a full file path of the XML list         |
| Name/value is in list or not | True or false depending on whether the name of                 |
|                              | value is in the specified list. In the <b>Name</b> field,      |
|                              | enter a name or value to look for in the list. In              |
|                              | the <b>File path of XML list</b> field, enter a full file      |
|                              | path of the XML list.                                          |
| Network connection state     | True or false depending on whether the network                 |
|                              | connection state is <b>Available</b> or <b>Not available</b> . |
| OS platform type             | True or false depending on whether the OS                      |
|                              | platform type is <b>x86</b> or <b>x64</b> .                    |
| Published resource name      | True or false depending on whether the name                    |
|                              | matches the specified values. Enter published                  |
|                              | resource names, separated by semicolons (;).                   |
| Registry value               | True or false depending on whether the registry                |
|                              | value matches the specified values. In the                     |
|                              | Registry path and name field, enter a full path                |
|                              | that includes the registry value name. In the                  |
|                              | Registry value field, enter registry values,                   |
|                              | separated by semicolons (;). Note: If you want                 |
|                              | the condition to hold true regardless of the valu              |
|                              | of the registry entry, enter a question mark (?).              |
| Transformer mode state       | True or false depending on whether the state is                |
|                              | Disabled or Enabled.                                           |

| Condition type         | Description                                       |
|------------------------|---------------------------------------------------|
| Regional format        | True or false depending on whether the format     |
|                        | matches the specified value. Use the Add values   |
|                        | not in the list option to enter ISO language      |
|                        | codes, separated by semicolons (;), if necessary. |
| User SBC resource type | True or false depending on whether the type is    |
|                        | Desktop or Published application.                 |
| User UI language       | True or false depending on whether the            |
|                        | language matches the specified values.            |
| WMI query              | True or false depending on whether the specified  |
|                        | query has a result. The Windows Management        |
|                        | Instrumentation (WMI) query operation can run     |
|                        | queries on the agent machine. You can define      |
|                        | this condition based on results returned from the |
|                        | query. For more information, see the Microsoft    |
|                        | documentation: https://docs.microsoft.com/en-     |
|                        | us/windows/win32/wmisdk/querying-with-wql.        |

When using "client" and "computer" related condition, be aware of the following two scenarios:

- If the agent is installed on a single-session or multi-session OS:
  - "Client" refers to a client device connecting to the agent host.
  - "Computer" and "Client Remote" refer to the agent host.
- If the agent is installed on a physical endpoint, conditions that contain "client"in the condition names are not applicable.

### **More information**

#### Conditions not applicable to machine settings

There are two types of settings:

- **Machine settings**. Those settings apply only to machines regardless of who logs on to them. Examples: Group Policy settings and scripted tasks.
- **User settings**. Those settings apply only to users regardless of which machine they log on to. Example: User's language settings.

The following conditions do not apply to machine settings. If a filter contains any of them, the agent skips them when evaluating the filter.

| Filter name                         | Applicable to machine settings                                                                                                    |  |
|-------------------------------------|----------------------------------------------------------------------------------------------------|--|
| ClientName Match                    | No                                                                                                    |  |
| Client IP Address Match             | No                                                                                                    |  |
| Registry Value Match                | If you configure a registry value starting with<br>HKCU, the <b>Registry Value Match</b> filter does not<br>work if applied to machine settings. |  |
| User Country Match                  | No                                                                                                    |  |
| User UI Language Match              | No                                                                                                    |  |
| User SBC Resource Type              | No                                                                                                    |  |
| Active Directory Path Match         | No                                                                                                    |  |
| Active Directory Attribute Match    | No                                                                                                    |  |
| No ClientName Match                 | No                                                                                                    |  |
| No Client IP Address Match          | No                                                                                                    |  |
| No Registry Value Match             | No                                                                                                    |  |
| No User Country Match               | No                                                                                                    |  |
| No User UI Language Match           | No                                                                                                    |  |
| No Active Directory Path Match      | No                                                                                                    |  |
| No Active Directory Attribute Match | No                                                                                                    |  |
| Client Remote OS Match              | No                                                                                                    |  |
| No Client Remote OS Match           | No                                                                                                    |  |
| Active Directory Group Match        | No                                                                                                    |  |
| No Active Directory Group Match     | No                                                                                                    |  |
| Published Resource Name             | No                                                                                                    |  |

# **System Optimization**

January 18, 2024

Workspace Environment Management (WEM) system optimization consists of the following settings:

- CPU Management
- Memory Management
- I/O Management
- Fast Logoff
- Citrix Optimizer
- Multi-session Optimization

These settings are designed to lower resource usage on the agent machine. They help to make sure that freed-up resources are available for other applications. Doing so increases user density by supporting more users per server.

System optimization settings are machine-based and apply to all user sessions, but process optimization is user centric. This means that when a process triggers CPU spike protection in user A's session, the event is recorded only for user A. When user B starts the same process, process optimization behavior is determined only by process triggers in user B's session.

# **CPU management**

These settings let you optimize CPU usage.

Processes can run across all cores and can use up as much CPU as they want. In WEM, the CPU management feature lets you limit how much CPU capacity individual processes can use. CPU spike protection is not designed to reduce overall CPU usage. It is designed to reduce the impact on user experience by processes that consume an excessive percentage of CPU usage.

When CPU spike protection is enabled, if a process reaches a specified threshold, WEM automatically lowers the priority of the process for a certain time. Then, when a new application is launched, it has a higher priority than the lower-priority process and the system will continue to run smoothly.

CPU spike protection examines each process in a quick "snapshot."If the average load of a process exceeds the specified usage limit for a specified sample time, its priority reduces immediately. After a specified time, the process'CPU priority returns to its previous value. The process is not "throttled." Unlike in **CPU Clamping**, only its priority is reduced.

CPU spike protection is not triggered until at least one instance of an individual process exceeds the threshold. In other words, even if total CPU consumption exceeds the specified threshold, CPU spike protection is not triggered unless at least one process instance exceeds the threshold. But when that process instance triggers CPU spike protection, new instances of the same process are (CPU) optimized when the option **Enable intelligent CPU optimization** is enabled.

Whenever a specific process triggers CPU spike protection, the event is recorded in the agent's local

database. The agent records trigger events for each user separately. This means that CPU optimization for a specific process for user1 does not affect the behavior of the same process for user2.

For example, if Internet Explorer is sometimes consuming 50–60% of CPU, you can use CPU spike protection to target only those iexplore.exe instances that are threatening VDA performance. (By contrast, CPU clamping applies to all processes.)

We recommend that you experiment with the sample time to decide the optimal value for your environment that does not affect other users logged on to the same VDA.

# **CPU spike protection**

Note:

- "CPU usage"in the following settings is based on "logical processors"in the physical or virtual machine. Each core in a CPU is considered as a logical processor, in the same way that Windows does. For example, a physical machine with one 6-core CPU is considered to have 12 logical processors (Hyper-Threading Technology means that cores are doubled). A physical machine with 8 x CPUs, each with 12 cores has 96 logical processors. A VM configured with two 4-core CPUs has 8 logical processors.
- The same applies to virtual machines. For example, suppose you have a physical machine with 8 x CPUs, each with 12 cores (96 logical processors), supporting four multi-session OS VDA VMs. Each VM is configured with two 4-cores CPUs (8 logical processors). To restrict processes that trigger CPU spike protection on a VM, to use half of its cores, set CPU core usage limit to 4 (half of the VM's logical processors), not to 48 (half of the physical machine' s logical processors).

When enabled, lowers the CPU priority of processes for a period of time (specified in the **Idle priority time** field) if they exceed the specified percentage of CPU usage for a period of time (specified in the **Sample time limit** field).

**Automatically prevent CPU spikes**. This option automatically reduce the CPU priority of processes that overload your CPU. This option automatically calculates the threshold value at which to trigger CPU spike protection based on the number of logical processors (CPU cores). For example, suppose that there are 4 cores. With this option enabled, if the overall CPU usage exceeds 23%, the CPU priority of processes that consume more than 15% of the overall CPU resources reduces automatically. Similarly, in the case of 8 cores, if the overall CPU usage exceeds 11%, the CPU priority of processes that consume more than 8% of the CPU resources reduces automatically.

Customize CPU spike protection. Lets you customize settings for CPU spike protection.

• **CPU usage limit**. The percentage of CPU usage that any process instance must reach to trigger CPU spike protection. This limit is global across all logical processors in the server, and is determined on an instance-by-process basis. Multiple instances of the same process do not have their

CPU usage percentages added when determining CPU spike protection triggers. If a process instance never reaches this limit, CPU spike protection is not triggered. For example, on a Server VDA, in multiple concurrent sessions, suppose that there are many iexplore.exe instances. Each instance peaks at around 35% CPU usage for periods of time, so that cumulatively, iexplore.exe is consistently consuming a high percentage of CPU usage. However, CPU spike protection is never triggered unless you set CPU Usage Limit at or below 35%.

- **Sample time limit**. The length of time for which a process must exceed the CPU usage limit before its CPU priority is lowered.
- **Idle priority time**. The length of time for which the CPU priority of the process is lowered. After that time, the priority returns to one of the following:
  - The default level (**Normal**) if the process priority is not specified in the CPU priority tile and the **Enable intelligent CPU optimization** option is not selected.
  - The specified level if the process priority is specified in the CPU priority tile, regardless of whether the **Enable intelligent CPU optimization** option is selected.
  - A random level depending on the behavior of the process. This case occurs if the process priority is not specified in the CPU priority tile and the Enable intelligent CPU optimization option is selected. The more frequent the process triggers CPU spike protection, the lower its CPU priority is.

**Enable CPU core usage limit**. Limits processes that trigger CPU spike protection to a specified number of logical processors on the machine. Type an integer in the range of 1 through X, where X is the total number of cores. If you type an integer greater than X, WEM limits the maximum consumption of isolated processes to X by default.

• **CPU core usage limit**. Specifies the number of logical processors to which processes that trigger CPU spike protection are limited. In the case of VMs, the value you type limits the processes to the number of logical processors in the VMs rather than in the underlying physical hardware.

**Enable intelligent CPU optimization**. When enabled, the agent intelligently optimizes the CPU priority of processes that trigger CPU spike protection. Processes that repeatedly trigger CPU spike protection are assigned progressively lower CPU priority at launch than processes that behave correctly. Note that WEM does not perform CPU optimization for the following system processes:

- Taskmgr
- System Idle Process
- System
- Svchost
- LSASS
- Wininit
- services

- csrss
- audiodg
- MsMpEng
- NisSrv
- mscorsvw
- vmwareresolutionset

**Enable intelligent I/O optimization**. When enabled, the agent intelligently optimizes the process I/O priority of processes that trigger CPU spike protection. Processes that repeatedly trigger CPU spike protection are assigned progressively lower I/O priority at launch than processes that behave correctly.

**Exclude processes**. By default, WEM CPU management excludes all of the most common Citrix and Windows core service processes. You can, however, use this option to **Add** or **Remove** processes from an exclusion list for CPU spike protection by executable name (for example notepad.exe). Typically, antivirus processes would be excluded.

Tip:

- To stop antivirus scanning taking over disk I/O in the session, you can also set a static I/O Priority of Low for antivirus processes, see I/O Management.
- When processes trigger CPU spike protection, and process CPU priority is lowered, WEM logs a warning each time it lowers the CPU priority of a process. In the Event Log, in Application and Services Logs, Norskale Agent Service, look for **Initializing process limitation thread for process**.

**Prevent child processes from inheriting CPU priority**. Specifies processes whose child processes you do not want to inherit the CPU priority.

**CPU spike protection option** Choose how you want to enforce CPU spike protection:

- Automatically prevent CPU spikes. Use this option to let the agent perform CPU spike protection when the system CPU usage (relative to a single CPU core) exceeds 90% and the process CPU usage (relative to a single CPU core) exceeds 80%.
- Customize CPU spike protection. Lets you customize settings for CPU spike protection.
  - **CPU usage limit**. The percentage of CPU usage that any process instance must reach to trigger CPU spike protection. This limit is global across all logical processors on the server, and is determined on an instance-by-process basis. To configure the limit based on a single CPU core as a reference, use the **Set limit relative to single CPU core** option.

# Note:

- Both integer and non-integer values are supported. By entering a non-integer value, for example 37.5%, you restrict processes that use more than three cores on an eight-core platform.
- Set limit relative to single CPU core. Lets you set a limit on CPU usage based on a single CPU core as a reference. The value can be greater than 100%, for example, 200% or 250%. Example: When the value is set to 200%, the agent optimizes processes that use two or more CPU cores. Both integer and non-integer values are supported.
   Note:
- With **Customize CPU spike protection** configured, CPU spike protection is triggered when either the global CPU usage limit or the CPU usage limit relative to a single CPU core is reached, whichever occurs first.

For processes that trigger CPU spike protection, the agent can do the following:

- If the **Enable CPU core usage limit** option is not selected: The agent lowers the CPU priority of those processes.
- If the **Enable CPU core usage limit** option is selected: The agent lowers the CPU priority of those processes and limits them to the specified number of logical processors on the machine.

When configuring CPU spike protection, keep the following in mind:

 Multiple instances of the same process do not have their CPU usage percentages added when determining CPU spike protection triggers. If a process instance never reaches this limit, CPU spike protection is not triggered. For example, in the case of a multi-session VDA with multiple concurrent sessions, there are multiple chrome.exe processes. Their CPU usage is not summed together when calculating the CPU usage.

**Sampling time for CPU spike protection Sample time limit.** The length of time for which a process must exceed the CPU usage limit before CPU spike protection is enforced.

**Priority lowering time for CPU spike protection** Idle priority time. The length of time for which the CPU priority of the process is lowered. After that time, the priority returns to one of the following:

The default level (**Normal**), if the process priority is not specified in the CPU priority tile and the **Enable** intelligent CPU optimization option is not selected.

The specified level, if the process priority is specified in the CPU priority tile, regardless of whether the **Enable intelligent CPU optimization** option is selected.

The calculated random level, depending on the behavior of the process. This case occurs if the process priority is not specified in the CPU priority tile and the **Enable intelligent CPU optimization** option is selected. The more frequent the process triggers CPU spike protection, the lower its CPU priority is.

**Additional options Enable CPU core usage limit**. Use this option to limit processes that trigger CPU spike protection to a specific number of logical processors on the machine.

# **CPU priority**

When enabled, lets you set CPU priority for processes manually.

These settings take effect if processes are competing for a resource. They let you optimize the CPU priority level of specific processes, so that processes that are contending for CPU processor time do not cause performance bottlenecks. When processes compete with each other, processes with lower priority are served after other process with a higher priority. They are therefore less likely to consume such a large share of the overall CPU consumption.

The process priority you set here establishes the "base priority" for all of the threads in the process. The actual, or "current," priority of a thread might be higher (but is never lower than the base). When several processes are running on a computer, the processor time is shared between them based on their CPU priority level. The higher the CPU priority level of a process is, the more the processor time is assigned to it.

Note:

The overall CPU consumption does not necessarily decrease if you set lower CPU priority levels on specific processes. There might be other processes (with higher CPU priority) still affecting percentage CPU usage.

# To add a process, click Add process. Specify the following information and then click Save process:

- **Process name**. The process executable name without the extension. For example, for Windows Explorer (explorer.exe) type "explorer".
- **Priority**. The "base" priority of all threads in the process. The higher the priority level of a process is, the more the processor time it gets. Select from **Idel**, **Below normal**, **Normal**, **Above normal**, **High**, and **Realtime**.

Tip:

Process CPU priorities you set here take effect when the agent receives the new settings and the process is restarted.

To delete a process, click the ellipsis next to the process and select **Delete**.

To edit a process, click the ellipsis next to the process and select **Edit**.

# **CPU affinity**

When enabled, lets you define how many "logical processors" a process uses. For example, you can restrict every instance of Notepad launched on the VDA to the number of cores defined.

To add a process, click **Add process**. Specify the following information and then click **Save process**:

- Process name. The process executable name (for example, notepad.exe).
- Affinity. Enter a positive integer.

To delete a process, click the ellipsis next to the process and select **Delete**.

To edit a process, click the ellipsis next to the process and select **Edit**.

# **CPU clamping**

When enabled, lets you prevent processes from using more than a specified percentage of the CPU's processing power. CPU clamping prevents processes using more than a specified percentage of the CPU's processing power. WEM "throttles" (or "clamps") that process when it reaches the specified CPU percentage you set. This lets you prevent processes from consuming large amounts of CPU.

Note:

- CPU clamping is a brute force approach that is computationally expensive. To keep the CPU usage of a troublesome process artificially low, it is better to use CPU spike protection, at the same time as assigning static CPU priorities and CPU affinities to such processes. CPU clamping is best reserved for controlling processes that are notoriously bad at resource management, but that cannot stand to be dropped in priority.
- After you apply a percentage of the CPU's processing power for a process and configure a different percentage for the same process later, select **Refresh agent host settings** for the change to take effect.

The clamping percentage you configure is applied to the total power of any individual CPU in the server, not to any individual core it contains. (In other words, 10% on a quad-core CPU is 10% of the entire CPU, not 10% of one core).

To add a process, click Add process. Specify the following information and then click Save process:

- Process name. The process executable name (for example, notepad.exe).
- Percentage. Enter a positive integer.

# Tip:

- When WEM is clamping a process, it adds the process to its watchlist the WEM client initializes. You can verify that a process is clamped by viewing this.
- You can also verify that CPU clamping is working by looking at process monitor and confirming that CPU consumption never rises above the clamping percentage.

To delete a process, click the ellipsis next to the process and select **Delete**.

To edit a process, click the ellipsis next to the process and select **Edit**.

# Memory management

These settings let you optimize application memory usage through WEM.

If these settings are enabled, WEM calculates how much memory a process is using and the minimum amount of memory a process needs without losing stability. WEM considers the difference as excess memory. When the process becomes idle, WEM releases the excess memory that the process consumes to the page file, and optimizes the process for subsequent launches. Usually, an application becomes idle when it is minimized to the task bar.

When applications are restored from the task bar, they initially run in their optimized state but can continue to consume additional memory as needed.

Similarly, WEM optimizes all applications that users are using during their desktop sessions. If there are multiple processes over multiple user sessions, all memory that is freed up is available for other processes. This behavior increases user density by supporting a greater number of users on the same server.

# Optimize memory usage for idle processes

When enabled, forces processes that remain idle for a specified time to release excess memory until they are no longer idle.

**Idle sample time**. Lets you specify the length of time that a process is considered idle after which it is forced to release excess memory. During this time, WEM calculates how much memory a process is using, and the minimum amount of memory a process needs, without losing stability. The default value is 120 minutes.

**Idle state limit**. Lets you specify the percentage of CPU usage below which a process is considered idle. The default is 1%. We recommend that you do not use a value greater than 5%. Otherwise, a process being actively used can be mistaken for idle, causing its memory to be released.

**Restrict optimization**. Lets you specify a threshold limit below which WEM optimizes memory usage for idle applications.

**Exclude processes from memory usage optimization**. Lets you exclude processes from memory usage optimization. Specify the process name, for example, notepad.exe.

WEM does not optimize application memory usage for the following system processes:

- rdpshell
- wfshell
- rdpclip
- wmiprvse
- dllhost
- audiodg
- msdtc
- mscorsvw
- spoolsv
- smss
- winlogon
- svchost
- taskmgr
- System Idle Process
- System
- LSASS
- wininit
- msiexec
- services
- csrss
- MsMpEng
- NisSrv
- Memory Compression

### Memory usage limit for specific processes

When enabled, lets you limit the memory usage of a process by setting an upper limit for the memory the process can consume.

### Warning:

Applying memory usage limits to certain processes might have unintended effects, including slow system responsiveness.

# To add a process, click **Add process**. Specify the following information and then click **Save process**.

- **Process name**. Enter the name of the process you want to add (for example, notepad.exe.)
- Memory limit. Enter the memory usage limit.
- Limit type. Select a limit mode from the list.
  - **Dynamic Limit**. Lets you apply a dynamic limit to the specified process. This setting dynamically limits the amount of memory allocated to the specified process. If applied, enforces memory usage limits depending on available memory. Therefore, the memory that the specified process consumes might exceed the specified amount.
  - **Static Limit**. Lets you apply a static limit to the specified process. This setting always limits the amount of memory allocated to the specified process. If applied, restricts the process from consuming more than the specified amount of memory regardless of the amount of available memory. As a result, the memory that the specified process consumes is capped at the specified amount.

To delete a process, click the ellipsis next to the process and select **Delete**.

To edit a process, click the ellipsis next to the process and select **Edit**.

# I/O management

These settings let you optimize the I/O priority of certain processes so that processes which are contending for disk and network I/O access do not cause performance bottlenecks. For example, you can use I/O Management settings to throttle back a disk-bandwidth-hungry application.

The process priority you set here establishes the "base priority" for all of the threads in the process. The actual, or "current," priority of a thread might be higher (but is never lower than the base). In general, Windows give access to threads of higher priority before threads of lower priority.

### Process I/O priority

When enabled, Lets you optimize the I/O priority of specific processes, so that processes that are contending for disk and network I/O access do not cause performance bottlenecks.

To add a process, click **Add process**. Specify the following information and then click **Save process**.

- **Process name**. Enter The process executable name without the extension. For example, for Windows Explorer (explorer.exe) type "explorer".
- I/O Priority. Enter the "base" priority of all threads in the process. The higher the I/O priority of a process, the sooner its threads get I/O access. Choose from High, Normal, Low, Very Low.

# Tip:

Process I/O priorities you set here take effect when the agent receives the new settings and the process is next restarted.

To delete a process, click the ellipsis next to the process and select **Delete**.

To edit a process, click the ellipsis next to the process and select **Edit**.

# Fast logoff

These settings let you immediately ends the HDX connection to a remote session. Doing that gives users the impression that the session has immediately closed. However, the session itself continues through the session logoff phases in the background on the VDA.

Note:

Fast logoff supports Citrix virtual apps and RDS resources only.

When enabled, enables fast logoff for all users in this configuration set. Users are logged out immediately, while session logoff tasks continue in the background.

To exclude specific groups, perform the following steps:

- 1. Select **Exclude specified groups** and then **Add group**. The **Add group to exclude** wizard appears.
- 2. Select the identity type.
- 3. Select a domain where the group you want to add exists.
- 4. In the Search box, enter the name of the group you want to add. (Searches are not case-sensitive.)
- 5. Click the plus icon to add the group.
- 6. After you have finished, click **Save** to add the group and to exit the **Add group to exclude** wizard.

# **Citrix Optimizer**

These settings let you optimize user environments for better performance. Citrix Optimizer runs a quick scan of user environments and then applies template-based optimization recommendations.

You can optimize user environments in two ways:

- Use built-in templates to perform optimizations. To do so, select a template applicable to the operating system.
- Alternatively, create your own customized templates with specific optimizations you want and then add the templates to Workspace Environment Management (WEM).

To get a template that you can customize, use either of the following approaches:

- Use the template builder feature that the standalone Citrix Optimizer offers. Download the standalone Citrix Optimizer at https://support.citrix.com/article/CTX224676. The template builder feature lets you build your own custom templates to be uploaded to WEM.
- On an agent host (machine where the WEM agent is installed), navigate to the <C:\Program Files (x86)>\Citrix\Workspace Environment Management Agent\Citrix Optimizer\Templates folder, select a default template file, and copy it to a convenient folder. Customize the template file to reflect your specifics and then upload the custom template to WEM.

When enabled, you can configure the following settings:

**Run weekly**. If selected, WEM runs optimizations on a weekly basis. If **Run weekly** is not selected, WEM behaves as follows:

- The first time you add a template to WEM, WEM runs the corresponding optimization. WEM runs the optimization only once unless you make changes to that template later. Changes include applying a different template to OS and enabling or disabling the template.
- Each time you make changes to a template, WEM runs the optimization once.

To add a custom template:

- 1. Click Add custom template.
- 2. In the Add custom template wizard, complete the following steps:
  - a) For **Template name**, click **Browse** and then select the template you want to add.
  - b) For **Applicable operating system**, select from the list one or more operating systems to which the template applies.

Tip:

You can add Windows 10 operating systems that are not available on the list but that the template applies to. Add those OSs by typing their build numbers. Be sure to separate the OSs with semicolons (;). For example, 2001;2004.

- c) Select groups you want to activate as needed.
- d) Click Save.

## Important:

Citrix optimizer does not support exporting custom templates. Retain a local copy of your custom template after you add it.

You can use the toggle in the **State** column to toggle the template between enabled and disabled states. If disabled, the agent does not process the template, and WEM does not run optimizations associated with the template.

To delete a template, select the ellipsis of the applicable template and then select **Delete**. Note: You cannot delete built-in templates.

To edit a template, select the ellipsis of the applicable template and then select **Edit**.

To view details of a template, select the ellipsis of the applicable template and then select **Preview**.

Note:

For a non-persistent VDI environment, WEM follows the same behavior –all changes to the environment are lost when the machine restarts. In the case of Citrix Optimizer, WEM runs optimizations each time the machine restarts.

**Automatically select template to use**. If you are unsure which template to use, use this option to let WEM select the best match for each OS. If you want to use custom templates as the preferred templates, enter a comma-separated list of prefixes. Custom template follows this name format:

```
-prefix_<os version>_<os build>
```

-prefix\_Server\_<os version>\_<os build>

Changes to Citrix Optimizer settings take some time to take effect, depending on the value that you specified for the **SQL Settings Refresh Delay** option on the **Advanced Settings > Configuration > Service Options** tab of the legacy console.

For the changes to take effect immediately, navigate to **Monitoring > Administration > Agents**, locate the agent, and then select **Process Citrix Optimizer** from the **More** menu.

Tip:

New changes might fail to take effect immediately. We recommend that you select **Refresh agent host settings** before you select **Process Citrix Optimizer**.

## **Multi-session optimization**

These settings let you optimize multi-session OS machines with disconnected sessions for better user experience with connected sessions.

Multi-session OS machines run multiple sessions from a single machine to deliver applications and desktops to users. A disconnected session remains active and its applications continue to run. The disconnected session can consume resources needed for connected desktops and applications that run on the same machine. These settings let you optimize multi-session OS machines with disconnected sessions for better user experience with connected sessions.

When enabled, optimizes multi-session OS machines where disconnected sessions are present. By default, multi-session optimization is disabled. The feature improves the user experience of connected sessions by limiting the number of resources disconnected sessions can consume. After a session stays disconnected for one minute, the WEM agent lowers the CPU and the I/O priorities of processes or applications associated with the session. The agent then imposes limits on the amount of memory resources the session can consume. If the user reconnects to the session, WEM restores the priorities and removes the limitations.

## **Exclude groups**

To exclude specific groups from multi-session optimization, perform the following steps:

- 1. Select **Exclude specified groups** and then click **Add group**. The **Add group to exclude** wizard appears.
- 2. Select the identity type.
- 3. Select a domain where the group you want to add exist.
- 4. In the Search box, enter the name of the group you want to add. Enter the full name of the group. (Searches are not case-sensitive.)
- 5. Click the plus icon to add the group.
- 6. After you have finished, click **Save** to add the group and to exit the **Add group to exclude** wizard.

## Exclude processes

To exclude specific processes from multi-session optimization, click **Add process**, browse to the process you want to add, and then click **Save process**.

To delete a process, click the ellipsis next to the process and select **Delete**.

To edit a process, click the ellipsis next to the process and select **Edit**.

# Monitoring

June 16, 2022

The **Monitoring** node provides information that you can use for monitoring and troubleshooting your Workspace Environment Management (WEM) deployment and lets you perform administrative tasks.

The **Monitoring** node consists of the following items:

- Administration. Lets you view user and agent statistics and administrative activities.
  - User statistics. Displays user statistics about your deployment.
  - **Agents.** Lets you view agent information and perform administrative tasks such as refreshing the cache, resetting settings, and retrieving agent information.
- Insights. Lets you gain insights into application behavior. To enable insights for a configuration set, go to its Advanced Settings > Insights page and select Enable data collection and upload for optimization and usage insights. To view insights, select a configuration set and a date range and then click Apply.
  - **Optimization Insights.** Displays the top 10 applications that triggered CPU spike protection and memory usage optimization most frequently over the specified time period.
  - **Usage Insights.** Displays the top 10 applications by usage time (hours) and the top 10 applications by number of users, along with the top 10 applications that consumed the most CPU and memory resources over the specified time period.
  - **Profile Container Insights.** Displays insights for Profile Management and FSLogix containers.
- Reports. Provides reports that let you analyze your deployments. Each report appears as a table record.

# Administration

June 5, 2024

Lets you view user and agent statistics and administrative activities.

## **User statistics**

Displays user statistics about your Workspace Environment Management (WEM) deployment. Each time users log on to their agent machine, relevant information is collected and then appears here as a table record.

This page includes the following information:

- **User summary**. Displays a count of all users who have logged on to their agent machine, for all configuration sets.
- **User history**. Displays connection information for all users associated with all configuration sets, including the last connection time (in Coordinated Universal Time, UTC), the name of the machine from which they last connected, and the session agent type (UI or CMD) and version.

Tip:

You can use Filter to filter the list. For example, display a count of all users for a specific configuration set and a count of users during the specified date range.

You can perform the following operations:

- **Refresh**. Updates the list of user statistics.
- **Clear expired records**. Lets you delete expired records from the WEM service database. If a user's last logon time dates back more than 24 hours, the corresponding record expires. Unavailable when you do not have any expired records. Note: This option is not available for records whose **User ID** is **Local system**.
- **Delete record**. Deletes the record from the WEM service database. Available when you select only one agent and its corresponding record has expired. Note: This option is not available for records whose User ID is Local system, Network service, or NT Authority (Local service).
- **Export**. Lets you export the data in each record in CSV or JSON format, which opens in programs such as Microsoft Excel. To do that, perform the following steps:
  - 1. Click **Export**. The export wizard appears.
  - 2. Select the export format. Available options: CSV and JSON.
  - 3. Optionally, select **Save a copy of the export to your local machine**. The export is saved to the default download location of your browser.
  - 4. Click **Export** to start the export process.

#### Important:

- You can export up to 50,000 records. When the number of records to export exceeds the limit, only the top 50,000 will be exported. We recommend that you use filters to reduce the number of records to 50,000 or fewer.
- While an export is in progress, you cannot perform another export.
- If an export does not complete within 30 minutes, you will no longer receive notifications about it. Go to Files to view the export results later.
- When exporting user statistics, the export is saved to the cloud storage. The cloud storage has a storage limit. When you reach the limit, you cannot proceed with the

export. In that case, go to **Files** and delete unnecessary files to free up space. See **Files**.

#### Agents

This page lets you view agent information and perform administrative tasks such as refreshing the cache, resetting settings, and retrieving agent information.

#### Statistics

This tab shows statistics about the agents in your WEM deployment. You can view the following statistics about the agents in your WEM deployment.

• A count of total agents users have logged on to, for all configuration sets.

Tip:

If you specify a configuration set in your filter criteria, a count of total registered agents for that configuration set appears, along with the count of agents registered in the last 24 hours and in the last 30 days.

- Connection information for all agents registered with the configuration sets, including the last connection time, the name of the machine from which they last connected, and the agent version.
- The **Synchronization state** column provides information about the result of the last sync of the agent cache with the WEM service.
  - **Successful** (check mark icon). Indicates that the last sync was successful, with the sync result reported to the administration console.
  - **Unknown** (exclamation mark icon). Indicates that sync is in progress, has not started yet, or the result is not reported to the administration console.
  - Failed (error icon). Indicates that the last sync failed.
- The **Recently connected** column provides the following information:
  - **Online** (check mark icon). Indicates that the agent is online. The agent has uploaded statistics to the WEM service within a certain interval.
  - A blank column field indicates that the agent is offline.
- The **Profile Management health** column provides information about the health status of Profile Management in your environment.

Profile Management health status performs automated status checks on your agent hosts to determine whether Profile Management is configured optimally. You can view the results of those checks to identify specific issues from the output file on each agent machine (%systemroot %\temp\UpmConfigCheckOutput.json). The feature performs status checks every day or each time the WEM agent host service starts. To perform the status checks manually, select the agent, and then select the **Run Profile Management health check** from the action bar. Each status check returns a status. To view the most recent status, click **Refresh**. The icon in the **Profile Management health** column provides general information about the health status of Profile Management:

- **Good** (check mark icon). Indicates that Profile Management is in good shape.
- **Notice** (check mark icon with blue dot in the upper right corner). Identifies an acceptable state of Profile Management.
- Warning (check mark icon with orange dot in the upper right corner). Informs about a suboptimal state of Profile Management. The suboptimal state might affect the user experience with Profile Management in your deployment. This status does not necessarily require action on your part. To view the detailed report, use the View Profile Management ment health check report option in More.
- **Error** (error icon). Indicates that Profile Management is configured incorrectly, causing it not to function properly.
- Invalid (disabled icon). Appears when Profile Management is not found or not enabled.

If the status checks do not reflect your experience or if they do not detect the issues you are having, contact Citrix Technical Support.

You can perform the following operations:

- Task history. Lists the agent tasks initiated in the last 24 hours. Clicking Task history on the Agents page directs you to the Task history page to check the progress and results of the initiated tasks.
- **Columns to display**. Lets you customize the table by choosing which columns you want to display.
- **Refresh**. Updates the list of agents.
- **Clear expired records**. Lets you delete expired records from the WEM service database. If a user's last logon time dates back more than 24 hours, the corresponding record expires. Unavailable when you do not have any expired records.
- View details. Lets you view detailed information about the agent.
- Set as Hub Agent. Lets you set the selected agent as the hub agent.
- **Configure Hub Agent**. Lets you select the configuration sets for which you want to set the agent as the hub agent.

- **Export**. Lets you export the data in each record in CSV or JSON format, which opens in programs such as Microsoft Excel. To do that, perform the following steps:
  - 1. Click **Export**. The export wizard appears.
  - 2. Select the export format. Available options: CSV and JSON.
  - 3. Optionally, select **Save a copy of the export to your local machine**. The export is saved to the default download location of your browser.
  - 4. Click **Export** to start the export process.

#### Important:

- You can export up to 50,000 records. When the number of records to export exceeds the limit, only the top 50,000 will be exported. We recommend that you use filters to reduce the number of records to 50,000 or fewer.
- While an export is in progress, you cannot perform another export.
- If an export does not complete within 30 minutes, you will no longer receive notifications about it. Go to **Files** to view the export results later.
- When exporting agent statistics, the export is saved to the cloud storage. The cloud storage has a storage limit. When you reach the limit, you cannot proceed with the export. In that case, go to **Files** and delete unnecessary files to free up space. See Files.

The following options are available in the **More** menu. When applying these options to non-domainjoined and enrolled agents, consider the following:

- The agent must be version 2207.1.0.1 or later.
- The target agent is not immediately notified of performing those tasks. The notifications are sent when the target agent or another agent on the same subnet connects to Citrix Cloud to refresh settings. So, there might be a delay until the tasks are performed on the agent side. The more agents you have on the same subnet, the shorter the delay will be.
- The maximum delay is 1.5 times the **SQL Settings Refresh Delay** value. By default, the **SQL Settings Refresh Delay** value is 15 minutes. See Service options. So, in that case, the maximum delay is 22.5 (1.5 x 15) minutes.

Note:

The More menu is available only when you select no more than 50 agents.

| Agent                    | > | Refresh cache                  |           | ection (UTC+08:00) |
|--------------------------|---|--------------------------------|-----------|--------------------|
| Profile                  | > | Refresh agent host settings    |           | 22, 5:28:46 PM     |
| Power management         | > | Refresh UI-mode agent          |           | 22, 5:40:17 PM     |
| Process Citrix Optimizer |   | Retrieve statistics from agent |           |                    |
| Run scripted task        |   |                                |           | 22, 5:36:56 PM     |
| Reset actions            |   | onysin_Dev                     | Mar 22, 2 | 022, 5:37:22 PM    |
| Delete record            |   | ult Site                       | Mar 22, 2 | 022, 5:38:39 PM    |

#### Agent:

- **Refresh cache**. Triggers a refresh of the local agent cache (an agent-side replica of the WEM configuration database). Refreshing the cache syncs the local agent cache with the infrastructure services.
- **Refresh agent host settings**. Triggers a refresh of the agent service settings in the user environment. Those settings include advanced, optimization, transformer, and non-user assigned settings.
- **Refresh UI-mode agent**. Applies the user-assigned actions to the WEM agents. Those actions include network drives, printers, applications, and more. When you refresh an agent, it communicates with the infrastructure services. The infrastructure services validate the agent host identity with the WEM database.

#### Important:

- The **Refresh UI-mode agent** option works only with the agents in UI mode that are automatically launched (not launched by end users or by using scripts). The option does not work with the agents in CMD mode.
- Not all settings can be refreshed. Some settings (for example, environment and group policy settings) are applied only on startup or logon.
- **Retrieve statistics from agent**. Enables the agents to upload statistics to the infrastructure services.

You can also perform the refresh operations on the agent side. However, those operations behave differently depending on actual conditions. For more information, see Agent-side refresh operations.

| Agent                    | > | configuration set   Last connectio          |  |
|--------------------------|---|---------------------------------------------|--|
| Profile                  | > | Reset Profile Management settings           |  |
| Power management         | > | Run Profile Management health check         |  |
| Process Citrix Optimizer |   | View Profile Management health check report |  |
| Run scripted task        |   | Reset Microsoft USV settings                |  |
| Reset actions            |   | 51 Apr 7, 2022, 03                          |  |
| Delete record            |   |                                             |  |

#### Profile:

 Reset Profile Management settings. Clears the registry cache and updates the associated configuration settings. If Profile Management settings are not applied to your agent, click Reset Profile Management Settings. You might need to click Refresh for this option to become available.

## Note:

If the settings are not applied to the agent after configuring **Reset Profile Management Settings** from the WEM administration console, see CTX219086 for a workaround.

- Run Profile Management health check. Performs status checks on the target agent machines to determine whether Profile Management is configured optimally. After selecting this option, the Run Profile Management health check wizard appears. Select the Profile Management settings that you want to cover in the health check report and then click Run. Be aware of the following:
  - By default, the health reports cover all settings. For agents earlier than 2205.1.0.1, changes you make to the scope of settings to cover in the report do not take effect.
  - It might take some time before you can see the health reports. In Reports, refresh the view if necessary.
  - Click View reports to access the reports directly.

|    | are administrative tasks initiated in the last 24 hours. Expand each task to view details. |            |
|----|--------------------------------------------------------------------------------------------|------------|
| Re | fresh 🛞 Dismiss all                                                                        |            |
| 0  | Refresh cache                                                                              | $\otimes$  |
|    | Jan 19, 2024, 3:32:57 PM · 15 pending                                                      |            |
| 0  | Run scripted task View reports                                                             | $\times$   |
|    | Jan 19, 2024, 2:47:36 PM · 3 complete, 1 failed, 2 pending                                 |            |
| •  | Retrieve statistics from agent                                                             | $\otimes$  |
|    | Jan 19, 2024, 1:24:56 PM • 1 complete, 1 failed                                            |            |
|    | Run Profile Management health check View reports                                           | $\otimes$  |
|    | Jan 19, 2024, 11:15:08 AM · 1 complete                                                     |            |
|    | Wake                                                                                       | $(\times)$ |
|    | Jan 19, 2024, 10:28:31 AM · 8 complete                                                     |            |
| •  | Run scripted task View reports                                                             | $\otimes$  |
|    | Jan 19, 2024, 9:36:22 AM · 3 failed                                                        |            |
|    |                                                                                            |            |
|    |                                                                                            |            |
|    |                                                                                            |            |
|    |                                                                                            |            |
|    |                                                                                            |            |
|    |                                                                                            |            |
|    |                                                                                            |            |
|    |                                                                                            |            |

- View Profile Management health check report. Provides quick access to Profile Management health reports related to the target agent machines. For more information about Profile Management health reports, see Reports.
- Reset Microsoft USV settings. Clears the registry cache and updates the associated configura-

tion settings. If Microsoft USV settings are not applied to your agent, click **Reset Microsoft USV settings**. You might need to click **Refresh** for this option to become available.

#### Power management:

- Shut down. Lets you shut down the selected agents.
- **Restart**. Lets you restart the selected agents.
- **Sleep**. Lets you put the selected agents into sleep mode. This option works only when the target machine supports sleep mode.
- **Hibernate**. Lets you put the selected agents into hibernate mode. This option works only when the target machine supports hibernate mode.
- Wake. Lets you wake up the selected agents. For the option to work, go to Legacy Console
   > Advanced Settings > Configuration > Wake on LAN and select Enable Wake on LAN for
   Agents. Also, make sure that the target machines satisfy the hardware requirements and the
   relevant BIOS settings are configured. For more information, see Wake on LAN.

Tip:

- When you shut down or restart agents, you can specify a delay (in seconds) before the shutdown or restart begins. Users receive a prompt that the machine will shut down or restart in the amount of time you specify. Shutdown prompt example: Your administrator has initiated the shutdown of your machine from the Workspace Environment Management console. The machine shuts down in 60 seconds.. Restart prompt example: Your administrator has initiated the restart of your machine from the Workspace Environment Management console. The machine shuts down in 60 seconds.. Restart prompt example: Your administrator has initiated the restart of your machine from the Workspace Environment Management console. The machine restarts in 60 seconds..
- Consider the differences between sleep and hibernate. In sleep mode, all actions on the machine are stopped, and any open documents and applications are put in memory. The machine goes into a low-power state. In hibernate mode, open documents and running applications are saved to the hard disk. The machine is turned off entirely, using zero power.
- To verify that the target machine supports sleep and hibernate modes, go to the machine and run the following PowerShell commands: powercfg /a.

**Process Citrix Optimizer**. Applies the settings to the agents so that changes to Citrix Optimizer settings take effect immediately.

**Run scripted task**. Lets you run scripted tasks on the target agent machines. After selecting this option, the **Run scripted task** wizard appears. Configure the following settings and then click **Run**. For more information about each setting, see <u>Scripted Task Settings</u>.

### Note:

This option does not apply to non-domain-joined agents.

- Task. Select which scripted task you want to run.
- **Pass parameters to the scripted task**. Choose whether to pass parameters to the scripted task. When enabled, lets you provide inputs as parameter variables in the scripted task at runtime.
- **Output files**. Choose whether you want to collect files that the task outputs. If selected, includes output file content in reports generated for the task. You can then view the output file content in the reports without the need to access the files in the user environment.
- **Highlight keywords**. Specify the keywords that you want the report to highlight. You can type multiple keywords. After typing a keyword, press **Enter** to add another. If specified, report contents that match your keywords will be highlighted in the **Output file content** and **Console output** sections in the generated reports.
- **Highlight regular expression matches**. Enter a regular expression that describes the content you want to highlight. The regular expression must conform to the .NET regular expression library syntax, which is PCRE compatible. For more information, see Scripted Task Settings.

**Run delivery task**. To enable this option, select agents bound to the same configuration set. To run a delivery task quickly, you can choose to run a delivery task from this page. Click **Run delivery task** and choose the delivery task from the drop-down list to run the selected delivery task on the agent. If you configure rules in the task to determine which agents must run the task, those rules get ignored when you select specific agents to run the on demand tasks.

**Reset actions**. Lets you reset all actions you assigned by purging all action-related registry entries on the applicable agent machine.

**Delete record**. Deletes the record from the WEM service database. If the agent is still active, this option is unavailable. Available when you select only one agent and its corresponding record has expired.

## Registrations

#### This tab shows the registration status of the agents recorded in the database.

#### Important:

WEM agents must register with the WEM service so that settings can be applied to them. An agent can be bound only to one configuration set.

#### You can view the following information:

• Device name. Name of the machine on which the agent is running.

- Registration status. Registration status of the agent: Registered or Unregistered.
- **Description**. Provides more information about registration success or failure:
  - Agent <agent name> bound to configuration set <configuration set name>.
     Indicates that the WEM service is sending the necessary machine-dependent settings to the agent for the configuration set.
  - Agent <agent name> not bound to any configuration set. Indicates that the WEM service cannot resolve any configuration set for the agent. With Apply settings to unbound agents enabled, the settings of the "Unbound Agents" configuration set are applied to the agent. For more information about applying settings to unbound agents, see Directory Objects.
  - Agent <agent name> bound multiple times to configuration set <configuration set name>. Does not prevent the WEM service from applying settings to the agent.
  - Agent <agent name> registered with WEM service for management with Citrix Endpoint Management. Appears only for Endpoint Management managed agents.
  - Agent <agent name> bound to multiple configuration sets. Indicates that the WEM service cannot resolve a configuration set for the agent because the agent is bound to more than one configuration set.

Use **Search** to refine the results if necessary. Searches run only against device names and descriptions. By default, searches are restricted only to unregistered agents. To remove the restriction, enable **Show only unregistered agents**.

To resolve registration errors, do any of the following:

- Edit the Active Directory hierarchy (relations between computers, computer groups, and OUs) so that an agent won't be bound to the same configuration sets multiple times.
- Edit the WEM hierarchy in Directory Objects so that an agent binds only to one configuration set.
- Apply settings to unbound agents (if not yet done) so that the settings of the "Unbound Agents" configuration set are applied to unbound agents (agents that you have not yet added in **Directory Objects**).

After making these changes, use the **Refresh UI-mode agent** option to refresh the agents.

#### **Hub Agents**

Hub agents act as a bridge between the WEM service and your on-premises resources such as SMB shares. With hub agents specified, the WEM service gains access to on-premises sources.

**Designate an agent as the hub agent** To enable WEM to access your on-premises resources, specify hub agents for your configuration sets.

Follow these steps to assign an agent as the hub agent for multiple configuration sets:

- 1. Go to Monitoring > Administration > Agents.
- 2. On the Statistics tab, select an agent as needed, and click Set as hub agent.
- 3. On the **Set as hub agent** page that appears, select the configuration sets for which you want to set this agent as the hub agent.
- 4. Click Done.

The agent appears on the **Hub agents** tab.

Note:

To ensure proper functioning, hub agents must be connected to a network that can access the on-premises resources and the agents in the selected configuration sets.

**View and manage hub agents** The Hub agent tab displays all hub agents in your deployment along with their details:

- **Status:** Online, Offline, agent not found, or other connection updates.
- Lists of associated configuration sets.

You can manage hub agents as needed:

- To refresh the status of a hub agent, click the Refresh icon next to the status.
- To change the list of configuration sets associated with the hub, click the **Configuration** icon at the end of the agent record.
- To demote the hub agent to a normal agent, click the **Delete** icon at the end of the agent record.

## **Configure Profile Management health check**

WEM can check whether Citrix Profile Management is configured optimally on your agent machine. For more information, see Configure Profile Management health check.

# Insights

October 9, 2023

Lets you gain insights into profile container and application behavior.

## **Optimization insights**

This page includes two bar charts:

- **Top 20 applications by CPU optimization**. Shows the top 10 applications that triggered CPU spike protection most frequently over the specified time period.
- **Top 20 applications by memory optimization**. Shows the top 10 applications that triggered memory usage optimization most frequently over the specified time period.

To view insights, select a configuration set and a date range and then click **Apply**. Then, the charts refresh to display relevant insights.

#### Important:

- For the charts to show data for a configuration set, you must enable insights for it. To enable insights for a configuration set, go to its **Advanced Settings > Insights** page. The charts show insights based on the data collected previously.
- Optimization insights data is not available until you enable CPU or memory management.

#### **Excluded** applications

You can exclude applications from the optimization insights (bar chart). To specify an excluded application, complete the following steps.

- Click Add.
- Type the name of the application as mentioned in the bar chart.
- Press Enter to save or Shift + Enter to save and start another entry.
- You can also edit and delete the added application by following the wizard instructions.

#### **Usage insights**

This page includes four bar charts:

- Top 20 applications by usage time (hour)
- Top 20 applications by number of users
- **Top 20 applications by CPU usage (%)**. Shows the top 10 applications that consumed the most CPU resources over the specified time period.

• **Top 20 applications by memory usage (MB)**. Shows the top 10 applications that consumed the most memory resources over the specified time period.

To view insights, select a configuration set and a date range and then click **Apply**. Then, the charts refresh to display relevant insights.

## Important:

For the charts to show data for a configuration set, you need to enable insights for it. To enable insights for a configuration set, go to its **Advanced Settings > Insights** page. The charts show insights based on the data collected previously.

## **Excluded** applications

You can exclude applications from the usage insights (bar chart). To specify an excluded application, complete the following steps.

- Click Add.
- Type the name of the application as mentioned in the bar chart. When filling up the name of applications, an extension is not included.
- Press Enter to save or Shift + Enter to save and start another entry.
- You can also edit and delete the added application by following the wizard instructions.

# Profile container insights

This feature monitors profile containers for Profile Management and FSLogix. It provides insights into the basic usage data of the profile containers, the status of sessions using the profile containers, the issues detected, and more.

Use this feature to stay on top of space usage for profile containers and to identify problems that prevent profile containers from working.

## Summary

This page includes two doughnut charts. You can click each segment of the chart to drill down for more details.

• **Space usage**. The chart on the left side shows the space usage of profile containers over the specified time period. A numeric value represents the number of profile containers of that category.

• **Session Status**. The chart on the right side shows the results of attaching profile containers for sessions established over the specified time period. A numeric value represents the number of sessions of that category.

To view insights, select a configuration set and a date range and then click **Apply**. Then, the charts refresh to display relevant insights.

You can configure the following settings:

- **Space usage is high when used space is more than (GB)**. Lets you type a threshold value above which to treat the space usage of the profile containers as high. Type a positive integer.
- **Space usage is low when used space is less than (GB)**. Lets you type a threshold value below which to treat the space usage of the profile containers as low. Type a positive integer.

Note:

- The high threshold value must be greater than the low threshold value.
- After specifying the high and the low threshold values, click **Refresh** to trigger a refresh of the **Used Space** chart.
- After specifying the high and the low threshold values, space usage in between defaults to **Medium**.

## Profile container status

This page displays a list of status records for profile containers over a specified time period. To filter records, select a configuration set and a date range and then click **Apply**. If necessary, you can use filters to refine the results further.

You can perform the following actions:

- **Columns to display**. Lets you customize the display of the table. When customizing columns, you must select at least two columns. After you complete your customization, the table refreshes to display the columns you select.
- **Refresh**. Updates the list of status records.
- **Get latest status**. Triggers the collection of data for the container the selected record pertains to. This option brings you up to date with the user's container status.

#### Note:

If the container is in use, the agent attempts to collect relevant data. If successful, the latest status is updated in the container's latest record. It might take a while for the update to complete. Click **Refresh** for the up-to-date record to appear.

The **Attach status** column displays information about status and error codes. For information about error codes, see the Microsoft

documentation https://docs.microsoft.com/en-us/fslogix/fslogix-error-codes-reference.

The Large file scan column provides information on the results of the large file scan. To enable large file scanning for a configuration set, go to its Advanced Settings > Insights page. To view details of the large file scan results for a record, click **Results** in the relevant column field. The large file scan wizard appears, presenting the results of the large file scan performed on the profile container. Files and folders smaller than 100 MB are not listed individually.

# Reports

June 21, 2024

Provides reports that let you analyze your deployments.

## Introduction

This page provides reports that let you analyze your deployments. Reports are generated on a perevent basis. However, not all events generate corresponding reports. Currently, events of the following types generate reports.

## Application security logs

- Each time you enable the Application security logs, a corresponding record is generated.
   We consolidate those records into a single report every four hours. Within the details of each report, administrators can view the logs by subtype. The table includes information such as the filter used, Event time, Event type, Result code, Result summary, Severity, list of agents and users, and the Configuration set. The table also includes the following subtypes.
- EXE and DLL
- MSI and script
- Packaged app deployment
- Packaged app execution

When you enable **Application security logs**, you can view all the four **EXE and DLL**, **MSI and script**, **Packaged app deployment**, and **Packaged app execution** subtype reports in the web console, but cannot view the report corresponding to each subtype separately.

The table provides the logs for the fields **Time**, **Rule name**, **Event ID**, **Target**, and **Result**. The result of this selection can be **Allowed**, **Audited**, or **Blocked**.

#### Privilege elevation and process hierarchy control logs

- Each time you enable the Privilege elevation and process hierarchy control logs, a corresponding record is generated. We consolidate those records into a single report every four hours. Within the details of each report, administrators can view the logs by subtype. The table includes information such as the filter used, Event time, Event type, Result code, Result summary, Severity, list of agents and users, and the Configuration set. You can choose from the four security aspects to view more details.
- EXE privilege elevation. When the EXE privilege elevation subtype is selected, the table provides the logs for the fields Time, Process, Command line, Rule name, and Result. The result of the elevation can either be a success or a failure.
- MSI privilege elevation. When the MSI privilege elevation subtype is selected, the table provides the logs for the fields Time, Packages, Command line, Rule name, and Result. The result of the elevation can either be a success or a failure.
- Self-elevation. When the Self-elevation subtype is selected, the table provides the logs for the fields Time, Process, Rule name, Reason and Result. The result of the elevation can either be a success or a failure.

#### Note:

Enabling the **Show failures only** toggle displays only the records with the result **Failure** and hides the rest.

Process hierarchy control. When you select the Process hierarchy control subtype, the table provides the logs for the fields Time, Child process, Parent process ID, Rule name, and Result. The result of this selection results in displaying either a blocked or allowed activity.

#### Note:

- You see the error icon on the security aspect tab when at least one failure occurs in each subtype.
- Enabling the Show blocked only toggle displays only the records with the result Blocked and hides the rest.

#### Action processing results

- Each time an action is assigned, a corresponding record is generated. We consolidate those records into a single report every four hours. The report includes all action processing results for the user logged on to the agent machine. You can select an action type to view details in a tabular format. The table includes information such as the name of the action, the user the action is assigned to, the filter used, and the processing result (status). There are three statuses:

- \* **Applied (processed)**. Means that the action was applied to the target user successfully (or processed successfully).
- \* **Outdated**. Means that the action processed is not the latest. This happens when an action gets updated but not yet applied.
- \* **Error**. An error occurred while applying the action. To troubleshoot, enable debug mode to view the logs of the agent. See View log files.
- Currently, you can view only Group Policy setting and JSON file processing results. To enable results collection, see Monitoring preferences.

## Scripted task

- Each time a task runs, a corresponding report is generated. The reports include information about when the task runs, the task execution results, and more.
- Both built-in and custom tasks generate reports. In those reports, we provide predefined report data. When adding custom tasks, you can customize the data to be reported. If the predefined report data does not suit your needs, consider using the extended data for further analysis.

#### • Profile container status

Each time a profile container is attached, a corresponding attach record is generated. We consolidate those records into a single report on a daily basis. The report includes information about the basic usage data of the profile containers, the status of sessions using the profile containers, the issues detected, and more. With the information, you can track storage usage for profile containers and identify problems that prevent profile containers from working.

#### Optimization and usage

 With Enable data collection and upload for optimization and usage insights enabled for a configuration set on its Advanced Settings > Insights page, the agent collects and uploads optimization and usage data on a daily basis. A report based on the data collected is generated.

## Optimization and usage insights

 Each time you apply insights for a configuration set, a corresponding report on optimization and usage is generated. The reports let you gain insights into application behavior.
 We aggregate usage and optimization insights into one report.

## Note:

On the **Optimization Insights** or the **Usage Insights** page of **Monitoring > Insights**, you apply insights by selecting a configuration set and a date range. We maintain only one report for insights applied using the same configuration set and date range. Applying insights using the same configuration set and date range updates the report later.

## Profile Management health check

- The agent runs Profile Management health checks every 24 hours or on demand. A corresponding report is then generated. The report contains the following elements:
  - \* Date and time when the report was generated
  - \* Detailed information such as the associated agent and configuration set
  - \* Issues (for example, errors and warnings) found, along with fix recommendations
- To fix the errors/warnings and to reach the required profile management settings, click More > Profile > View Profile Management health check report in the Statistics tab of the Agents page, that leads you to the Reports page. You can then select Profile Management Settings under Results to change/update your Profile Management settings under the Details tab of the Profile Management health check page, that leads you to the Profile Management configuration page. You can cycle through all the errors/warnings in the footer that have the corresponding setting highlighted, and make the required change to the configuration.
- To change your Profile Management settings, go to Profile Management Settings. To customize the scope of settings to cover in a report, go to Advanced Settings > Monitoring Preferences under that configuration set.
- If you set the filter by selecting the Application delivery task results event type, the agent will display only the corresponding report. However, the Application delivery task results page provides only the Raw data.

Each report appears as a table record. Those reports provide useful diagnostic information that can inform your action. For example, you can check reports based on event severity. Based on the severity level, you can decide what action to take.

## Tip:

We have pre-defined levels of severity for certain reports, for example, built-in scripted task reports.

## For a scripted task, the **Result code** column can provide the following information:

• **0:** Indicates that the task has run successfully.

- -4: Appears when attempts to verify the checksum of the executable file you provided failed.
- **-5**: Appears when attempts to verify the signature of the executable file failed. Possible causes: no valid signature at the end of the executable file, or signature verification failure because of certificate missing.
- -8: Appears when the task was canceled due to a timeout.

For information about result codes (status codes) of profile container status, see the Microsoft documentation https://docs.microsoft.com/en-us/fslogix/fslogix-error-codes-reference. Remember: "-1" means that WEM might not retrieve the status code.

## **Columns to display and filters**

You can customize the display of the table. Click **Columns to display** to choose which columns you want to display. When customizing columns, you must select at least two columns. After you complete your customization, the table refreshes to display the columns you select.

You can click a column header to sort. You can apply filters to filter reports.

## View more details of a report

You can select a report for more detailed information. To do that, locate the report and then click the ellipsis on the right. The report wizard appears. It contains two tabs:

- Details. Provides a detailed result summary.
- **Raw data**. Provides raw data related to the report. The extended data is in JSON format. If needed, use the extended data for further analysis.

For a scripted task that has **Highlight regular expression matches** enabled, you can see the following option on the **Details** tab of its report:

• View regular expression matches. Lets you view regular expression matches in detail.

#### **Export reports**

You can export the data in each report using the following methods:

- Export reports
- Export to third-party platform

## **Export reports**

To export the data in each report to a CSV or JSON format, perform the following steps:

- 1. Click Export > Export to CSV or JSON. The export wizard appears.
- 2. Select the export format from the following options:
  - **CSV**. This option exports raw data in CSV format.
  - CSV (formatted). This choice enhances the readability of extended data in CSV format.
  - **JSON**. This option exports raw data in JSON format.
  - JSON (formatted). This choice improves the readability of extended data in JSON format.

In addition, the formatted options can parse the script task reports into variables if the report content follows the format variable = value or variable: value. However, if you choose the **CSV (formatted)** option, some of the excessive number of columns might be omitted in the exported data.

1. Optionally, select **Save a copy of the export to your local machine**. The export is saved to the default download location of your browser.

## 2. Click Export.

#### Important:

- You can export up to 50,000 records (reports). When the number of records to export exceeds the limit, only the top 50,000 are exported. Citrix recommends that you use filters to reduce the number of records to 50,000 or fewer.
- While an export is in progress, you cannot perform another export.
- If an export does not complete within 30 minutes, you no longer receive notifications about it. Go to **Files** to view the export result later.
- When exporting reports, the export is saved to the cloud storage. The cloud storage has a storage limit. When you reach the limit, you cannot proceed with the export. In that case, go to **Files** and delete unnecessary files to free up space. See **Files**.

#### **Export to third-party platform**

By exporting report data to a third-party platform, you can analyze and monitor the execution of tasks seamlessly. You can also complete some customized special requirements in the third-party platforms, such as VDA host information, CPU utilization, memory utilization, and so on.

You can export reports to third-party platforms either manually or automatically.

**Manually - Export to third-party platform** To manually export the data in each report to a third-party platform, perform the following steps:

- 1. Click Export > Export to third-party platform.
- 2. In the **Export to third-party platform** pane, pick one of the third-party platform names in the **Destination** dropdown or select **Add new**.

Note:

Currently, Grafana is the only supported third-party platform.

If you select **Add new** in the **Add destination** pane, enter the required third-party platform details.

3. Click Export.

After the export process is complete, you can go to the destination location (in this case, Grafana) and see the exported report data.

**Automatically - Configure automatic report** To automatically export the data in each report to a third-party platform, perform the following steps:

- 1. Click Export > Configure automatic report.
- 2. In the **Configure automatic export** pane, click **Add rule**.
- 3. In the **Add rule** pane, enter the required third-party platform details.
- 4. Click **Done** to save the configuration changes of the newly added rule.

# **User experience**

May 12, 2020

## Start the administration console

- 1. From the **Start** menu select **Citrix > Workspace Environment Management > WEM Administration Console**. By default, the administration console launches in a disconnected state.
- 2. On the administration console ribbon click **Connect**.
- 3. In the New Infrastructure Server Connection window, type the address of your infrastructure server and click **Connect**.

## **Configure your installation**

In the administration console:

- 1. Click menu items in the lower-left-hand pane to display their subsections in the pane above them.
- 2. Click subsection items to populate the main window area with appropriate content.
- 3. Change configuration as required. For more information about the settings you can use, see the user interface reference.

## Ribbon

November 16, 2021

#### Home tab

The **Home tab** contains the following controls:

**Connect**. Connects administration console to the specified infrastructure server. In the **New Infrastructure Server Connection** dialog, specify:

- Infrastructure server name. Name of the infrastructure server you want to connect to.
- **Administration port**. Port on which you want to connect to the infrastructure service. Default value of 8284 is pre-populated.

**Disconnect**. Disconnects administration console from the current infrastructure service. This lets the administrator manage multiple infrastructure services from a single console, by disconnecting from one and connecting to another.

**Configuration set**. Switches from one Workspace Environment Management (WEM) site (configuration set) to another.

**Create**. Opens the Create configuration set window. Allows you to configure multiple WEM sites (configuration sets).

- Name. Site (configuration set) name as it appears in the configuration set list in the Ribbon.
- **Description**. Site (configuration set) description as it appears in the site edition window.
- **Site State**. Toggles whether the site (configuration set) is Enabled or Disabled. When Disabled, the WEM Agents cannot connect to the site (configuration set).

**Edit**. Opens the Edit configuration set window, with similar options to the Create configuration set window.

**Delete**. Deletes the site (configuration set). You cannot delete "Default site" because it is required for WEM to function. You can, however, rename it.

Refresh. Refreshes the site (configuration set) list.

Note:

The list does not automatically refresh when sites are created from different administration consoles.

**Backup**. Opens the **Backup** wizard to save a backup copy of your current configuration to the WEM administration console machine. You can back up actions, settings, security settings, and Active Directory (AD) objects.

- Actions. Backs up selected WEM actions. Each type of action is exported as a separate XML file.
- **Settings**. Backs up selected WEM settings. Each type of setting is exported as a separate XML file.
- **Security Settings**. Backs up all settings present on the Security tab. Each type of rule is exported as a separate XML file. You can back up the following items associated with a configuration set:
  - AppLocker Rule Settings
  - Privilege Elevation Settings
- **AD objects**. Backs up the users, computers, groups, and organizational units that WEM manages. The **Backup** wizard lets you specify which type of AD objects to back up. There are two types of AD objects:
  - Users. Single users and user groups
  - Machines. Single machines, machine groups, and OUs
- **Configuration set**. Backs up the WEM configuration set you selected. Each type of configuration set is exported as a separate XML file. You can back up only the current configuration set. You can back up the following items associated with a configuration set:
  - Actions
  - AppLockers
  - Assignments (related to actions and action groups)
  - Filters
  - Users
  - Settings (WEM settings)

You cannot back up the following:

- AD objects related to machines (single machines, machine groups, and OUs)
- Monitoring data (statistics and reports)
- Agents registered with the configuration set

**Restore**. Opens the **Restore** wizard to revert to a previously backed up version of your WEM service configuration. When prompted, select the applicable folder that contains the backup copies (.XML files).

- Security Settings. Restores all settings present on the Security tab. The settings in the backup files *replace* the existing settings in your current configuration set. When you switch to or refresh the Security tab, invalid application security rules are detected. Those rules are automatically deleted. Deleted rules are listed in a report that you can export if needed. The Restore wizard lets you select what to restore:
  - AppLocker Rule Settings
  - Privilege Elevation Settings
    - \* **Overwrite Existing Settings**. Controls whether to overwrite existing privilege elevation settings when there are conflicts.

In the **Confirm Application Security Rule Assignment** dialog, select **Yes** or **No** to indicate how you want the **Restore** wizard to handle application security rule assignments:

- If you select **Yes**, restore attempts to restore rule assignments to users and user groups in your current site. Reassignment succeeds only if the backed up users or groups are present in your current site or AD. Any mismatched rules are restored but remain unassigned, and they are listed in a report dialog which you can export in CSV format.
- If you select **No**, all rules in the backup are restored without being assigned to users and user groups in your site.
- AD objects. Restores the backed up AD objects to the existing site. The **Restore** wizard gives you granular control over AD objects to be imported. On the **Select the AD objects you want** to restore page, you can specify which AD objects you want to restore and whether to overwrite (replace) existing WEM AD objects.
- **Configuration set**. Restores the backed up configuration set to WEM. You can restore only one configuration set at a time. It might take some time for the WEM administration console to reflect the configuration set you restored. To view the restored configuration set, select it from the Configuration set menu in the Ribbon. When restoring a configuration set, WEM automatically renames it to <configuration set name>\_1 if a configuration set with the same name already exists.

## Note:

- Restored actions are *added* to existing site actions.
- Restored settings *replace* existing site settings.
- Restored AD objects are *added* to or *replace* existing site AD objects, depending on whether you selected **Overwrite mode** in the AD objects page of the Restore wizard.
- If you selected **Overwrite mode**, all existing AD objects are deleted before the restore process starts.

# **Migrate**. Opens the **Migrate** wizard to migrate a zip backup of your Group Policy Objects (GPOs) to WEM.

## Important:

- The **Migrate** wizard migrates only the settings (GPOs) that WEM supports.
- We recommend that you back up your existing settings before you start the migration process.

## We recommend that you perform the following steps to back up your GPOs:

- 1. Open the Group Policy Management Console.
- 2. In the **Group Policy Management** window, right-click the GPO you want to back up and then select **Back Up**.
- 3. In the **Back Up Group Policy Object** window, specify the location where you want to save the backup. Optionally, you can give the backup a description.
- 4. Click **Back Up** to start the backup and then click **OK**.
- 5. Navigate to the backup folder and then compress it into a zip file.

#### Note:

WEM also supports migrating zip files that contain multiple GPO backup folders.

After you back up your GPOs successfully, click **Migrate** to migrate your GPOs to WEM. On the **File to Migrate** page, click **Browse** and then navigate to the applicable file.

- **Overwrite**. Overwrites existing WEM settings (GPOs) when there are conflicts.
- **Convert**. Converts your GPOs to XML files suitable for import to WEM. Select this option if you want to have granular control over settings to be imported. After the conversion completes successfully, use the **Restore** wizard to manually import the XML files.

Note:

You can name the output folder, but you cannot specify the names for the files to be saved.

## About tab

The **About tab** contains the following controls:

**Configure License Server**. Allows you to specify the address of your Citrix License Server, without which the administration console does not let you modify any settings. Alternatively, you can use the **Licensing** tab in the Infrastructure Services Configuration utility to specify these credentials. Citrix License Server information is stored in the same location in the database in both cases.

Get Help. Opens the Citrix Product Documentation website in a web browser window.

**Options**. Opens the **Administration Console Options** dialog. These options are specific to this local instance of the administration console.

- Auto Admin Logon. If enabled, the administration console automatically connects to the last infrastructure service it connected to at startup.
- **Enable Debug Mode**. Enables verbose logging for the administration console. Logs are created in the root of the current user "Users" folder.
- Console Skin. Allows you to select from various skins for the administration console only.
- **Port Number**. Allows you to customize the port on which the administration console connects to the infrastructure service. This port must match the port configured in the infrastructure services configuration.

**About**. Lists the current version of the administration console and licensing (license type, registration, and count) and legal information.

# Actions

#### November 6, 2020

Workspace Environment Management streamlines the workspace configuration process by providing you with easy-to-use actions. The actions include managing applications, printers, network drives, external tasks, and more. You can use assignments to make actions available to users. Workspace Environment Management also provides you with filters to contextualize your assignments.

- Actions include managing:
  - Action Groups
  - Group Policy Settings
  - Applications
  - Printers

- Network Drives
- Virtual Drives
- Registry Entries
- Environment Variables
- Ports
- Ini Files
- External Tasks
- File System Operations
- User DSN
- File Associations
- Filters
- Assignments

# **Action Groups**

#### July 5, 2022

The action groups feature lets you first define a group of actions and then assign all the defined actions in the action group to a user or user group in a single step. With this feature, you no longer have to assign each action present in the **Actions** pane one by one. As a result, you can assign multiple actions in a single step.

Tip:

You can use **dynamic tokens** to extend Workspace Environment Management actions to make them more powerful.

## Action group list

#### Action groups

Displays a list of your existing action groups. Use **Find** to filter the list by name, display name, or description.

## Actions

## Important:

- The action group includes only actions already present in each action category (applications, printers, and network drives, and so on). For example, unless you have added applications on the **Application List** tab, the action groups on the **Action Group List** tab do not display any applications available for you to assign under **Applications**.
- If you configure the options for actions in an assigned action group (Action Group List > Name > Configured), the configured options will not impact the users to which the action group is assigned.

## The **Actions** section displays the actions available to you. You can perform the following operations:

- Add. Lets you create an action group that contains all the actions you want to assign to a user or user group.
- Edit. Lets you edit an existing action group.
- **Copy**. Lets you replicate an action group from an existing one.
- **Delete**. Lets you delete an existing action group.

To create an action group, follow the steps below.

- 1. On the Administration Console > Actions > Action Groups > Action Group List tab, click Add.
- 2. In the **New Action Group** window, type the required information, select the applicable option from the dropdown, and then click **OK**.

To edit an action group, select the applicable group from the list and then click **Edit**.

To clone an action group, select the group you want to clone and then click **Copy**. Note that the clone is automatically created after you click **Copy**. The clone inherits the name of the original and has a suffix "-Copy."You can click **Edit** to change the name.

## Note:

When you clone an action group, actions (if any) associated with the Network and Virtual Drives are not cloned unless the **Allow Drive Letter Reuse in assignment process** option is enabled. To enable that option, go to the **Advanced Settings > Configuration > Console Settings** tab.

To delete an action group, select the applicable group from the list and then click **Delete**.

## Note:

If you delete or edit an action group that is already assigned, the changes you make will impact all users to which the group is assigned.

## **Fields and controls**

Name. The display name of the action group, as it appears in the action group list.

Description. Lets you specify additional information about the action group.

Action Group State. Toggles the action group between enabled and disabled state. When disabled, the agent does not process the actions included in the action group even if you assign that action group to a user or user group.

## Configuration

Lets you search for the specific action that you want to assign or you have configured. Use Find to filter the option by name, display name, or description.

Available. These are the actions available to you to add to the action group you created.

Click the plus sign to expand the actions under the specific action category. Double-click an action or click the arrow buttons to assign or unassign it.

Note:

- If you add an action to an action group that is already assigned to users, the action will be assigned to those users automatically.
- If you delete an action from an action group that is already assigned to users, the action will be unassigned from those users automatically.

**Configured**. These are the actions already assigned to the action group you created. You can expand individual actions to configure them. You can also configure the options for each specific action; for example, application shortcut locations, default printers, drive letter, and so on.

## Assignments

## Important:

If you configure the options for actions in an assigned action group in the Assigned pane on the **Action Assignment** tab, the configured options will automatically impact the users to which the action group is assigned.

After you finish configuring the actions for the action group on the **Actions > Action Groups > Action Group List** tab, you might want to assign the configured actions to the applicable user or user group. To do so, go to the **Assignments > Action Assignment > Action Assignment** tab. On that tab, doubleclick a user or user group to see the Action Groups node in the **Available** pane that contains the action groups you created. You can click the plus sign next to the Action Groups node to view the action groups you created. Double-click an action group or click the arrow buttons to assign or unassign it. When you assign an action, you are prompted to select the rule you want to use to contextualize that action. For more information about how assignments work, see Assignments.

When assigning action groups, there are several scenarios to be aware of:

- If you assign an action group, all actions included in it are assigned.
- One or more actions might overlap in different action groups. For overlapping action groups, the group that is processed last overwrites groups that were processed earlier.
- After the actions in an action group are processed, consider assigning the actions that overlap with those in another action group. In this case, the unassigned actions overwrite those that were processed earlier, resulting in the actions processed later being unassigned. The other actions remain unchanged.

## **Example scenario**

For example, to use the action groups feature to assign two applications (iexplore.exe and calc.exe) to a user at one time, follow the steps below.

1. Go to the **Administration Console > Actions > Applications > Application List** tab and then add the applications (iexplore.exe and calc.exe).

|                                        | Citrix Workspace                 | Environment Management                  | _ 🗆 X                                 |
|----------------------------------------|----------------------------------|-----------------------------------------|---------------------------------------|
| Home About                             |                                  |                                         |                                       |
| Connect Configuration set Default Site |                                  | <ul> <li>Backup</li> </ul>              |                                       |
| Disconnect                             |                                  | 🗇 Refresh 🦹 Restore                     |                                       |
| Infra. Service 12                      | Configuration Set                | rsi Backup rsi                          |                                       |
| Actions                                | Application List Start Menu View |                                         |                                       |
| Action Groups                          | Applications                     |                                         |                                       |
| Dia Applications                       | Enter text to search             | <ul> <li>Find</li> <li>Clear</li> </ul> |                                       |
| Drinters                               | Name                             | Description                             | State                                 |
| 😤 Network Drives                       | Internet Explorer                | example                                 | 1 1 1 1 1 1 1 1 1 1 1 1 1 1 1 1 1 1 1 |
| i Virtual Drives                       | Calculator                       | example                                 | · ·                                   |
| 🚵 Registry Entries                     |                                  |                                         |                                       |
| S Environment Variables 🔻              |                                  |                                         |                                       |
| Actions                                |                                  |                                         |                                       |
| Filters                                |                                  |                                         |                                       |
| Assignments                            |                                  |                                         |                                       |
| System Optimization                    |                                  |                                         |                                       |
| Policies and Profiles                  |                                  |                                         |                                       |
| Security                               |                                  |                                         |                                       |
| Active Directory Objects               |                                  |                                         |                                       |
| Transformer Settings                   |                                  |                                         |                                       |
| Advanced Settings                      |                                  |                                         |                                       |
| Administration                         | Actions                          |                                         |                                       |
| Monitoring                             |                                  | Refresh Add Edit                        | Delete                                |
| Connected to : localhost               |                                  | Ourrent access lev                      | vel : Global Full Access 💥            |

2. Go to the Administration Console > Actions > Action Groups > Action Group List tab and then click Add to create an action group.

|                                                | Citrix Workspace Enviro | onment Management              | _ <b>D</b> X                     |
|------------------------------------------------|-------------------------|--------------------------------|----------------------------------|
| Home About                                     |                         |                                |                                  |
| Connect     Configuration set     Default Site |                         | Gelete      Backup             |                                  |
| Disconnect                                     |                         | 🗇 Refresh 🦹 Restore            |                                  |
| Infra. Service 5                               | Configuration Set       | rs Backup rs                   |                                  |
| Actions                                        | Action Group List       |                                |                                  |
| Action Groups                                  | Action Groups           |                                |                                  |
| m Applications                                 | Enter text to search    | - Find Clear                   |                                  |
| Printers                                       | Name                    | Description                    | State                            |
| Setwork Drives                                 | Action group 1          | example                        | ×                                |
| Virtual Drives                                 |                         |                                |                                  |
| 📸 Registry Entries                             |                         |                                |                                  |
| Environment Variables                          | Actions                 |                                |                                  |
| Actions                                        |                         | Copy Add Ed                    | dit Delete                       |
| Filters                                        | Configuration           |                                |                                  |
| Assignments                                    |                         | Find     Clear                 |                                  |
| System Optimization                            | Available:              | Configured:                    |                                  |
| Policies and Profiles                          |                         | >                              |                                  |
| Security                                       |                         |                                |                                  |
| Active Directory Objects                       |                         | <                              |                                  |
| Transformer Settings                           |                         |                                |                                  |
| Advanced Settings                              |                         |                                |                                  |
| Administration                                 |                         |                                |                                  |
| Monitoring                                     |                         |                                |                                  |
| Connected to : localhost                       |                         | <ul> <li>Current ac</li> </ul> | ccess level:Global Full Access 🦽 |

3. On the **Action Group List** tab, double-click the action group you created to display the action list in the **Available** and **Configured** panes.

|                                            | Citrix Works                                       | space Environment Management                                                                                                    |
|--------------------------------------------|----------------------------------------------------|----------------------------------------------------------------------------------------------------|
| Home About                                 |                                                    |                                                                                                    |
| Connect<br>Disconnect<br>Infra. Service 19 | fault Site                                         | Belete     Backup     Refresh     Beckup     Beckup     Becku |
| Actions                                    | Action Group List                                  |                                                                                                    |
| Action Groups                              | Action Groups                                      |                                                                                                    |
| Printers                                   | Enter text to search                               | Find Clear Description State                                                                                                    |
| Setwork Drives                             | Action group 1                                     | example 🗸                                                                                                    |
| 👄 Virtual Drives                           |                                                    |                                                                                                    |
| 谢 Registry Entries                         |                                                    |                                                                                                    |
| S Environment Variables                    | Actions                                            |                                                                                                    |
| Actions                                    |                                                    | Copy Add Edit Delete                                                                                                    |
| Filters                                    | Configuration                                      |                                                                                                    |
| Assignments                                |                                                    | Find Clear                                                                                                    |
| System Optimization                        | Available:                                         | Configured:                                                                                                    |
| Policies and Profiles                      | Applications                                       | A polications                                                                                                    |
| Security                                   | Calculator                                         |                                                                                                    |
| Active Directory Objects                   | Printers     Drives                                | < Network                                                                                                    |
| Transformer Settings                       | Wetwork     Wrtual     Wrtual     Registry Entries | E Registry Entries                                                                                                    |
| Advanced Settings                          | Environment Variables                              |                                                                                                    |
| Administration                             | Ini Files                                          | - Contrast and Files                                                                                                    |
| Monitoring                                 | Folders and Files                                  | V File Associations                                                                                                    |
| Connected to : localhost                   | -1                                                 | 😲 Current access level : Global Full Access 🙀                                                                                                    |

4. In the **Available** pane, double-click each application to move it to the **Configured** pane. You can also do so by selecting the application and then clicking the right arrow.

|                                 | Citrix Workspace Environment Management                                                                                                    |
|---------------------------------|----------------------------------------------------------------------------------------------------|
| Home About                      |                                                                                                    |
| Connect Configuration set Defau | ult Ste 🔹 😪 Delete 😰 Badup                                                                                                    |
| Create                          | 🗇 Refresh   🍷 Restore                                                                                                    |
| Edit                            | Configuration Set 51 Backup 15                                                                                                    |
| Actions                         | Action Group List                                                                                                    |
| Action Groups                   | Action Groups                                                                                                    |
|                                 |                                                                                                    |
| Applications                    | Enter text to search    Find Clear                                                                                                    |
| Printers                        | Name Description State                                                                                                    |
| Setwork Drives                  | Action group 1 🗸 🗸                                                                                                    |
| Virtual Drives                  |                                                                                                    |
| Registry Entries                |                                                                                                    |
| Environment Variables           | Actions                                                                                                    |
| Norts                           | Copy Add Edit Delete                                                                                                    |
| 🦻 Ini Files                     |                                                                                                    |
| 🕘 External Tasks 👻              | Configuration                                                                                                    |
| Actions                         | Find Gear                                                                                                    |
| Filters                         | Available: Configured:                                                                                                    |
| Assignments                     | Applications Applications Appli |
| System Optimization             | Create Quick Launch     Virtual     Create Start Menu                                                                                                    |
| Policies and Profiles           | Registry Entries Pin To TaskBar<br>Environment Variables Pin To TaskBar                                                                                                    |
| Security                        | Ports Outo Start                                                                                                    |
| Active Directory Objects        | External Tasks     Oreate Desktop     Desktop     Desktop     Oreate Quick Launch     Oreate Data     Oreate Start Menu                                                                                                    |
| Transformer Settings            | Pin To TaskBar                                                                                                    |
| Advanced Settings               | Pin To Start Menu     Galactic Start                                                                                                    |
| Administration                  | — — Printers     □     □     □     □     □     □     □     □     □     □     □     □     □     □     □     □     □     □     □     □     □     □     □     □     □     □     □     □     □     □     □     □     □     □     □     □     □     □     □     □     □     □     □     □     □     □     □     □     □     □     □     □     □     □     □     □     □     □     □     □     □     □     □     □     □     □     □     □     □     □     □     □     □     □     □     □     □     □     □     □     □     □     □     □     □     □     □     □     □     □     □     □     □     □     □     □     □     □     □     □     □     □     □     □     □     □     □     □     □     □     □     □     □     □     □     □     □     □     □     □     □     □     □     □     □     □     □     □     □     □     □     □     □     □     □     □     □     □     □     □     □     □     □     □     □     □     □     □     □     □     □     □     □     □     □     □     □     □     □     □     □     □     □     □     □     □     □     □     □     □     □     □     □     □     □     □     □     □     □     □     □     □     □     □     □     □     □     □     □     □     □     □     □     □     □     □     □     □     □     □     □     □     □     □     □     □     □     □     □     □     □     □     □     □     □     □     □     □     □     □     □     □     □     □     □     □     □     □     □     □     □     □     □     □     □     □     □     □     □     □     □     □     □     □     □     □     □     □     □     □     □     □     □     □     □     □     □     □     □     □     □     □     □     □     □     □     □     □     □     □     □     □     □     □     □     □     □     □     □     □     □     □     □     □     □     □     □     □     □     □     □     □     □     □     □     □     □     □     □     □     □     □     □     □     □     □     □     □     □     □     □     □     □     □     □     □     □     □     □     □     □     □     □     □     □     □     □     □     □     □     □     □     □     □     □     □     □     □       |
| Monitoring                      |                                                                                                    |
| Connected to : localhost        | 🗘 Current access level : Global Ful Access 🤧                                                                                                    |

5. In the **Configured** pane, configure the options for each application. In this example, enable **Create Desktop** and **Pin To TaskBar**.

| Citrix Workspace Environment Management |                                                                                                    |  |
|-----------------------------------------|----------------------------------------------------------------------------------------------------|--|
| Home About                              |                                                                                                    |  |
| Connect Configuration set Defa          | ault Site 😪 😥 Delete 😭 Backup                                                                                                    |  |
| Infra. Service 19                       | Configuration Set S Badup S                                                                                                    |  |
| Actions                                 | Action Group List                                                                                                    |  |
| Action Groups                           | Action Groups                                                                                                    |  |
| Applications                            | Enter text to search,                                                                                                    |  |
| Printers                                |                                                                                                    |  |
| Setwork Drives                          | Name         Description         State           Action group 1         example         ✓                                                                                                    |  |
| 🖙 Virtual Drives                        |                                                                                                    |  |
| Registry Entries                        |                                                                                                    |  |
| Environment Variables                   |                                                                                                    |  |
| 🏟 Ports                                 | Actions                                                                                                    |  |
| 🥵 Ini Files                             | Copy Add Edit Delete                                                                                                    |  |
| 🎂 External Tasks 👻                      | Configuration                                                                                                    |  |
| Actions                                 | Find     Clear                                                                                                    |  |
| Filters                                 | Available: Configured:                                                                                                    |  |
| Assignments                             | Applications                                                                                                    |  |
| System Optimization                     | Network     Oreate Quick Launch     Virtual     <     Coreate Quick Launch     Oreate Start Menu                                                                                                    |  |
| Policies and Profiles                   | Registry Entries V Pin To TaskBar<br>Environment Variables Pin To Start Menu =                                                                                                    |  |
| Security                                | Ports  Ports Ports |  |
| Active Directory Objects                | @ External Tasks    @ Create Desktop      @ Folders and Files    @ Create Quick Launch                                                                                                    |  |
| Transformer Settings                    | Leer DSN     Create Start Menu     Pin Create Start Menu     Pin Create Start Menu     Pin Create Start Menu     Pin Create Start Menu     Pin Create Start Menu                                                                                                    |  |
| Advanced Settings                       | - Auto Start                                                                                                    |  |
| Administration                          | Printers  Prives  Metwork                                                                                                    |  |
| Monitoring                              |                                                                                                    |  |
| Connected to : localhost                | Ourrent access level : Global Full Access                                                                                                    |  |

6. Go to the **Administration Console > Assignments > Action Assignment** tab and then doubleclick the applicable user to display the action group in the **Available** and **Assigned** panes.

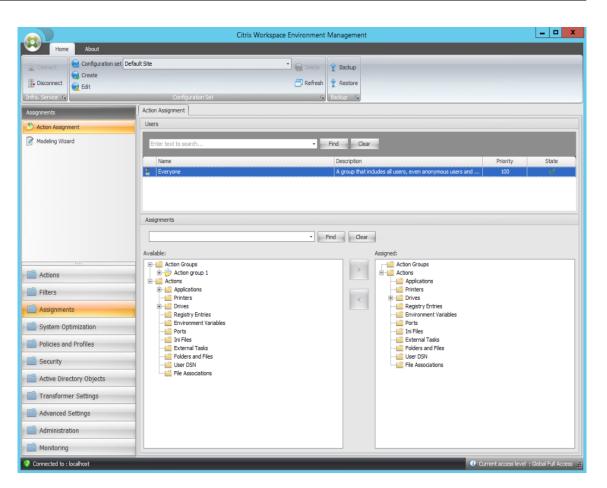

In the Available pane, double-click the action group you created (in this example, Action group 1) to move it to the Assigned pane. You can also do so by selecting the action group and then clicking the right arrow.

| Citrix Workspace Environment Management |                                      |                                                                                                    |                             |
|-----------------------------------------|--------------------------------------|----------------------------------------------------------------------------------------------------|-----------------------------|
| Home About                              |                                      |                                                                                                    |                             |
| Connect                                 | ult Site 🔹                           | L Delete 😵 Backup                                                                                                    |                             |
| Disconnect                              | 5                                    | Refresh 🖞 Restore                                                                                                    |                             |
| Infra. Service 🖓                        | Configuration Set                    | rs Backup rs                                                                                                    |                             |
| Assignments                             | Action Assignment                    |                                                                                                    |                             |
| 🤔 Action Assignment                     | Users                                |                                                                                                    |                             |
| Modeling Wizard                         | Enter text to search                 | Find Clear                                                                                                    |                             |
|                                         | Name                                 | Description Priority<br>A group that includes all users, even anonymous users and 100                                                                                                    | State                       |
|                                         | Assignments                          | • Find Clear                                                                                                    |                             |
| Actions                                 | Available:                           | Assigned:                                                                                                    |                             |
| Assignments                             |                                      | E Gorives       Image: Control of the second second se |                             |
| Policies and Profiles                   | Ports<br>Ini Files<br>External Tasks | Ini Files<br>External Tasks<br>Folders and Files                                                                                                    |                             |
| Security                                |                                      |                                                                                                    |                             |
| Active Directory Objects                | File Associations                    |                                                                                                    |                             |
| Transformer Settings                    |                                      |                                                                                                    |                             |
| Advanced Settings                       |                                      |                                                                                                    |                             |
| Administration                          |                                      |                                                                                                    |                             |
| Monitoring                              |                                      |                                                                                                    |                             |
| 👽 Connected to : localhost              |                                      | Ourrent access k                                                                                                    | evel : Global Full Access 💥 |

8. In the Assign Filter window, select Always True and then click OK.

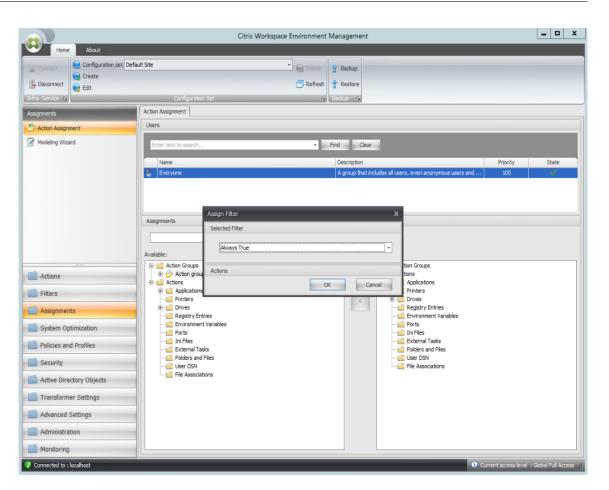

9. Go to the Administration Console > Administration > Agents > Statistics tab and then click Refresh.

|                                | Citrix Workspace Environment Management                                                                    | _ 🗆 X                  |
|--------------------------------|----------------------------------------------------------------------------------------------------|------------------------|
| Home About                     |                                                                                                    |                        |
| Connect Configuration set Defa | ult Ste 🔹 😪 Délete 🔮 Badup                                                                                 |                        |
| Create                         | 🗇 Refresh 🍷 Restore                                                                                        |                        |
| Edit                           | Configuration Set Se Backup S                                                                              |                        |
| Administration                 | Statistics Registrations                                                                                   |                        |
| Administrators                 | Agents Summary                                                                                             |                        |
| & Users                        | Total Agents (All Sites) Total Agents (Current Site) Total Agents Last 24 Hours Total Agents Last Month    |                        |
| Agents                         | 1 1 1                                                                                                    |                        |
| Logging                        |                                                                                                    |                        |
|                                | Agents History                                                                                             |                        |
|                                | Enter text to search • Find Clear                                                                          |                        |
|                                | Device Name Device Model IP Address Last Known Confi Last Connection Synchronization S Profile Manageme Ag |                        |
|                                | AG-AGENT-DEMO1 HVM domU 10.108.101.120 Default Site 5/15/2019 3:04 AM 🥝 😝 19                               | 06.0.1.1               |
|                                |                                                                                                    |                        |
|                                |                                                                                                    |                        |
| Actions                        |                                                                                                    |                        |
| Filters                        |                                                                                                    |                        |
| Assignments                    |                                                                                                    |                        |
| System Optimization            |                                                                                                    |                        |
| Policies and Profiles          |                                                                                                    |                        |
| Security                       |                                                                                                    |                        |
| Active Directory Objects       |                                                                                                    |                        |
| Transformer Settings           |                                                                                                    |                        |
| Advanced Settings              |                                                                                                    |                        |
| Administration                 | Clear Expired Records                                                                                      | Refresh                |
| Monitoring                     |                                                                                                    | (manifestion and       |
| Connected to : localhost       | Current access level                                                                                       | : Global Full Access 🦽 |

- 10. Right-click the agent and then select **Refresh Workspace Agent(s)** in the context menu.
- 11. On the machine where the agent is running (agent host), verify that the configured actions are taking effect.

In this example, the two applications are successfully assigned to the agent host, and their shortcuts are added to the desktop and pinned to the taskbar.

# **Group Policy Settings**

August 9, 2023

Important:

WEM currently supports adding and editing only Group Policy settings associated with the HKEY\_LOCAL\_MACHINE and the HKEY\_CURRENT\_USER registry hives.

In previous releases, you could migrate only Group Policy Preferences (GPP) into Workspace Environment Management (WEM). For more information, see the description of the **Migrate** wizard in Ribbon. You can now also import Group Policy settings (registry-based settings) into WEM.

After importing the settings, you can have an itemized view of the settings associated with each GPO before you decide which GPO to assign. You can assign the GPO to different AD groups, just like you assign other actions. If you assign GPOs to an individual user directly, the settings do not take effect. A group can contain users and machines. Machine-level settings take effect if the related machine belongs to the group. User-level settings take effect if the current user belongs to the group.

Tip:

For machine-level settings to take effect immediately, restart the Citrix WEM Agent Host Service. For user-level settings to take effect immediately, users must log off and log back on.

## **Group Policy settings**

#### Note:

For WEM agents to process Group Policy settings properly, verify that Citrix WEM User Logon Service is enabled on them.

**Enable Group Policy Settings Processing**. Controls whether to enable WEM to process Group Policy settings. By default, this option is disabled. When disabled:

- You cannot configure Group Policy settings.
- WEM does not process Group Policy settings even if they are already assigned to users or user groups.

## **Group Policy object list**

Displays a list of your existing GPOs. Use **Find** to filter the list by name or description.

- Refresh. Refreshes the GPO list.
- Import. Opens the Import Group Policy Settings wizard, which lets you import Group Policy settings into WEM.
- Edit. Lets you edit an existing GPO.
- Delete. Deletes the GPO you select.

## **Import Group Policy settings**

Before importing Group Policy settings, back up your Group Policy settings on your domain controller:

1. Open the Group Policy Management Console.

- 2. In the **Group Policy Management** window, right-click the GPO you want to back up and then select **Back Up**.
- 3. In the **Back Up Group Policy Object** window, specify the location where you want to save the backup. Optionally, you can give the backup a description.
- 4. Click **Back Up** to start the backup and then click **OK**.
- 5. Navigate to the backup folder and then compress it into a zip file.

Note:

WEM also supports importing zip files that contain multiple GPO backup folders.

To import your Group Policy settings, complete the following steps:

- 1. Use **Upload**, available in the menu on the WEM service **Manage** tab, to upload the zip file of your GPOs to the default folder in Citrix Cloud.
- 2. Navigate to the Administration Console > Actions > Group Policy Settings tab, select Enable Group Policy Settings Processing, and then click Import to open the import wizard.
- 3. On the **File to Import** page of the import wizard, click **Browse** and then select the applicable file from the list. You can also type the name of the file and then click **Find** to locate it.
  - Overwrites GPOs you imported previously. Controls whether to overwrite existing GPOs.
- 4. Click Start Import to start the import process.
- 5. After the import completes, click **Finish**. Imported GPOs appear on the **Group Policy Settings** tab.

## Import Group Policy settings from registry files

You can convert registry values that you export using the Windows Registry Editor into GPOs for management and assignment. If you are familiar with the Import registry files option available with Registry Entries, this feature:

- Lets you import registry values under both HKEY\_LOCAL\_MACHINE and HKEY\_CURRENT\_USER
- Lets you import registry values of the REG\_BINARY and REG\_MULTI\_SZ types.
- Supports converting delete operations associated with registry keys and values that you define in .reg files. For information about deleting registry keys and values by using a .reg file, see https://support.microsoft.com/en-us/topic/how-to-add-modify-or-delete-registry-subkeysand-values-by-using-a-reg-file-9c7f37cf-a5e9-e1cd-c4fa-2a26218a1a23.

Before you start, be aware of the following:

- When importing settings from a zip file, the file can contain one or more registry files. Make sure that the size of the unzipped file is not greater than 30 M.
- Each .reg file will be converted into a GPO. You can treat each converted GPO as a set of registry settings.
- The name of each converted GPO is generated based on the name of the corresponding .reg file. Example: If the name of the .reg file is test1.reg, the name of the converted GPO is test1.
- Descriptions of converted GPOs are empty. Their state defaults to enabled (check mark icon).

To import your Group Policy settings, complete the following steps:

- In the administration console, go to Actions > Group Policy Settings, select Enable Group Policy Settings Processing, click the down arrow next to Import, and select Import Registry File.
- 2. In the wizard that appears, browse to the zip backup of your registry files.
  - **Overwrite existing GPOs**. Controls whether to overwrite existing GPOs when conflicts occur.
- 3. Click Start Import.
- 4. After the import completes, click **Finish**. GPOs converted from the registry files appear in **Group Policy Settings**.

## **Edit Group Policy settings**

Double-click a GPO from the list for an itemized view of its settings and to edit the settings if needed.

To clone a GPO, right-click the GPO and select **Copy** from the menu. The clone is automatically created after you click **Copy**. The clone inherits the name of the original and has a suffix "-Copy."You can use **Edit** to change the name.

The Edit Group Policy Object window appears after you click Edit.

Name. The name of the GPO as it appears in the GPO list.

**Description**. Lets you specify additional information about the GPO, which appears in the GPO list.

**Registry Operations**. Displays registry operations that the GPO contains.

Warning:

Editing, adding, and deleting registry-based settings incorrectly can prevent the settings from taking effect in the user environment.

• Add. Lets you add a registry key.

- Edit. Lets you edit a registry key.
- **Delete.** Lets you delete a registry key.

To add a registry key, click **Add** on the right-hand side. The following settings become available:

- **Order**. Lets you specify the order of deployment for the registry key.
- Action. Lets you specify the type of action for the registry key.
  - Set value. Lets you set a value for the registry key.
  - **Delete value**. Lets you delete a value for the registry key.
  - **Create key**. Lets you create the key as specified by the combination of the root key and the subpath.
  - **Delete key**. Lets you delete a key under the registry key.
  - **Delete all values**. Lets you delete all values under the registry key.
- **Root Key**. Supported values: HKEY\_LOCAL\_MACHINE and HKEY\_CURRENT\_USER.
- Subpath. The full path of the registry key without the root key. For example, if HKEY\_LOCAL\_MACHINE \Software\Microsoft\Windows is the full path of the registry key, Software\ Microsoft\Windows is the subpath.
- **Value**. Lets you specify a name for the registry value. The highlighted item in the following diagram as a whole is a registry value.

|       | Type   | Data            |
|-------|--------|-----------------|
| ault) | REG_SZ | (value not set) |

- **Type**. Lets you specify the data type for the value.
  - **REG\_SZ**. This type is a standard string used to represent human readable text values.
  - REG\_EXPAND\_SZ. This type is an expandable data string that contains a variable to be replaced when called by an application. For example, for the following value, the string "%SystemRoot%" will be replaced by the actual location of the folder in an operating system.
  - **REG\_BINARY**. Binary data in any form.
  - **REG\_DWORD**. A 32-bit number. This type is commonly used for Boolean values. For example, "0" means disabled and "1" means enabled.
  - **REG\_DWORD\_LITTLE\_ENDIAN**. A 32-bit number in little-endian format.
  - **REG\_QWORD**. A 64-bit number.
  - **REG\_QWORD\_LITTLE\_ENDIAN**. A 64-bit number in little-endian format.
  - **REG\_MULTI\_SZ**. This type is a multi-string used to represent values that contain lists or multiple values. Each entry is separated by a null character.
- **Data**. Lets you type data corresponding to the registry value. For different data types, you might need to type different data in different formats.

Your changes might take some time to take effect. Keep the following in mind:

- Changes associated with the HKEY\_LOCAL\_MACHINE registry hive take effect when **Citrix WEM Agent Host Service** starts or the specified **SQL Settings Refresh Delay** times out.
- Changes associated with the HKEY\_CURRENT\_USER registry hive take effect when users log on.

### **Contextualize Group Policy settings**

You can make Group Policy settings conditional by using a filter to contextualize their assignments. A filter comprises a rule and multiple conditions. The WEM agent applies the assigned Group Policy settings only when all conditions in the rule are met in the user environment at runtime. Otherwise, the agent skips those settings when enforcing filters.

A general workflow to make Group Policy settings conditional is as follows:

1. In the administration console, navigate to **Filters > Conditions** and define your conditions. See Conditions.

#### Important:

For a complete list of filter conditions available, see Filter conditions. Group Policy settings comprise user and machine settings. Some filter conditions apply only to user settings. If you apply those filter conditions to machine settings, the WEM agent ignores the filter conditions and applies the machine settings. For a complete list of filter conditions that do not apply to machine settings, see Filter conditions not applicable to machine settings.

- 2. Navigate to **Filters > Rules** and define your filter rule. You can include the conditions you defined in Step 1 into that rule. See Rules.
- 3. Navigate to Actions > Group Policy Settings and configure your Group Policy settings.
- 4. Navigate to **Administration Console > Assignments > Action Assignment** and complete the following:
  - a) Double-click the user or user group to which you want to assign the settings.
  - b) Select the application and click the right arrow (>) to assign them.
  - c) In the **Assign Filter** window, select the rule you defined in Step 2 and then click **OK**. The settings move from the **Available** pane to the **Assigned** pane.
  - d) In the **Assigned** pane, configure priority for the settings. Type an integer to specify a priority. The greater the value, the higher the priority. Settings with higher priority are processed later, ensuring that they are in effect when there is a conflict or dependency.

## Filter conditions not applicable to machine settings

| Filter name                         | Applicable to machine settings                                                                                                    |  |
|-------------------------------------|----------------------------------------------------------------------------------------------------|--|
| ClientName Match                    | No                                                                                                    |  |
| Client IP Address Match             | No                                                                                                    |  |
| Registry Value Match                | If you configure a registry value starting with<br>HKCU, the <b>Registry Value Match</b> filter does not<br>work if applied to machine settings. |  |
| User Country Match                  | No                                                                                                    |  |
| User UI Language Match              | No                                                                                                    |  |
| User SBC Resource Type              | No                                                                                                    |  |
| Active Directory Path Match         | No                                                                                                    |  |
| Active Directory Attribute Match    | No                                                                                                    |  |
| No ClientName Match                 | No                                                                                                    |  |
| No Client IP Address Match          | No                                                                                                    |  |
| No Registry Value Match             | No                                                                                                    |  |
| No User Country Match               | No                                                                                                    |  |
| No User UI Language Match           | No                                                                                                    |  |
| No Active Directory Path Match      | No                                                                                                    |  |
| No Active Directory Attribute Match | No                                                                                                    |  |
| Client Remote OS Match              | No                                                                                                    |  |
| No Client Remote OS Match           | No                                                                                                    |  |
| Active Directory Group Match        | No                                                                                                    |  |
| No Active Directory Group Match     | No                                                                                                    |  |
| Published Resource Name             | No                                                                                                    |  |

# **Template-based settings**

August 9, 2023

Use this tab to configure settings for Windows by using Group Policy Administrative Templates. You can configure GPOs at a machine and user level.

In **Actions > Group Policy Settings > Template-based** under a configuration set, you can perform the following operations:

- Create a GPO with a template.
- Manage templates.
- Import templates.
- Refresh the GPO list.
- Edit a GPO.
- Manage assignments for a GPO.
- Clone a GPO.
- Delete a GPO.

## Create a GPO with a template

To create a GPO with a template, complete the following steps:

- 1. In the action bar, click **Create GPO**.
- 2. In Basic information:
  - Specify a name for the GPO.
  - Optionally, specify additional information to help you identify the GPO.
- 3. In **Computer configuration**, configure policies that you want to apply to machines (regardless of who logs on to them).
- 4. In **User configuration**, configure policies that you want to apply to users (regardless of which machine they log on to).
- 5. In **Summary**, review the changes you made.
- 6. After you finish, click **Done**.

In **Computer configuration** and **User configuration**, select a setting to configure it. You can show policies in tree view and list view. In list view, policies are sorted alphabetically, and you can search for desired policies.

To configure a setting, you first enable it. A setting might have multiple items that can be configured. Depending on the type of input needed, the setting can be a check box, input box (text or number as input), selection, list, or a combination.

For information about the settings, download a GPO reference sheet from Microsoft.

## Manage templates

To manage templates, complete the following steps:

- 1. In the action bar, click **Manage template**.
- 2. In the Manage template wizard:
- Select **Computer configuration** to configure policies that you want to apply to machines (regardless of who logs on to them).
- Select **User configuration** to configure policies that you want to apply to users (regardless of which machine they log on to).
- 1. After you finish, click **Done**.

In **Computer configuration** and **User configuration**, select a setting to configure it. You can show policies in tree view and list view. In list view, policies are sorted alphabetically, and you can search for desired policies.

To configure a setting, you first enable it. A setting might have multiple items that can be configured. Depending on the type of input needed, the setting can be a check box, input box (text or number as input), selection, list, or a combination.

For information about the settings, download a GPO reference sheet from Microsoft.

#### **Import templates**

#### Important:

When importing ADMX files to WEM for use as templates, ensure that all .adml files in the zip file are of the same language.

You can import ADMX files to WEM for use as templates. You then create GPOs with those templates. To import templates, complete the following steps:

- 1. In the action bar, click **Manage template**.
- 2. In the Manage template wizard, click Import.
- 3. Browse to the zip file that contains your ADMX files and decide what to do if the file contains a template with the same name as an existing template:
  - **Do not import**. Cancels the import.
  - Skip the template and import the rest.
  - **Overwrite the existing template**. Overwriting might change associated settings originating from existing templates. Existing GPOs created with the templates are not affected. However, when you edit those GPOs, associated settings are lost.

- 4. Click Start import to start the import process.
- 5. After you finish, click **Done** to return to the **Manage template** wizard.
- 6. Manage templates there or click **Done** to exit.

For information on how to manage your imported template files, see Files. When managing them there, consider the following:

• Deleting GPO administrative template files will remove the associated settings from your current template. Existing GPOs created with the templates are not affected. However, when you edit those GPOs, associated settings are lost.

#### Edit a GPO

To edit a GPO, complete the following steps:

- 1. Select the GPO and then click **Edit** in the action bar.
- 2. In **Basic information**, edit the name and description.
- 3. In **Computer configuration**, edit machine policies.
- 4. In User configuration, edit user policies.
- 5. In **Summary**, review the changes you made.
- 6. After you finish, click **Save**.

#### Note:

If a GPO is already assigned to users, editing it will impact those users.

#### Manage assignments for a GPO

You can manage assignments for GPOs created using templates, just like you do for registry-based GPOs. For more information, see Manage assignments for a GPO.

#### Clone a GPO

To clone a GPO, complete the following steps:

- 1. Select the GPO and then click **Clone** in the action bar.
- 2. Decide whether to clone the GPO as a registry-based GPO or a template-based GPO.

## Note:

When cloned as registry-based, the GPO is converted to registry values and appears on the **Registry-based** tab. You can treat each converted GPO as a set of registry settings.

- 3. Edit the name and description.
- 4. Select the configuration set you want to clone the GPO to.
- 5. Click **Clone** to start the clone process.

## Delete a GPO

To delete a GPO, select it and then click **Delete** in the action bar.

Note:

If a GPO is already assigned to users, deleting it will impact those users.

# **Scripted Task Settings**

#### August 10, 2023

Lists all scripted tasks available on the **Scripted Tasks** page. Scripted tasks run at a configuration set level. Here, you configure which scripted tasks to enable for the current configuration set. To edit your scripted tasks, go to <u>Scripted Tasks</u>.

## **Configure a scripted task**

- 1. On the **Scripted Task Settings** page, locate the scripted task, select the ellipsis, and then select **Configure**.
- 2. In the **Configure scripted task** wizard, configure the following settings and then click **Save**.

## In General:

- **Enable this task**. Choose whether to enable (**Yes**) or disable (**No**) the task for the current configuration set. If disabled, the agent does not process the task.
- **Verify signature**. Choose whether to verify the signature before running the task. Signature verification is mandatory when the scripted task is granted full access.

- **Task timeout**. Choose whether to set a timeout (in minutes) for the task. When the timeout occurs, the task is forced to end. Supported values: 1–60. We recommend setting a timeout for the task. Otherwise, the task might be left running, preventing other tasks from running.
- **Filter**. Choose whether to contextualize the task by selecting a filter. With a filter selected, this task runs only when all conditions in the filter are met. When selecting a filter, consider the following:
  - If the filter contains conditions that do not apply to scripted tasks, the agent skips those conditions when evaluating the filter before running the task. For a complete list of conditions that do not apply to scripted tasks, see Conditions not applicable to machine settings.

#### In Triggers:

- Configure triggers for the task. You can do the following:
  - Select triggers that you want to associate with the task. When activated, those triggers start the task in the user environment.
  - Choose whether to show only triggers that apply to this task.
  - Create a new trigger. See Create a trigger.

Note:

To edit existing triggers, go to Triggers.

#### In Parameters:

- **Pass parameters to the scripted task**. Choose whether to pass parameters to the scripted task. When enabled, lets you provide inputs as parameter variables in the scripted task at runtime. The benefit is that you can control how the scripted task behaves without changing the underlying code. The following parameter types are available:
  - Integer. Example: 123.
  - String. Example: hello world.
  - Boolean. Ture or False.
  - Character. Example: c.
  - Switch. Ture or False.
  - Double. Example: 1.023.
  - Date and time. Example: YYYY-MM-DD HH:mm:ss.
  - File path. Enter a path that you want to pass to the System.IO.FileInfo class. Environment variables are supported. The path must not include the following characters:
     \* ? < >.

#### Note:

- You can configure up to 20 parameters.
- The name field is optional except for parameters of the "switch" type.
- PowerShell supports partial parameter names. When using a partial parameter name, make sure that the name is unique —disambiguate it from existing parameter names. Example: The following parameter names are the same for PowerShell: -t, -ti, and -title. In this case, supply enough letters of the parameter name to distinguish it from the other parameters.

#### In Output:

- **Output files.** Choose whether you want to collect files that the task outputs. If selected, includes output file content in reports generated for the task. You can then view the output file content in the reports without the need to access the output files in the user environment.
- **Output highlights**. Choose whether you want to highlight certain content in the output file content and the console output.
  - Highlight keywords. Specify keywords that you want the report to highlight. You can type multiple keywords, separated by commas. After typing a keyword, press Enter to continue. If specified, report contents that match your keywords will be highlighted in the Output file content and Console output sections in the generated reports.
  - Highlight regular expression matches. Enter a regular expression that describes the content you want to highlight. The regular expression must conform to the .NET regular expression library syntax, which is PCRE compatible. For more information, see the Microsoft documentation: https://docs.microsoft.com/en-us/dotnet/standard/basetypes/regular-expression-language-quick-reference.
    - \* **Regular expression.** Enter a regular expression that describes the content you want to highlight.
    - \* Ignore case. Choose whether content must exactly match the case.
    - \* Use multiline matching. Choose whether to use multiline matching, where \^ and \$ match the beginning and end of each line, instead of the beginning and end of the entire output content.
    - Capture only named groups. Choose whether to capture only named groups. Captured groups are defined by using parentheses in the regular expression pattern. Named groups are explicitly assigned a name or a number by the (?<name> subexpression) syntax.
    - \* **Number of lines to include as context clues**. Specify the number of lines before and after the match you want to include in the highlight as context clues. Supported values: 1–10.

- Include only regular expression matches in reports. Controls whether to include the entire output content in reports or only content that matches the regular expression. Enabling this option reduces the amount of data transmitted to Citrix Cloud. With the option enabled, the Highlight keywords feature has no content to show regardless of the specified keywords.
- Advanced options.
  - **Collect output even if runtime errors occur**. Controls whether to collect output file content and console output even if errors occur while running the task.

### View reports for a scripted task

On the **Scripted Task Settings** page, locate the scripted task, select the ellipsis, and then select **View reports**. As a result, you are taken to the **Monitoring > Reports** page, where you see the reports (if any) related to the task. Click the ellipsis to view more detailed information. For details, see Reports.

# **Applications**

#### March 6, 2023

#### Controls the creation of application shortcuts.

Tip:

- You can use Citrix Studio to edit the application settings and then add an executable file
  path that points to VUEMAppCmd.exe. VUEMAppCmd.exe ensures that the Workspace
  Environment Management agent finishes processing an environment before Citrix Virtual
  Apps and Desktops published applications are started. For more information, see Editing
  application settings using Citrix Studio.
- You can use dynamic tokens to extend Workspace Environment Management actions to make them more powerful.

## **Application list**

A list of your existing application resources. You can use **Find** to filter the list by name or ID against a text string.

### To add an application

- 1. Use the context menu **Add** command.
- 2. Enter details in the New Application dialog tabs, then click OK.

### **Fields and controls**

General

- Name. The display name of the application shortcut, as it appears in the application list.
- **Description**. This field is only shown in the edition/creation wizard and allows you to specify additional information about the resource.
- Application Type. The type of application the shortcut starts, which can be one of Installed application, File/Folder, URL, or StoreFront store. The following values are required depending on the selection:
  - **Command Line**. The path to the application executable as the client machine sees it. The **Browse** button allows you to browse to a locally installed executable.
  - **Working Directory**. The shortcut working directory. Automatically filled out if you browse to the executable.
  - **Parameters**. Any launch parameters for the application.
  - Target. (File/Folder) The name of the target file or folder the application opens.
  - Shortcut URL. (URL) The URL of the application shortcut you are adding.
  - **Store URL**. (StoreFront store) The URL of the StoreFront store containing the resource you want to start from the shortcut.
  - **Store Resource**. (StoreFront store) The resource on the StoreFront store that you want to start from the shortcut. The **Browse** button allows you to browse and select the resource.

Tip:

To add an application that is based on a StoreFront store, you must provide valid credentials. A dialog appears the first time you click **Browse** to view store resources. The dialog prompts you to type credentials that you use to log on to Citrix Workspace app for Windows. After that, the Store Resources window appears, displaying a list of published applications retrieved by Citrix Workspace app for Windows running on the WEM administration console machine.

• **Start Menu Integration**. Select where the application shortcut is created in the Start menu. By default, a new shortcut is created in Programs.

#### Options

- **Select Icon**. Allows you to browse to an icon file and select an icon for your application. By default, this setting uses the application executable's icon but you can select any valid icon. Icons are stored in the database as text.
  - High Resolution Icons Only. Displays only HD icons in the selection box.
- **Application State**. Controls whether the application shortcut is enabled. When disabled, the agent does not process it even if it is assigned to a user.
- **Maintenance Mode**. When active, this setting prevents the user from running the application shortcut. The shortcut icon is modified to include a warning sign to denote that the icon is not available, and the user receives a short message informing them the application is unavailable if they try to launch it. This allows you to proactively manage scenarios where published applications are in maintenance without having to disable or delete application shortcut resources.
- Display Name. The name of the shortcut as it appears in the user's environment.
- **Hotkey**. Allows you to specify a hotkey for the user to launch the application with. Hotkeys are case sensitive and are entered in the following format (for example): Ctrl + Alt + S.
- Action Type. Describes what type of action this resource is.

**Advanced Settings** 

- **Enable Automatic Self-Healing**. When selected, the agent automatically recreates application shortcuts on refresh if the user has moved or deleted them.
- **Enforce Icon Location**. Allows you to specify the exact location of the application shortcut on the user's desktop. Values are in pixels.
- **Windows Style**. Controls whether the application opens in a minimized, normal, or maximized window on endpoints.
- **Do Not Show in Self Services**. Hides the application from the self-service interface accessible from a status bar icon available to end-users when the session agent is running in UI mode. This includes hiding it in the context menu "My Applications" icon list, and in the Manage Applications form.
- **Create Shortcut in User Favorites Folder**. Creates an application shortcut in the end-user Favorites folder.

To add an Application entry that is based on a StoreFront store, you must provide valid credentials, so that a list of published applications can be retrieved by Citrix Workspace app for Windows installed on the WEM administration console machine.

### Start menu view

Displays a tree view of your application shortcut resource locations in the Start Menu.

Refresh. Refreshes the application list.

Move. Opens up a wizard which allows you to select a location to move the application shortcut to.

Edit. Opens up the application edition wizard.

**Delete**. Deletes the selected application shortcut resource.

### Editing application settings using Citrix Studio

Workspace Environment Management (WEM) provides you with client-side tools to troubleshoot issues you experience. The VUEMAppCMD tool (**VUEMAppCmd.exe**) ensures that the WEM agent finishes processing an environment before Citrix Virtual Apps and Desktops published applications are started. It is located in the agent installation folder: %ProgramFiles%\Citrix\Workspace Environment Management Agent\VUEMAppCmd.exe.

Note:

For the 64-bit OS, use %ProgramFiles(x86)% instead.

You can use Citrix Studio to edit the application settings and then add an executable file path that points to **VUEMAppCmd.exe**. To do so, complete the following steps:

1. Navigate to the **Application Settings > Location** page of Citrix Studio.

|                       | Application Settings                                                                                            |        |  |
|-----------------------|----------------------------------------------------------------------------------------------------|--------|--|
| Studio                | Location                                                                                                    |        |  |
| Identification        | Enter the location information below.<br>Enter path of the local application on the end users operating system: |        |  |
|                       | Example: Marketing\MachineAccount01\Adobe Acrobat.exe                                                           | Browse |  |
| Delivery              | Browse the applications on the local machine, or enter the path manually.<br>Command line argument (optional):  |        |  |
| Location              |                                                                                                    |        |  |
| Groups                | Example: https://www.Example.com Working directory:                                                             |        |  |
| Limit Visibility      |                                                                                                    |        |  |
| File Type Association | Example: \\myapps\                                                                                              | Browse |  |
|                       |                                                                                                    |        |  |
|                       | OK Cancel                                                                                                    | Apply  |  |

- 2. Type the path of the local application on the end-user operating system.
  - Type the following: %ProgramFiles%\Citrix\Workspace Environment Management Agent\VUEMAppCmd.exe.
- 3. Type the command-line argument to specify an application to open.
  - Type the full path to the application that you want to launch through **VUEMAppCmd.exe**. Make sure that you wrap the command line for the application in double quotes if the path contains blank spaces.
  - For example, suppose you want to launch **iexplore.exe** through **VUEMAppCmd.exe**. You can do so by typing the following: "%ProgramFiles%\Internet Explore/ iexplore.exe".

## **Printers**

July 5, 2022

This tab controls the mapping of printers.

## Tip:

You can use **dynamic tokens** to extend Workspace Environment Management actions to make them more powerful.

## Network printer list

A list of your of your existing printer resources, with unique IDs. You can use **Find** to filter your printers list by name or ID against a text string. You can import printers using **Import Network Print Server** on the ribbon.

## To add a printer

- 1. On the **Network Printer List** tab, click **Add** or right-click the blank area and then select **Add** in the context menu.
- 2. In the **New Network Printer** window, type the required information and then click **OK**.

## **Fields and controls**

Name. The display name of the printer, as it appears in the printer list.

**Description**. This field is only shown in the edition/creation wizard and allows you to specify additional information about the resource.

Target Path. The path to the printer as it resolves in the user's environment.

**Printer State**. Toggles whether the printer is enabled or disabled. When disabled, it is not processed by the agent even if assigned to a user.

**External Credentials**. Allows you to state specific credentials with which to connect to the printer.

**Self-Healing**. Toggles whether the printer is automatically recreated for users when the agent refreshes.

**Action Type**. Describes what type of action this resource is. For **Use Device Mapping Printers File**, specify Target Path as the absolute path to an XML printer list file (see XML printer list configuration). When the agent refreshes it parses this XML file for printers to add to the action queue.

## To import a printer

- 1. In the ribbon click Import Network Print Server.
- 2. Enter details in the Import from Network Print Server dialog, then click OK:

#### **Fields and controls**

Print Server Name. The name of the print server you wish to import printers from.

**Use Alternate Credentials**. By default, the import uses the credentials of the Windows account under whose identity the administration console is currently running. Select this option to specify different credentials for the connection to the print server.

## **Network Drives**

#### July 5, 2022

#### Controls the mapping of network drives.

Tip:

You can use **dynamic tokens** to extend Workspace Environment Management actions to make them more powerful.

### **Network drive list**

A list of your existing network drives. You can use **Find** to filter the list by name or ID against a text string.

#### To add a network drive

- 1. Use the context menu **Add** command.
- 2. Enter details in the **New Network Drive** dialog tabs, then click **OK**.

#### **Fields and controls**

Name. The display name of the drive, as it appears in the network drive list.

**Description**. This field is only shown in the edition/creation wizard and allows you to specify additional information about the resource.

Target Path. The path to the network drive as it resolves in the user's environment.

**Network Drive State**. Toggles whether the network drive is enabled or disabled. When disabled, it is not processed by the agent even if assigned to a user.

**External Credentials**. Allows you to state specific credentials with which to connect to the network drive.

**Enable Automatic Self-Healing**. Toggles whether the network drive is automatically recreated for your users when the agent refreshes.

#### Set as Home Drive.

Action Type. Describes what type of action this resource is. Defaults to Map Network Drive.

## **Virtual Drives**

#### July 5, 2022

Controls the mapping of virtual drives. Virtual drives are Windows virtual drives or MS-DOS device names that map local file paths to drive letters.

Tip:

You can use **dynamic tokens** to extend Workspace Environment Management actions to make them more powerful.

#### Virtual drive list

Displays a list of your existing virtual drives. You can use **Find** to filter the list by name or ID.

A general workflow to add and assign a virtual disk is as follows:

- Go to the Administration Console > Actions > Virtual Drives > Virtual Drives List tab, click Add. Alternatively, right-click the blank area and then select Add in the context menu. The New Virtual Drive window appears.
  - a) On the **General** tab, type the required information and select whether to set the virtual drive as a home drive.
  - b) Click **OK** to save changes and to exit the **New Virtual Drive** window.
- 2. Go to the Administration Console > Assignments > Action Assignment tab.
  - a) Double-click the user or user group to which you want to assign the virtual drive.
  - b) Select the virtual drive and click the right arrow (>) to assign it.
  - c) In the **Assign Filter & Driver Letter** window, select **Always True**, select a driver letter, and then click **OK**. The virtual drive moves from the **Available** pane to the **Assigned** pane.

The assignment might take some time to take effect, depending on the value you specified for **SQL Settings Refresh Delay** on the **Advanced Settings > Configuration > Service Options** tab. Perform the following steps for the assignment to take effect immediately if needed.

- 1. Go to the Administration Console > Administration > Agents > Statistics tab and then click Refresh.
- 2. Right-click the agent and then select **Refresh Workspace Agent(s)** in the context menu.

## **Fields and controls**

**The General tab** Name. The display name of the drive, as it appears in the virtual drive list.

**Description**. Lets you specify additional information about the virtual drive. The information appears only in the edition or creation wizard.

Target Path. Type the path to the virtual drive as it resolves in the user's environment.

**Virtual Drive State**. Toggles whether the virtual drive is enabled or disabled. When disabled, the agent does not process it even if it is assigned to a user.

Set as Home Drive. Lets you choose whether to set it as a home drive.

**The Options tab** Action Type. Describes what type of action this resource is.

# **Registry Entries**

#### August 28, 2022

Controls the creation of registry entries.

Tip:

You can use **dynamic tokens** to extend Workspace Environment Management actions to make them more powerful.

## **Registry value list**

A list of your existing registry entries. You can use **Find** to filter the list by name or ID against a text string.

## To add a registry entry

- 1. Use the context menu **Add** command.
- 2. Enter details in the **New Registry Value** dialog tabs, then click **OK**.

### **Fields and controls**

Name. The display name of the registry entry, as it appears in the registry entry list.

**Description**. This field is only shown in the edition/creation wizard and allows you to specify additional information about the resource.

**Registry Value State**. Toggles whether the registry entry is enabled or disabled. When disabled, it will not be processed by the agent even if assigned to a user.

**Target Path**. The registry location in which the registry entry will be created. Workspace Environment Management can only create Current User registry entries, so you do not need to preface your value with %ComputerName%\HKEY\_CURRENT\_USER –this is done automatically.

**Target Name**. The name of your registry value. It will appear in the registry (for example, NoNtSecurity).

**Target Type**. The type of registry entry that will be created.

Target Value. The value of the registry entry once created (for example, 0 or C:\Program Files)

**Run Once**. By default, Workspace Environment Management creates registry entries every time the agent refreshes. Select this check box to make Workspace Environment Management create the registry entry only once - on the first refresh - rather than on every refresh. This speeds up the agent refresh process, especially if you have many registry entries assigned to your users.

Action Type. Describes what type of action this resource is.

## Import registry files

You can convert your registry file into registry entries for assignment. This feature has the following limitations:

- It supports only registry values under HKEY\_CURRENT\_USER. With the registry entries feature, you can assign only registry settings under HKEY\_CURRENT\_USER.
- It does not support registry values of the REG\_BINARY and REG\_MULTI\_SZ types.

To avoid the limitations, we recommend that you import your registry files to WEM by using the **Im-port Registry File** option in **Group Policy Settings**. For more information, see Import Group Policy settings from registry files.

To import a registry file, do the following:

- 1. In the administration console, go to Actions > Registry Entries.
- 2. In the ribbon, click Import Registry File.
- 3. In the **Import from Registry File** window, browse to the registry file.
- 4. Click **Scan** to start scanning the registry file. After the scan completes successfully, a list of registry settings appears.
- 5. Select the registry settings that you want to import and then click **Import Selected** to start the import process.
- 6. Click **OK** to exit.

### **Fields and controls**

**Registry File Name**. Populates automatically after you navigate to a **.reg** file and click **Open**. The **.reg** file contains registry settings you want to import into WEM. The **.reg** file must be generated from a clean environment to which only the registry settings you want to import are applied.

**Scan**. Scans the **.reg** file and then displays a list of registry settings that the file contains.

**Registry Values List**. Lists all registry values that the **.reg** file you want to import contains.

Enable Imported Items. If disabled, newly imported registry keys are disabled by default.

**Prefix Imported Item Names**. If selected, adds a prefix to the name of all registry items imported through this wizard (for example, "XP ONLY" or "finance"). Doing so makes it easier to identify and organize your registry entries.

Note:

The wizard cannot import registry entries with the same names. If your **.reg** file contains more than one registry entry that has the same name (as displayed in the Registry Values List), select one of these entries for import. If you want to import the others, rename them.

# **Environment Variables**

June 18, 2018

Controls the creation of environment variables.

## Тір

You can use **dynamic tokens** to extend Workspace Environment Management actions to make them more powerful.

## Environment variable list

A list of your existing environment variables. You can use **Find** to filter the list by name or ID against a text string.

## To add an environment variable

- 1. Use the context menu **Add** command.
- 2. Enter details in the **New Environment Variable** dialog tabs, then click **OK**.

## **Fields and controls**

Name. The display name of the variable, as it appears in the environment variable list.

**Description**. This field is only shown in the edition/creation wizard and allows you to specify additional information about the resource.

**Environment Variable State**. Toggles whether the environment variable is enabled or disabled. When disabled, it is not processed by the agent even if assigned to a user.

Variable Name. The functional name of the environment variable.

Variable Value. The environment variable value.

Action Type. Describes what type of action this resource is.

Execution order.

## Ports

September 28, 2018

The Ports feature allows client COM and LPT port mapping. You can also use Citrix Studio policies to enable automatic connection of COM ports and LPT ports. For more information, see Port redirection policy settings.

If you use the Ports feature to manually control the mapping of each port, remember to enable the Client COM port redirection or the Client LPT port redirection policies in Citrix Studio. By default, COM port redirection and LPT port redirection are prohibited.

Tip:

You can use **dynamic tokens** to extend Workspace Environment Management actions to make them more powerful.

## Ports list

A list of your existing ports. You can use **Find** to filter the list by name or ID.

### To add a port

- 1. Select **Add** from the context menu.
- 2. Enter details on the **New Port** dialog tabs, then click **OK**.

### **Fields and controls**

**Name**. The display name of the port, as it appears in the port list.

**Description**. Appears only in the edition/creation wizard and allows you to specify additional information about the resource.

**Port State**. Toggles whether the port is enabled or disabled. When disabled, it is not processed by the agent even if assigned to a user.

**Port Name**. The functional name of the port.

**Port Target**. The target port.

#### **Options tab** Action Type. Describes what type of action this resource is.

For example, you can configure the port settings as follows:

- Port name: Select "COM3:"
- **Port target**: Enter \\Client\COM3:

#### Workspace Environment Management 2402

| 📮 New Port 🛛 🗙 🗙 |                |  |
|------------------|----------------|--|
| General          | Options        |  |
| Display          |                |  |
| Name:            |                |  |
|                  | Port-example   |  |
| Descript         | tion:          |  |
|                  |                |  |
| Port State       |                |  |
|                  | Enabled 👻      |  |
| Port Setting     | js             |  |
| Port nar         |                |  |
|                  | COM3:          |  |
| Port tar         | get:           |  |
|                  | \\Client\COM3: |  |
| Actions          |                |  |
|                  | OK Cancel      |  |

# Ini Files

#### July 9, 2020

#### Controls the creation of **.ini** file operations, allowing you to modify **.ini** files.

Tip:

You can use **dynamic tokens** to extend Workspace Environment Management actions to make them more powerful.

## Ini files operation list

A list of your existing ini file operations. You can use **Find** to filter the list by name or ID against a text string.

#### To add an .ini files operation

- 1. Use the context menu **Add** command.
- 2. Enter details in the New Ini Files Operation dialog tabs, then click OK.

#### **Fields and controls**

Name. The display name of the .ini file operation, as it appears in the Ini File Operations list.

**Description**. This field is only shown in the edition/creation wizard and allows you to specify additional information about the resource.

**.ini File Operation State**. Toggles whether the .ini file operation is enabled or disabled. When disabled, it is not processed by the agent even if assigned to a user.

**Target Path**. This specifies the location of the .ini file that will be modified as it resolves in the user's environment.

**Target Section**. This specifies which section of the .ini file is targeted by this operation. If you specify a non-existent section, it will be created.

Target Value Name. This specifies the name of the value that will be added.

Target Value. This specifies the value itself.

**Run Once**. By default, Workspace Environment Management performs an .ini file operation every time the agent refreshes. Tick this box to make Workspace Environment Management only perform the operation once, rather than at every refresh. This speeds up the agent refresh process, especially if you have many .ini file operations assigned to your users.

Action Type. Describes what type of action this resource is.

## **External Tasks**

#### August 28, 2022

Controls the execution of external tasks. External tasks include running scripts and applications as long as the agent host has the corresponding programs to run them. Commonly used scripts include: **.vbs** and **.cmd** scripts.

With the external tasks feature, you can specify when to run an external task. Doing so lets you more effectively manage user environments.

## Tip:

You can use **dynamic tokens** to extend Workspace Environment Management actions to make them more powerful.

## External task list

A list of your existing external tasks. You can use **Find** to filter the list.

### To add an external task

- 1. Use the context menu **Add** command.
- 2. Enter details in the **New External Task** dialog tabs and then click **OK**.

#### **Fields and controls**

| 📮 New External Task                         | x  |
|---------------------------------------------|----|
| General Options Triggers                    | _  |
| Display                                     |    |
| Name:                                       |    |
|                                             |    |
| Description:                                |    |
|                                             |    |
|                                             |    |
| Target                                      | -1 |
| Path:                                       |    |
| Browse                                      |    |
|                                             |    |
| Arguments:                                  |    |
|                                             |    |
| External Task State                         | -1 |
| Enabled                                     |    |
|                                             | _  |
| Options                                     |    |
| Run Hidden 🔽 Run Once Execution Order: 0    |    |
| ☑ Wait for Task Completion Wait Timeout: 30 | 1  |
|                                             | 1  |
|                                             |    |
| Actions                                     |    |
| OK Cancel                                   |    |

**Name**. Lets you specify the display name of the external task, which appears in the external task list.

**Description**. Lets you specify additional information about the external task.

**Path**. Lets you specify the path to the external task. The path resolves in the user environment. Make sure that:

- The path you specified here is consistent with the agent host.
- The agent host has the corresponding program to run the task.

Arguments. Lets you specify launch parameters or arguments. You can type a string. The string con-

tains arguments to pass to the target script or application. For examples to use the **Path** and **Arguments** fields, see External task examples.

**External Task State**. Controls whether the external task is enabled or disabled. When disabled, the agent does not process the task even if the task is assigned to users.

Run Hidden. If selected, the task runs in the background and is not displayed to users.

**Run Once**. If selected, WEM runs the task only once regardless of which options you select on the **Triggers** tab and regardless of whether agents restart. By default, this option is selected.

**Execution Order**. Lets you specify the running order of each task. The option can be useful when you have multiple tasks assigned to users and some of those tasks rely on others to run successfully. By default, the value is 0. Tasks with an execution order value of 0 (zero) run first, then those with a value of 1, then those with a value of 2, and so on.

**Wait for Task Completion**. Lets you specify how long the agent waits for the task to complete. By default, the **Wait Timeout** value is 30 seconds.

Action Type. Describes what type of action the external task is.

| 📮 New External Task            | x            |
|--------------------------------|--------------|
| General Options Triggers       |              |
| User Session                   |              |
| 🔽 Refresh 🔞 🔽 Logon 😨          | 🗖 Lock 🛛 😨   |
| 🔽 Reconnect 😨 🛛 🗇 😨            | 🔲 Unlock 🛛 😨 |
| 🗇 Disconnect 😨                 |              |
| User Process                   |              |
| 🔲 Run when processes start 🛛 🔞 |              |
|                                | Add          |
|                                | Remove       |
|                                |              |
| 🔲 Run when processes end 🛛 🔞   |              |
|                                |              |
|                                | Add          |
|                                | Remove       |
|                                |              |
|                                |              |
| Actions                        |              |
| ОК                             | Cancel       |

User session triggers. This feature lets you configure the following session activities as triggers for external tasks:

- **Refresh**. Controls whether to run the external task when users refresh the agent. By default, the option is selected.
- **Reconnect**. Controls whether to run the external task when a user reconnects to a machine on which the agent is running. By default, the option is selected. If the WEM agent is installed on a physical Windows device, this option is not applicable.
- **Logon**. Controls whether to run the external task when users log on. By default, the option is selected.

- **Logoff**. Controls whether to run the external task when users log off. This option does not work unless Citrix User Logon Service is running. By default, the option is not selected.
- **Disconnect**. Controls whether to run the external task when a user disconnects from a machine where the agent is running. By default, the option is not selected.
- **Lock**. Controls whether to run the external task when a user locks a machine where the agent is running. By default, the option is not selected.
- **Unlock**. Controls whether to run the external task when a user unlocks a machine where the agent is running. By default, the option is not selected.

When using disconnect, lock, and unlock options, consider the following constraints:

- The implementation of these options is based on Windows events. In some environments, these options might not work as expected. For example, in desktops running on Windows 10 or Windows 11 single-session VDAs, the disconnect option does not work. Instead, use the lock option. (In this scenario, the action we receive is "lock.")
- We recommend that you use these options with the UI agent. Two reasons:
  - When you use the options with the CMD agent, the agent starts in the user environment each time the corresponding event occurs, to check whether the external task runs.
  - The CMD agent might not work optimally in concurrent task scenarios.

User process triggers. This feature lets you configure user processes as triggers for external tasks. Using this feature, you can define external tasks to supply resources only when certain processes are running and to revoke those resources when the processes end. Using processes as triggers for external tasks lets you manage your user environments more precisely compared with processing external tasks on logon or logoff.

- Before you use this feature, verify that the following prerequisites are met:
  - The WEM agent launches and runs in UI mode.
  - The specified processes run in the same user session as the logged-on user.
  - To keep the configured external tasks up to date, be sure to select Enable Automatic Refresh on the Advanced Settings > Configuration > Advanced Options tab.
- **Run when processes start**. Controls whether to run the external task when specified processes start.
- **Run when processes end**. Controls whether to run the external task when specified processes end.

# Troubleshooting

After you enable the feature, the WEM agent creates a log file named Citrix WEM Agent Logoff .log the first time a user logs off. The log file is located in a user's profile root folder. The WEM agent writes information to the log file every time the user logs off. The information helps you monitor and troubleshoot issues related to external tasks.

# External task examples

For a script (for example, PowerShell script):

- If neither the folder path nor the script name contains blank spaces:
  - In the Path field, type the following: C:\Windows\System32\WindowsPowerShell \v1.0\powershell.exe.
  - In the Arguments field, type the following: C:\<folder path>\<script name>. ps1.

Alternatively, you can type the path to the script file directly in the **Path** field. For example: C:\<folder path>\<script name>.ps1. In the **Arguments** field, specify arguments if needed. However, whether the script file is run or opens with a different program depends on file type associations configured in the user environment. For information about file type associations, see File Associations.

- If the folder path or the script name contains blank spaces:
  - In the Path field, type the following: C:\Windows\System32\WindowsPowerShell \v1.0\powershell.exe.
  - In the Arguments field, type the following: -file C:\<folder path>\<script name>.ps1.

For an application (for example, iexplore.exe):

- In the **Path** field, type the following: C:\Program Files\"Internet Explorer"\ iexplore.exe.
- In the **Arguments** field, type the URL of the website to open: https://docs.citrix.com /.

# File System Operations

November 2, 2021

### Controls the copying of folders and files into the user's environment.

Tip:

You can use **dynamic tokens** to extend Workspace Environment Management actions to make them more powerful.

# File system operations list

A list of your existing file and folder operations. You can use **Find** to filter the list by name or ID against a text string.

### To add a file system operation

- 1. Use the context menu **Add** command.
- 2. Enter details in the New File System Operation dialog tabs, then click OK.

### **Fields and controls**

Name. The display name of the file or folder operation, as it appears in the list.

**Description**. Lets you specify additional information about the resource. This field appears only in the edition or creation wizard.

**Filesystem Operation State**. Controls whether the file system operation is enabled or disabled. When disabled, it is not processed by the agent even if assigned to a user.

**Source Path**. The path to the source file or folder that is copied.

**Target Path**. The destination path for the source file or folder that is copied.

**Overwrite Target if Existing**. Controls whether the file or folder operation overwrites existing files or folders with the same names in the target location. If cleared, and a file or folder with the same name already exists at the target location, the affected files are not copied.

**Run Once**. By default, Workspace Environment Management runs a file system operation every time the agent refreshes. Select this option to let Workspace Environment Management run the operation only once, rather than on every refresh. This speeds up the agent refresh process, especially if you have many file system operations assigned to your users.

Action Type. Describes what type of action this file or folder action is: Copy, Delete, Move, Rename or Symbolic Link operation. For symbolic link creation, you need to give users the SeCreateSymbolicLinkPrivilege privilege for Windows to allow symbolic link creation.

**Execution order**. Determines the running order of operations, letting certain operations run before others. Operations with an execution order value of 0 (zero) run first, then those with a value of 1, then those with a value of 2, and so on.

# **User DSN**

#### September 4, 2018

Controls the creation of user DSNs.

Tip:

You can use **dynamic tokens** to extend Workspace Environment Management actions to make them more powerful.

### User DSN list

A list of your existing user DSNs. You can use **Find** to filter the list by name or ID against a text string.

#### To add a user DSN

- 1. Use the context menu **Add** command.
- 2. Enter details in the New User DSN dialog tabs, then click OK.

### **Fields and controls**

Name. The display name of the user DSN, as it appears in the user DSN list.

**Description**. This field is only shown in the edition/creation wizard and allows you to specify additional information about the resource.

**User DSN State**. Toggles whether the user DSN is enabled or disabled. When disabled, it will not be processed by the agent even if assigned to a user.

**DSN Name**. The functional name of the user DSN.

**Driver**. The DSN driver. At present, only SQL server DSNs are supported.

Server Name. The name of the SQL server to which the user DSN is connecting.

Database Name. The name of the SQL database to which the user DSN is connecting.

**Connect Using Specific Credentials**. Allows you to specify credentials with which to connect to the server/database.

**Run Once**. By default, Workspace Environment Management will create a user DSN every time the agent refreshes. Tick this box to make Workspace Environment Management only create the user DSN once, rather than at every refresh. This speeds up the agent refresh process, especially if you have many DSNs assigned to your users.

Action Type. Describes what type of action this resource is.

# **File Associations**

### February 26, 2021

### Important:

File type associations that you configure become default associations automatically. However, when you open an applicable file, the "How do you want to open this file?" window might still appear, prompting you to select an application to open the file. Click **OK** to dismiss the window. If you do not want to see a similar window again, do the following: Open the Group Policy Editor and enable the **Do not show the 'new application installed'notification** policy (**Computer Configuration > Administrative Templates > Windows Components > File Explorer**).

### Controls the creation of file type associations in the user environment.

Tip:

You can use **dynamic tokens** to extend Workspace Environment Management actions to make them more powerful.

# File association list

A list of your existing file associations. You can use **Find** to filter the list by name or ID.

### To add a file association

- 1. Use the context menu **Add** command.
- 2. Enter details in the New File Association dialog tabs, then click OK.

Name. The display name of the file association, as it appears in the file association list.

**Description**. This field is only shown in the edition/creation wizard and allows you to specify additional information about the resource.

**File Association State**. Toggles whether the file association is Enabled or Disabled. When disabled, it is not processed by the agent even if assigned to a user.

**File Extension**. The extension used for this file type association. If you select a file name extension from the list, the **ProgID** field automatically populates (if the file type is present on the machine where the administration console is running). You can also type the extension directly. However, for browser associations, you *must* type the extension directly. For more information, see Browser association.

**ProgID**. The programmatic identifier associated with an application (COM). This value automatically populates when you select a file extension from the list. You can also type the ProgID directly. To discover the ProgID of an installed application, you can use the OLE/COM Object Viewer (oleview.exe), and look in Object Classes/Ole 1.0 Objects. For more information about ProgID, see Programmatic identifier (ProgID).

Action. Lets you select the action type: open, edit, or print.

**Target application**. Lets you specify the executable used with this file name extension. Type the full path of the executable. For example, for UltraEdit Text Editor: C:\Program Files\IDM Computer Solutions\UltraEdit\uedit64.exe

**Command**. Lets you specify action types that you want to associate with the executable. For example:

- For an open action, type "%1".
- For a print action, type / p"%1".

**Set as Default Action**. Toggles whether the association is set as a default for that file name extension.

**Overwrite**. Toggles whether this file association overwrites any existing associations for the specified extension.

**Run Once**. By default, Workspace Environment Management (WEM) creates a file association every time the agent refreshes. Select this option to create the file association once, rather than on every refresh. This speeds up the agent refresh process, especially if you have many file associations assigned to your users.

Action Type. Describes what type of action this resource is.

For example, to add a new file type association for text (.txt) files for users to automatically open text files with the program you selected (here, iexplore.exe), complete the following steps.

# 1. On the Administration Console > Actions > File Associations > File Association List tab, click Add.

2. In the **New File Association** window, type the information and then click **OK**.

| 📮 New File Association 🛛 🗙                            |
|-------------------------------------------------------|
| General Options                                       |
| Display                                               |
| Name:                                                 |
| File association example                              |
| Description:                                          |
|                                                       |
| File Association State                                |
| Enabled 🔹                                             |
| File Association Settings                             |
| File extension: ProgId:                               |
| .txt • txtfile                                        |
| Action:                                               |
| open 🔹                                                |
| Target application:                                   |
| C: \Program Files (x86) \Internet Explorer \i∈ Browse |
| Command:                                              |
| "%1"                                                  |
| Set as Default Action Overwrite Run Once              |
| Actions                                               |
| OK Cancel                                             |

- File Association State. Select Enabled.
- File extension. Type the file name extension. In this example, type .txt.
- Action. Select Open.
- **Target application**. Click **Browse** to navigate to the applicable executable (.exe file). In this example, browse to iexplore.exe located in the C:\Program Files (x86)\Internet Explorer folder.
- **Command**. Type "%1" and make sure to wrap %1 in double quotes.
- Select Set as Default Action.
- 3. Go to the Administration Console > Assignments > Action Assignment tab.

- 4. Double-click the user or user group to which you want to assign the action.
- 5. Go to the Administration Console > Administration > Agents > Statistics tab and then click Refresh.
- 6. Right-click the agent and then select **Refresh Workspace Agent(s)** in the context menu.
- 7. Go to the machine on which the agent is running (user environment) to verify that the created file type association works.

In this example, if you double-click a file with a .txt extension in the end-user environment, that file automatically opens in Internet Explorer.

### Good to know

#### **Browser association**

WEM supports creating an association for these browsers:

- Google Chrome
- Firefox
- Opera
- Internet Explorer (IE)
- Microsoft Edge
- Microsoft Edge Chromium

When creating browser associations, keep the following in mind:

- In the **File extension** field, type http or https.
- In the **ProgID** field, type the following (case sensitive) based on your choice:
  - ChromeHTML for Google Chrome
  - firefox for Firefox
  - OperaStable for Opera
  - IE for Internet Explorer (IE)
  - edge for Microsoft Edge
  - edge or MSEdgeHTM for Microsoft Edge Chromium

### Programmatic identifier (ProgID)

You no longer have to fill out the following fields: **Action**, **Target application**, and **Command**. You can leave the fields empty as long as you can provide the correct **ProgID**. See below a list of ProgIDs for popular applications:

- Acrobat Reader DC: AcroExch.Document.DC
- Opera browser: OperaStable
- Google Chrome browser: ChromeHTML
- Internet Explorer: htmlfile
- Wordpad: textfile
- Notepad: txtfile
- Microsoft Word 2016: Word.Document.12
- Microsoft PowerPoint 2016: PowerPoint.Show.12
- Microsoft Excel 2016: Excel.Sheet.12
- Microsoft Visio 2016: Visio.Drawing.15
- Microsoft Publisher 2016: Publisher.Document.16

However, you must fill out the fields (Action, Target application, and Command) if:

- You cannot provide the correct **ProgID**.
- The target application (for example, UltraEdit Text Editor) does not register its own ProgID in the registry during installation.

# Filters

November 1, 2021

Filters contain rules and conditions that let you make actions available (assign actions) to users. Set up rules and conditions before assigning actions to users.

### Rules

Rules are composed of multiple conditions. You use rules to define when an action is assigned to a user.

### Filter rule list

A list of your existing rules. You can use **Find** to filter the list by name or ID against a text string

### To add a filter rule

- 1. Use the context menu **Add** command.
- 2. Enter details in the New Filter Rule dialog.
- 3. Move conditions you want configured in this rule from the **Available** list to the **Configured** list.
- 4. Click **OK**.

### **Fields and controls**

Name. The display name of the rule, as it appears in the rule list.

**Description**. This field is only shown in the edition/creation wizard and allows you to specify additional information about the rule.

**Filter Rule State**. Toggles whether the rule is enabled or disabled. When disabled, the agent does not process actions using this rule even if they are assigned.

**Available Conditions**. These are the filter conditions available to be added to the rule. Note. The **DateTime** filter expects results in the format: YYYY/MM/DD HH:mm

Multiple values can be separated with semicolons (;) and ranges can be separated with hyphens. When specifying a range between two times on the same date, the date must be included in both ends of the range, for example: 1969/12/31 09:00-1969/12/31 17:00

**Configured Conditions**. These are the conditions already added to the rule.

Note:

These conditions are **AND** statements, not **OR** statements. Adding multiple conditions requires them all to trigger for the filter to be considered triggered.

# Conditions

Conditions are specific triggers which allow you to configure the circumstances under which the agent acts to assign a resource to a user.

### Filter condition list

A list of your existing conditions. You can use **Find** to filter the list by name or ID against a text string.

#### To add a filter condition

- 1. Use the context menu **Add** command.
- 2. Enter details in the New Filter Condition dialog tabs, then click OK.

#### **Fields and controls**

**Name**. The display name of the condition, as it appears in the condition list and in the rule creation/edition wizard.

**Description**. This field is only shown in the edition/creation wizard and allows you to specify additional information about the condition.

**Filter Condition State**. Toggles whether the filter is enabled or disabled. When disabled, it will not appear in the rule creation/edition wizard.

**Filter Condition Type**. The type of filter condition type to use. See Filter conditions. Note: rules using the Always True condition will always trigger.

Settings. These are the specific settings for individual conditions. See Filter conditions.

Note:

When entering an IP address, you can either specify individual addresses or ranges.

If you specify a range, both bounds must be specified in full. Use the dash character (-) to separate IP range bounds (for example **192.168.10.1-192.168.10.5**). Separate multiple ranges or addresses using the semicolon character (;) . For example, **192.168.10.1-192.168.10.5;192.168.10.8-192.168.10;192.168.10.17** is a valid value which includes the ranges **.1-.5** and **.8-.10**, plus the individual address **.17**.

# Assignments

#### November 16, 2022

Tip:

Before assigning actions to users, perform the following steps in the order given:

- Configure users, see Users in Active Directory Objects.
- Define conditions, see Conditions.
- Define filter rules, see Rules.
- Configure actions, described here.

Use assignments to make actions available to your users. This lets you replace a portion of your users' logon scripts.

### **Action assignment**

### Users

This is your list of configured users and groups (see Users in Active Directory Objects). Double-click a user or group to populate the assignments menu. Use **Find** to filter the list by name or ID.

Tip:

To simplify assigning actions for all users in Active Directory, use the "Everyone" default group to assign the actions. The actions that you assign to the "Everyone" default group do not appear on the **Resultant Actions** tab in the **Actions Modeling Wizard** for an individual user. For example, after you assign action1 to the "Everyone" default group, you might find that action1 does not appear on the **Resultant Actions** tab.

### Assignments

Lets you assign actions to the selected user or group. Use **Find** to filter the list by name or ID.

Available. Displays actions available for you to assign to this user or group.

Double-click an action or click the arrow buttons to assign or unassign it. When you assign an action, you are prompted to select a rule to contextualize it.

**Assigned**. Displays actions already assigned to this user or group. You can expand individual actions to configure them (application shortcut locations, default printers, drive letter, and so on).

### To assign actions to users/groups

- 1. In the **Users** list, double-click a user or group. This populates the Assignments lists.
- 2. In the **Available** list, select an action and click the right-arrow (>) button.
- 3. In the Assign Filter dialog, select a Filter Rule and click OK.
- 4. In the **Assigned list**, you can use the **Enable** and **Disable** context actions to fine-tune the behavior of the assignment.

# Note:

For the **Pin To Start Menu** option to work, make sure that the application shortcut exists in the Start menu folder. If unsure, enable the **Create Start Menu** option as well.

For example, say you assign an action to start Notepad. In the Assigned list, the option "Autostart" is provided and set to "Disabled" by default. If you use the **Enable** option to enable Autostart, Notepad (local Notepad on the VDA) automatically launches when the user launches a published desktop session (local Notepad automatically starts when the desktop completes loading).

# **Modeling wizard**

The **Actions Modeling Wizard** displays the resultant actions for a given user only (it does not work for groups).

### **Fields and controls**

Actions Modeling Target User. The account name for the user you want to model.

**Resultant Actions**. The actions assigned to the user or to groups the user belongs to.

**User Groups**. The groups the user belongs to.

# **System Optimization**

### November 3, 2020

Workspace Environment Management system optimization consists of the following:

- CPU Management
- Memory Management
- I/O Management
- Fast Logoff
- Citrix Optimizer

These settings are designed to lower resource usage on the agent host. They help to ensure that freedup resources are available for other applications. Doing so increases user density by supporting more users on the same server. While system optimization settings are machine-based and apply to all user sessions, process optimization is user centric. This means that when a process triggers CPU Spike Protection in user A's session, the event is recorded only for user A. When user B starts the same process, process optimization behavior is determined only by process triggers in user B's session.

# **CPU Management**

September 13, 2023

These settings let you optimize CPU usage.

# **CPU management settings**

Processes can run across all cores and can use up as much CPU as they want. In Workspace Environment Management (WEM), **CPU Management Settings** lets you limit how much CPU capacity individual processes can use. CPU spike protection is not designed to reduce overall CPU usage. It is designed to reduce the impact on user experience by processes that consume an excessive percentage of CPU Usage.

When CPU spike protection is enabled, if a process reaches a specified threshold, WEM automatically lowers the priority of the process for a certain time. Then, when a new application is launched, it has a higher priority than the lower-priority process and the system will continue to run smoothly.

CPU spike protection examines each process in quick "snapshot."If the average load of a process exceeds the specified usage limit for a specified sample time, its priority reduces immediately. After a specified time, the process'CPU priority returns to its previous value. The process is not "throttled." Unlike in **CPU Clamping**, only its priority is reduced.

CPU spike protection is not triggered until at least one instance of an individual process exceeds the threshold. In other words, even if total CPU consumption exceeds the specified threshold, CPU spike protection is not triggered unless at least one process instance exceeds the threshold. But when that process instance triggers CPU spike protection, new instances of the same process are (CPU) optimized when the option "Enable Intelligent CPU Optimization" is enabled.

Whenever a specific process triggers CPU spike protection, the event is recorded in the agent's local database. The agent records trigger events for each user separately. This means that CPU optimization for a specific process for user1 does not affect the behavior of the same process for user2.

For example, if Internet Explorer is sometimes consuming 50–60% of CPU, you can use CPU spike protection to target only those iexplore.exe instances that are threatening VDA performance. (By contrast, CPU clamping would apply to all processes.) We recommend that you experiment with the sample time to decide the optimal value for your environment that does not affect other users logged on to the same VDA.

### **CPU Spike Protection**

Note:

- "CPU usage"in the following settings is based on "logical processors"in the physical or virtual machine. Each core in a CPU is considered as a logical processor, in the same way that Windows does. For example, a physical machine with one 6-core CPU is considered to have 12 logical processors (Hyper-Threading Technology means cores are doubled). A physical machine with 8 x CPUs, each with 12 cores, has 96 logical processors. A VM configured with two 4-core CPUs has 8 logical processors.
- The same applies to virtual machines. For example, suppose you have a physical machine with 8 x CPUs, each with 12 cores (96 logical processors), supporting four multi-session OS VDA VMs. Each VM is configured with two 4-core CPUs (8 logical processors). To restrict processes that trigger CPU spike protection on a VM, to use half of its cores, set Limit CPU Core Usage to 4 (half of the VM's logical processors), not to 48 (half of the physical machine' s logical processors).

**Enable CPU Spike Protection**. Lowers the CPU priority of processes for a period of time (specified in the **Idle Priority Time** field) if they exceed the specified percentage of CPU usage for a period of time (specified in the **Limit Sample Time** field).

- **Auto Prevent CPU Spikes**. Use this option to automatically reduce the CPU priority of processes that overload your CPU. This option automatically calculates the threshold value at which to trigger CPU spike protection based on the number of logical processors (CPU cores). For example, suppose there are 4 cores. With this option enabled, if the overall CPU usage exceeds 23%, the CPU priority of processes that consume more than 15% of the overall CPU resources reduces automatically. Similarly, in the case of 8 cores, if the overall CPU usage exceeds 11%, the CPU priority of processes that consume more than 8% of the CPU resources reduces automatically.
- Customize CPU Spike Protection. Lets you customize settings for CPU spike protection.
  - CPU Usage Limit. The percentage of CPU usage that any process instance must reach to trigger CPU spike protection. This limit is global across all logical processors in the server, and is determined on an instance-by-process basis. Multiple instances of the same process do not have their CPU usage percentages added when determining CPU spike protection triggers. If a process instance never reaches this limit, CPU spike protection is not triggered. For example, on a Server VDA, in multiple concurrent sessions, suppose there are many iexplore.exe instances. Each instance peaks at around 35% CPU usage for periods

of time, so that cumulatively, iexplore.exe is consistently consuming a high percentage of CPU usage. However, CPU spike protection is never triggered unless you set CPU Usage Limit at or below 35%.

- Limit Sample Time. The length of time for which a process must exceed the CPU usage limit before its CPU priority is lowered.
- Idle Priority Time. The length of time for which the CPU priority of the process is lowered. After that time, the priority returns to one of the following:
  - \* The default level (**Normal**) if the process priority is not specified on the **CPU Priority** tab and the **Enable Intelligent CPU Optimization** option is not selected.
  - \* The specified level if the process priority is specified on the **CPU Priority** tab, regardless of whether the **Enable Intelligent CPU Optimization** option is selected.
  - A random level depending on the behavior of the process. This case occurs if the process priority is not specified on the CPU Priority tab and the Enable Intelligent CPU Optimization option is selected. The more frequent the process triggers CPU spike protection, the lower its CPU priority is.

**Enable CPU Core Usage Limit**. Limits processes that trigger CPU spike protection to a specified number of logical processors on the machine. Type an integer in the range of 1 through X, where X is the total number of cores. If you type an integer greater than X, WEM limits the maximum consumption of isolated processes to X by default.

• Limit CPU Core Usage. Specifies the number of logical processors to which processes that trigger CPU spike protection are limited. In the case of VMs, the value you type limits the processes to the number of logical processors in the VMs rather than in the underlying physical hardware.

**Enable Intelligent CPU Optimization**. When enabled, the agent intelligently optimizes the CPU priority of processes that trigger CPU spike protection. Processes that repeatedly trigger CPU spike protection are assigned progressively lower CPU priority at launch than processes that behave correctly. Note that WEM does not perform CPU optimization for the following system processes:

- Taskmgr
- System Idle Process
- System
- Svchost
- LSASS
- Wininit
- services
- csrss
- audiodg
- MsMpEng
- NisSrv

- mscorsvw
- vmwareresolutionset

**Enable Intelligent I/O Optimization**. When enabled, the agent intelligently optimizes the process I/O priority of processes that trigger CPU spike protection. Processes that repeatedly trigger CPU spike protection are assigned progressively lower I/O priority at launch than processes that behave correctly.

**Exclude Specified Processes**. By default, WEM CPU management excludes all of the most common Citrix and Windows core service processes. You can, however, use this option to **Add** or **Remove** processes from an exclusion list for CPU spike protection by executable name (for example notepad.exe). Typically, antivirus processes would be excluded.

Tip:

- To stop antivirus scanning taking over disk I/O in the session, you can also set a static I/O Priority of Low for antivirus processes, see I/O Management.
- When processes trigger CPU spike protection, and process CPU priority is lowered, WEM logs a warning each time it lowers the CPU priority of a process. In the Event Log, in Application and Services Logs, Norskale Agent Service, look for "Initializing process limitation thread for process".

### **CPU spike protection option** Choose how you want to enforce CPU spike protection:

- Automatically prevent CPU spikes. Use this option to let the agent perform CPU spike protection when the system CPU usage (relative to a single CPU core) exceeds 90% and the process CPU usage (relative to a single CPU core) exceeds 80%.
- Customize CPU spike protection. Lets you customize settings for CPU spike protection.
  - CPU usage limit. The percentage of CPU usage that any process instance must reach to trigger CPU spike protection. This limit is global across all logical processors on the server, and is determined on an instance-by-process basis. To configure the limit based on a single CPU core as a reference, use the Set limit relative to single CPU core option.

### Note:

- Both integer and non-integer values are supported. By entering a non-integer value, for example 37.5%, you restrict processes that use more than three cores on an eight-core platform.
- Set limit relative to single CPU core. Lets you set a limit on CPU usage based on a single CPU core as a reference. The value can be greater than 100%, for example, 200% or 250%. Example: When the value is set to 200%, the agent optimizes processes that

use two or more CPU cores. Both integer and non-integer values are supported. You can configure the **Set limit relative to single CPU core** setting only for the WEM Web console.

- With **Customize CPU spike protection** configured, CPU spike protection is triggered when either the global CPU usage limit or the CPU usage limit relative to a single CPU core is reached, whichever occurs first.

For processes that trigger CPU spike protection, the agent can do the following:

- If the **Enable CPU core usage limit** option is not selected: The agent lowers the CPU priority of those processes.
- If the **Enable CPU core usage limit** option is selected: The agent lowers the CPU priority of those processes and limits them to the specified number of logical processors on the machine.

When configuring CPU spike protection, keep the following in mind:

 Multiple instances of the same process do not have their CPU usage percentages added when determining CPU spike protection triggers. If a process instance never reaches this limit, CPU spike protection is not triggered. For example, in the case of a multi-session VDA with multiple concurrent sessions, there are multiple chrome.exe processes. Their CPU usage is not summed together when calculating the CPU usage.

**Sampling time for CPU spike protection Sample time limit.** The length of time for which a process must exceed the CPU usage limit before CPU spike protection is enforced.

**Priority lowering time for CPU spike protection** Idle priority time. The length of time for which the CPU priority of the process is lowered. After that time, the priority returns to one of the following:

The default level (**Normal**), if the process priority is not specified in the CPU priority tile and the **Enable intelligent CPU optimization** option is not selected.

The specified level, if the process priority is specified in the CPU priority tile, regardless of whether the **Enable intelligent CPU optimization** option is selected.

The calculated random level, depending on the behavior of the process. This case occurs if the process priority is not specified in the CPU priority tile and the **Enable intelligent CPU optimization** option is selected. The more frequent the process triggers CPU spike protection, the lower its CPU priority is.

**Additional options Enable CPU core usage limit**. Use this option to limit processes that trigger CPU spike protection to a specific number of logical processors on the machine.

# **CPU priority**

These settings take effect if processes are competing for a resource. They let you optimize the CPU priority level of specific processes, so that processes that are contending for CPU processor time do not cause performance bottlenecks. When processes compete with each other, processes with lower priority are served after other process with a higher priority. They are therefore less likely to consume such a large share of the overall CPU consumption.

The process priority you set here establishes the "base priority" for all of the threads in the process. The actual, or "current," priority of a thread might be higher (but is never lower than the base). When a number of processes are running on a computer, the processor time is shared between them based on their CPU priority level. The higher the CPU priority level of a process is, the more the processor time is assigned to it.

Note:

The overall CPU consumption does not necessarily decrease if you set lower CPU priority levels on specific processes. There might be other processes (with higher CPU priority) still affecting percentage CPU usage.

Enable Process Priority. When selected, lets you set CPU priority for processes manually.

### To add a process

- 1. Click Add and type details in the Add Process CPU Priority dialog box.
- 2. Click **OK** to close the dialog box.
- 3. Click **Apply** to apply the settings. Process CPU priorities you set here take effect when the agent receives the new settings and the process is restarted.

**Process Name**. The process executable name without the extension. For example, for Windows Explorer (explorer.exe) type "explorer".

**CPU Priority**. The "base" priority of all threads in the process. The higher the priority level of a process is, the more the processor time it gets. Select from Realtime, High, Above Normal, Normal, Below Normal, and Low.

### To edit a process

Select the process and click **Edit**.

### To remove a process

Select the process and click **Remove**.

### **CPU affinity**

**Enable Process Affinity**. When enabled, lets you define how many "logical processors" a process uses. For example, you can restrict every instance of Notepad launched on the VDA to the number of cores defined.

### **CPU clamping**

CPU clamping prevents processes using more than a specified percentage of the CPU's processing power. WEM "throttles" (or "clamps") that process when it reaches the specified CPU percentage you set. This lets you prevent processes from consuming large amounts of CPU.

Note:

- CPU clamping is a brute force approach that is computationally expensive. To keep the CPU usage of a troublesome process artificially low, it is better to use CPU spike protection, at the same time as assigning static CPU priorities and CPU affinities to such processes. CPU clamping is best reserved for controlling processes that are notoriously bad at resource management, but that cannot stand to be dropped in priority.
- After you apply a percentage of the CPU's processing power for a process and configure a different percentage for the same process later, select **Refresh Agent Host Settings** for the change to take effect.

The clamping percentage you configure is applied to the total power of any individual CPU in the server, not to any individual core it contains. (In other words, 10% on a quad-core CPU is 10% of the entire CPU, not 10% of one core).

Enable Process Clamping. Enable process clamping.

**Add**. Add the process by executable name (for example, notepad.exe).

**Remove**. Remove the highlighted process from the clamping list.

Edit. Edit the values typed for a given process.

Tip:

- When WEM is clamping a process, it adds the process to its watchlist the WEM client initializes. You can verify that a process is clamped by viewing this.
- You can also verify that CPU clamping is working by looking at process monitor and con-

firming that CPU consumption never rises above the clamping percentage.

# **Memory Management**

July 5, 2022

These settings let you optimize application memory usage through Workspace Environment Management (WEM).

### **Memory management**

If these settings are enabled, WEM calculates how much memory a process is using and the minimum amount of memory a process needs without losing stability. WEM considers the difference as excess memory. When the process becomes idle, WEM releases the excess memory that the process consumes to the page file, and optimizes the process for subsequent launches. Usually, an application becomes idle when it is minimized to the task bar.

When applications are restored from the task bar, they initially run in their optimized state but can continue to consume additional memory as needed.

Similarly, WEM optimizes all applications that users are using during their desktop sessions. If there are multiple processes over multiple user sessions, all memory that is freed up is available for other processes. This behavior increases user density by supporting a greater number of users on the same server.

**Optimize Memory Usage for Idle Processes**. Forces processes that remain idle for a specified time to release excess memory until they are no longer idle.

**Idle Sample Time (min)**. Lets you specify the length of time that a process is considered idle after which it is forced to release excess memory. During this time, WEM calculates how much memory a process is using and the minimum amount of memory a process needs without losing stability. The default value is 120 minutes.

**Idle State Limit (percent)**. Lets you specify the percentage of CPU usage below which a process is considered idle. The default is 1%. We recommend that you do not use a value greater than 5%. Otherwise, a process being actively used can be mistaken for idle, causing its memory to be released.

**Do Not Optimize When Total Available Memory Exceeds (MB)**. Lets you specify a threshold limit below which WEM optimizes memory usage for idle applications.

**Exclude Processes from Memory Usage Optimization**. Lets you exclude processes from memory usage optimization. Specify the process name, for example, notepad.exe.

WEM does not optimize application memory usage for the following system processes:

- rdpshell
- wfshell
- rdpclip
- wmiprvse
- dllhost
- audiodg
- msdtc
- mscorsvw
- spoolsv
- smss
- winlogon
- svchost
- taskmgr
- System Idle Process
- System
- LSASS
- wininit
- msiexec
- services
- csrss
- MsMpEng
- NisSrv
- Memory Compression

### Memory usage limit

**Enable Memory Usage Limit for Specific Processes**. Lets you limit the memory usage of a process by setting an upper limit for the memory the process can consume.

### Warning:

Applying memory usage limits to certain processes might have unintended effects, including slow system responsiveness.

- Add. Lets you add a process to which you want to apply a memory usage limit.
- **Remove**. Lets you delete an item.
- Edit. Lets you edit an item.

- **Dynamic Limit**. Lets you apply a dynamic limit to the specified process. This setting dynamically limits the amount of memory allocated to the specified process. If applied, enforces memory usage limits depending on available memory. Therefore, the memory that the specified process consumes might exceed the specified amount.
- **Static Limit**. Lets you apply a static limit to the specified process. This setting always limits the amount of memory allocated to the specified process. If applied, restricts the process from consuming more than the specified amount of memory regardless of the amount of available memory. As a result, the memory that the specified process consumes is capped at the specified amount.

To add a process:

- 1. On the Administration Console > System Optimization > Memory Management > Memory Usage Limit tab, click Add.
- 2. In the **Add Process** window, type the name of the process you want to add (for example, notepad.exe.), configure the memory usage limit, select a limit mode from the drop-down menu, and then click **OK**.

To edit an item, select the item and click **Edit**.

To remove an item, select the item and click **Remove**.

To apply a dynamic limit to an item, select the item and click **Dynamic Limit**.

To apply a static limit to an item, select the item and click **Static Limit**.

# I/O Management

### July 5, 2022

These settings allow you to optimize the I/O priority of specific processes, so that processes which are contending for disk and network I/O access do not cause performance bottlenecks. For example, you can use I/O Management settings to throttle back a disk-bandwidth-hungry application.

The process priority you set here establishes the "base priority" for all of the threads in the process. The actual, or "current," priority of a thread might be higher (but is never lower than the base). In general, Windows give access to threads of higher priority before threads of lower priority.

# I/O priority

Enable Process I/O Priority. Enables manual setting of process I/O priority.

### To add a process to the I/O priority list

- 1. Click Add and type details in the Add Process I/O Priority dialog.
- 2. Click **OK** to close the dialog.
- 3. Click **Apply** to apply the settings. Process I/O priorities you set here take effect when the agent receives the new settings and the process is next restarted.

**Process Name**. The process executable name without the extension. For example, for Windows Explorer (explorer.exe) type "explorer".

**I/O Priority**. The "base" priority of all threads in the process. The higher the I/O priority of a process, the sooner its threads get I/O access. Choose from High, Normal, Low, Very Low.

### To edit a process I/O priority item

Select the process name and click **Edit**.

### To remove a process from the I/O priority list

Select the process name and click **Remove**.

# Fast Logoff

### August 17, 2018

Fast Logoff ends the HDX connection to a remote session immediately, giving users the impression that the session has immediately closed. However, the session itself continues through the session logoff phases in the background on the VDA.

Note:

Fast Logoff supports Citrix Virtual Apps and RDS resources only.

### Settings

**Enable Fast Logoff**. Enables fast logoff for all users in this configuration set. Users are logged out immediately, while session logoff tasks continue in the background.

Exclude Specific Groups. Allows you to exclude specific groups of users from Fast Logoff.

# **Citrix Optimizer**

### December 6, 2023

Citrix optimizer optimizes user environments for better performance. It runs a quick scan of user environments and then applies template-based optimization recommendations. You can optimize user environments in two ways:

- Use built-in templates to perform optimizations. To do so, select a template applicable to the operating system.
- Alternatively, create your own customized templates with specific optimizations you want and then add the templates to Workspace Environment Management (WEM).

To get a template that you can customize, use either of the following approaches:

- Use the template builder feature that the standalone Citrix Optimizer offers. Download the standalone Citrix Optimizer at https://support.citrix.com/article/CTX224676. The template builder feature lets you build your own custom templates to be uploaded to WEM.
- On an agent host (machine where the WEM agent is installed), navigate to the <C:\Program
  Files (x86)>\Citrix\Workspace Environment Management Agent\Citrix
  Optimizer\Templates folder, select a default template file, and copy it to a convenient
  folder. Customize the template file to reflect your specifics and then upload the custom
  template to WEM.

### Settings

Enable Citrix Optimizer. Controls whether to enable or disable Citrix optimizer.

**Run Weekly**. If selected, WEM runs optimizations on a weekly basis. If **Run Weekly** is not selected, WEM behaves as follows:

- The first time you add a template to WEM, WEM runs the corresponding optimization. WEM runs the optimization only once unless you make changes to that template later. Changes include applying a different template to OS and moving optimization entries around between the **Avail**able and **Configured** panes.
- Each time you make changes to a template, WEM runs the optimization once.

### Note:

For a non-persistent VDI environment, WEM follows the same behavior —all changes to the environment are lost when the machine restarts. In the case of Citrix Optimizer, WEM runs optimizations each time the machine restarts.

**Automatically Select Templates to Use**. If you are unsure which template to use, use this option to let WEM select the best match for each OS.

- Enable Automatic Selection of Templates Starting with Prefixes. Use this option if custom templates with different name formats are available. Type a comma-separated list of prefixes. Custom template follows this name format:
  - prefix\_<os version>\_<os build>
  - prefix\_Server\_<os version>\_<os build>

The **Citrix Optimizer** tab displays a list of templates you can use to perform system optimizations. The **Actions** section displays the actions available to you:

- Add. Lets you add a custom template.
- Remove. Lets you delete an existing custom template. You cannot delete built-in templates.
- Edit. Lets you edit an existing template.
- **Preview**. Lets you have an itemized view of the optimization entries that the selected template contains.

To add a custom template:

- 1. On the **Administration Console > System Optimization > Citrix Optimizer > Citrix Optimizer** tab, click **Add**.
- 2. In the **New Custom Template** window, click **Browse** to select the applicable template, select the applicable OS from the list, configure groups contained in the template, and then click **OK**.

Important:

• Citrix optimizer does not support exporting custom templates. Retain a local copy of your custom template after you add it.

To edit a template, select the applicable template and then click **Edit**.

To remove a template, select the applicable template and then click **Remove**.

To view details of a template, select the applicable template and then click **Preview**.

### **Fields and controls**

Template Name. The display name of the selected template.

**Applicable OSs**. A list of operating systems. Select one or more operating systems to which the template applies. You can add custom templates applicable to Windows 10 OSs that are not available on the list. Add those OSs by typing their build numbers. Be sure to separate the OSs with semicolons (;). For example, 2001;2004.

### Important:

You can apply only one template to the same OS.

**Groups**. The **Available** pane displays a list of grouped optimization entries. The entries are grouped by category. Double-click a group or click the arrow buttons to move the group around.

**State**. Toggles the template between enabled and disabled states. If disabled, the agent does not process the template, and WEM does not run optimizations associated with the template.

Changes to Citrix optimizer settings take some time to take effect, depending on the value that you specified for the **SQL Settings Refresh Delay** option on the **Advanced Settings > Configuration > Service Options** tab.

For the changes to take effect immediately, navigate to the context menu of the **Administration > Agents > Statistics** tab and then select **Process Citrix Optimizer**.

Tip:

• New changes might fail to take effect immediately. We recommend that you select **Refresh Agent Host Settings** before you select **Process Citrix Optimizer**.

# **Multi-session Optimization**

### November 16, 2021

Multi-session OS machines run multiple sessions from a single machine to deliver applications and desktops to users. A disconnected session remains active and its applications continue to run. The disconnected session can consume resources needed for connected desktops and applications that run on the same machine. These settings let you optimize multi-session OS machines with disconnected sessions for better user experience with connected sessions.

### Settings

**Enable Multi-session Optimization**. If enabled, optimizes multi-session OS machines where disconnected sessions are present. By default, this option is disabled. This option improves the user experience of connected sessions by limiting the number of resources disconnected sessions can consume. After a session stays disconnected for one minute, the WEM agent lowers the CPU and the I/O priorities of processes or applications associated with the session. The agent then imposes limits on the amount of memory resources the session can consume. If the user reconnects to the session, WEM restores the priorities and removes the limitations. **Exclude Specified Groups**. Lets you specify which groups to exclude from multi-session optimization. Specify at least one group.

**Exclude Specified Processes**. Lets you specify which processes to exclude from multi-session optimization. Type the name of the process you want to exclude. Specify at least one process.

# **Policies and Profiles**

#### July 31, 2020

These settings let you replace user GPOs and configure user profiles.

- Environmental Settings
- Microsoft USV Settings
- Citrix Profile Management Settings

# **Environmental Settings**

#### July 5, 2022

These options modify the user's environmental settings. Some of the options are processed at logon, while some others can be refreshed in session with the agent refresh feature.

### Start menu

These options modify the user's Start menu.

**Process Environmental Settings**. This check box toggles whether the agent processes environmental settings. If it is cleared, no environmental settings are processed.

**Exclude Administrators**. If enabled, environmental settings are not processed for administrators, even if the agent is launched.

**User Interface: Start Menu**. These settings control which Start menu functions are disabled by the agent.

#### Important:

On operating systems other than Windows 7, the options under **User Interface: Start Menu** might not work, except **Hide System Clock** and **Hide Turnoff Computer**.

**User Interface: Appearance**. These settings allow you to customize the user's Windows theme and desktop. Paths to resources must be entered as they are accessed from the user's environment.

### Desktop

**User Interface: Desktop.** These settings control which desktop elements are disabled by the agent.

**User Interface: Edge UI**. These settings allow you to disable aspects of the Windows 8.x Edge user interface.

### Windows Explorer

These settings control which Windows Explorer functionalities are disabled by the agent.

**User Interface: Explorer**. These options allow you to disable access to **regedit** or **cmd**, and hide certain elements in Windows Explorer.

**Hide Specified Drives from Explorer**. If enabled, the listed drives are hidden from the user's My Computer menu. They are still accessible if browsed to directly.

**Restrict Specified Drives from Explorer**. If enabled, the listed drives are blocked. Neither the users nor their applications can access them.

### **Control Panel**

**Hide Control Panel**. This option is enabled by default to secure the user environment. If disabled, the users have access to their Windows control panel.

**Show only specified Control Panel Applets**. If enabled, all control panel applets except the ones listed here are hidden from the user. Additional applets are added using their canonical name.

**Hide specified Control Panel Applets**. If enabled, only the listed control panel applets are hidden. Additional applets are added using their canonical name.

See Common Control Panel applets along with their canonical names.

### **Known folders management**

**Disable Specified Known Folders**. Prevents the creation of the specified user profile known folders at profile creation.

# SBC/HVD tuning

SBC/HVD (Session-Based Computing/Hosted Virtual Desktop) tuning allows you to optimize the performance of sessions running on Citrix Virtual Apps and Desktops. While designed to improve performance, some of the options might result in slight degradation of the user experience.

**User Environment: Advanced Tuning**. These options allow you to optimize performance in SBC/HVD environments.

Disable Drag Full Windows. Disables dragging maximized windows.

**Disable SmoothScroll**. Disables the smooth scrolling effect while browsing pages.

Disable Cursor Blink. Disables the cursor flickering effect.

**Disable MinAnimate**. Disables the animation effect when minimizing or maximizing windows.

**Enable AutoEndTasks**. Automatically ends the tasks after they time out.

**WaitToKillApp Timeout**. The timeout value (in milliseconds) for ending the applications. The default value is 20,000 milliseconds.

Set Cursor Blink Rate. Changes the cursor blink rate.

Set Menu Show Delay. Specifies a delay (in milliseconds) before the menu appears after logon.

Set Interactive Delay. Specifies a delay (in milliseconds) before a submenu appears.

# **Microsoft USV Settings**

November 23, 2022

These settings allow you to optimize Microsoft User State Virtualization (USV).

### **Roaming profiles configuration**

These settings allow you to configure Workspace Environment Management's integration with Microsoft roaming profiles.

**Process User State Virtualization Configuration**. Controls whether the agent processes USV settings. If disabled, no USV settings are processed.

**Exclude Administrators**. If enabled, USV settings you configure do not apply to administrators. When using this option, consider the following:

• Settings on the **Roaming Profiles Configuration** and **Roaming Profiles Advanced Configuration** tabs are machine-level and still apply regardless of whether the option is enabled. • Settings on the **Folder Redirections** tabs are user-level. The option controls whether the settings apply to administrators.

Set Windows Roaming Profile Path. Lets you specify the path to your Windows profiles.

**Set RDS Roaming Profiles Path**. Lets you specify the path to your RDS roaming profiles.

**Set RDS Home Drive Path**. Lets you specify the path to your RDS home drive and the drive letter it appears with in the user environment.

# Roaming profiles advanced configuration

The following are the advanced roaming profile optimization options.

**Enable Folder Exclusions**. If enabled, the listed folders are not included in a user's roaming profile. This allows you to exclude specific folders known to contain large amounts of data which the user does not need to have as part of their roaming profile. The list is pre-populated with default Windows 7 exclusions, and can be pre-populated with default Windows XP exclusions instead.

**Delete Cached Copies of Roaming Profiles**. If enabled, the agent deletes cached copies of the roaming profiles.

Add Administrators Security Group to Roaming User Profiles. If enabled, the Administrators group is added as owner to roaming user profiles.

**Do Not Check for User Ownership of Roaming Profiles Folders**. If enabled, the agent does not check to see if the user owns the roaming profiles folder before acting.

Do Not Detect Slow Network Connections. If enabled, connection speed detection is skipped.

**Wait for Remote User Profile**. If enabled, the agent waits for the remote user profile to be fully down-loaded before processing its settings.

**Profile Cleansing**. Opens the **Profiles Cleanser** wizard, which allows you to delete existing profiles.

To delete existing profiles, click **Browse** to navigate to the folder where user profiles are stored, click **Scan Profiles Folder**, and then select the profile folder that you want to clean up on the Profiles Cleanser window. After that, click **Cleanse Profiles** to start the cleanup.

**Cleanse Profiles**. This button cleans the selected profiles per the Folder Exclusion settings.

**Scan Profiles Folder**. Scans the specified folder with the specified recursion settings to find user profiles, then displays all profiles found.

**Profiles Root Folder**. The root folder of your user profiles. You can also browse to this folder if you like.

**Search Recursivity**. Controls how many levels of recursion the user profile search goes through.

### **Folder redirection**

**Process Folder Redirection Configuration**. This check box toggles whether the agent processes folder redirections. If it is cleared, no folder redirections are processed. Select the options to control whether and where the user's folders are redirected.

**Delete Local Redirected Folders**. If enabled, the agent deletes the local copies of the folders selected for redirection.

# **Citrix Profile Management Settings**

#### September 4, 2023

Note:

Some options work only with specific versions of Profile Management. Consult the **Profile Management** documentation for details.

Workspace Environment Management (WEM) supports the features and operation of the current version of Citrix Profile Management. In the WEM administration console, the **Citrix Profile Management Settings** (in Policies and Profiles) supports configuring all settings for the current version of Citrix Profile Management.

In addition to using WEM to configure Citrix Profile Management features, you can use Active Directory GPOs, Citrix Studio policies, or .ini files on the VDA. We recommend that you use the same method consistently.

### **Main Citrix Profile Management settings**

Get started with Profile Management by applying basic settings. Basic settings include processed groups, excluded groups, user store, and more.

**Enable Profile Management Configuration**. When enabled, you can configure and apply your settings. Enabling this option creates Profile Management related registries in the user environment. The option controls whether WEM deploys Profile Management settings you configure in the console to the agent. If disabled, none of the Profile Management settings are deployed to the agent.

**Enable Profile Management**. Controls whether to enable the Profile Management service on the agent machine. If disabled, the Profile Management service does not work.

You might want to disable Profile Management completely so that settings already deployed to the agent will no longer be processed. To achieve the goal, do the following:

1. Clear the **Enable Profile Management** check box and wait for the change to apply automatically or apply the change manually for immediate effect.

### Note:

The change takes some time to take effect, depending on the value you specified for **SQL Settings Refresh Delay** in Advanced Settings. For the change to take effect immediately, refresh agent host settings and then reset Profile Management settings for all related agents. See Administration.

2. After the change takes effect, clear the Enable Profile Management Configuration check box.

**Set processed groups**. Lets you specify which groups are processed by Profile Management. Only the specified groups have their Profile Management settings processed. If left empty, all groups are processed.

Set excluded groups. Lets you specify which groups are excluded from Profile Management.

**Process logons of local administrators**. If enabled, local administrator logons are treated the same as non-administrator logons for Profile Management.

Set path to user store. Lets you specify the path to the user store folder.

**Migrate user store**. Lets you specify the path to the folder where the user settings (registry changes and synchronized files) were saved. Type the user store path that you previously used. Use this option along with the **Set path to user store** option.

**Enable active write back**. If enabled, profiles are written back to the user store during the user's session, preventing data loss.

- Enable active write back registry. If enabled, registry entries are written back to the user store during the user's session, preventing data loss.
- Enable active write back on session lock and disconnection. If enabled, profile files and folders are written back only when a session is locked or disconnected. If both this option and the Enable active write back registry option are enabled, registry entries are written back only when a session is locked or disconnected.

**Enable offline profile support**. If enabled, profiles are cached locally for use while not connected.

### **Profile container settings**

These options control Profile Management profile container settings.

**Enable Profile Container**. If enabled, Profile Management maps the listed folders to the profile disk stored on the network, thus eliminating the need to save a copy of the folders to the local profile. Specify at least one folder to include in the profile container.

**Enable Folder Exclusions for Profile Container**. If enabled, Profile Management excludes the listed folders from the profile container. Specify at least one folder to exclude from the profile container.

**Enable Folder Inclusions for Profile Container**. If enabled, Profile Management keeps the listed folders in the profile container when their parent folders are excluded. Folders on this list must be subfolders of the excluded folders. This means that you must use this option in combination with the **Enable Folder Exclusions for Profile Container** option. Specify at least one folder to include in the profile container.

**Enable Local Cache for Profile Container**. If enabled, each local profile serves as a local cache of its profile container. If profile streaming is in use, locally cached files are created on demand. Otherwise, they are created during user logons. To use this setting, put an entire user profile in its profile container. This setting applies only to Citrix Profile Management profile containers.

**Enable VHD disk compaction**. If enabled, VHD disks are automatically compacted on user logoff when certain conditions are met. This policy enables you to save the storage space consumed by profile container, OneDrive container, and mirror folder container. Depending on your needs and the resources available, you can adjust the default VHD compaction settings and behavior using the **Disable defragmentation for VHD disk compaction**, **Set free space ratio to trigger VHD disk compaction**, and **Set number of logoffs to trigger VHD disk compaction** options in Advanced settings.

# **Profile handling**

These settings control Profile Management profile handling.

**Delete local cached profiles on logoff**. If enabled, locally cached profiles are deleted when the user logs off.

**Set delay before deleting cached profiles**. Lets you specify a delay (in seconds) before cached profiles are deleted on logoff.

**Enable Migration of Existing Profiles**. If enabled, existing Windows profiles are migrated to Profile Management on logon.

**Automatic migration of existing application profiles**. If enabled, existing application profiles are migrated automatically. Profile Management performs the migration when a user logs on and there are no user profiles in the user store.

**Enable local profile conflict handling**. Configures how Citrix Workspace Environment Management handles cases where Profile Management and Windows profiles conflict.

**Enable template profile**. If enabled, this uses a template profile at the indicated location.

Template profile overrides local profile. If enabled, the template profile overrides local profiles.

**Template profile overrides roaming profile**. If enabled, the template profile overrides roaming profiles. **Template profile used as Citrix mandatory profile for all logons.** If enabled, the template profile overrides all other profiles.

### **Advanced settings**

These options control advanced Profile Management settings.

**Set number of retries when accessing locked files**. Configures the number of times the Agent retries accessing locked files.

**Set directory of the MFT cache file**. Lets you specify the MFT cache file directory. This option has been *deprecated* and will be *removed* in the future.

**Enable application profiler**. If enabled, defines application-based profile handling. Only the settings defined in the definition file are synchronized. For more information about creating definition files, see Create a definition file.

Process Internet cookie files on logoff. If enabled, stale cookies are deleted at logoff.

**Delete redirected folders**. If enabled, deletes local copies of redirected folders.

Disable automatic configuration. If enabled, dynamic configuration is disabled.

**Log off user if a problem is encountered**. If enabled, users are logged off rather than switched to a temporary profile if a problem is encountered.

**Customer experience improvement program**. If enabled, Profile Management uses the Customer Experience Improvement Program (CEIP) to help improve the quality and performance of Citrix products by collecting anonymous statistics and usage information. For more information on the CEIP, see About the Citrix Customer Experience Improvement Program (CEIP).

**Enable multi-session write-back for profile containers**. If enabled, Profile Management saves changes in multi-session scenarios for both FSLogix Profile Container and Citrix Profile Management profile containers. If the same user launches multiple sessions on different machines, changes made in each session are synchronized and saved to the user's profile container disk.

**Enable asynchronous processing for user Group Policy on logon**. If enabled, Profile Management roams with users a registry value that Windows uses to determine the processing mode for the next user logon —synchronous or asynchronous processing mode. If the registry value does not exist, synchronous mode is applied. Enabling the option ensures that the actual processing mode is applied each time users log on. If disabled, asynchronous mode can't be applied as expected if users:

- Log on to different machines.
- Log on to the same machine where the Delete locally cached profiles on logoff option is enabled.

**Disable defragmentation for VHD disk compaction**. Applicable when Enable VHD disk compaction is enabled. Lets you specify whether to disable file defragmentation for VHD disk compaction.

**Set free space ratio to trigger VHD disk compaction**. Applicable when Enable VHD disk compaction is enabled. Lets you specify the free space ratio to trigger VHD disk compaction. When the free space ratio exceeds the specified value on user logoff, disk compaction is triggered.

```
1 Free space ratio = (current VHD file size - required minimum VHD file
size*) ÷ current VHD file size
2
3 * Obtained using the `GetSupportedSize` method of the `MSFT_Partition`
class from the Microsoft Windows operating system.
```

**Set number of logoffs to trigger VHD disk compaction**. Applicable when Enable VHD disk compaction is enabled. Lets you specify the number of user logoffs to trigger VHD disk compaction. When the number of logoffs since the last compaction reaches the specified value, disk compaction is triggered again.

**Replicate user stores**. If enabled, Profile Management replicates a user store to multiple paths on each logoff, in addition to the path that the Set path to user store option specifies. To synchronize to the user stores files and folders modified during a session, enable active write-back. Enabling the option can increase system I/O and might prolong logoffs.

**Customize storage path for VHDX files**. Lets you specify a separate path to store VHDX files. By default, VHDX files are stored in the user store. Policies that use VHDX files include the following: Profile container, Search index roaming for Outlook, and Accelerate folder mirroring. If enabled, VHDX files of different policies are stored in different folders under the storage path.

**Enable search index roaming for Microsoft Outlook users**. If enabled, the user-specific Microsoft Outlook offline folder file (\*.ost) and Microsoft search database are roamed along with the user profile. This improves the user experience when searching mail in Microsoft Outlook.

- Outlook search index database –backup and restore. If enabled, Profile Management automatically saves a backup of the last known good copy of the search index database. When there is a corruption, Profile Management reverts to that copy. As a result, you no longer need to manually reindex the database when the search index database becomes corrupted.
- Enable concurrent session support for Outlook search data roaming. Provides native Outlook search experience in concurrent sessions. If enabled, each concurrent session uses a separate Outlook OST file.
  - Maximum number of VHDX disks for storing Outlook OST files. Lets you specify the maximum number of VHDX disks for storing Outlook OST files. If unspecified, only two VHDX disks can be used to store Outlook OST files (one file per disk). If more sessions start, their Outlook OST files are stored in the local user profile. Supported values: 1–10.

**Enable OneDrive container**. If enabled, Profile Management roams OneDrive folders with users by storing the folders on a VHDX disk. The disk is attached during logons and detached during logoffs.

# Log settings

These options control Profile Management logging.

**Enable Logging**. Enables/disables logging of Profile Management operations.

Configure Log Settings. Lets you specify which types of events to include in the logs.

Set Maximum Size of Log File. Lets you specify a maximum size in bytes for the log file.

**Set Path to Log File**. Lets you specify the location at which the log file is created.

# Registry

These options control Profile Management registry settings.

**NTUSER.DAT Backup**. If selected, Profile Management maintains a last known good backup of the NTUSER.DAT file. If Profile Management detects corruption, it uses the last known good backup copy to recover the profile.

**Enable Default Exclusion List**. Default list of registry keys in the HKCU hive that are not synchronized to the user's profile. If selected, registry settings which are selected in this list are forcibly excluded from Profile Management profiles.

**Enable Registry Exclusions**. Registry settings in this list are forcibly excluded from Profile Management profiles.

**Enable Registry Inclusions**. Registry settings in this list are forcibly included in Profile Management profiles.

# File system

These options control file system exclusions for Profile Management.

**Enable Logon Exclusion Check**. If enabled, configures what Profile Management does when a user logs on when a profile in the user store contains excluded files or folders. (If disabled, the default behavior is **Synchronize excluded files or folders**). You can select one of the following behaviors in the list:

**Synchronize excluded files or folders** (default). Profile Management synchronizes these excluded files or folders from the user store to local profile when a user logs on.

**Ignore excluded files or folders**. Profile Management ignores the excluded files or folders in the user store when a user logs on.

**Delete excluded files or folder**. Profile Management deletes the excluded files or folders in the user store when a user logs on.

**Enable Default Exclusion List - Directories**. Default list of directories ignored during synchronization. If selected, folders which are selected in this list are excluded from the Profile Management synchronization.

**Enable File Exclusions**. If enabled, the listed files are not included in a user's Profile Management profile. This allows you to exclude specific folders known to contain large amounts of data which the user does not need to have as part of their Profile Management profile. The list is pre-populated with default Windows 7 exclusions, and can be pre-populated with default Windows XP exclusions instead.

**Enable Folder Exclusions**. If enabled, the listed folders are not included in a user's Profile Management profile. This allows you to exclude specific folders known to contain large amounts of data which the user does not need to have as part of their Profile Management profile. The list is pre-populated with default Windows 7 exclusions, and can be pre-populated with default Windows XP exclusions instead.

**Profile Cleansing**. Opens the **Profiles Cleanser** wizard, which allows you to delete existing profiles.

To delete existing profiles, click **Browse** to navigate to the folder where user profiles are stored, click **Scan Profiles Folder**, and then select the profile folder that you want to clean up in the **Profiles Cleanser** window. After that, click **Cleanse Profiles** to start the cleanup.

**Cleanse Profiles**. Cleans the selected profiles per the folder exclusion settings.

**Scan Profiles Folder**. Scans the specified folder with the specified recursion settings to find user profiles and then displays all profiles found.

**Profiles Root Folder**. The root folder of your user profiles. You can also browse to this folder if you like.

Search Recursivity. Controls how many levels of recursion the user profile search goes through.

# Synchronization

These options control Profile Management synchronization settings.

**Enable Directory Synchronization**. If enabled, the listed folders are synchronized to the user store.

**Enable File Synchronization**. If enabled, the listed files are synchronized to the user store, ensuring that users always get the most up-to-date versions of the files. If files have been modified in more than one session, the most up-to-date files are kept in the user store.

**Enable Folder Mirroring**. If enabled, the listed folders are mirrored to the user store on logoff, ensuring that files and subfolders in mirrored folders stored in the user store are the same as the local versions. See below for more information about how folder mirroring works.

- Files in mirrored folders will always overwrite files stored in the user store on session logoff, irrespective of whether they are modified.
- If extra files or subfolders are present in the user store compared to the local versions in mirrored folders, those extra files and subfolders are deleted from the user store on session logoff.

**Enable Large File Handling**. If enabled, large files are redirected to the user store, thereby eliminating the need to synchronize those files over the network.

Note:

Some applications do not allow concurrent file access. Citrix recommends that you take application behavior into consideration when you define your large file handling policy.

# Streamed user profiles

These options control streamed user profile settings.

Enable Profile Streaming. If disabled, none of the settings in this section are processed.

**Enable Profile Streaming for Folders**. If enabled, folders are fetched only when they are being accessed. This setting eliminates the need to traverse all folders during user logons, thus saving bandwidth and reducing the time to synchronize files.

**Enable Profile Streaming for Pending Area**. If enabled, files in the pending area are fetched to the local profile only when they are requested. This ensures optimum logon experience in concurrent session scenarios. The pending area is used to ensure profile consistency while profile streaming is enabled. It temporarily stores profile files and folders changed in concurrent sessions. By default, this option is disabled. All files and folders in the pending area are fetched to the local profile during logon.

Always Cache. If enabled, files of the specified size (in MB) or larger will always be cached.

**Set timeout for pending area lock files**: Frees up files so they are written back to the user store from the pending area after the specified time if the user store remains locked when a server becomes unresponsive.

**Set streamed user profile groups**. This list determines which user groups streamed profiles are used for.

**Enable Profile Streaming Exclusion List - Directories**. If selected, Profile Management does not stream folders in this list, and all the folders are fetched immediately from the user store to the local computer when users log on.

# **File deduplication**

These options control Profile Management file deduplication settings.

Identical files can exist among various user profiles. Separating those files from the user store and storing them in a central location saves storage space by avoiding duplicates. You can specify files that you want to include in the shared store on the server hosting the user store. Specify the file names with paths relative to the user profile.

**Enable File Inclusions**. If enabled, Profile Management generates the shared store automatically. It then centrally stores the specified files in the shared store rather than in each user profile in the user store. Doing so reduces the load on the user store by avoiding file duplication, thus reducing your storage cost.

**Enable File Exclusions**. If enabled, Profile Management excludes the specified files from the shared store. You must use this option along with the **Enable File Inclusions** option. Specify at least one file to exclude from the shared store.

# **Cross-platform settings**

These options control cross-platform settings.

Enable cross-platform settings. If disabled, none of the settings in this section are processed.

**Set cross-platform settings groups**. Lets you specify the user groups for which cross-platform profiles are used.

**Set path to cross-platform definitions.** Lets you specify the path to your cross-platform definition files.

**Set path to cross-platform setting store**. Lets you specify the path to your cross-platform setting store.

**Enable source for creating cross-platform settings**. Enables a source platform for cross-platform settings.

# App access control

This feature controls user access to files, folders, and registries. A typical use case is to apply rules to control user access to apps installed on machines —whether to make apps visible to relevant users.

**Enable app access control**. If enabled, Profile Management controls user access to items (such as files, folders, and registries) based on the rules you provide.

There are two ways that you can create application rules:

- GUI-based tool WEM Tool Hub > Rule Generator for App Access Control
- PowerShell tool –available with the Profile Management installation package

# Security

April 20, 2023

These settings let you control user activities within Workspace Environment Management.

# **Application security**

## Important:

To control which applications users can run, use the Windows AppLocker interface or Workspace Environment Management. You can switch between these approaches at any time but we recommend that you do not use both approaches at the same time.

These settings let you control the applications users are permitted to run by defining rules. This functionality is similar to Windows AppLocker.

When you use Workspace Environment Management to manage Windows AppLocker rules, the agent processes (converts) Application Security tab rules into Windows AppLocker rules on the agent host. If you stop the agent processing rules, they are preserved in the configuration set and AppLocker continues running by using the last set of instructions processed by the agent.

# **Application security**

This tab lists the application security rules in the current Workspace Environment Management configuration set. You can use **Find** to filter the list according to a text string.

When you select the top-level item "Application Security" in the **Security** tab, the following options become available to enable or disable rule processing:

• **Process Application Security Rules**. When selected, the **Application Security** tab controls are enabled and the agent processes rules in the current configuration set, converting them into AppLocker rules on the agent host. When not selected, the **Application Security** tab controls are disabled and the agent does not process rules into AppLocker rules. (In this case AppLocker rules are not updated.)

# Note:

This option is not available if the Workspace Environment Management administration console is installed on Windows 7 SP1 or Windows Server 2008 R2 SP1 (or earlier versions).

• **Process DLL Rules**. When selected, the agent processes DLL rules in the current configuration set into AppLocker DLL rules on the agent host. This option is only available when you select **Process Application Security Rules**.

#### Important:

If you use DLL rules, you must create a DLL rule with "Allow" permission for each DLL that is used by all the allowed apps.

#### Caution:

If you use DLL rules, users may experience a reduction in performance. This happens because AppLocker checks each DLL that an app loads before it is allowed to run.

- The **Overwrite** and **Merge** settings let you determine how the agent processes application security rules.
  - **Overwrite**. Lets you overwrite existing rules. When selected, the rules that are processed last overwrite rules that were processed earlier. We recommend that you apply this mode only to single-session machines.
  - Merge. Lets you merge rules with existing rules. When conflicts occur, the rules that are
    processed last overwrite rules that were processed earlier. If you need to modify the rule
    enforcement setting during merging, use overwrite mode because merge mode will keep
    the old value if it differs.

#### **Rule collections**

Rules belong to AppLocker rule collections. Each collection name indicates how many rules it contains, for example (12). Click a collection name to filter the rule list to one of the following collections:

- **Executable Rules**. Rules which include files with the .exe and .com extensions that are associated with an application.
- **Windows Rules**. Rules which include installer file formats (.msi, .msp, .mst) which control the installation of files on client computers and servers.
- Script Rules. Rules which include files of the following formats: .ps1, .bat, .cmd, .vbs, .js.
- **Packaged Rules**. Rules which include packaged apps, also known as Universal Windows apps. In packaged apps, all files within the app package share the same identity. Therefore, one rule can control the entire app. Workspace Environment Management supports only publisher rules for packaged apps.
- DLL Rules. Rules which include files of the following formats: .dll, .ocx.

When you filter the rule list to a collection, the **Rule enforcement** option is available to control how

AppLocker enforces all rules in that collection on the agent host. The following rule enforcement values are possible:

Off (default). Rules are created and set to "off," which means they are not applied.

**On**. Rules are created and set to "enforce," which means they are active on the agent host.

**Audit**. Rules are created and set to "audit," which means they are on the agent host in an inactive state. When a user runs an app that violates an AppLocker rule, the app is allowed to run and the information about the app is added to the AppLocker event log.

## To import AppLocker rules

You can import rules exported from AppLocker into Workspace Environment Management. Imported Windows AppLocker settings are added to any existing rules in the **Security** tab. Any invalid application security rules are automatically deleted and listed in a report dialog.

- 1. In the ribbon, click Import AppLocker Rules.
- 2. Browse to the XML file exported from AppLocker containing your AppLocker rules.
- 3. Click Import.

The rules are added to the Application Security rules list.

#### To add a rule

- 1. Select a rule collection name in the sidebar. For example, to add an executable rule select the "Executable Rules" collection.
- 2. Click Add Rule.
- 3. In the **Display** section, type the following details:
  - Name. The display name of the rule as it appears in the rule list.
  - **Description**. Additional information about the resource (optional).
- 4. In the **Type** section, click an option:
  - Path. The rule matches a file path or folder path.
  - Publisher. The rule matches a selected publisher.
  - Hash. The rule matches a specific hash code.
- 5. In the **Permissions** section, click whether this rule will **Allow** or **Deny** applications from running.
- 6. To assign this rule to users or user groups, in the **Assignments** pane, choose users or groups to assign this rule to. The "Assigned" column shows a "check" icon for assigned users or groups.

# Tip:

- You can use the usual Windows selection modifier keys to make multiple selections, or use **Select All** to select all rows.
- Users must already be in the Workspace Environment Management Users list.
- You can assign rules after the rule is created.

# 7. Click Next.

- 8. Specify the criteria that the rule matches, depending on the rule type you choose:
  - **Path**. Specify a file path or folder path that you want the rule to match. When you choose a folder, the rule matches all files inside and below that folder.
  - **Publisher**. Specify a signed reference file that you want to use as a reference for the rule, and then use the Publisher Info slider to tune the level of property matching.
  - **Hash**. Specify a file or folder from which you want to create a hash. The rule matches the hash code of the file.
- 9. Click Next.
- 10. Add any exceptions you require (optional). In Add exception, choose an exception type then click **Add**. (You can **Edit** and **Remove** exceptions as required.)
- 11. To save the rule, click **Create**.

# To assign rules to users

Select one or more rules in the list, then click **Edit** in the toolbar or context menu. In the editor, select the rows containing the users and user groups you want to assign the rule to, then click **OK**. You can also unassign the selected rules from everyone using **Select All** to clear all selections.

**Note**: If you select multiple rules and click **Edit**, any rule assignment changes for those rules are applied to all users and user groups you select. In other words, existing rule assignments are merged across those rules.

# To add default rules

Click Add Default Rules. A set of AppLocker default rules is added to the list.

# To edit rules

Select one or more rules in the list, then click **Edit** in the toolbar or context menu. The editor appears allowing you to adjust settings which apply to the selection you made.

## To delete rules

Select one or more rules in the list, then click **Delete** in the toolbar or context menu.

#### To back up application security rules

You can back up all application security rules in your current configuration set. Rules are all exported as a single XML file. You can use **Restore** to restore the rules to any configuration set. In the ribbon, click **Backup** then select **Security Settings**.

## To restore application security rules

You can restore application security rules from XML files created by the Workspace Environment Management backup command. The restore process replaces the rules in the current configuration set with those rules in the backup. When you switch to or refresh the **Security** tab, any invalid application security rules are detected. Invalid rules are automatically deleted and listed in a report dialog, which you can export.

During the restore process, you can choose whether you want to restore rule assignments to users and user groups in your current configuration set. Reassignment only succeeds if the backed-up users/groups are present in your current configuration set/active directory. Any mismatched rules are restored but remain unassigned. After restore, they are listed in a report dialog which you can export in CSV format.

1. In the ribbon, click **Restore** to start the restore wizard.

- 2. Select Security settings, then click Next twice.
- 3. In **Restore from folder**, browse to the folder containing the backup file.
- 4. Select AppLocker Rule Settings, then click Next.
- 5. Confirm whether you want to restore rule assignments or not:

**Yes.** Restore rules and reassign them to the same users and user groups in your current configuration set.

- No. Restore rules and leave them unassigned.
- 6. To start restoring, click **Restore Settings**.

# **Process management**

These settings allow you to add specific processes to the allow list or block list.

#### **Process management**

**Enable Process Management**. Toggles whether process on the allow list or block list are in effect. If disabled, none of the settings on the **Process BlackList** and **Process WhiteList** tabs are taken into account.

Note:

This option only works if the session agent is running in the user's session. To do this use the **Main Configuration** Agent settings to set the **Launch Agent** options (**at Logon/at Reconnect/for Admins**) to launch according to the user/session type, and set **Agent Type** to "UI". These options are described in Advanced Settings.

#### **Process block list**

These settings let you add specific processes to the block list.

**Enable Process Blacklist**. Enable processing of processes on the block list. You must add processes by using their executable name (for example, cmd.exe).

Exclude Local Administrators. Excludes local administrator accounts.

**Exclude Specified Groups**. Lets you exclude specific user groups.

#### **Process allow list**

These settings let you add specific processes to the allow list. Process block lists and process allow lists are mutually exclusive.

**Enable Process Whitelist**. Enable processing of processes on the allow list. You must add processes by using their executable name (for example, cmd.exe). **Note** If enabled, **Enable Process Whitelist** automatically adds all processes not in the allow list to the block list.

**Exclude Local Administrators**. Excludes local administrator accounts (they are able to run all processes).

**Exclude Specified Groups**. Lets you exclude specific user groups (they are able to run all processes).

#### **Privilege elevation**

# Note:

This feature does not apply to Citrix virtual apps.

The privilege elevation feature lets you elevate the privileges of non-administrative users to an administrator level necessary for some executables. As a result, the users can start those executables as if they are members of the administrators group.

# **Privilege elevation**

When you select the **Privilege Elevation** pane in **Security**, the following options appear:

- **Process Privilege Elevation Settings**. Controls whether to enable the privilege elevation feature. When selected, enables agents to process privilege elevation settings and other options on the **Privilege Elevation** tab become available.
- **Do Not Apply to Windows Server OSs**. Controls whether to apply privilege elevation settings to Windows Server operating systems. If selected, rules assigned to users do not work on Windows Server machines. By default, this option is selected.
- **Enforce RunAsInvoker**. Controls whether to force all executables to run under the current Windows account. If selected, users are not prompted to run executables as administrators.

This tab also displays the complete list of rules that you have configured. Click **Executable Rules** or **Windows Installer Rules** to filter the rule list to a specific rule type. You can use **Find** to filter the list. The **Assigned** column displays a check mark icon for assigned users or user groups.

# Supported rules

You can apply privilege elevation using two types of rules: executable rules and Windows installer rules.

- **Executable Rules**. Rules that include files with .exe and .com extensions associated with an application.
- **Windows Installer Rules**. Rules that include installer files with.msi and .msp extensions associated with an application. When you add Windows installer rules, keep the following scenario in mind:
  - Privilege elevation applies only to Microsoft's msiexec.exe. Make sure that the tool you use to deploy .msi and .msp Windows installer files is msiexec.exe.
  - Suppose that a process matches a specified Windows installer rule and its parent process matches a specified executable rule. The process cannot get elevated privileges unless the Apply to Child Processes setting is enabled in the specified executable rule.

After you click the **Executable Rules** or the **Windows Installer Rules** tab, the **Actions** section displays the following actions available to you:

- Edit. Lets you edit an existing executable rule.
- **Delete**. Lets you delete an existing executable rule.
- Add Rule. Lets you add an executable rule.

#### To add a rule

- 1. Navigate to **Executable Rules** or **Windows Installer Rules** and click **Add Rule**. The **Add Rule** window appears.
- 2. In the **Display** section, type the following:
  - Name. Type the display name of the rule. The name appears in the rule list.
  - **Description**. Type additional information about the rule.
- 3. In the **Type** section, select an option.
  - **Path**. The rule matches a file path.
  - Publisher. The rule matches a selected publisher.
  - Hash. The rule matches a specific hash code.
- 4. In the **Settings** section, configure the following if needed:
  - **Apply to Child Processes**. If selected, applies the rule to all child processes that the executable starts. To manage privilege elevation at a more granular level, use the following options:
    - **Apply only to executables in the same folder**. If selected, applies the rule only to executables that share the same folder.
    - **Apply only to signed executables**. If selected, applies the rule only to executables that are signed.
    - Apply only to executables of the same publisher. If selected, applies the rule only to executables that share the same publisher information. This setting does not work with Universal Windows Platform (UWP) apps.

#### Note:

When you add Windows install rules, the **Apply to Child Processes** setting is enabled by default and you cannot edit it.

• **Start Time**. Lets you specify a time for agents to start applying the rule. The time format is HH:MM. The time is based on the agent time zone.

- **End Time**. Lets you specify a time for agents to stop applying the rule. The time format is HH:MM. From the specified time onward, agents no longer apply the rule. The time is based on the agent time zone.
- Add Parameter. Lets you restrict privilege elevation to executables that match the specified parameter. The parameter works as a match criterion. Make sure that the parameter you specify is correct. For an example of how to use this feature, see Executables running with parameters. If this field is empty or contains only blank spaces, the agent applies privilege elevation to relevant executables whether or not they run with parameters.
- **Enable Regular Expressions**. Lets you control whether to use regular expressions to further expand the criterion.
- 5. In the **Assignments** section, select users or user groups to which you want to assign the rule. If you want to assign the rule to all users and user groups, select **Select All**.

Tip:

- You can use the usual Windows selection modifier keys to make multiple selections.
- Users or user groups must already be in the list displayed on the Administration > Users tab.
- You can choose to assign the rule later (after the rule is created).

#### 6. Click Next.

7. Do either of the following. Different actions are needed depending on the rule type you selected in the preceding page.

#### Important:

WEM provides you with a tool named **AppInfoViewer** to obtain the following information and more from executable files: publisher, path, and hash. The tool can be useful if you want to provide relevant information for applications to be configured in the management console. For example, you can use the tool to extract relevant information from applications when using the application security feature. The tool is located in the agent installation folder.

- **Path**. Type the path to the file or folder to which you want to apply the rule. The WEM agent applies the rule to an executable according to the executable file path.
- **Publisher.** Fill out the following fields: **Publisher**, **Product name**, **File name**, and **File version**. You cannot leave any of the fields empty, but you can type an asterisk (\*) instead. The WEM agent applies the rule according to publisher information. If applied, users can run executables that share the same publisher information.

- Hash. Click Add to add a hash. In the Add Hash window, type the file name and the hash value. You can use the AppInfoViewer tool to create a hash from a selected file or folder. The WEM agent applies the rule to identical executables as specified. As a result, users can run executables that are identical to the specified one.
- 8. Click **Create** to save the rule and to exit the window.

**Executables running with parameters** You can restrict privilege elevation to executables that match the specified parameter. The parameter works as a match criterion. To see parameters available to an executable, use tools such as Process Explorer or Process Monitor. Apply the parameters that appear in those tools.

Suppose you want to apply the rule to an executable (for example, cmd.exe) according to the executable file path. You want to apply privilege elevation only to test.bat. You can use Process Explorer to get the parameters.

| Image File                                      |  |  |  |  |
|-------------------------------------------------|--|--|--|--|
| Windows Command Processor                       |  |  |  |  |
| Microsoft Corporation                           |  |  |  |  |
| Version: 6.2.14393.0                            |  |  |  |  |
| Build Time: Sat Jul 16 10:23:21 2016            |  |  |  |  |
| Path:                                           |  |  |  |  |
| C:\Windows\System32\cmd.exe Explore             |  |  |  |  |
| Command line:                                   |  |  |  |  |
| C:\Windows\system32\cmd.exe /c ""C:\test.bat" " |  |  |  |  |
| Current directory:                              |  |  |  |  |
| C:\                                             |  |  |  |  |

In the Add Parameter field, you can type the following:

• /c ""C:\test.bat""

You then type the following in the **Path** field:

C:\Windows\System32\cmd.exe

In this case, you elevate the privilege of the specified users to an administrator level only for test. bat.

**To assign rules to users** Select one or more rules in the list and then click **Edit** in the **Actions** section. In the **Edit Rule** window, select users or user groups to which you want to assign the rule and then click **OK**.

**To delete rules** Select one or more rules in the list and then click **Delete** in the **Actions** section.

**To back up privilege elevation rules** You can back up all privilege elevation rules in your current configuration set. All rules are exported as a single XML file. You can use **Restore** to restore the rules to any configuration set.

To complete the backup, use the **Backup** wizard, available in the ribbon. For more information about using the **Backup** wizard, see Ribbon.

**To restore privilege elevation rules** You can restore privilege elevation rules from XML files exported through the Workspace Environment Management Backup wizard. The restore process replaces the rules in the current configuration set with those rules in the backup. When you switch to or refresh the **Security > Privilege Elevation** pane, any invalid privilege elevation rules are detected. Invalid rules are automatically deleted and listed in a report that you can export. For more information about using the **Restore** wizard, see Ribbon.

# Self-elevation

With self-elevation, you can automate privilege elevation for certain users without the need to provide the exact executables beforehand. Those users can request self-elevation for any applicable file simply by right-clicking the file and then selecting **Run with administrator privileges** in the context menu. After that, a prompt appears, requesting that they provide a reason for the elevation. The WEM agent does not validate the reason. The reason for the elevation is saved to the database for auditing purposes. If the criteria are met, the elevation is applied, and the files run successfully with administrator privileges.

The feature also gives you flexibility to choose the best solution for your needs. You can create allow lists for files you permit users to self-elevate or block lists for files you want to prevent users from self-elevating.

Self-elevation applies to files of the following formats: .exe, .msi, .bat, .cmd, .ps1, and .vbs.

Note:

By default, certain applications are used to run some files. For example, cmd.exe is used to run .cmd files and powershell.exe is used to run .ps1 files. In those scenarios, you cannot change the default behavior.

When you select **Security > Self-elevation**, the following options appear:

- **Enable self-elevation**. Controls whether to enable the self-elevation feature. Select the option to:
  - Enable agents to process self-elevation settings.
  - Make other options on the **Self-elevation** tab available.
  - Make the **Run with administrator privileges** option available in the context menu when users right-click a file. As a result, users can request self-elevation for files that match the conditions you specify on the **Self-elevation** tab.
- **Permissions**. Lets you create allow lists for files you permit users to self-elevate or block lists for files you want to prevent users from self-elevating.
  - Allow. Creates allow lists for files you permit users to self-elevate.
  - Deny. Creates block lists for files you want to prevent users from self-elevating.
- You can perform the following operations:
  - Edit. Lets you edit an existing condition.
  - **Delete**. Lets you delete an existing condition.
  - **Add**. Lets you add a condition. You can create a condition based on a path, a selected publisher, or a specific hash code.
- Settings. Lets you configure additional settings that control how agents apply self-elevation.
  - **Apply to Child Processes**. If selected, applies self-elevation conditions to all child processes that the file starts.
  - **Start Time**. Lets you specify a time for agents to start applying conditions for selfelevation. The time format is HH:MM. The time is based on the agent time zone.
  - End Time. Lets you specify a time for agents to stop applying conditions for self-elevation.
     The time format is HH:MM. From the specified time onward, agents no longer apply the conditions. The time is based on the agent time zone.
- Assignments. Lets you assign the self-elevation condition to applicable users or user groups. To assign the condition to all users and user groups, click Select All or select Everyone. The Select All check box is useful in scenarios where you want to clear your selection and reselect users and user groups.

#### Auditing privilege elevation activities

WEM supports auditing activities related to privilege elevation. For more information, see Auditing user activities.

# **Process hierarchy control**

The process hierarchy control feature controls whether certain child processes can be started from their parent processes in parent-child scenarios. You create a rule by defining parent processes and then designating an allow list or a block list for their child processes. Review this entire section before using the feature.

Note:

• This feature applies only to Citrix virtual apps.

To understand how the rule works, keep the following in mind:

- A process is subject to only one rule. If you define multiple rules for the same process, only the rule with the highest priority is enforced.
- The rule you defined is not restricted only to the original parent-child hierarchy but also applies to each level of that hierarchy. Rules applicable to a parent process prevail over rules applicable to its child processes regardless of the priority of the rules. For example, you define the following two rules:
  - Rule 1: Word cannot open CMD.
  - Rule 2: Notepad can open CMD.

With the two rules, you cannot open CMD from Notepad by first opening Word and then opening Notepad from Word regardless of the priority of the rules.

This feature relies on certain process-based parent-child relationships to work. To visualize the parentchild relationships in a scenario, use the process tree feature of the Process Explorer tool. For more information about Process Explorer, see https://docs.microsoft.com/en-us/sysinternals/downloads/ procmon.

To avoid any potential issues, we recommend that you add an executable file path that points to **VUEMAppCmd.exe** in Citrix Studio. **VUEMAppCmd.exe** ensures that the WEM agent finishes processing settings before published applications start. In Citrix Studio, complete the following steps:

- 1. In **Application**, select the application, click **Properties** in the action pane, and then go to the **Location** page.
- 2. Type the path of the local application on the end-user operating system.
  - Under the **Path to the executable file** field, type the following: <%Program-Files%>\Citrix\Workspace Environment Management Agent\VUEMAppCmd.exe.
- 3. Type the command-line argument to specify an application to open.

- Under the **Command-line argument** field, type the full path to the application that you want to launch through **VUEMAppCmd.exe**. Make sure that you wrap the command line for the application in double quotes if the path contains blank spaces.
- For example, suppose you want to launch iexplore.exe through VUEMAppCmd.exe. You can do so by typing the following: %ProgramFiles(x86)%\"Internet Explorer "\iexplore.exe.

## Considerations

For the feature to work, you need to use the **AppInfoViewer** tool on each agent machine to enable the feature. (The tool is located in the agent installation folder.) Every time you use the tool to enable or disable the feature, a machine restart is required. With the feature enabled, you must restart the agent machine after upgrading or uninstalling the agent.

To verify that the process hierarchy control feature is enabled, open the **Registry Editor** on the agent machine. The feature is enabled if the following registry entry exists:

- 32-bit OS
  - HKEY\_LOCAL\_MACHINE\SOFTWARE\Citrix\CtxHook\AppInit\_Dlls\WEM Hook
- 64-bit OS
  - HKEY\_LOCAL\_MACHINE\SOFTWARE\Citrix\CtxHook\AppInit\_Dlls\WEM Hook
  - HKEY\_LOCAL\_MACHINE\SOFTWARE\WOW6432Node\Citrix\CtxHook\AppInit\_Dlls \WEM Hook

#### Prerequisites

To use the feature, make sure that the following prerequisites are met:

- A Citrix virtual apps deployment.
- The agent is running on Windows 10 or Windows Server.
- The agent host has been restarted after in-place upgrade or fresh install.

#### **Process hierarchy control**

When you select **Process Hierarchy Control** in **Security**, the following options appear:

- Enable Process Hierarchy Control. Controls whether to enable the process hierarchy control feature. When selected, other options on the **Process Hierarchy Control** tab become available and configured settings there can take effect. You can use this feature *only* in a Citrix virtual apps deployment.
- Hide Open With from Context Menu. Controls whether to show or hide the Open With option from the Windows right-click context menu. When enabled, the menu option is hidden from the interface. When disabled, the option is visible and users can use it to start a process. The process hierarchy control feature does not apply to processes started through the Open With option. We recommend that you enable this setting to prevent applications from starting processes through system services that are unrelated to the current application hierarchy.

The **Process Hierarchy Control** tab also displays the complete list of rules that you have configured. You can use **Find** to filter the list. The **Assigned** column displays a check mark icon for assigned users or user groups.

The **Actions** section displays the following actions:

- Edit. Lets you edit a rule.
- **Delete**. Lets you delete a rule.
- Add Rule. Lets you add a rule.

#### To add a rule

- 1. Navigate to Process Hierarchy Control and click Add Rule. The Add Rule window appears.
- 2. In the **Display** section, type the following:
  - Name. Type the display name of the rule. The name appears in the rule list.
  - **Description**. Type additional information about the rule.
- 3. In the **Type** section, select an option.
  - **Path**. The rule matches a file path.
  - Publisher. The rule matches a selected publisher.
  - Hash. The rule matches a specific hash code.
- 4. In the **Mode** section, select either of the following options:
  - Add Child Processes to Block List. If selected, lets you define a block list for applicable child processes after configuring a rule for their parent processes. A block list prohibits only the processes you specified from running and other processes are allowed to run.
  - Add Child Processes to Allow List. If selected, lets you define an allow list for applicable child processes after configuring a rule for their parent processes. An allow list allows only the processes you specified to run and other processes are prohibited from running.

# Note:

A process is subject to only one rule. If you define multiple rules for the same process, the rules are enforced in order of priority.

- 5. In the **Priority** section, set the priority for the rule. When configuring the priority, consider the following: The priority determines the order in which the rules you configured are processed. The greater the value, the higher the priority. Type an integer. If there is a conflict, the rule with the higher priority prevails.
- 6. In the **Assignments** section, select users or user groups to which you want to assign the rule. If you want to assign the rule to all users and user groups, select **Select All**.

## Note:

- You can use the usual Windows selection keys to make multiple selections.
- Users or user groups must already be in the list displayed on the Administration > Users tab.
- You can choose to assign the rule later (after the rule is created).

## 7. Click Next.

- 8. Do either of the following to configure the rule for parent processes. Different actions are needed depending on the rule type you selected on the previous page.
  - **Path**. Specify a file path or folder path that you want the rule to match. If you specify a folder path, the rule applies to all files and subfolders in that folder. The WEM agent applies the rule to an executable according to the executable file path. We do not recommend that you type only asterisk (\*) to indicate a path match. Doing that might cause unintended performance issues.
  - **Publisher**. Specify a signed reference file that you want to use as a reference for the rule. Use the Publisher Info slider to tune the level of property matching. Move the slider up or down to make the rule less or more specific. If you move the slider to the Any publisher position, the rule applies to all signed files. The WEM agent applies the rule to parent processes according to publisher information. If applied, users can run executables that share the same publisher information. If necessary, you can select **Use custom values** to customize information.
  - **Hash**. Specify a file or folder from which you want to create a hash. The rule matches the hash code of the file. The WEM agent applies the rule to identical executables as specified. As a result, users can run executables that are identical to the specified one.
- 9. Click **Next** to configure child process settings.
- 10. Do either of the following to define an allow list or a block list for applicable child processes.

- a) Select a rule type from the menu and then click Add. The Child Process window appears.
- b) In the **Child Process** window, configure settings as needed. The user interface of the **Child Process** window is different depending on the rule type you selected. For a child process, the following rule types are available: **Path**, **Publisher**, and **Hash**.
- c) Click **OK** to return to the **Add Rule** window. You can add more child processes or click **Create** to save the rule and to exit the window.

**To assign rules to users** Select one rule in the list and then click **Edit** in the **Actions** section. In the **Edit Rule** window, select users or user groups to which you want to assign the rule and then click **OK**.

**To delete rules** Select one or more rules in the list and then click **Delete** in the **Actions** section.

**To back up rules** You can back up all process hierarchy control rules in your current configuration set. All rules are exported as a single XML file. You can use **Restore** to restore the rules to any configuration set.

To complete the backup, use the **Backup** wizard, available in the ribbon. For more information about using the **Backup** wizard, see Ribbon.

**To restore rules** You can restore process hierarchy control rules from XML files exported through the Workspace Environment Management Backup wizard. The restore process replaces the rules in the current configuration set with those rules in the backup. When you switch to or refresh the **Security > Process Hierarchy Control** pane, any invalid rules are deleted and listed in a report that you can export. For more information about using the **Restore** wizard, see Ribbon.

# Auditing process hierarchy control activities

WEM supports auditing activities related to process hierarchy control. For more information, see Auditing user activities.

# Auditing user activities

WEM supports auditing activities related to privilege elevation and process hierarchy control. To view the audits, go to the **Administration > Logging > Agent** tab. On the tab, configure logging settings, select **ElevationControl**, **Self-elevation**, or **ProcessHierarchyControl** in the **Actions** field, and then click **Apply Filter** to narrow the logs to specific activities. You can view the entire history of privilege elevation or process hierarchy control.

|                                | Citrix Works                   | pace Environment Management                                                                                                    | _ = ×                                       |
|--------------------------------|--------------------------------|----------------------------------------------------------------------------------------------------|---------------------------------------------|
| Home About                     |                                |                                                                                                    |                                             |
| Connect Configuration Set Defa | ault Site<br>Configuration Set | Construction Construction Cons |                                             |
| Administration                 | Administrative Agent           |                                                                                                    |                                             |
| Administrators                 | Agent Logging                  |                                                                                                    |                                             |
| & Users                        | Site:<br>[All Sites]           | Start From:         End On:           +         4/29/2022         +         5/6/2022                                                                                                    | Apply Filter     Clear Filter               |
| 🖳 Agents                       | Message Contains:              | 4/29/2022     Actions:     Machine:                                                                                                    |                                             |
| C Logging                      | Type Time Action               | [Al Actions]       Registration       EXE elevation control       MSI elevation control       Process hierarchy control       Self elevation control                                                                                                    |                                             |
| Actions                        |                                |                                                                                                    |                                             |
| Filters                        |                                |                                                                                                    |                                             |
| Assignments                    |                                |                                                                                                    |                                             |
| System Optimization            |                                |                                                                                                    |                                             |
| Policies and Profiles          |                                | $\sim$                                                                                                    |                                             |
| Security                       |                                |                                                                                                    |                                             |
| Active Directory Objects       |                                |                                                                                                    |                                             |
| Transformer Settings           |                                |                                                                                                    |                                             |
| Advanced Settings              |                                |                                                                                                    |                                             |
| Administration                 |                                |                                                                                                    |                                             |
| Monitoring                     | Export Log                     |                                                                                                    | Refresh Log Clear Log                       |
| Connected to : W2K16ST-NQ0RFP7 | 21                             |                                                                                                    | Q Current access level : Global Full Access |

#### Workspace Environment Management 2402

# **Active Directory Objects**

November 16, 2022

Use these pages to specify the users, computers, groups, and organizational units you want Workspace Environment Management (WEM) to manage.

Note:

Add users, computers, groups, and OUs to WEM so that the agent can manage them.

# Users

A list of your existing users and groups. You can use **Find** to filter the list by name or ID against a text string.

# To add a user

- 1. Select **Add** from the context menu.
- 2. Enter a user or group name in the Windows Select Users dialog, then click **OK**.

Name. The name of the user or group.

**Description**. Only shown in the **Edit Item** dialog. Lets you specify additional information about the user or group.

**Item Priority**. Lets you configure priority between different groups and user accounts. The priority determines the order in which the actions that you assign are processed. Type an integer to specify a priority. The greater the value, the higher the priority. If there is a conflict (for example, when mapping different network drives with the same drive letter), the group or user account with the higher priority prevails.

# Important:

When assigning Group Policy settings, the priority you configure here does not work. To set the priority for them, use **Administration console > Assignments**. For more information, see **Contextualize Group Policy settings**.

**Item State**. Lets you choose whether a user or group is enabled or disabled. If disabled, you cannot assign actions to it.

# To add multiple users

- 1. Select **Add** from the context menu.
- 2. Add multiple users or group names in the textbox, separate them with semicolons, and then click **OK**.

# Machines

A list of computers which have been added to the current site (configuration set). Only computers listed here are managed by Workspace Environment Management. When agents on these computers

register with the infrastructure server it sends them the necessary machine-dependent settings for the configuration set. You can use **Find** to filter the list by name or ID against a text string.

Tip:

To check whether agents on these machines are correctly registered with the infrastructure server, see Agents in the Administration section.

## To add a computer or computer group to the current configuration set

- 1. Use the **Add Object** context menu command or button.
- 2. In the Select Computers or Groups dialog, select a computer or computer group, then click **OK**.

## To add computers in an organizational unit to the configuration set

- 1. Use the **Add OU** context menu command or button.
- 2. In the Organizational Units dialog, select an organizational unit, then click **OK**.

## To edit computer, computer group, or OU details

- 1. Select an item in the list.
- 2. Use the **Edit** context menu command or button.
- 3. In the Edit item dialog, any of the following details (which are not read-only), then click **OK**.

Name\*. The computer, computer group, or OU name.

**Distinguished Name\***. The distinguished name (DN) of the selected computer or computer group. This field allows you to differentiate different OUs if they have the same Name.

**Description**. Additional information about the computer, computer group, or OU.

Type\*. The selected type (Computer, Group, or Organizational Unit)

**Item State**. The state of the computer, computer group, or OU (enabled or disabled). If disabled, the computer, computer group, or OU is not available to assign actions to.

**Item Priority**. This allows you to configure priority between different groups and user accounts. The priority determines the order in which the actions you assign are processed. The greater the value, the higher the priority. Type an integer. If there is a conflict (for example, when mapping different network drives with the same drive letter), the group or user account with the higher priority prevails.

\* Read-only details reported from Active Directory.

## Advanced

#### **Active Directory search timeout**

Configure Active Directory behavior.

• Active Directory search timeout. Specify the timeout, in milliseconds, after which Active Directory searches end. The default value is 1000. We recommend using a value equal to or greater than 500 to avoid timeouts before searches complete.

#### **Unbound agent site settings**

Control whether to apply settings to unbound agents. Unbound agents are those agents that are not bound to any configuration set.

The following setting applies to your entire WEM deployment. It is not associated with any configuration sets (sites). After you enable the setting, go to the "Unbound Agents" configuration set and then configure settings there so that you can control how unbound agents behave.

• Apply settings to unbound agents. Lets you apply the settings of the "Unbound Agents" configuration set to agents that you have not yet added in Active Directory Objects.

# **Transformer settings**

#### July 5, 2022

These options let you configure the Transformer feature. Transformer lets agents connect as web or application launchers that redirect users to the configured remote desktop interface. Use Transformer to convert any Windows PC into a high performance thin client using a fully reversible "kiosk" mode.

#### General

#### **General settings**

These settings control the appearance and basic settings for Transformer.

**Enable Transformer**. If enabled, Agent Hosts connected to this site automatically goes into *kiosk mode*. While in kiosk mode, the Agent Host becomes a web or application launcher that redirects the

user to the configured remote desktop interface. The user environment is locked down and the user is only allowed to interact with the agent. If you disable this option, none of the settings in either the **General** or **Advanced** pages are processed.

**Web Interface URL**. This URL is used as the web front end for the user's virtual desktop. This is the access URL for your Citrix Virtual Apps or Citrix Virtual Desktops environment.

**Custom Title**. If enabled, the Workspace Environment Management Agent kiosk window is given a custom title-bar.

**Enable Window Mode**. If enabled, the Workspace Environment Management Agent kiosk starts in windowed mode. The user is still locked out of their Windows environment.

**Allow Language Selection**. If enabled, allows users to select what language the Transformer interface is in.

**Show Navigation Buttons**. If enabled, the "Forward", "Back", and "Home" web navigation buttons appear in the Agent kiosk window. "Home" sends users back to the web interface URL defined above.

**Display Clock**. If enabled, displays a clock in the Transformer UI.

**Show 12 Hour Clock**. If enabled, displays a 12-hour clock (AM/PM). By default, the Transformer clock is a 24-hour clock.

**Enable Application Panel**. If enabled, displays a panel with the user's applications as assigned in Workspace Environment Management.

Auto-Hide Application Panel. If enabled, the application panel auto-hides itself when not in use.

**Change Unlock Password**. Allows you to specify the password that can be used to unlock the user's environment by pressing **Ctrl+Alt+U**. This is designed to allow administrators and to support agents to troubleshoot the user environment without restrictions.

#### Site settings

Enable Site List. If enabled, adds a list of URLs to the kiosk interface.

#### **Tool settings**

Enable Tool List. If enabled, adds a list of tools to the kiosk interface.

## Advanced

#### **Process launcher**

These options allow you to turn the Workspace Environment Management Agent kiosk mode into a process launcher rather than presenting a web interface.

**Enable Process Launcher**. If enabled, puts the Workspace Environment Management agent into process launcher mode. While in process launcher mode, the Workspace Environment Management agent launches the process specified in **Process Command Line**. If terminated, the process is relaunched.

**Process Command Line**. Allows you to enter the command line for a specific process (for example, the path to mstsc.exe to launch an RDP connection).

**Process Arguments**. Allows you to specify any arguments to the command line listed above (for example, in the case of mstsc.exe, the IP address of the machine to connect to).

**Clear Last Username for VMware View**. If enabled, clears the user name of the previous user on the logon screen when you launch a VMware desktop session.

**Enable VMware View Mode**. If enabled, allows the process launcher to monitor the virtual applications or desktops running on a user's machine in VMware View mode and to run **End of Session Options** when they are all closed.

**Enable Microsoft RDS Mode**. If enabled, allows the process launcher to monitor the virtual applications or desktops running on a user's machine in Microsoft Remote Desktop Services (RDS) mode and to run **End of Session Options** when they are all closed.

**Enable Citrix Mode**. If enabled, allows the process launcher to monitor the virtual applications or desktops running on a user's machine in Citrix mode and to run **End of Session Options** when they are all closed.

#### Advanced & administration settings

**Fix Browser Rendering**. If enabled, forces the kiosk window to run in a browser mode compatible with the version of Internet Explorer (IE) that is currently installed on agent host machines. By default, this forces the kiosk window to run in IE7 compatibility mode.

**Log Off Screen Redirection**. If enabled, automatically redirects the user to the logon page whenever they land on the logoff page.

Suppress Script Errors. If enabled, suppresses any script errors it encounters.

Fix SSL Sites. If enabled, hides SSL warnings entirely.

**Hide Kiosk While in Citrix Session**. If enabled, hides the Citrix Workspace Environment Management Agent kiosk while the users are connected to their Citrix sessions.

**Always Show Admin Menu**. If enabled, always displays the kiosk admin menu –this gives all users access to the kiosk admin menu.

**Hide Taskbar & Start Button**. If enabled, hides the user's taskbar and start menu. Otherwise, the user is still able to access their desktop.

**Lock Alt-Tab**. If enabled, ignores alt tab commands, preventing the user from switching away from the agent.

**Fix Z-Order**. If enabled, adds a "hide" button to the kiosk interface that allows the user to push the kiosk to the background.

**Lock Citrix Desktop Viewer**. If enabled, switches the desktop viewer to a locked down mode. This is equivalent to the lockdown that happens when Citrix Workspace app for Windows Desktop Lock is installed. This allows better integration with local applications. This option works only when all of the following conditions are met:

- The user logging on to the agent host is not a member of the administrators group.
- The Enable Transformer option on the General Settings tab is enabled.
- The Enable Autologon Mode option on the Logon/Logoff & Power Settings tab is enabled.

Hide Display Settings. If enabled, hides Display under Settings in the Transformer UI.

Hide Keyboard Settings. If enabled, hides Keyboard under Settings in the Transformer UI.

Hide Mouse Settings. If enabled, hides Mouse under Settings in the Transformer UI.

Hide Volume Settings. If enabled, hides Volume under Settings in the Transformer UI.

**Hide Client Details**. If enabled, hides **Client Details** under the exclamation mark icon in the Transformer UI. From **Client Details**, you can see information such as the version number.

Disable Progress Bar. If enabled, hides the embedded web browser progress bar.

**Hide Windows Version**. If enabled, hides **Windows Version** under the exclamation mark icon in the Transformer UI.

Hide Home Button. If enabled, hides the Home icon in the menu in the Transformer UI.

**Hide Printer Settings**. If enabled, hides the Printer icon in the menu in the Transformer UI. Users are not able to manage printers in the Transformer UI.

**Prelaunch Receiver**. If enabled, launches Citrix Workspace app and wait for it to load before bringing up the kiosk mode window.

**Disable Unlock**. If enabled, the agent cannot be unlocked through the **Ctrl+Alt+U** unlock shortcut.

Hide Logoff Option. If enabled, hides Log Off under the shutdown icon in the Transformer UI.

Hide Restart Option. If enabled, hides Restart under the shutdown icon in the Transformer UI.

**Hide Shutdown Option**. If enabled, hides **Shutdown** under the shutdown icon in the Transformer UI.

**Ignore Last Language**. The Transformer UI supports multiple languages. In the **General pane**, if the **Allow Language Selection** option is enabled, users can select a language for the Transformer UI. The agent remembers the selected language until this option is enabled.

# Logon/logoff and power settings

**Enable Autologon Mode**. If enabled, users automatically log on to the desktop environment by the agent, bypassing the Windows logon screen.

**Log Off Web Portal When a session is launched**. If enabled, the web front end specified in the General Settings page is logged off when the user's desktop session is launched.

**End of Session Options**. Allows you to specify which action the agent takes with the environment that it is running in when the user ends their session.

**Shut Down at Specified Time**. If enabled, the agent automatically shuts off the environment that it is running in at the specified local time.

**Shut Down When Idle**. If enabled, the agent automatically shuts off the environment that it is running in after running idle (no user input) for the specified length of time.

**Don't Check Battery Status**. In Transformer use cases, the agent checks battery status and alerts the user if the battery is running low. If enabled, the agent does not perform this check.

# **App Package Delivery**

#### November 8, 2023

This feature provides app delivery capabilities by allowing you to configure app installation/uninstallation tasks for agent machines that support WEM agent installers and custom .exe installers. You can add app packages with installers stored in their SMB shares, specify the command, execution criteria, and relevant settings for the package. You can then configure delivery tasks to deploy applications to the user environment, with schedules and rules to handle the execution. App packages are shared across all configuration sets. You can configure delivery tasks with app packages in each configuration set. Only machine-wide installers are supported.

You can create a delivery task, edit a package, and also delete a package using the ellipses associated with the WEM agent package. All packages in use cannot be deleted. You can also sort the app packages and delivery tasks in alphabetical order or based on the date of creation.

# **Configure storage location**

To configure the current configuration set's storage location, complete the following steps.

- Enter an SMB share and credentials of an administrator with the permission to access that share in the **Storage location** page to add a new storage location and click **Done**.
- The storage location specified applies to only the current configuration set.
- Ensure to store your installers in the following path in your SMB share (Storage location )\Citrix\WEM\AppPackages and click **Save**.

## Add app package

To add an app package, complete the following steps.

- Click Add app package > EXE to access the Add app package page. This page lists Basic information, Execution criteria, and Settings in the tree structure.
  - Execution criteria. You must specify the criteria that determine when the app package must run. The execution criteria is classified into File or folder existence, File creation date, File modification date, File version, File size, Registry key existence, Registry value existence, and Registry value. Ensure to configure the Criteria to prevent errors caused by the repeated execution of packages.
    - \* On a 64-bit version of Windows, when a file or folder path is configured within the Program Files directory, the WEM agent will automatically check both the 32-bit Program Files (x86) and the 64-bit Program Files folders, if you choose the Criterion type as File or folder existence. For instance, if the configured path is C:\Program Files\Test, the WEM agent verifies the existence of the following two paths: C:\Program Files (x86)\Test and C:\Program Files\ Test. Similarly, if the configured path is C:\Program Files (x86)\Test and C:\Program Files\Test. This ensures compatibility and accessibility across both 32-bit and 64-bit applications.
    - If you choose the Criterion type as File size, the WEM agent calculates the file size in kilobytes (KB) by considering the whole number part and ignoring decimal values. For instance, if a file is 46,913,080 bytes in size, the WEM agent calculates its size in KB as 45,813 KB (46,913,080 divided by 1024 is equal to 45,813.554, and the decimal portion, .554,'is disregarded).
    - \* If you choose the **Criterion type** as **Registry key existence**: In 64-bit versions of Windows, the registry is divided into 32-bit and 64-bit keys. When you configure a registry key as the 64-bit version, the WEM agent attempts to confirm the existence of the registry key-in both the 32-bit and 64-bit versions. However, if

you configure a registry key as the 32-bit version, the WEM agent only verifies its presence in the 32-bit version. For instance, if your configured registry key is HKEY\_LOCAL\_MACHINE\Software\test, the criteria is met if either of the following registry keys exists: HKEY\_LOCAL\_MACHINE\Software\test or HKEY\_LOCAL\_MACHINE\Software\WOW6432Node\test. If your configured registry key is HKEY\_LOCAL\_MACHINE\Software\WOW6432Node\test, the criterion is met if HKEY\_LOCAL\_MACHINE\Software\WOW6432Node\test exists.

- Update the fields listed under each option.
- When you click the **Browse** button to choose a file from the **Browse** wizard, the file path and version fields get populated.
- After installing or uninstalling some packages, you can select the **Reboot machine after execution** checkbox under **Settings**, if necessary.
  - If the application package triggers a machine reboot during installation, the status is
    recorded as an Unexpected Reboot as you cannot retrieve the precise result. Ensure to
    incorporate a parameter in the installation command to prevent a reboot, and also select
    the Reboot machine after execution check box to address this issue.
  - If the application package requires ongoing operation after a reboot, the result of the package may not be entirely accurate. This is because WEM cannot retrieve the result of a package that was not initiated by WEM.
- Ensure to specify return codes to indicate the success status. You can define the return code for your packages under **Settings**.

# Create a WEM agent upgrade task

To create a WEM agent upgrade task, complete the following steps.

- Choose the **Create delivery task > WEM agent upgrade** task type to access the **Create delivery task** page. This page lists **Basic information** and **Schedule and rules** in the tree structure.
- Update the fields listed under each option.
- Select the WEM agent package from the drop-down list.
- For agents running in UI mode, enabling the **Allow users to upgrade agent manually** makes the **Upgrade** option available in the agent user interface. You can use this option to upgrade the agents to the version specified in the drop-down menu. This setting is a sub-set of the WEM agent upgrade delivery task. This means that manual upgrade task upgrades to the version specified by the WEM agent upgrade delivery task subject to the set Rules.
- Ensure to set the **Schedule** by specifying the time window and the day you need the delivery task to run as the delivery task does not run manually without any set schedule. The start and end times must be set at least two hours apart and on the same day.

• You can also set **Rules** to determine which agent must run the task. You can select **Match all** or **Match any** from **Machine catalog name**, **Delivery group name**, **Device name**, **IP address**, **OS platform type**, **OS version**, and **Persistent machine** rules.

#### Create a custom task

To create a custom task, complete the following steps.

- Choose the **Create delivery task > Custom** task type to access the **Create delivery task** page. This page lists **Basic information** and **Schedule and rules** in the tree structure.
- Update the fields listed under each option.
- You can choose the required app packages and arrange them in the order that you want them to run.
- To avoid blocking the other scheduled tasks, ensure to choose **Continue if failed** under **Task content** to continue with the seamless processing of other app packages even if one of the selected package functions (install/uninstall) fails.
- If you select the **Wait until the end to reboot** checkbox, the reboot settings for individual app packages are ignored and the machine will reboot when the entire list of tasks finish running.
- Selecting the **Run once** checkbox enables you to run the scheduled task only once.
- Ensure to set the schedule by specifying the time window and the day you need the delivery task to run as the delivery task does not run manually without any schedule set.
- The maximum execution time for each package is 60 minutes. Otherwise, the package times out and gets terminated.

For more information to run a delivery task, see the description under Agents.

# **Advanced settings**

April 27, 2023

These settings modify how and when the agent processes actions.

# Configuration

These options control basic agent behavior.

#### **Main configuration**

**Agent Actions**. These settings determine whether the agent processes actions configured in the Actions tab. These settings apply on logon, and on refresh - automatic or manual refresh (user or administrator triggered).

Process Applications. When selected, the agent processes application actions.

Process Printers. When selected, the agent processes printer actions.

**Process Network Drives**. When selected, the agent processes network drives actions.

**Process Virtual Drives**. When selected, the agent processes virtual drive actions. (Virtual drives are Windows virtual drives or MS-DOS device names which map a local file path to a drive letter.)

Process Registry Values. When selected, the agent processes registry entry actions.

**Process Environment Variables**. When selected, the agent processes environment variable actions.

**Process Ports**. When selected, the agent processes port actions.

Process Ini Files Operations. When selected, the agent processes .ini file actions.

Process External Tasks. When selected, the agent processes external task actions.

**Process File System Operations**. When selected, the agent processes file system operation actions.

Process File Associations. When selected, the agent processes file association actions.

**Process User DSNs**. When selected, the agent processes user DSN actions.

Agent Service Actions. These settings control how the agent service behaves on endpoints.

Launch Agent on Logon. Controls whether the agent runs on logon.

**Launch Agent on Reconnect**. Controls whether the agent runs when a user reconnects to a machine where the agent is running.

Launch Agent for Admins. Controls whether the agent runs when a user is an administrator.

**Agent Type**. Controls whether a user is presented with a user interface (UI) or a command-line prompt (CMD) when interacting with the agent.

**Enable (Virtual) Desktop Compatibility**. Ensures that the agent is compatible with desktops where it is running. This setting is necessary for the agent to launch when the user logs on to a session. If you have users on physical or VDI desktops, select this option.

**Execute Only CMD Agent in Published Applications**. If enabled, the agent launches in CMD mode rather than in UI mode in published applications. CMD mode displays a command prompt instead of an agent splash screen.

## **Cleanup** actions

Options present on this tab control whether the agent deletes the shortcuts or other items (network drives and printers) when the agent refreshes. If you assign actions to a user or user group, you might find that you can also control the creation of the shortcuts or items. You can do so by configuring the options for the actions in the **Assigned** pane of the **Assignments > Action Assignment > Action Assignment** tab. Workspace Environment Management processes these options according to a specific priority:

- 1. The options present on the Cleanup Actions tab
- 2. The options configured for the assigned actions in the **Assigned** pane

For example, suppose you have enabled the **Create Desktop** option for the assigned application in the **Assigned** pane, and the application shortcut is already created on the desktop. The shortcut is still on the desktop when the agent refreshes, even though you enabled the **Delete Desktop Shortcuts** option on the **Cleanup Actions** tab.

**Shortcut Deletion at Startup**. The agent deletes all shortcuts of the selected types when it refreshes.

**Delete Network Drives at Startup**. If enabled, the agent deletes all network drives whenever it refreshes.

**Delete Network Printers at Startup**. If enabled, the agent deletes all network printers whenever it refreshes.

Preserve Auto-created Printers. If enabled, the agent does not delete auto-created printers.

Preserve Specific Printers. If enabled, the agent does not delete any of the printers in this list.

#### **Agent options**

These options control the agent settings.

Enable Agent Logging. Enables the agent log file.

Log File. The log file location. By default, this is the profile root of the logged-in user.

Debug Mode. This enables verbose logging for the agent.

**Enable Offline Mode**. If disabled, the agent does not fall back on its cache when it fails to connect to the infrastructure service.

**Use Cache Even When Online**. If enabled, the agent always reads its settings and actions from its cache (which is built whenever the agent service cycles).

**Use Cache to Accelerate Actions Processing**. If enabled, the agent processes actions by retrieving relevant settings from the agent local cache instead of from the infrastructure services. Doing so

speeds up the processing of actions. By default, this option is enabled. Disable this option if you want to revert to the previous behavior.

# Important:

- The agent local cache is synchronized with the infrastructure services on a periodic basis. Therefore, changes to action settings take some time to take effect, depending on the value that you specified for the Agent Cache Refresh Delay option (on the Advanced Settings > Configuration > Service Options tab).
- To reduce delays, specify a lower value. For the changes to take effect immediately, navigate to the Administration > Agents > Statistics tab, right-click the applicable agent, and then select Refresh Cache in the context menu.

**Refresh Environmental Settings**. If enabled, the agent triggers a refresh of user environment settings when an agent refresh occurs. For information about environment settings, see Environmental Settings.

**Refresh System Settings**. If enabled, the agent triggers a refresh of Windows system settings (for example, Windows Explorer and Control Panel) when an agent refresh occurs.

**Refresh When Environmental Settings Change**. If enabled, the agent triggers a Windows refresh on endpoints when any environment setting changes.

**Refresh Desktop**. If enabled, the agent triggers a refresh of desktop settings when an agent refresh occurs. For information about desktop settings, see <u>Desktop</u>.

**Refresh Appearance**. If enabled, the agent triggers a refresh of Windows theme and desktop wallpaper when an agent refresh occurs.

**Asynchronous Printer Processing**. If enabled, the agent processes printers asynchronously, without awaiting the completion of the processing of other actions.

**Asynchronous Network Drive Processing**. If enabled, the agent processes network drives asynchronously, without awaiting the completion of the processing of other actions.

**Initial Environment Cleanup**. If enabled, the agent cleans up the user environment during the first logon. Specifically, it deletes the following items:

- User network printers.
  - With **Preserve Auto-created Printers** on the **Cleanup Actions** tab enabled, the agent does not delete auto-created printers.
  - With **Preserve Specific Printers** on the **Cleanup Actions** tab enabled, the agent does not delete any of the printers specified in the list.
- All network drives except the network drive that is the home drive.
- All non-system desktop, Start menu, Quick Launch, and Start-button-context-menu shortcuts.

• All taskbar and Start menu pinned shortcuts.

**Initial Desktop UI Cleanup**. If enabled, the agent cleans up the session desktop during the first logon. Specifically, it deletes the following items:

- All non-system desktop, Start menu, Quick Launch, and Start-button-context-menu shortcuts.
- All taskbar and Start menu pinned shortcuts.

**Check Application Existence**. If enabled, the agent does not create a shortcut unless it confirms that the application exists on the machine the user signs in to.

**Expand App Variables**. If enabled, variables are expanded by default (see Environment variables for normal behavior when the agent encounters a variable).

**Enable Cross-Domain User Group Search**. If enabled, the agent queries user groups in all Active Directory domains. **Note**: This is an extremely time-intensive process which should only be selected if necessary.

**Broker Service Timeout**. The timeout value after which the agent switches to its own cache, when it fails to connect to the infrastructure service. The default value is 15000 milliseconds.

**Directory Services Timeout**. The timeout value for directory services on the Agent Host machine, after which the agent uses its own internal cache of user group associations. The default value is 15000 milliseconds.

**Network Resources Timeout**. The timeout value for resolving network resources (network drives or file/folder resources located on the network), after which the agent considers the action has failed. The default value is 500 milliseconds.

**Agent Max Degree of Parallelism**. The maximum number of threads the agent can use. Default value is 0 (as many threads as physically allowed by the processor), 1 is single-threaded, 2 is dual-threaded, and so on. Usually, this value does not need changing.

**Enable Notifications**. If enabled, the agent displays notification messages on the agent host when the connection to the infrastructure service is lost or restored. Citrix recommends that you do not enable this option on poor-quality network connections. Otherwise, connection state change notifications might appear frequently on the endpoint (agent host).

# **Advanced options**

**Enforce Execution of Agent Actions**. If these settings are enabled, the Agent Host always refreshes those actions, even if no changes have been made.

**Revert Unassigned Actions**. If these settings are enabled, the Agent Host deletes any unassigned actions when it next refreshes.

**Automatic Refresh**. If enabled, the Agent Host refreshes automatically. By default, the refresh delay is 30 minutes.

### **Reconnection actions**

**Action Processing on Reconnection**. These settings control what actions the Agent Host processes upon reconnection to the user environment.

### **Advanced processing**

**Filter Processing Enforcement**. If enabled, these options force the Agent Host to reprocess filters at every refresh.

### Service options

These settings configure the Agent Host service.

**Agent Cache Refresh Delay**. This setting controls how long the Citrix WEM Agent Host Service waits to refresh its cache. The refresh keeps the cache in sync with the WEM service database. The default is 30 minutes.

**SQL Settings Refresh Delay**. This setting controls how long the Citrix WEM Agent Host Service waits to refresh its SQL connection settings. The default is 15 minutes.

**Agent Extra Launch Delay**. This setting controls how long the Citrix WEM Agent Host Service waits to launch the agent host executable.

# Tip:

In scenarios where you want the agent host to complete the necessary work first, you can specify how long the agent application launcher (VUEMAppCmd.exe) waits. VUEMAppCmd.exe ensures that the agent host finishes processing an environment before Citrix Virtual Apps and Desktops published applications are started. To specify the wait time, configure the VUEMAppCmd extra sync delay setting, available in the Agent Host Configuration group policy. For more information, see Install and configure the WEM agent.

**Enable Debug Mode**. This enables verbose logging for all Agent Hosts connecting to this site.

**Bypass ie4uinit Check**. By default, the Citrix WEM Agent Host Service awaits ie4uinit to run before launching the Agent Host executable. This setting forces the Agent Host service to not wait for ie4uinit.

**Agent Launch Exclusions**. If enabled, the Citrix WEM Agent Host is not launched for any user belonging to the specified user groups.

#### **Console settings**

**Forbidden Drives**. Any drive letter added to this list is excluded from the drive letter selection when assigning a drive resource.

**Allow drive letter reuse in assignment process.** If enabled, a drive letter used in an assignment is still available for use by other assignments.

#### StoreFront

Use this tab to add a StoreFront store to Workspace Environment Management. You can then navigate to the **Actions > Applications > Application List** tab to add applications available in those stores. Doing so lets you assign published applications as application shortcuts to endpoints. For more information, see Applications. In Transformer (kiosk) mode, assigned StoreFront application actions appear on the **Applications** tab. For more information about StoreFront stores, see StoreFront documentation.

#### To add a store

- 1. Click Add.
- 2. Enter details in the Add Store dialog, then click OK. The store is saved in your configuration set.

**Store URL**. The URL of the store on which you want to access resources using Workspace Environment Management. The URL must be specified in the form http[s]://hostname[:port], where hostname is the fully qualified domain name of the store and port is the port used for communication with the store if the default port for the protocol is not available.

#### Important:

- The store URL you use must be directly accessible from external networks, and must not be behind any solutions such as Citrix ADC.
- This feature does not work with StoreFront using multifactor authentication.

#### Description. Optional text describing the store.

**To edit a store** Select a store in the list and click **Edit** to change the store URL or description.

**To remove a store** Select a store in the list and click **Remove** to remove a store from your configuration set.

**To apply changes** Click **Apply** to apply store settings immediately to your agents.

# Agent switch

### Options present on this tab let you switch from the on-premises agent to the service agent.

## Important:

Agent switch works at a configuration set level. The switch operation you perform affects only the agents in the configuration set.

**Switch to Service Agent**. If enabled, the agent switches from the on-premises agent to the service agent. You can then specify Citrix Cloud Connectors to which the agent connects. This is useful when you want to migrate your existing on-premises deployment to the WEM service.

Warning:

Enable this option only if you want to move your on-premises deployment to the WEM service. This move cannot be reversed through the WEM administration console.

**Configure Citrix Cloud Connectors**. Lets you configure the Citrix Cloud Connectors by typing the FQDN or IP address of the Cloud Connector. Click **Add** to add one Cloud Connector at a time. To ensure high service availability, Citrix recommends that you install at least two Cloud Connectors in each resource location. Therefore, you need to configure at least two Citrix Cloud Connectors.

**Skip Citrix Cloud Connector Configuration**. Select this option if you want to configure Citrix Cloud Connectors using Group Policy.

Important:

It might take some time for the agent switch settings to take effect, depending on the **SQL Settings Refresh Delay** setting you configured on the **Advanced Settings > Configuration > Service Options** tab.

The agent might fail to connect to the WEM service after you switch from the on-premises agent to the service agent, and you might want to roll back. To do so, use the AgentConfigurationUtility.exe command line; for example:

- <WEM agent installation folder path>AgentConfigurationUtility.
  exe switch -o --server <server name> --agentport <port number> -syncport <port number>
- <WEM agent installation folder path>AgentConfigurationUtility.exe
  switch -o --server <server name>
- <WEM agent installation folder path>AgentConfigurationUtility.exe
  switch --usegpo -o

#### Wake on LAN

Use this tab to remotely turn on agent hosts. WEM automatically selects agents that reside on the same subnet as the target agents and uses those agents as Wake on LAN messengers. This feature requires hardware compatible with Wake on LAN. To use this feature, verify that the target machines satisfy the hardware requirements and relevant BIOS settings are configured.

**Enable Wake on LAN for Agents**. Controls whether to configure settings on Windows operating systems to enable Wake on LAN for the agent hosts. If selected, the agents configure the following system settings:

- Disable Energy Efficient Ethernet for the network adapter
- Enable Wake on Magic Packet for the network adapter
- Enable Allow this device to wake the computer for the network adapter
- Enable Only allow a magic packet to wake the computer for the network adapter
- Disable Turn on fast startup

After enabling this option, navigate to the **Administration > Agents > Statistics** tab, select one or more agents from the list, and then click **Wake Up Agents** to wake up your selected agents.

# **UI agent personalization**

These options let you personalize the look and feel of the agent in UI mode. These options determine how the UI agent appears in the user environment.

Note:

These options apply only to the agent in UI mode. They do not apply to the agent in CMD mode.

#### **UI agent options**

These settings let you customize the appearance of the session agent (in UI mode only) in the user's environment.

**Custom Background Image Path**. If specified, displays a custom splash screen instead of the Citrix Workspace Environment Management logo when the agent launches or refreshes. The image must be accessible from the user environment. We recommend that you use a 400\*200 px .bmp file.

Loading Circle Color. Lets you modify the color of the loading circle to fit your custom background.

**Text Label Color**. Lets you modify the color of the loading text to fit your custom background.

**UI Agent Skin**. Lets you select a preconfigured skin you want to use for dialogs that open from the UI agent. For example, the **Manage applications** dialog and the **Manage Printers** dialog. **Note**: This setting does not change the splash screen.

**Hide Agent Splashscreen**. If enabled, hides the splash screen when the agent is loading or refreshing. This setting does not take effect the first time the agent refreshes.

**Hide Agent Icon in Published Applications.** If enabled, published applications do not display the agent icon.

**Hide Agent Splashscreen in Published Applications**. If enabled, hides the agent splash screen for published applications where the agent is running.

**Only Admins Can Close Agent**. If enabled, only administrators can exit the agent. As a result, the **Exit** option in the agent menu is disabled on endpoints for non-administrators.

**Allow Users to Manage Printers**. If enabled, the **Manage Printers** option in the agent menu is available to users on endpoints. Users can click the option to open the **Manage printers** dialog to configure a default printer and to modify print preferences. By default, the option is enabled.

**Allow Users to Manage Applications**. If enabled, the **Manage Applications** option in the agent menu is available to users on endpoints. Users can click the option to open the **Manage applications** dialog and configure the following options. By default, the option is enabled.

- **Desktop**. Adds the application shortcut to the desktop.
- Start Menu. Creates the application shortcut in the Start menu folder.
- QuickLaunch. Adds the application to the quick launch toolbar.
- Taskbar (P). Creates the application shortcut in the taskbar.
- Start Menu (P). Pins the application to the Start menu.

#### Note:

Shortcuts created in self-healing mode cannot be deleted using this menu. The QuickLaunch option is available only in Windows XP and Windows Vista.

Prevent Admins From Closing Agent. If enabled, administrators cannot exit the agent.

**Enable Applications Shortcuts**. If enabled, controls whether to display the **My Applications** option in the agent menu. Users can run applications from the **My Applications** menu. By default, the option is enabled.

**Disable Administrative Refresh Feedback**. If enabled, this option does not display a notification in the user environment when an administrator forces an agent refresh through the administration console.

Allow Users to Reset Actions. Controls whether to display the Reset Actions option in the agent menu. By default, the option is disabled. The **Reset Actions** option lets current users specify what actions to reset in their environment. After a user selects **Reset Actions**, the **Reset actions** dialog appears. In the dialog, the user can have granular control over what to reset. The user can select applicable actions and then click **Reset**. Doing so purges the corresponding action-related registry entries.

Note:

The following two options are always available in the agent menu: Refresh and About. The Refresh option triggers an immediate update of the WEM agent settings. As a result, settings configured in the administration console take effect immediately. The About option opens a dialog displaying version details about the agent in use.

#### **Helpdesk options**

These options control help desk functionalities available to users on endpoints.

**Help Link Action**. Controls whether the **Help** option is available to users on endpoints and what happens when a user clicks it. Type a website link through which users can ask for help.

**Custom Link Action**. Controls whether to display the **Support** option in the agent menu and what happens when a user clicks it. Type a website link through which users can access support-related information.

**Enable Screen Capture**. Controls whether to display the **Capture** option in the agent menu. Users can use the option to open a screen capture tool. The tool provides the following options:

- New capture. Takes a screenshot of errors in the user environment.
- Save. Saves the screenshot.
- Send to support. Sends the screenshot to support staff.

**Enable Send to Support Option**. Controls whether to display the **Send to support** option in the screen capture tool. If enabled, users can use the option to send screenshots and log files directly to the specified support email address, in the specified format. This setting requires a working, configured email client.

**Custom Subject**. If enabled, lets you specify an email subject template that the screen capture tool uses to send support emails.

**Email Template**. Lets you specify an email content template that the screen capture tool uses to send support emails. This field cannot be empty.

# Note:

For a list of hash-tags that you can use in the email template, see Dynamic tokens. Users are only presented with the option to enter a comment if the **##UserScreenCaptureComment## hash-tag** is included in the email template.

Use SMTP to Send Email. If enabled, sends a support email using SMTP instead of MAPI.

**Test SMTP**. Tests the SMTP settings as typed above to verify that they are correct.

# **Power saving**

**Shut Down At Specified Time**. If enabled, lets the agent automatically shuts down the machine where it is running at the specified time. The time is based on the agent time zone.

**Shut Down When Idle**. If enabled, lets the agent automatically shut down the machine where it is running after the machine remains idle (no user input) for the specified length of time.

# Administration

November 6, 2023

The **Administration** pane consists of the following:

- **Administrators**. Lets you define Workspace Environment Management administrators (users or groups) and give them permissions to access configuration sets through the administration console.
- **Users**. Lets you view user statistics.
- **Agents**. Lets you view agent statistics and perform administrative tasks such as refreshing cache, resetting settings, and uploading statistics.
- **Logging**. Lets you view administrative activities in Workspace Environment Management. You can use the logs to:
  - Diagnose and troubleshoot problems after configuration changes are made.
  - Assist change management and track configurations.
  - Report administrative activities.

# Administrators

These options let you define Workspace Environment Management administrators (users or groups) and give them permissions to access configuration sets through the administration console.

## **Configured administrators list**

A list of configured administrators showing their permission level (**Full Access**, **Read Only** or **Granular Access**, see details below). You can use **Find** to filter the list by name or ID against a text string.

#### To add an administrator

- 1. Use the context menu **Add** command.
- 2. Enter details in the Select Users or Groups dialog, then click **OK**.

Name. The name of the user or group you are currently editing.

**Description**. Additional information about the user or group.

**Global Administrator**. Select to specify that the selected user/group is a Global Administrator. Clear to specify that the selected user/group is a Site Administrator. Global Administrators have their permissions applied to all sites (configuration sets). Site Administrators have their permissions configured on a per-site basis.

**Permissions**. This allows you to specify one of the following levels of access to the selected user/group. **Note**: Administrators can only view settings which they have access to.

**Full Access** administrators have full control over every aspect of the specified sites (configuration sets). Only Global Administrators with Full Access can add/delete Workspace Environment Management administrators. Only Global Full Access and Global Read Only administrators can see the **Administration** tab.

**Read Only** administrators can view the entire console, but cannot modify any settings at all. Only Global Full Access and Global Read Only administrators can see the **Administration** tab.

Granular Access indicates that the administrator has one or more of the following permission sets:

Action Creators can create and manage actions.

Action Managers can create, manage, and assign actions. They cannot edit or delete actions.

**Filter Managers** can create and manage conditions and rules. Rules that are in use on assigned applications cannot be edited or deleted by Filter Managers.

Assignment Managers can assign resources to users or groups.

**System Utilities Managers** can manage the System Utilities settings (CPU, RAM and process management).

Policies and Profiles Managers can manage Policies and Profiles settings.

**Configured Users Managers** can add, edit, and remove users or groups from the configured users list. Users or groups with assigned actions cannot be edited or deleted by Configured Users Managers.

Transformer Managers can manage Transformer settings.

**Advanced Settings Managers** can manage advanced settings (enabling or disabling action processing, cleanup actions, and so on).

Security Managers can access all controls in the Security tab.

**State**. This controls whether the selected user/group is enabled or disabled. When disabled, the user/group is not considered to be a Workspace Environment Management administrator and cannot use the administration console.

Type. This field is read only and indicates whether the selected entity is a user or a group.

If the **Global Administrator** is cleared, the following controls are enabled:

**Site Name**. All Workspace Environment Management sites (configuration sets) belonging to the database this infrastructure service is connected to.

**Enabled**. Select to enable this administrator for the specified Workspace Environment Management site (configuration set). When disabled, the user/group is not considered to be an administrator for that site and cannot access it.

**Permissions**. Select a permission level for the selected user/group for each Workspace Environment Management site (configuration set) attached to this infrastructure service.

#### Users

This page displays statistics about your Workspace Environment Management deployment.

# Statistics

This page displays a summary of users whose agent hosts have connected to the database.

**Users Summary**. Displays a count of total users who have reserved a Workspace Environment Management license, for both the current site (configuration set) and all sites (configuration sets). Also displays a count of new users in the last 24 hours and in the last month.

**Users History**. This displays connection information for all the users associated with the current site (configuration set), including the last connection time, the name of the machine from which they last connected and the session agent type (UI or CMD) and version. You can use **Find** to filter the list by name or ID against a text string.

# Agents

This page displays statistics about the agents in your Workspace Environment Management deployment.

# Statistics

This page displays a summary of the Workspace Environment Management agents recorded in the Workspace Environment Management database.

**Agents Summary**. Displays a count of total agents that have reserved a Workspace Environment Management license, for both the current configuration set and all configuration sets. It also reports agents added in the last 24 hours and in the last month.

**Agents History**. Displays connection information for all agents registered with the configuration set, including the last connection time, the name of the device from which they last connected, and the agent version. You can use **Find** to filter the list by name or ID.

In the **Synchronization State** column, the following icons indicate the result of the last synchronization of the agent cache with the Workspace Environment Management database.

- Successful (check mark icon). Indicates that the last synchronization was successful, with the synchronization result reported to the administration console.
- Unknown (question mark icon). Indicates that synchronization is in progress, synchronization has not started yet, or the synchronization result is not reported to the administration console.
- Failed (X icon). Indicates that the last synchronization failed.

In the **Profile Management Health Status** column, you can view the health status of Profile Management in your deployment.

Profile Management health status performs automated status checks on your agent hosts to determine whether Profile Management is configured optimally. You can view the results of these checks to identify specific issues from the output file on each agent host (%systemroot%\temp\ UpmConfigCheckOutput.xml). The feature performs status checks every day or each time the WEM agent host service starts. To perform the status checks manually, right-click the selected agent in the administration console, and then select the **Refresh Profile Management Configuration Check** in the context menu. Each status check returns a status. To view the most recent status, click **Refresh**. The icon in the **Profile Management Health Status** column provides general information about the health status of Profile Management:

- Good (check mark icon). Indicates that Profile Management is in good shape.
- Warning (triangle exclamation point icon). Informs about a suboptimal state of Profile Management. The suboptimal settings might affect the user experience with Profile Management in your deployment. This status does not necessarily require action on your part.
- Error (X icon). Indicates that Profile Management is configured incorrectly, causing Profile Management not to function properly.
- Unavailable (question mark icon). Appears when Profile Management is not found or not enabled.

If the status checks do not reflect your experience or if they do not detect the issues you are having, contact Citrix Technical Support.

In the **Recently Connected** column, the following icon indicates that the agent uploaded statistics to the Workspace Environment Management database within a certain interval. The agent is online. A blank column field indicates that the agent is offline.

• Online (check mark icon)

**Clear Expired Records**. Lets you delete the expired records from the Workspace Environment Management database. If a user's last logon time dates back more than 24 hours, the corresponding record expires.

Wake Up Agents. Lets you wake up the selected agents.

**To refresh agents** When you refresh an agent it communicates with the infrastructure server. The infrastructure server validates the agent host identity with the Workspace Environment Management database.

- 1. Click **Refresh** to update the list of agents.
- 2. In the context menu select Refresh Workspace Agent(s).

| Refresh Cache                                  |
|------------------------------------------------|
| Refresh Agent Host Settings                    |
| Refresh Workspace Agent(s)                     |
| Upload Statistics                              |
| Reset Profile Management Settings              |
| Reset Microsoft Usv Settings                   |
| Refresh Profile Management Configuration Check |
| Delete Record                                  |
| Reset Actions                                  |
| Process Citrix Optimizer                       |

#### Options in the context menu

**Refresh Cache**. Triggers a refresh of the agent local cache (an agent-side replica of the WEM configuration database). Refreshing the cache synchronizes the agent local cache with the infrastructure services.

**Refresh Agent Host Settings**. Applies the agent service settings. Those settings include advanced settings, optimization settings, transformer settings, and other non-user assigned settings.

**Refresh Workspace Agents**. Applies the user-assigned actions to the WEM agents. Those actions include network drives, printers, applications, and more.

Important:

- The **Refresh Workspace Agents** option works only with the agents in UI mode that are automatically launched (not launched by end users or by using scripts). The option does not work with the agents in CMD mode.
- Not all settings can be refreshed. Some settings (for example, environment settings and group policy settings) are applied only on startup or logon.

Upload Statistics. Uploads statistics to the infrastructure service.

**Reset Profile Management Settings**. Clears the registry cache and updates the associated configuration settings. If Profile Management Settings are not applied to your agent, click **Reset Profile Management Settings**. You might need to click **Refresh** for this option to become available.

Note:

If the settings are not applied to the agent after configuring **Reset Profile Management Settings** from the WEM administration console, see CTX219086 for a workaround.

**Reset Microsoft USV Settings**. Clears the registry cache and updates the associated configuration settings. If Microsoft USV Settings are not applied to your agent, click **Reset Microsoft Usv Settings**, and then click **Refresh**.

**Refresh Profile Management Configuration Check**. Performs status checks on your agent host(s) to determine whether Profile Management is configured optimally.

**Delete Record**. Enables deletion of the agent record from the database. If the agent is still active, this option is grayed out.

**Reset Actions**. Lets you reset all actions you assigned by purging all action-related registry entries on the applicable machine.

**Process Citrix Optimizer**. Applies the settings to the agents so that changes to Citrix optimizer settings take effect immediately.

**Run delivery task**. To enable this option, select agents bound to the same configuration set. To run a delivery task quickly, you can choose to run a delivery task from this page. Click **Run delivery task** and choose the delivery task from the drop-down list to run the selected delivery task on the agent. If you configure rules in the task to determine which agents must run the task, those rules get ignored when you select specific agents to run the on demand tasks.

# Registrations

This page shows the registration status of the Workspace Environment Management agents recorded in the database.

Important:

Agents must register only with one configuration set.

The following information is reported:

Machine Name. Name of computer on which the agent is running.

**State**. Registration status of agent on the agent host computer, indicated by icons and the following description giving more information about registration success or failure:

**Agent is not bound to any site**. The infrastructure server cannot resolve any site (configuration set) for this agent because the agent is not bound to any site (configuration set).

**Agent is bound to one site**. The infrastructure server is sending the necessary machine-dependent settings to the agent for that site (configuration set).

**Agent is bound to multiple sites**. The infrastructure server cannot resolve a site (configuration set) for this agent because the agent is bound to more than one site (configuration set).

#### To resolve registration errors Either

• edit the Active Directory hierarchy (relations between computers, computer groups, and OUs)

OR

• edit the Workspace Environment Management hierarchy (in the Active Directory Objects section of the administration console) so that a computer binds to only one site (configuration set).

After making these changes, refresh agents with the infrastructure server.

Logging

#### Administrative

This tab displays a list of all changes made to the Workspace Environment Management settings in the database. By default, the log is unpopulated until the log is refreshed manually.

**Filtering Options**. These options allow you to filter the log by site (configuration set), and date range.

**Export Log**. Exports the log in XLS format.

**Refresh Log**. Refreshes the log.

**Clear Log**. Clears the log for all configuration sets. *This cannot be undone*. Clearing the log adds one event in the new log indicating this has been done. This option is only available to Global Full Access administrators.

# Agent

This tab lists all changes made to your Workspace Environment Management agents. The log is unpopulated until you click **Refresh**.

**Filtering Options**. These options allow you to filter the log by site (configuration set), and date range.

**Export Log**. Exports the log in XLS format.

**Refresh Log**. Refreshes the log.

**Clear Log**. Clears the log for all configuration sets. *This cannot be undone*. Clearing the log adds one event in the new log indicating this has been done. This option is only available to Global Full Access administrators.

# Monitoring

July 3, 2023

These pages contain detailed user login and machine boot reports. You can **Export** all reports in various formats.

# **Daily reports**

**Daily Login Report**. A daily summary of login times across all users connected to this site. You can double-click a category for a detailed view showing individual logon times for each user on each device.

**Daily Boot Report**. A daily summary of boot times across all devices connected to this site. You can double-click a category for a detailed view showing individual boot times for each device.

## **User trends**

**Login Trends Report**. This report displays overall login trends for each day over the selected period. You can double-click each category of each day for a detailed view.

**Boot Trends Report**. This report displays overall boot trends for each day over the selected period. You can double-click each category of each day for a detailed view.

**Device Types**. This report displays a daily count of the number of devices of each listed operating system connecting to this site. You can double-click each device type for a detailed view.

#### **User & device reports**

**User Report**. This report allows you to view login trends for a single user over the selected period. You can double-click each data point for a detailed view.

**Device Report**. This report allows you to view boot trends for a single device over the selected period. You can double-click each data point for a detailed view.

# **Profile container insights**

This feature monitors profile containers for Profile Management and FSLogix. It provides insights into the basic usage data of the profile containers, the status of sessions using the profile containers, the issues detected, and more.

Use this feature to stay on top of space usage for profile containers and to identify problems that prevent profile containers from working.

#### Summary

Includes two doughnut charts:

- **Used Space**. The chart on the left side shows the space usage of profile containers over the specified time period.
- **Session Status**. The chart on the right side shows results of attaching profile containers for sessions established over the specified time period.

After specifying the time period (for example, last 6 days), click **Refresh** to trigger a refresh of the charts.

**High when used space is more than (GB)**. Lets you type a threshold value above which to treat the space usage of the profile containers as high. Type a positive integer.

**Low when used space is less than (GB)**. Lets you type a threshold value below which to treat the space usage of the profile containers as low. Type a positive integer.

Note:

- The high threshold value must be greater than the low threshold value.
- After specifying the high and the low threshold values, click **Refresh** to trigger a refresh of the **Used Space** chart.
- After specifying the high and the low threshold values, space usage in between defaults to **Medium**.

### Profile container status

Displays a list of status records for profile containers over a specified time period. After specifying the time period (for example, last 6 days), click the **Refresh** button to filter records.

You can trigger the collection of data for the container the selected record pertains to. Doing so brings you up to date with the user's container status. To achieve that, right-click a status record and then select **Refresh**. The refresh operation results in a sequence of tasks. First, a task is immediately sent to the associated agent host. The agent receives the task and then collects status-related data if the container is in use on the agent host. Then, the latest attach record is updated with the collected data. It might take a while for the status to be updated. Click the **Refresh** button for the up-to-date record to appear.

The **Status** column displays information about status and error codes. For information about error codes, see the Microsoft documentation at https://docs.microsoft.com/en-us/fslogix/fslogix-error-codes-reference.

# Configuration

#### **Report options**

These options allow you to control the reporting period and work days. You can also specify minimum **Boot Time** and **Login Time** (in seconds) below which values are not reported.

# **Back up and restore**

#### August 9, 2023

The **Backup and restore** page displays a list of your existing backups. There are two types of backups: automatic backup and manual backup (configuration set and settings). You can differentiate automatic backups from manual backups by the **Content type** column.

For each backup, you can perform the following operations:

• **Restore**. Lets you restore a configuration from the backup. Restoring a configuration from a backup replaces all settings related to the selected configuration set with those from the backup.

Note:

- To restore Profile Management settings to a configuration set, you can also use the quick setup feature on the **Profiles > Profile Management Settings** page under that configuration set.
- When restoring Profile Management settings from a backup, the SMB shares selected for relevant services to use are also restored.
- **Download.** Lets you save a copy of the backup to your local machine. The backup is saved to the default download location of your browser. The backup file is in JSON format.
- **Delete**. Lets you delete an existing backup.

You can also perform the following operations:

- Click the Refresh icon next to the Upload button to refresh the current page
- Upload a configuration file
- Manage automatic backup
- Back up a configuration set
- Back up Profile Management settings

#### Upload a configuration file

You can upload a JSON file used to revert to a previous backup. A JSON file can contain a configuration set or Profile Management settings. To upload a file, perform the following steps:

1. Click Upload. The Upload backup file wizard appears.

- 2. Click **Browse**, browse to the file you want to upload, select the file, and then click **Open**. You are returned to the **Upload backup file** wizard.
- 3. Specify a name for your file.
- 4. Click **Upload** to start the upload.

Note:

- You can upload only JSON files.
- You can upload only files whose size is smaller than 5 MB.

#### Manage automatic backup

You can save a backup of a configuration set automatically. The feature supports storing up to 5 backup files for each configuration set before starting to overwrite the oldest existing file. You cannot back up the following items related to a configuration set:

- Directory objects related to machines (single machines, machine groups, and OUs)
- Monitoring data (statistics and reports)
- Process management
- Agents registered with the configuration set

To configure automatic backup, perform the following steps:

- 1. Click Manage automatic backup. The Manage automatic backup wizard appears.
- 2. Locate the configuration set you want to back up automatically.
- 3. Select one of the following three options for that configuration set.
  - Not configured. If selected, WEM does not back up automatically.
  - Daily. If selected, WEM performs backups on a daily basis.
  - Weekly. If selected, WEM performs backups every Monday.
- 4. Repeat steps 2 and 3 for other configuration sets if needed.
- 5. Click **Save** to save your changes and to exit the wizard.

#### Back up a configuration set

#### Important:

We limit the number of manual backups to 10 per account. If you have reached the limit, delete

existing backups and try again.

You can save a backup copy of your configuration set and then use the backup for restore purposes. You can back up the following items related to a configuration set:

- Actions
- Application security, privilege elevation, and process hierarchy control
- Assignments (related to actions and action groups)
- Filters
- Scripted task settings
- Users
- WEM settings

You cannot back up the following items related to a configuration set:

- Directory objects related to machines (single machines, machine groups, and OUs)
- Monitoring data (statistics and reports)
- Process management
- Agents registered with the configuration set

To back up a configuration set, perform the following steps:

- 1. Click **Back up**. The **Back up** wizard appears.
- 2. Select the target configuration set.
- 3. Select from the list the configuration set you want to back up.
- 4. Specify a name for your backup.
- 5. Optionally, select **Save a copy of the backup to your local machine** to save the backup locally.

#### Note:

The backup is saved to the default download location of your browser.

6. Click **Back up** to start the backup.

#### **Back up Profile Management settings**

#### Important:

We limit the number of manual backups to 10 per account. If you have reached the limit, delete existing backups and try again.

#### To back up Profile Management settings, perform the following steps:

- 1. Click **Back up**. The **Back up** wizard appears.
- 2. Select the target configuration set.
- 3. Select **Settings** from the **What to back up** list.
- 4. Select Profile Management settings.
- 5. Specify a name for your backup.
- 6. Optionally, select **Save a copy of the backup to your local machine** to save the backup locally.

Note:

The backup is saved to the default download location of your browser.

7. Click **Back up** to start the backup.

# **Agent event logs**

#### August 14, 2023

This article provides a list of WEM event logs, along with their corresponding, and distinct event IDs.

#### WEM configuration set

| Event ID | Level   | Message                                                                             |
|----------|---------|-------------------------------------------------------------------------------------|
| 1001     | Info    | Agent successfully registered<br>with configuration set: name:<br>configuration set |
|          |         | name(ID:<br>configuration set ID).                                                  |
| 1002     | Warning | Agent not registered with any configuration set                                     |

# WEM agent connection to infrastructure services

| Event ID | Level   | Message                                                                  |
|----------|---------|--------------------------------------------------------------------------|
| 2001     | Info    | Connecting to infrastructure<br>service: address:<br>service_address     |
| 2002     | Error   | Invalid infrastructure service address                                   |
| 2003     | Error   | Unable to connect to WEM service                                         |
| 2020     | Info    | Connecting to WEM service:<br>address: service address                   |
| 2021     | Info    | Getting Cloud Connectors<br>configured for WEM:Cloud<br>Connector list   |
| 2022     | Info    | Discovering Cloud Connectors<br>from Citrix DaaS:Cloud<br>Connector list |
| 2023     | Error   | All Cloud Connectors<br>unreachable                                      |
| 2024     | Info    | Cloud Connector operational:<br>Cloud Connector<br>address               |
| 2025     | Warning | Cloud Connector unreachable:<br>Cloud Connector<br>address               |
| 2026     | Error   | Unable to connect to WEM<br>service through Cloud<br>Connector           |

# Agent configuration refresh events

| Event ID | Level | Message                                                                          |
|----------|-------|----------------------------------------------------------------------------------|
| 3001     | Info  | Initiating agent configuration settings refresh                                  |
| 3002     | Error | Agent configuration settings<br>refresh failed with exception:<br>exception code |

| Event ID | Level | Message                      |
|----------|-------|------------------------------|
| 3003     | Info  | Agent configuration settings |
|          |       | refreshed successfully       |

# Directory service events

| Event ID | Level   | Message                          |
|----------|---------|----------------------------------|
| 4001     | Warning | Unable to retrieve user token    |
|          |         | groups list                      |
| 4002     | Warning | Unable to retrieve user          |
|          |         | directory services groups        |
| 4003     | Warning | Unable to retrieve all groups to |
|          |         | which the user belongs           |
| 4004     | Warning | Unable to retrieve all OUs to    |
|          |         | which the user belongs           |
| 4005     | Warning | Unable to retrieve local         |
|          |         | computer group list              |
| 4006     | Warning | Unable to retrieve local         |
|          | -       | computer OU list                 |

# Machine policy events

| Event ID | Level | Message                                                                                   |
|----------|-------|-------------------------------------------------------------------------------------------|
| 5001     | Info  | Initiating processing of computer group policies                                          |
| 5002     | Info  | Skipping processing of<br>machine policies due to unmet<br>prerequisites                  |
| 5003     | Info  | Skipping machine policy<br>processing: Group Policy<br>settings processing not<br>enabled |

| Event ID | Level   | Message                                                                                                    |
|----------|---------|----------------------------------------------------------------------------------------------------|
| 5004     | Warning | Unable to retrieve the groups<br>or OUs to which the computer<br>belongs. Group policy<br>processing terminated |
| 5005     | Info    | Computer group policies applied successfully                                                                    |
| 5006     | Warning | Unable to apply computer<br>group policies. List of failed<br>GPOs: GPO list                                    |

# User policy events

| Event ID | Level   | Message                        |
|----------|---------|--------------------------------|
| 5501     | Info    | Initiating processing of user  |
|          |         | group policies for user name   |
| 5502     | Info    | Skipping processing of user    |
|          |         | policies due to unmet          |
|          |         | prerequisites                  |
| 5503     | Info    | Skipping user policy           |
|          |         | processing: Group Policy       |
|          |         | settings processing not        |
|          |         | enabled                        |
| 5504     | Info    | Policy processing skipped for  |
|          |         | local user                     |
|          |         | user identity name, <b>as</b>  |
|          |         | no mapped account found        |
| 5505     | Warning | Unable to retrieve the groups  |
|          |         | or OUs to which the user       |
|          |         | belongs. Group policy          |
|          |         | processing terminated          |
| 5506     | Info    | User group policies applied    |
|          |         | successfully                   |
| 5507     | Warning | Unable to apply user group     |
|          |         | policies. List of failed GPOs: |
|          |         | GPO list                       |

# **Cache sync events**

| Event ID | Level   | Message                                                                |
|----------|---------|------------------------------------------------------------------------|
| 6001     | Info    | Initiating automatic agent cache sync                                  |
| 6002     | Info    | Initiating on-demand agent<br>cache sync                               |
| 5003     | warning | Network unavailable, agent cache sync skipped                          |
| 5004     | warning | Agent cache sync skipped:<br>invalid cloud service settings            |
| 5005     | warning | Agent cache sync skipped:<br>invalid infrastructure service<br>address |
| 5006     | Error   | Agent cache sync failed with<br>unexpected error                       |
| 5007     | Info    | Agent cache sync completed<br>successfully                             |

# **Optimization events**

# **CPU optimization**

For messages with event IDs starting from 7003 through 7008 to be written, add the following registry.

 ${\sf HKEY\_LOCAL\_MACHINE\SYSTEM\CurrentControlSet\Control\Norskale\Agent\ Host}$ 

Name: EnableExtraLoggingForOptimization

#### Type: REG\_DWORD

Value: 1

### **Caution:**

Editing the registry incorrectly can cause serious problems that require you to reinstall your operating system. Citrix cannot guarantee that problems resulting from the incorrect use of Registry Editor can be solved. Use Registry Editor at your own risk. Be sure to back up the registry before you edit it.

| Event ID | Level   | Message                      |
|----------|---------|------------------------------|
| 7001     | Info    | Initializing CPU spike       |
|          |         | protection for process       |
|          |         | process name                 |
|          |         | (ID:process ID), created by  |
|          |         | useruser name. The sum of    |
|          |         | average CPU usage per each   |
|          |         | core detected at             |
|          |         | percentage value,witha       |
|          |         | total system CPU usage of    |
|          |         | percentage value.            |
| 7002     | Info    | Initializing CPU spike       |
|          |         | protection for process       |
|          |         | process name                 |
|          |         | (ID:process ID), created by  |
|          |         | useruser name. Average       |
|          |         | CPU usage detected at        |
|          |         | percentage value,witha       |
|          |         | sum of average CPU usage per |
|          |         | each core detected at        |
|          |         | percentage value.            |
| 7003     | Info    | Changed priority to          |
|          |         | priority value <b>for</b>    |
|          |         | process process name         |
|          |         | (ID:process ID), created by  |
|          |         | useruser name.               |
| 7004     | Warning | Unable to change priority to |
|          |         | priority value <b>for</b>    |
|          |         | process process name         |
|          |         | (ID:process ID), created by  |
|          |         | user user name. Error        |
|          |         | code:error code.             |
| 7005     | Info    | Affinity (affinity value)    |
|          |         | processed successfully for   |
|          |         | process process name         |
|          |         | (ID:process ID), created by  |
|          |         | useruser name.               |

| Event ID | Level   | Message                          |
|----------|---------|----------------------------------|
| 7006     | Warning | Unable to configure affinity     |
|          |         | (affinity value)for              |
|          |         | process process name             |
|          |         | (ID:process ID), created by      |
|          |         | useruser name.                   |
| 7007     | Info    | Changed I/O priority to          |
|          |         | priority value <b>for</b>        |
|          |         | process process name             |
|          |         | (ID:process ID), created by      |
|          |         | useruser name.                   |
| 7008     | Warning | Unable to change I/O priority to |
|          |         | priority value <b>for</b>        |
|          |         | process process name             |
|          |         | (ID:process ID), created by      |
|          |         | useruser name.                   |

# Memory optimization

| Event ID | Level   | Message                       |
|----------|---------|-------------------------------|
| 8001     | Info    | Initializing memory           |
| 8001     | IIIO    | Initializing memory           |
|          |         | optimization for process      |
|          |         | process name                  |
|          |         | (ID:process ID), created by   |
|          |         | useruser name.                |
| 8002     | Info    | Memory Optimization           |
|          |         | succeeded for process         |
|          |         | process name                  |
|          |         | (ID:process ID), created by   |
|          |         | useruser name.                |
| 8003     | Warning | Unable to optimize memory for |
|          |         | process process name          |
|          |         | (ID:process ID), created by   |
|          |         | useruser name.                |

# Agent in CMD and UI mode

#### December 9, 2021

The Workspace Environment Management agent can run in CMD mode and UI mode.

When you configure the agent to run on logon, you can control whether to start it in CMD mode or UI mode. To do that, use the **Agent Type** setting, available on the **Administration Console > Advanced Settings > Configuration > Main Configuration** tab. For more information, see Advanced settings.

If you do not configure the agent to run automatically on logon, you (administrators or end users) can start the agent in CMD mode or UI mode on the agent machine. To do that, navigate to the agent installation folder and identify the following two .exe files:

- VUEMCmdAgent.exe. Lets you run the agent in CMD mode.
- **VUEMUIAgent.exe**. Lets you run the agent in UI mode.

# Differences between CMD mode and UI mode

For CMD mode, be aware of the following considerations:

- When running automatically on logon, CMD mode displays a command prompt. CMD mode exits automatically after startup.
- On startup, CMD mode applies the user-assigned actions to the agent. Those actions include network drives, printers, applications, and more.
- Currently, CMD mode does not support any command-line operations.

For UI mode, be aware of the following considerations:

- When running automatically on logon, UI mode displays an agent splash screen.
- UI mode can present the following options:
  - My Applications. Lets you view applications assigned to you.
  - Capture Screen. Lets you open a screen capture tool. This option requires Enable Screen
     Capture on the Administration Console > Advanced Settings > UI Agent Personalization > Helpdesk Options tab to be enabled. For more information, see Helpdesk Options.
  - Reset Actions. Lets you open the Reset actions tool to specify what actions to reset in the environment.

This option requires **Allow Users to Reset Actions** on the **Administration Console > Advanced Settings > UI Agent Personalization > UI Agent Options** tab to be enabled. For more information, see UI Agent Options.  Manage Applications. Lets you open the Manage applications tool to manage applications.

This option requires Allow Users to Manage Applications on the Administration Console > Advanced Settings > UI Agent Personalization > UI Agent Options tab to be enabled. For more information, see UI Agent Options.

 Manage Printers. Lets you open the Manage printers tool to configure a default printer and modify printing preferences.

This option requires **Allow Users to Manage Printers** on the **Administration Console > Advanced Settings > UI Agent Personalization > UI Agent Options** tab to be enabled. For more information, see UI Agent Options.

- **Refresh**. Refreshes the agent, applying the user-assigned actions to the agent. Those actions include network drives, printers, applications, and more.
- Help. Lets you open a website through which you can ask for help.

This option requires **Help Link Action** on the **Administration Console > Advanced Settings > UI Agent Personalization > Helpdesk Options** tab to be specified. For more information, see Helpdesk Options.

- **About**. Displays information about the agent version.
- **Exit**. Lets you close the agent.

To reset actions and manage applications and printers, you can directly use the following tools (available in the agent installation folder) without the need to use the agent in UI mode:

- ResetActionsUtil.exe. Lets you open the Reset actions tool.
- AppsMgmtUtil.exe. Lets you open the Manage applications tool.
- PrnsMgmtUtil.exe. Lets you open the Manage printers tool.

Key differences between CMD mode and UI mode:

- The CMD agent applies settings and then exits. You can configure the WEM agent service (Citrix WEM Agent Host Service or Citrix WEM User Logon Service) to start the CMD agent at a particular point in time (for example, logon or reconnect). If necessary, administrators can invoke the CMD agent manually.
- The UI agent keeps running. The Citrix WEM Agent Host Service starts or stops the UI agent. The UI agent provides self-service options to end users. We recommend that administrators do not launch the UI agent manually.

### Note:

You cannot run the CMD agent and the UI agent at the same time in a session.

# **Common Control Panel applets**

#### May 18, 2018

The following Control Panel applets are common in Windows:

| Applet name                | Canonical name                     |  |
|----------------------------|------------------------------------|--|
| Action Center              | Microsoft.ActionCenter             |  |
| Administrative Tools       | Microsoft.AdministrativeTools      |  |
| AutoPlay                   | Microsoft.AutoPlay                 |  |
| Biometric Devices          | Microsoft.BiometricDevices         |  |
| BitLocker Drive Encryption | Microsoft.BitLockerDriveEncryption |  |
| Color Management           | Microsoft.ColorManagement          |  |
| Credential Manager         | Microsoft.CredentialManager        |  |
| Date and Time              | Microsoft.DateAndTime              |  |
| Default Programs           | Microsoft.DefaultPrograms          |  |
| Device Manager             | Microsoft.DeviceManager            |  |
| Devices and Printers       | Microsoft.DevicesAndPrinters       |  |
| Display                    | Microsoft.Display                  |  |
| Ease of Access Center      | Microsoft.EaseOfAccessCenter       |  |
| Family Safety              | Microsoft.ParentalControls         |  |
| File History               | Microsoft.FileHistory              |  |
| Folder Options             | Microsoft.FolderOptions            |  |
| Fonts                      | Microsoft.Fonts                    |  |
| HomeGroup                  | Microsoft.HomeGroup                |  |
| Indexing Options           | Microsoft.IndexingOptions          |  |
|                            |                                    |  |

| Infrared                          | Microsoft.Infrared                       |
|-----------------------------------|------------------------------------------|
| Internet Options                  | Microsoft.InternetOptions                |
| iSCSI Initiator                   | Microsoft.iSCSIInitiator                 |
| iSNS Server                       | Microsoft.iSNSServer                     |
| Keyboard                          | Microsoft.Keyboard                       |
| Language                          | Microsoft.Language                       |
| Location Settings                 | Microsoft.LocationSettings               |
| Mouse                             | Microsoft.Mouse                          |
| MPIOConfiguration                 | Microsoft.MPIOConfiguration              |
| Network and Sharing Center        | Microsoft.NetworkAndSharingCenter        |
| Notification Area Icons           | Microsoft.NotificationArealcons          |
| Pen and Touch                     | Microsoft.PenAndTouch                    |
| Personalization                   | Microsoft.Personalization                |
| Phone and Modem                   | Microsoft.PhoneAndModem                  |
| Power Options                     | Microsoft.PowerOptions                   |
| Programs and Features             | Microsoft.ProgramsAndFeatures            |
| Recovery                          | Microsoft.Recovery                       |
| Region                            | Microsoft.RegionAndLanguage              |
| RemoteApp and Desktop Connections | Microsoft.RemoteAppAndDesktopConnections |
| Sound                             | Microsoft.Sound                          |
| Speech Recognition                | Microsoft.SpeechRecognition              |
| Storage Spaces                    | Microsoft.StorageSpaces                  |
| Sync Center                       | Microsoft.SyncCenter                     |
| System                            | Microsoft.System                         |
| Tablet PC Settings                | Microsoft.TabletPCSettings               |
| Taskbar and Navigation            | Microsoft.Taskbar                        |
| Troubleshooting                   | Microsoft.Troubleshooting                |
| TSAppInstall                      | Microsoft.TSAppInstall                   |
| User Accounts                     | Microsoft.UserAccounts                   |

| Microsoft.WindowsAnytimeUpgrade    |
|------------------------------------|
| Microsoft.WindowsDefender          |
| Microsoft.WindowsFirewall          |
| Microsoft.MobilityCenter           |
| Microsoft.PortableWorkspaceCreator |
| Microsoft.WindowsUpdate            |
| Microsoft.WorkFolders              |
|                                    |

# **Dynamic tokens**

August 14, 2023

You can use dynamic tokens in any Workspace Environment Management actions to make them more powerful.

You can use dynamic tokens in the following fields:

- Group Policy settings
  - With Action set to Delete value: Value
  - With Action set to Set value and Type set to REG\_SZ: Value, Data
  - With Action set to Set value and Type set to REG\_EXPAND\_SZ: Value, Data
  - With Action set to Set value and Type set to REG\_MULTI\_SZ: Value, Data

#### Note:

Group Policy settings come in two types: Machine settings and user settings. For machine settings, some dynamic tokens are not supported. See Dynamic token support for Group Policy settings.

#### **Dynamic token support for Group Policy settings**

Using dynamic tokens in Group Policy settings allows for more adaptable policy configuration in different environments, reduces manual configuration, and simplifies policy management.

Group Policy settings come in two types:

- Machine settings. Those settings apply only to machines regardless of who logs on to them.
- User settings. Those settings apply only to users regardless of which machine they log on to.

All dynamic tokens are supported for Group Policy settings. The following ones are not supported for machine settings.

- Hashtags
  - ##FullUserName##
  - ##UserInitials##
  - ##ClientName##
  - ##ClientIPAddress##
  - ##UserLDAPPath##
  - ##ClientRemoteOS##
- ADAttribute
  - [ADAttribute:attrName]
  - [UserParentOU: level]
- Registries under HKCU

# Applications

- With Installation application as the application type: Command Line, Working Directory, and Parameters
- With File/Folder as the application type: Target
- With URL as the application type: Shortcut URL
- Icon File

#### Printers

• Target Path

#### **Network drives**

• Target Path and Display Name

## **Virtual drives**

• Target Path

# Registries

# • Target path, Target name, and Target value

Note:

The **Target value** field does not support environment variable expansion. If you use environment variables, they do not work as expected.

# **Environment variables**

• Variable value

#### Ports

• Port Target

## Ini files

### • Target path, Target section, Target value name, and Target value

Note:

The **Target section**, **Target value name**, and **Target value** fields do not support environment variable expansion. If you use environment variables, they do not work as expected.

# **External tasks**

• Path and Arguments

# File system operations

• Source Path and Target Path

# **Certain filter conditions**

• Example: With Active Directory Attribute Match\* as the condition type: \*\*Tested Active Directory Attribute and Matching Result

# Note:

For a complete list of supported fields for filter conditions, see Supportability matrix for filter conditions.

# **String operations**

Sometimes you need to manipulate strings within a script to map drives or launch applications. The following string operations are accepted by the Workspace Environment Management agent:

| Modal                              | Description                                                                                                    | Example                                                            |
|------------------------------------|----------------------------------------------------------------------------------------------------|--------------------------------------------------------------------|
| #Left(string,length)#              | Returns the specified number of characters on the left.                                                                                                    | <pre>#Left(abcdef,2)# returns ab</pre>                             |
| #Right(string,length)#             | Returns the specified number of characters on the right.                                                                                                    | <pre>#Right(abcdef,2)# returns ef</pre>                            |
| #Truncate(string,length)#          | If the length of the string is less<br>than or equal to the specified<br>length, returns the entire string.<br>If the length of the string is<br>greater than the specified<br>length, returns the specified<br>number of characters on the<br>left. | <pre>#Truncate(abcdef,3)# returns abc</pre>                        |
| &Trim(string)&                     | Removes all leading and<br>trailing blank spaces of the<br>string.                                                                                                    | &Trim( a b c )&returns<br>a b c                                    |
| &RemoveSpaces(string)&             | Removes all blank spaces of the string.                                                                                                    | &RemoveSpaces( a b c<br>)&returns abc                              |
| &Expand(string)&                   | If the string contains an<br>environment variable that is<br>enclosed with \%, expands the<br>variable.                                                                                                    | &Expand(%userprofile<br>%\destop)&returns<br>C:\Users\Jill\desktop |
| \$Split(string, splitter],index)\$ | Splits the string into substrings<br>based on the splitter that is<br>enclosed with [] and returns<br>the indexed substring.                                                                                                    | \$Split(abc-def-hij<br>,[-],2)\$returnshij                         |

| Modal                                                                         | Description                      | Example                            |
|-------------------------------------------------------------------------------|----------------------------------|------------------------------------|
| #Mid(string,startindex)#                                                      | Starts at the specified index in | <pre>#Mid(abcdef,2)# returns</pre> |
|                                                                               | the string and returns all       | cdef                               |
|                                                                               | characters after it.             |                                    |
| !Mid(string,startindex,length)!                                               | Starts at the specified index in | <pre>!Mid(abcdef,1,2)!</pre>       |
|                                                                               | the string and returns the       | returns bc                         |
|                                                                               | specified number of characters.  |                                    |
| !Substring(string,startindex,length <b>\$t</b> arts at the specified index in |                                  | !Substring(abcdef                  |
|                                                                               | the string and returns the       | ,1,2)! returns bc                  |
|                                                                               | specified number of characters.  |                                    |
| #Mod(string,length)#                                                          | Divides the string by the length | <pre>#Mod(7,3) # returns 1</pre>   |
|                                                                               | and returns the remainder. The   |                                    |
|                                                                               | string must be able to be        |                                    |
|                                                                               | converted to an integer.         |                                    |

Note:

- String operations are also supported with hashtags and Active Directory attributes. For example: #Left([ADAttribute:NAME],2)# where the name attribute of the current domain user is Administrator returns Ad, and \$Split(##ClientIPAddress ##,[\.],2)\$ returns 157.
- !Mid(string, startindex, length)! and !Substring(string, startindex, length)! operations are always performed last.

# Hashtags

Hash-tags are a replacement feature widely used in the processing of Workspace Environment Management items. The following example illustrates how you use hash-tags:

To write to an **.ini** file, you can use **%UserName%** in the **.ini** file's path and Workspace Environment Management processes it and expands the final directory. However, assessing the value which Workspace Environment Management writes in the **.ini** itself is more complicated: you may want to write **%UserName%** literally, or write the expanded value.

To increase flexibility, **##UserName##** exists as a hash-tag, so that using **%UserName%** for a value writes it literally and **##UserName##** writes the expanded value.

See the following table for examples:

| Modal                     | Description                     | Example                                   |
|---------------------------|---------------------------------|-------------------------------------------|
| ##UserName##              | Returns the expanded            | Jill                                      |
|                           | environment variable            |                                           |
|                           | "%username%"                    |                                           |
| ##UserProfile##           | Returns the expanded            | C:\Users\Jill                             |
|                           | environment variable            |                                           |
|                           | "%userprofile%"                 |                                           |
| ##FullUserName##          | Returns the user's full name in | Jill Chou                                 |
|                           | Active Directory                |                                           |
| ##UserInitials##          | Returns the user name initials  | JC                                        |
|                           | in Active Directory             |                                           |
| ##UserAppData##           | Returns the actual path of the  | C:\Users\Jill\AppData\Roaming             |
|                           | special folder -                |                                           |
|                           | RoamingAppData                  |                                           |
| ##UserPersonal##          | Returns the actual path of the  | C:\Users\Jill\Documents                   |
|                           | special folder - Documents      |                                           |
| ##UserDocuments##         | Returns the actual path of the  | C:\Users\Jill\Documents                   |
|                           | special folder - Documents      |                                           |
| ##UserDesktop##           | Returns the actual path of the  | C:\Users\Jill\Desktop                     |
|                           | special folder - Desktop        |                                           |
| ##UserFavorites##         | Returns the actual path of the  | C:\Users\Jill\Favorites                   |
|                           | special folder - Favorites      |                                           |
| ##UserTemplates##         | Returns the actual path of the  | C:\Users\Jill\AppData\Roaming\Microsoft\M |
|                           | special folder - Templates      |                                           |
| ##UserStartMenu##         | Returns the actual path of the  | C:\Users\Jill\AppData\Roaming\Microsoft\M |
|                           | special folder - StartMenu      | Menu                                      |
| ##UserStartMenuPrograms## | Returns the actual path of the  | C:\Users\Jill\AppData\Roaming\Microsoft\W |
|                           | special folder - Programs       | Menu\Programs                             |
| ##UserLocalAppData##      | Returns the actual path of the  | C:\Users\Jill\AppData\Local               |
|                           | special folder - LocalAppData   |                                           |
| ##UserMusic##             | Returns the actual path of the  | C:\Users\Jill\Music                       |
|                           | special folder - Music          |                                           |
| ##UserPictures##          | Returns the actual path of the  | C:\Users\Jill\Pictures                    |
|                           | special folder - Pictures       | •                                         |
| ##UserVideos##            | Returns the actual path of the  | C:\Users\Jill\Videos                      |
|                           | special folder - Videos         | • • •                                     |
|                           | -                               | C:\Users\Jill\Downloads                   |
| ##UserDownloads##         | Returns the actual path of the  |                                           |

| Modal               | Description                                                                              | Example                                                      |
|---------------------|------------------------------------------------------------------------------------------|--------------------------------------------------------------|
| ##UserLinks##       | Returns the actual path of the special folder - Links                                    | C:\Users\Jill\Links                                          |
| ##UserContacts##    | Returns the actual path of the special folder - Contacts                                 | C:\Users\Jill\Contacts                                       |
| ##UserSearches##    | Returns the actual path of the special folder - SavedSearches                            | C:\Users\Jill\Searches                                       |
| ##commonprograms##  | Returns the actual path of the<br>special folder -<br>CommonPrograms                     | C:\ProgramData\Microsoft\Windows\St<br>Menu\Programs         |
| ##ComputerName##    | Returns the machine's name                                                               | WIN10EN-LR3B66L                                              |
| ##ClientName##      | Returns the client machine's name                                                        | W2K16ST-5IS28JP                                              |
| ##ClientIPAddress## | Returns the client machine's IP address                                                  | 10.150.153.138                                               |
| ##IpAddress##       | Returns the machine's IP<br>address                                                      | 10.150.153.213                                               |
| ##ADSite##          | Returns the Active Directory<br>site that the machine is a<br>member of                  | NKG                                                          |
| ##DefaultRegValue## | -                                                                                        | Always string.Empty                                          |
| ##UserLDAPPath##    | Returns the current user's distinguished name                                            | CN=Jill Chou,OU=User Ac-<br>counts,OU=APAC,DC=citrite,DC=net |
| ##VUEMAgentFolder## | Returns the agent folder                                                                 | C:\Program Files<br>(x86)\Citrix\Workspace                   |
|                     |                                                                                          | Environment Management<br>Agent                              |
| ##RDSSessionID##    | Returns the remote desktop<br>session ID                                                 | 2                                                            |
| ##RDSSessionName##  | Returns the remote desktop session name                                                  | RDP-Tcp#72                                                   |
| ##ClientRemoteOS##  | Returns the operating system<br>of the machine used to connect<br>to the virtual desktop | Windows                                                      |
| ##ClientOSInfos##   | Returns the machine's OS information                                                     | Windows 10 Enterprise 64-bit                                 |

Hash-tag **##UserScreenCaptureComment##** is implemented for use in specific parts of the product.

This tag can be included in the Email Template under **Advanced Settings** > **UI Agent Personalization** > **Helpdesk Options**. When included, users are presented with a comment field located below the screen capture in the agent screen capture utility. The comment is included in the support email at the location at which you placed the tag in the email template.

# **Active Directory attributes**

To work with Active Directory attributes, WEM replaces the **[ADAttribute:attrName]** value with the related Active Directory attribute. [ADAttribute:attrName] is the dynamic token for any Active Directory attributes. There is a related filter that checks the value of the specified attributes.

For user organizational unit (OU) structures, WEM replaces the **[UserParentOU:level]** value with the related Active Directory OU name. The Active Directory path is the complete user path (LDAP) in Active Directory and [UserParentOU:level] is a subset of it.

For example, suppose you want to build a network drive for an OU to which the users belong. You can use the dynamic token [UserParentOU:level] in the network drive path to resolve the users'OU dynamically. There are two ways to use the dynamic token:

- Use the [UserParentOU:level] dynamic token directly in the network drive path. For example, you can use the following path: \\Server\Share\[UserParentOU:0]\.
- Set an environment variable called OU, and then set its value to [UserParentOU:0]. You can then map the drive as \\Server\Share\\%0U%\.

Note:

- You can substitute the digit "0" with the number that corresponds to the level you want to reach in the OU structure.
- You can append variables to the path. To do this, ensure that you have an exact folder structure that matches your OU layout.

You can also use Active Directory attributes for filtering purposes. On the **Administration > Filters > Conditions > Filter Condition List** tab, you can open the New Filter Condition window after you click **Add**. In the New Filter Condition window, you can see the following four filter condition types associated with Active Directory attributes:

- Active Directory Attribute Match
- Active Directory Group Match
- Active Directory Path Match
- Active Directory Site Match

For Active Directory Attribute Match, the dynamic token is [ADAttribute:attrName].

There is no dynamic token available for Active Directory Group Match because that condition type is

used to check a group membership.

For Active Directory Path Match, the dynamic token for the full LDAP path is ##UserLDAPPath##. For Active Directory Site Match, the dynamic token is ##ADSite##.

See the following table for examples:

| Modal                            | Description                                                                   | Example                                              |
|----------------------------------|-------------------------------------------------------------------------------|------------------------------------------------------|
| [ADAttribute:attrName]           | Returns the specified attribute of the domain user                            | [ADAttribute:name]<br>returns Administrator          |
| [PrinterAttribute:printername at | tr <b>Retue</b> hs the specified attribute<br>of the specified domain printer | [PrinterAttribute:printer1 name]<br>returns printer1 |
| [UserParentOU: level]            |                                                                               |                                                      |

# Registries

To work with a registry, WEM replaces the [RegistryValue:<Registry path>] value with the related registry value. For example, you can specify the following value:

• [RegistryValue:HKEY\_LOCAL\_MACHINE\SYSTEM\CurrentControlSet\Control\Norskale\Agent Host\AgentLocation]

#### XML files

To work with an XML file, WEM replaces the [GetXmlValue:<XML path>|<tag name>] value with the specific tag value in the XML file. The XML path can be an actual path or an environment variable that resolves to a path. You must enclose the environment variable with %. For example, you can specify the following value:

- [GetXmlValue:C:\citrix\test.xml|summary] or
- [GetXmlValue:%xmlpath%|summary]

#### INI files

To work with an .ini file, WEM replaces the [GetIniValue:<INI path>|<section name in the .ini file>|<key name in the .ini.file>] with the key value. The INI path can be

an actual path or an environment variable that resolves to a path. You must enclose the environment variable with %. For example, you can specify the following value:

- [GetIniValue:C:\citrix\test.ini|PLD\_POOL\_LIC\_NODE\_0\_0|LicExpTime] or
- [GetIniValue:%inipath%|PLD\_POOL\_LIC\_NODE\_0\_0|LicExpTime]

# **More information**

#### Supportability matrix for filter conditions

The following table lists all condition types whose tested value or matching result supports dynamic tokens.

| Condition type                                    | Tested value | Matching result |
|---------------------------------------------------|--------------|-----------------|
| ComputerName Match                                | -            | Yes             |
| ClientName Match                                  | -            | Yes             |
| Environment Variable Match                        | No           | Yes             |
| Registry Value Match                              | Yes          | Yes             |
| WMI Query Result Match                            | -            | Yes             |
| XenApp Farm Name Match                            | -            | Yes             |
| XenApp Zone Name Match                            | -            | Yes             |
| XenDesktop Farm Name Match                        | -            | Yes             |
| XenDesktop Desktop Group                          | -            | Yes             |
| Name Match<br>Active Directory Attribute<br>Match | Yes          | Yes             |
| Name or Value is in List                          | Yes          | Yes             |
| No ComputerName Match                             | -            | Yes             |
| No ClientName Match                               | -            | Yes             |
| No Environment Variable Match                     | No           | Yes             |
| No Registry Value Match                           | Yes          | Yes             |
| No WMI Query result Match                         | -            | Yes             |
| No XenApp Farm Name Match                         | -            | Yes             |
| No XenApp Zone Name Match                         | -            | Yes             |
|                                                   |              |                 |

| Condition type                         | Tested value | Matching result |
|----------------------------------------|--------------|-----------------|
| No XenDesktop Farm Name                | -            | Yes             |
| Match                                  |              |                 |
| No XenDesktop Desktop Group            | -            | Yes             |
| Name Match                             | Ma a         |                 |
| No Active Directory Attribute<br>Match | Yes          | Yes             |
| Name or Value is not in List           | Yes          | Yes             |
| Dynamic Value Match                    | Yes          | Yes             |
| No Dynamic Value Match                 | Yes          | Yes             |
| File Version Match                     | Yes          | Yes             |
| No File Version Match                  | Yes          | Yes             |
| Published Resource Name                | -            | Yes             |
|                                        | -            |                 |
| Name is in List                        | Yes          | Yes             |
| Name is not in List                    | Yes          | Yes             |
| File/Folder exists                     | -            | Yes             |
| File/Folder does not exist             | -            | Yes             |

# **Environmental Settings registry values**

June 2, 2020

This article describes the registry values associated with Environmental Settings in Workspace Environment Management.

|                                                                          | Citrix Worksp                                                                                 | ace Environment Management                  |                                                                                                    | _ 🗆 X                      |
|--------------------------------------------------------------------------|-----------------------------------------------------------------------------------------------|---------------------------------------------|----------------------------------------------------------------------------------------------------|----------------------------|
| Home About                                                               |                                                                                               |                                             |                                                                                                    |                            |
| Connect<br>Disconnect<br>Disconnect<br>Broker                            | Sites                                                                                         |                                             | Export Actions Texport Settings Import Actions Export / Import Export / Import Export / Import Export Fil |                            |
| Policies and Profiles                                                    | Start Menu Desktop Windows Explore                                                            |                                             |                                                                                                    |                            |
| Environmental Settings     Microsoft USV Settings                        | Environmental Setting Management   Process Environmental Settings  User Interface: Start Menu | Exclude Administrators                      |                                                                                                    |                            |
| <ul> <li>Citrix UPM Settings</li> <li>VMware Persona Settings</li> </ul> | Hide Common Programs  Remove Run from Start Menu                                              | Hide Windows Update Lock Taskbar            | Force Logoff Button     Turn Off Notification Area Cleanup                                                |                            |
|                                                                          | <ul> <li>Hide Administrative Tools</li> <li>Hide Help</li> </ul>                              | Hide System Clock Hide Devices and Printers | Turn Off Personalized Menus     Clear Recent Programs List                                                |                            |
|                                                                          | 🔲 Hide Find                                                                                   | Hide Turn Off Computer                      |                                                                                                    |                            |
| Actions                                                                  | User Interface: Appearance                                                                    |                                             |                                                                                                    |                            |
| Filters                                                                  | Set Specific Theme File %windir%\resources\Theme                                              | s\aero.theme ~                              | Set Background Color Gray                                                                                 |                            |
| Assignments                                                              | 🔲 Set Specific Visual Style                                                                   |                                             |                                                                                                    |                            |
| System Optimization                                                      | %windir%\resources\Theme                                                                      | s\Aero\aero.msstyles -                      | -                                                                                                    |                            |
| Policies and Profiles                                                    | Set Wallpaper                                                                                 |                                             | Style                                                                                                    |                            |
| Configured Users                                                         |                                                                                               |                                             | - Tile -                                                                                                  |                            |
| Transformer Settings                                                     |                                                                                               |                                             |                                                                                                    |                            |
| Advanced Settings                                                        |                                                                                               |                                             |                                                                                                    |                            |
| Administration                                                           | Actions                                                                                       |                                             |                                                                                                    |                            |
| Monitoring                                                               |                                                                                               |                                             | Apply                                                                                                    | Cancel                     |
| Connected to : LABBRO01                                                  |                                                                                               |                                             | Qurrent access I                                                                                          | evel :Global Full Access 🛒 |

# Hide Common Programs

| Parent Key     | HKCU\Software\Microsoft\Windows\CurrentVersion\Policies\ |
|----------------|----------------------------------------------------------|
| Value Name     | NoCommonGroups                                           |
| Value Type     | DWORD                                                    |
| Enabled Value  | 1                                                        |
| Disabled Value | 0                                                        |
| Processing     | Service called by agent                                  |

#### Remove Run from Start Menu

Parent Key

Value Name

Value Type

HKCU\Software\Microsoft\Windows\CurrentVersion\Policies\ NoRun DWORD

|                            | 402                                                      |
|----------------------------|----------------------------------------------------------|
| Remove Run from Start Menu |                                                          |
| Enabled Value              | 1                                                        |
| Disabled Value             | 0                                                        |
| Processing                 | Service called by agent                                  |
| Hide Administrative Tools  |                                                          |
| Parent Key                 | HKCU\Software\Microsoft\Windows\CurrentVersion\Explorer  |
| Value Name                 | Start_AdminToolsRoot                                     |
| Value Type                 | DWORD                                                    |
| Enabled Value              | 0                                                        |
| Disabled Value             | 1                                                        |
| Processing                 | Service called by agent                                  |
| Hide Help                  |                                                          |
| Parent Key                 | HKCU\Software\Microsoft\Windows\CurrentVersion\Policies\ |
| Value Name                 | NoSMHelp                                                 |
| Value Type                 | DWORD                                                    |
| Enabled Value              | 1                                                        |
| Disabled Value             | 0                                                        |
| Processing                 | Service called by agent                                  |
| Hide Find                  |                                                          |
| Parent Key                 | HKCU\Software\Microsoft\Windows\CurrentVersion\Policies\ |
| Value Name                 | NoFind                                                   |
| Value Type                 | DWORD                                                    |
| Enabled Value              | 1                                                        |
| Disabled Value             | 0                                                        |
|                            |                                                          |

| Workspace Environment Manageme | nt 2402                                                  |
|--------------------------------|----------------------------------------------------------|
| Hide Find                      |                                                          |
| Processing                     | Service called by agent                                  |
| Hide Windows Update            |                                                          |
| Parent Key                     | HKCU\Software\Microsoft\Windows\CurrentVersion\Policies  |
| Value Name                     | NoWindowsUpdate                                          |
| Value Type                     | DWORD                                                    |
| Enabled Value                  | 1                                                        |
| Disabled Value                 | 0                                                        |
| Processing                     | Service called by agent                                  |
| Lock Taskbar                   |                                                          |
| Parent Key                     | HKCU\Software\Microsoft\Windows\CurrentVersion\Policies' |
| Value Name                     | LockTaskbar                                              |
| Value Type                     | DWORD                                                    |
| Enabled Value                  | 1                                                        |
| Disabled Value                 | 0                                                        |
| Processing                     | Service at logon                                         |
| Hide System Clock              |                                                          |
| Parent Key                     | HKCU\Software\Microsoft\Windows\CurrentVersion\Policies  |
| Value Name                     | HideClock                                                |
| Value Type                     | DWORD                                                    |
| Enabled Value                  | 1                                                        |
| Disabled Value                 | 0                                                        |
| Processing                     | Service called by agent                                  |

| Hide Devices and Printers |                                                        |
|---------------------------|--------------------------------------------------------|
| Parent Key                | HKCU\Software\Microsoft\Windows\CurrentVersion\Explore |
| Value Name                | Start_ShowPrinters                                     |
| Value Type                | DWORD                                                  |
| Enabled Value             | 0                                                      |
| Disabled Value            | 1                                                      |
| Processing                | Service called by agent                                |

| Hide Turn Off Computer |                                                          |
|------------------------|----------------------------------------------------------|
| Parent Key             | HKCU\Software\Microsoft\Windows\CurrentVersion\Policies\ |
| Value Name             | NoClose                                                  |
| Value Type             | DWORD                                                    |
| Enabled Value          | 1                                                        |
| Disabled Value         | 0                                                        |
| Processing             | Service called by agent                                  |

| HKCU\Software\Microsoft\Windows\CurrentVersion\Policies |
|---------------------------------------------------------|
| ForceStartMenuLogoff                                    |
| DWORD                                                   |
| 1                                                       |
| 0                                                       |
| Service called by agent                                 |
|                                                         |

# Turn Off Notification Area Cleanup

Parent Key

Value Name

HKCU\Software\Microsoft\Windows\CurrentVersion\Policies\ NoAutoTrayNotify

| Turn Off Notification Area Cleanup |                  |
|------------------------------------|------------------|
| Value Type                         | DWORD            |
| Enabled Value                      | 1                |
| Disabled Value                     | 0                |
| Processing                         | Service at logon |

| Turn Off Personalized Menus |                                                         |  |
|-----------------------------|---------------------------------------------------------|--|
| Parent Key                  | HKCU\Software\Microsoft\Windows\CurrentVersion\Policies |  |
| Value Name                  | Intellimenus                                            |  |
| Value Type                  | DWORD                                                   |  |
| Enabled Value               | 0                                                       |  |
| Disabled Value              | 1                                                       |  |
| Processing                  | Service at logon                                        |  |

| Clear Recent Programs List |                                                    |  |
|----------------------------|----------------------------------------------------|--|
| Parent Key                 | HKCU\Software\Microsoft\Windows\CurrentVersion\Pol |  |
| Value Name                 | ClearRecentProgForNewUserInStartMenu               |  |
| Value Type                 | DWORD                                              |  |
| Enabled Value              | 1                                                  |  |
| Disabled Value             | 0                                                  |  |
| Processing                 | Service at logon                                   |  |

| Cat Capacific Theme File |                                                          |
|--------------------------|----------------------------------------------------------|
| Set Specific Theme File  |                                                          |
| Parent Key               | HKCU\Software\Policies\Microsoft\Windows\Personalization |
| Value Name               | ThemeFile                                                |
| Value Type               | REG_SZ                                                   |
| Enabled Value            | Path specified in console                                |

| Set Specific Theme File   |                                                          |
|---------------------------|----------------------------------------------------------|
| Disabled Value            | Value is absent                                          |
| Processing                | Service at logon                                         |
| Set Background Color      |                                                          |
| Parent Key                | HKCU\Control Panel\Colors                                |
| Value Name                | Background                                               |
| Value Type                | REG_SZ                                                   |
| Enabled Value             | Configured color (R G B)                                 |
| Disabled Value            | Value does not exist or 0 0 0 if previously              |
| D                         | configured value                                         |
| Processing                | Service called by agent                                  |
| Set Specific Visual Style |                                                          |
| Parent Key                | HKCU\Software\Policies\Microsoft\Windows\Personalization |
| Value Name                | SetVisualStyle                                           |
| Value Type                | REG_SZ                                                   |
| Enabled Value             | Path specified in console                                |
| Disabled Value            | Value is absent                                          |
| Processing                | Service at logon                                         |
| Set Wallpaper             |                                                          |
| Parent Key                | HKCU\Software\Microsoft\Windows\CurrentVersion\Policies\ |
| Value Name                | Wallpaper                                                |
| Value Type                | REG_SZ                                                   |
| Enabled Value             | Path specified in console                                |
| Disabled Value            | Value is absent                                          |
| Processing                | Service at logon                                         |

| Set Wallpaper  |                                                          |
|----------------|----------------------------------------------------------|
| Parent Key     | HKCU\Software\Microsoft\Windows\CurrentVersion\Policies\ |
| Value Name     | WallpaperStyle                                           |
| Value Type     | REG_SZ                                                   |
| Enabled Value  | Depends on Style value                                   |
| Disabled Value | Value is absent                                          |
| Processing     | Service at logon                                         |
| Parent Key     | HKCU\Software\Microsoft\Windows\CurrentVersion\Policies\ |
| Value Name     | TileWallpaper                                            |
| Value Type     | REG_SZ                                                   |
| Enabled Value  | Depends on Style value                                   |
| Disabled Value | Value is absent                                          |
| Processing     | Service at logon                                         |

|                                           | Citrix Worksp                      | ace Environment Management          |                                | _ <b>_</b> ×                   |
|-------------------------------------------|------------------------------------|-------------------------------------|--------------------------------|--------------------------------|
| Home About                                |                                    |                                     |                                |                                |
| Connect     Current Site     Default Site |                                    | 🗾 🛞 Delete 🛛 😭 Ex                   | port Actions<br>ጉ              |                                |
| Disconnect                                |                                    | 🗇 Refresh 🍷 Im                      | port Actions 🚽 Import Settings |                                |
| Broker 5                                  | Sites                              | دًا                                 | Export / Import 🔊              |                                |
| Policies and Profiles                     | Start Menu Desktop Windows Explore | r 🛛 Control Panel 🗍 Known Folders I | Management SBC / HVD Tuning    |                                |
| O Environmental Settings                  | User Interface: Desktop            |                                     |                                |                                |
| icrosoft USV Settings                     | Hide My Computer Icon              | Disable System Properties           | Hide Network Icon              |                                |
| Gitrix UPM Settings                       | 🔲 Hide Recycle Bin Icon            | Disable Recycle Bin Properties      | Hide Network Connections       |                                |
| 🚦 VMware Persona Settings                 | Hide My Documents Icon             | Disable My Documents Properti       | ies 🔲 Disable Task Manager     |                                |
|                                           | 🔲 Go to Desktop instead of Start   |                                     |                                |                                |
|                                           | User Interface: Edge Ui            |                                     |                                |                                |
|                                           | Disable Switcher                   |                                     |                                |                                |
|                                           | Disable Charms Hint                |                                     |                                |                                |
|                                           |                                    |                                     |                                |                                |
| Actions                                   |                                    |                                     |                                |                                |
| Filters                                   |                                    |                                     |                                |                                |
| Assignments                               |                                    |                                     |                                |                                |
| System Optimization                       |                                    |                                     |                                |                                |
| Policies and Profiles                     |                                    |                                     |                                |                                |
| Configured Users                          |                                    |                                     |                                |                                |
| Transformer Settings                      |                                    |                                     |                                |                                |
| Advanced Settings                         |                                    |                                     |                                |                                |
| Administration                            | Actions                            |                                     |                                |                                |
| Monitoring                                |                                    |                                     | Apply                          | Cancel                         |
| Connected to : LABBRO01                   |                                    |                                     | Current acces                  | ss level :Global Full Access 🫒 |

| Parent Key     | HKCU\Software\Microsoft\Windows\CurrentVersion\Policies |
|----------------|---------------------------------------------------------|
| Value Name     | {20D04FE0-3AEA-1069-A2D8-08002B30309D}                  |
| Value Type     | DWORD                                                   |
| Enabled Value  | 1                                                       |
| Disabled Value | 0                                                       |
| Processing     | Service at logon                                        |

| Hide Recycle Bin Icon |                                                          |  |
|-----------------------|----------------------------------------------------------|--|
| Parent Key            | HKCU\Software\Microsoft\Windows\CurrentVersion\Policies\ |  |
| Value Name            | {645FF040-5081-101B-9F08-00AA002F954E}                   |  |
| Value Type            | DWORD                                                    |  |
| Enabled Value         | 1                                                        |  |
| Disabled Value        | 0                                                        |  |
| Processing            | Service at logon                                         |  |

| Hide My Documents Icon |                                                      |  |
|------------------------|------------------------------------------------------|--|
| Parent Key             | HKCU\Software\Microsoft\Windows\CurrentVersion\Polic |  |
| Value Name             | {450D8FBA-AD25-11D0-98A8-0800361B1103}               |  |
| Value Type             | DWORD                                                |  |
| Enabled Value          | 1                                                    |  |
| Disabled Value         | 0                                                    |  |
| Processing             | Service at logon                                     |  |
|                        |                                                      |  |

| d of Start |
|------------|
|            |

Parent Key

Value Name

HKCU\Software\Microsoft\Windows\CurrentVersion\Explorer

| Go to Desktop instead of Start |                  |  |
|--------------------------------|------------------|--|
| Value Type                     | DWORD            |  |
| Enabled Value                  | 0                |  |
| Disabled Value                 | 1                |  |
| Processing                     | Service at logon |  |

| Disable System Properties |                                                        |  |
|---------------------------|--------------------------------------------------------|--|
| Parent Key                | HKCU\Software\Microsoft\Windows\CurrentVersion\Policie |  |
| Value Name                | NoPropertiesMyComputer                                 |  |
| Value Type                | DWORD                                                  |  |
| Enabled Value             | 1                                                      |  |
| Disabled Value            | 0                                                      |  |
| Processing                | Service called by agent                                |  |

| Disable Recycle Bin Properties |                                                        |  |
|--------------------------------|--------------------------------------------------------|--|
| Parent Key                     | HKCU\Software\Microsoft\Windows\CurrentVersion\Policie |  |
| Value Name                     | NoPropertiesRecycleBin                                 |  |
| Value Type                     | DWORD                                                  |  |
| Enabled Value                  | 1                                                      |  |
| Disabled Value                 | 0                                                      |  |
| Processing                     | Service called by agent                                |  |

| Disable My Documents Properties | 5                                                        |
|---------------------------------|----------------------------------------------------------|
| Parent Key                      | HKCU\Software\Microsoft\Windows\CurrentVersion\Policies\ |
| Value Name                      | NoPropertiesMyDocuments                                  |
| Value Type                      | DWORD                                                    |
| Enabled Value                   | 1                                                        |

| Disable My Documents Properties |                                                          |
|---------------------------------|----------------------------------------------------------|
| Disabled Value                  | 0                                                        |
| Processing                      | Service called by agent                                  |
| Hide Network Icon               |                                                          |
| Parent Key                      | HKCU\Software\Microsoft\Windows\CurrentVersion\Policies\ |
| Value Name                      | {F02C1A0D-BE21-4350-88B0-7367FC96EF3C}                   |
| Value Type                      | DWORD                                                    |
| Enabled Value                   | 1                                                        |
| Disabled Value                  | 0                                                        |
| Processing                      | Service at logon                                         |
| Hide Network Connections        |                                                          |
| Parent Key                      | HKCU\Software\Microsoft\Windows\CurrentVersion\Policies\ |
| Value Name                      | NoNetworkConnections                                     |
| Value Type                      | DWORD                                                    |
| Enabled Value                   | 1                                                        |
| Disabled Value                  | 0                                                        |
| Processing                      | Service called by agent                                  |
| Disable Task Manager            |                                                          |
| Parent Key                      | HKCU\Software\Microsoft\Windows\CurrentVersion\Policies\ |
| Value Name                      | DisableTaskMgr                                           |
| Value Type                      | DWORD                                                    |
| Enabled Value                   | 1                                                        |
| Disabled Value                  | 0                                                        |
| Processing                      | Service called by agent                                  |

Processing

| Disable Switcher    |                                                        |
|---------------------|--------------------------------------------------------|
| Parent Key          | HKCU\Software\Microsoft\Windows\CurrentVersion\Immersi |
| Value Name          | DisableTLcorner                                        |
| Value Type          | DWORD                                                  |
| Enabled Value       | 1                                                      |
| Disabled Value      | 0                                                      |
| Processing          | Service at logon                                       |
|                     |                                                        |
| Disable Charm Hints |                                                        |
| Parent Key          | HKCU\Software\Microsoft\Windows\CurrentVersion\Immersi |
| Value Name          | DisableCharmsHint                                      |
| Value Type          | DWORD                                                  |
| Enabled Value       | 1                                                      |
| Disabled Value      | 0                                                      |
|                     |                                                        |

Service at logon

|                                 | Citrix Workspace B                       | Environment Managem     | nent                                 | _ <b>D</b> X                              |
|---------------------------------|------------------------------------------|-------------------------|--------------------------------------|-------------------------------------------|
| Home About                      |                                          |                         |                                      |                                           |
| Connect     Connect     Connect |                                          | 🔹 🛞 Delete              | 😧 Export Actions 🛛 🐺 Export S        | Settings                                  |
| Create                          |                                          |                         | Import Actions                       | -                                         |
| Broker                          | Sites                                    | - ····                  | Export / Import                      |                                           |
| Policies and Profiles           | Start Menu Desktop Windows Explorer      | Control Panel 🚶 Known F | Folders Management 丨 SBC / HVD       | Tuning                                    |
| O Environmental Settings        | User Interface: Explorer                 |                         |                                      |                                           |
| Wicrosoft USV Settings          | Prevent Access to registry editing tools | Remove I                | Network Context Menu Items           | Disable Explorer Context Menu             |
| 💯 Citrix UPM Settings           | 🗖 Disable Silent Regedit                 | 🔲 Hide Libra            | aries in Explorer                    | Disable Taskbar Context Menu              |
| 🚦 VMware Persona Settings       | Prevent Access to the command prompt     | 🔲 Hide Netv             | work Icon in Explorer                |                                           |
|                                 | Disable Cmd Scripts                      | 🔲 Hide Prog             | grams Control Panel                  |                                           |
|                                 | 🔲 Remove Context Menu Manage Item        | 🔲 Disable V             | Vindows Security                     |                                           |
|                                 | Drives Restrictions                      |                         |                                      |                                           |
|                                 | Hide Specified Drives from Explorer      | E Re                    | estrict Specified Drives from Explor | er                                        |
| Actions                         |                                          | Add                     |                                      | Add                                       |
| Filters                         |                                          | Remove                  |                                      | Remove                                    |
| Assignments                     |                                          |                         |                                      |                                           |
| System Optimization             |                                          |                         |                                      |                                           |
| Policies and Profiles           |                                          |                         |                                      |                                           |
| Configured Users                |                                          |                         |                                      |                                           |
| Transformer Settings            |                                          |                         |                                      |                                           |
| Advanced Settings               |                                          |                         |                                      |                                           |
| Administration                  | Actions                                  |                         |                                      |                                           |
| Monitoring                      |                                          |                         |                                      | Apply Cancel                              |
| Connected to : LABBRO01         |                                          |                         |                                      | Ourrent access level : Global Full Access |

# Prevent Access to Registry Editing Tools

| Parent Key     | HKCU\Software\Microsoft\Windows\CurrentVersion\Policies\ |
|----------------|----------------------------------------------------------|
| Value Name     | DisableRegistryTools                                     |
| Value Type     | DWORD                                                    |
| Enabled Value  | Disable Silent Regedit ? 2 : 1                           |
| Disabled Value | 0                                                        |
| Processing     | Service called by agent                                  |

# Prevent Access to the Command Prompt

Parent Key

Value Name

Value Type

HKCU\Software\Policies\System DisableCMD DWORD

| Prevent Access to the Command Prompt |                                    |
|--------------------------------------|------------------------------------|
| Enabled Value                        | Disable Silent Cmd Scripts ? 2 : 1 |
| Disabled Value                       | 0                                  |
| Processing                           | Service called by agent            |

| Remove Context Menu Manage Item |                                                        |  |
|---------------------------------|--------------------------------------------------------|--|
| Parent Key                      | HKCU\Software\Microsoft\Windows\CurrentVersion\Policie |  |
| Value Name                      | NoManageMyComputerVerb                                 |  |
| Value Type                      | DWORD                                                  |  |
| Enabled Value                   | 1                                                      |  |
| Disabled Value                  | 0                                                      |  |
| Processing                      | Service called by agent                                |  |

| Parent Key     | HKCU\Software\Microsoft\Windows\CurrentVersion\Policies |
|----------------|---------------------------------------------------------|
| Value Name     | NoNetworkConnections                                    |
| Value Type     | DWORD                                                   |
| Enabled Value  | 1                                                       |
| Disabled Value | 0                                                       |
| Processing     | Service called by agent                                 |

| Hide Libraries in Explorer |                                                          |
|----------------------------|----------------------------------------------------------|
| Parent Key                 | HKCU\Software\Microsoft\Windows\CurrentVersion\Policies\ |
| Value Name                 | {031E4825-7B94-4dc3-B131-E946B44C8DD5}                   |
| Value Type                 | DWORD                                                    |
| Enabled Value              | 1                                                        |
| Disabled Value             | 0                                                        |

| Workspace Environment Managemen | t 2402                                                   |
|---------------------------------|----------------------------------------------------------|
| Hide Libraries in Explorer      |                                                          |
| Processing                      | Service at logon                                         |
| Hide Network Icon in Explorer   |                                                          |
| Parent Key                      | HKCU\Software\Microsoft\Windows\CurrentVersion\Policies\ |
| Value Name                      | {F02C1A0D-BE21-4350-88B0-7367FC96EF3C}                   |
| Value Type                      | DWORD                                                    |
| Enabled Value                   | 1                                                        |
| Disabled Value                  | 0                                                        |
| Processing                      | Service at logon                                         |
| Hide Programs Control Panel     |                                                          |
| Parent Key                      | HKCU\Software\Microsoft\Windows\CurrentVersion\Policies\ |
| Value Name                      | NoProgramsCPL                                            |
| Value Type                      | DWORD                                                    |
| Enabled Value                   | 1                                                        |
| Disabled Value                  | 0                                                        |
| Processing                      | Service called by agent                                  |
| Disable Windows Security        |                                                          |
| Parent Key                      | HKCU\Software\Microsoft\Windows\CurrentVersion\Policies\ |
| Value Name                      | NoNtSecurity                                             |
| Value Type                      | DWORD                                                    |
| Enabled Value                   | 1                                                        |
| Disabled Value                  | 0                                                        |
| Processing                      | Service called by agent                                  |

| Disable Explorer Context Menu |                                                        |  |
|-------------------------------|--------------------------------------------------------|--|
| Parent Key                    | HKCU\Software\Microsoft\Windows\CurrentVersion\Policie |  |
| Value Name                    | NoViewContextMenu                                      |  |
| Value Type                    | DWORD                                                  |  |
| Enabled Value                 | 1                                                      |  |
| Disabled Value                | 0                                                      |  |
| Processing                    | Service called by agent                                |  |

| Disable Taskbar Context Menu |                                                          |
|------------------------------|----------------------------------------------------------|
| Parent Key                   | HKCU\Software\Microsoft\Windows\CurrentVersion\Policies\ |
| Value Name                   | NoTrayContextMenu                                        |
| Value Type                   | DWORD                                                    |
| Enabled Value                | 1                                                        |
| Disabled Value               | 0                                                        |
| Processing                   | Service called by agent                                  |

| Hide specified Drives from Explore | er                                                     |
|------------------------------------|--------------------------------------------------------|
| Parent Key                         | HKCU\Software\Microsoft\Windows\CurrentVersion\Policie |
| Value Name                         | NoDrives                                               |
| Value Type                         | DWORD                                                  |
| Enabled Value                      | Value depends on selected drive letters                |
| Disabled Value                     | Null (value should be removed)                         |
| Processing                         | Service at logon                                       |
|                                    |                                                        |

# Restrict Specified Drives from Explorer

Parent Key

Value Name

HKCU\Software\Microsoft\Windows\CurrentVersion\Policies\ NoViewOnDrive

| Restrict Specified Drives from Explorer |                                         |  |
|-----------------------------------------|-----------------------------------------|--|
| Value Type                              | DWORD                                   |  |
| Enabled Value                           | Value depends on selected drive letters |  |
| Disabled Value                          | Null (value should be removed)          |  |
| Processing                              | Service at logon                        |  |

|                                           | Citrix Workspace Env                      | vironment Managem   | ent                                | _ <b>D</b> X                                 |
|-------------------------------------------|-------------------------------------------|---------------------|------------------------------------|----------------------------------------------|
| Home About                                |                                           |                     |                                    |                                              |
| Connect     Current Site     Default Site |                                           | 🔹 🎯 Delete          | 😭 Export Actions 🛛 🗧 Export S      | ettings                                      |
| Disconnect                                |                                           | 🗇 Refresh           | 🆞 Import Actions 🞍 Import S        | ettings                                      |
| Broker S                                  | Sites                                     | ۲ <u>م</u>          | Export / Import                    | تع                                           |
| Policies and Profiles                     | Start Menu Desktop Windows Explorer Co    | ntrol Panel Known F | olders Management 🗍 SBC / HVD      | Tuning                                       |
| O Environmental Settings                  | User Interface: Control Panel             |                     |                                    |                                              |
| icrosoft USV Settings                     | Hide Control Panel                        |                     |                                    |                                              |
| Gitrix UPM Settings                       | Show only specified Control Panel Applets | 🔳 Hid               | le specified Control Panel Applets |                                              |
| 🚦 VMware Persona Settings                 | Display                                   | Add                 |                                    | Add                                          |
|                                           |                                           | Remove              |                                    | Remove                                       |
|                                           |                                           |                     |                                    |                                              |
|                                           |                                           |                     |                                    |                                              |
|                                           |                                           |                     |                                    |                                              |
| Actions                                   |                                           |                     |                                    |                                              |
| Filters                                   |                                           |                     |                                    |                                              |
|                                           |                                           |                     |                                    |                                              |
| Assignments                               |                                           |                     |                                    |                                              |
| System Optimization                       |                                           |                     |                                    |                                              |
| Policies and Profiles                     |                                           |                     |                                    |                                              |
| Configured Users                          |                                           |                     |                                    |                                              |
| Transformer Settings                      |                                           |                     |                                    |                                              |
| Advanced Settings                         |                                           |                     |                                    |                                              |
| Administration                            | Actions                                   |                     |                                    |                                              |
|                                           |                                           |                     |                                    | Apply Cancel                                 |
| Monitoring                                |                                           |                     |                                    |                                              |
| Connected to : LABBRO01                   |                                           |                     |                                    | 🚯 Current access level :Global Full Access 🔐 |

# Hide Control Panel

| Parent Key     | HKCU\Software\Microsoft\Windows\CurrentVersion\Policies\ |
|----------------|----------------------------------------------------------|
| Value Name     | NoControlPanel                                           |
| Value Type     | DWORD                                                    |
| Enabled Value  | 1                                                        |
| Disabled Value | 0                                                        |
| Processing     | Service called by agent                                  |

# Hide Control Panel

| Show only specified Control Panel Ap | oplets                                                                  |
|--------------------------------------|-------------------------------------------------------------------------|
| Parent Key                           | HKCU\Software\Microsoft\Windows\CurrentVersion\Policies\                |
| Value Name                           | RestrictCpl                                                             |
| Value Type                           | DWORD                                                                   |
| Enabled Value                        | 1                                                                       |
| Disabled Value                       | 0                                                                       |
| Processing                           | Service called by agent                                                 |
| For each allowed applet              |                                                                         |
| Parent Key                           | HKCU\Software\Microsoft\Windows\CurrentVersion\Policies\<br>RestrictCpl |
| Value Name                           | Applet index (starting at 1 and automatically incremented)              |
| Value Type                           | REG_SZ                                                                  |
| Enabled Value                        | AppletName                                                              |
| Disabled Value                       | Null / Removed                                                          |
| Processing                           | Service called by agent                                                 |
| Hide specified Control Panel Applets |                                                                         |
| Parent Key                           | HKCU\Software\Microsoft\Windows\CurrentVersion\Policies\                |
| Value Name                           | DisallowCpl                                                             |
| Value Type                           | DWORD                                                                   |
| Enabled Value                        | 1                                                                       |
| Disabled Value                       | 0                                                                       |
| Processing                           | Service called by agent                                                 |
|                                      |                                                                         |

| For each disallowed applet |                                                          |
|----------------------------|----------------------------------------------------------|
| Parent Key                 | HKCU\Software\Microsoft\Windows\CurrentVersion\Policies\ |
|                            | DisallowCpl                                              |
| Value Name                 | Applet index (starting at 1 and automatically            |
|                            | incremented)                                             |
| Value Type                 | REG_SZ                                                   |
| Enabled Value              | AppletName                                               |
| Disabled Value             | Null / Removed                                           |
| Processing                 | Service called by agent                                  |

|                                                       | Citrix Workspace Environment Management                                                                                                    | _ 🗆 🗙                        |
|-------------------------------------------------------|----------------------------------------------------------------------------------------------------|------------------------------|
| Home About                                            |                                                                                                    |                              |
| Connect Current Site Default Site Create Create Cedit | <ul> <li>▼ @ Delete</li> <li> <sup>*</sup> Export Actions        <sup>*</sup> Export Settings         <sup>*</sup> Import Actions</li></ul> |                              |
| Broker is                                             | Sites 15 Export / Import 15                                                                                                    |                              |
| Policies and Profiles                                 | Start Menu Desktop Windows Explorer Control Panel Known Folders Management SBC / HVD Tuning                                                 |                              |
| O Environmental Settings                              | Known Folders Restrictions                                                                                                    |                              |
| icrosoft USV Settings                                 | Disable Specified Known Folders                                                                                                    |                              |
| 🗐 Citrix UPM Settings                                 | Add                                                                                                    |                              |
| 🚦 VMware Persona Settings                             | Remove                                                                                                    |                              |
|                                                       |                                                                                                    |                              |
|                                                       |                                                                                                    |                              |
|                                                       |                                                                                                    |                              |
|                                                       |                                                                                                    |                              |
|                                                       |                                                                                                    |                              |
| Actions                                               |                                                                                                    |                              |
| Filters                                               |                                                                                                    |                              |
| Assignments                                           |                                                                                                    |                              |
| System Optimization                                   |                                                                                                    |                              |
| Policies and Profiles                                 |                                                                                                    |                              |
| Configured Users                                      |                                                                                                    |                              |
| Transformer Settings                                  |                                                                                                    |                              |
| Advanced Settings                                     |                                                                                                    |                              |
| Administration                                        | Actions                                                                                                    |                              |
| Monitoring                                            | Αρρίγ                                                                                                    | Cancel                       |
| Connected to : LABBRO01                               | Current acce                                                                                                    | ss level :Global Full Access |

# Disable Specified Known Folders

Parent Key

HKCU\Software\Policies\Microsoft\Windows\Explorer

Value Name

DisableKnownFolders

| Disable Specified Known Folders |                                                                         |
|---------------------------------|-------------------------------------------------------------------------|
| Value Type                      | DWORD                                                                   |
| Enabled Value                   | Value depends on selected drive letters                                 |
| Disabled Value                  | Null (value should be removed)                                          |
| Processing                      | Service at logon                                                        |
| For each disabled folder        |                                                                         |
| Parent Key                      | HKCU\Software\Policies\Microsoft\Windows\Explore<br>DisableKnownFolders |
| Value Name                      | Disabled folder name                                                    |
| Value Type                      | REG_SZ                                                                  |
| Enabled Value                   | Disabled folder name                                                    |
| Disabled Value                  | Null / Removed                                                          |
|                                 |                                                                         |

| Citrix Workspace Environment Management                                  |                                                                                                    |                                             | x                  |                  |                   |                   |        |
|--------------------------------------------------------------------------|----------------------------------------------------------------------------------------------------|---------------------------------------------|--------------------|------------------|-------------------|-------------------|--------|
| Home About                                                               |                                                                                                    |                                             |                    |                  |                   |                   |        |
| Connect Connect Current Site Default Site Create Create Ceg Edit         |                                                                                                    | • 🦗 Delete                                  |                    | Export Settings  |                   |                   |        |
| Broker 😼                                                                 | Sites                                                                                                    | Гы                                          | Export / I         |                  |                   |                   |        |
| Policies and Profiles                                                    | Start Menu Desktop Windows Explore                                                                                | er 🔰 Control Panel 🗍 Known                  | Folders Management | SBC / HVD Tuning | ]                 |                   |        |
| Environmental Settings     Microsoft USV Settings                        | User Environment: Advanced Tuning  Disable Drag Full Windows  Disable Cursor Blink                                | Disable SmoothScroll     Disable MinAnimate |                    |                  |                   |                   |        |
| <ul> <li>Citrix UPM Settings</li> <li>VMware Persona Settings</li> </ul> | Disable Collson billink      Enable AutoEndTasks      WaitToKillApp Timeout      20000      Set Cursor Blink Rate |                                             |                    |                  |                   |                   |        |
| Actions Filters Assignments                                              | -1  Set Menu Show Delay  10  Set Interactive Delay                                                                |                                             |                    |                  |                   |                   |        |
|                                                                          | 40                                                                                                    |                                             |                    |                  |                   |                   |        |
| System Optimization     Policies and Profiles                            |                                                                                                    |                                             |                    |                  |                   |                   |        |
| Configured Users                                                         |                                                                                                    |                                             |                    |                  |                   |                   |        |
| Transformer Settings                                                     |                                                                                                    |                                             |                    |                  |                   |                   |        |
| Advanced Settings                                                        |                                                                                                    |                                             |                    |                  |                   |                   |        |
| Administration                                                           | Actions                                                                                                    |                                             |                    |                  |                   |                   |        |
| Monitoring                                                               |                                                                                                    |                                             |                    |                  | Apply             | Cancel            |        |
| Connected to : LABBRO01                                                  |                                                                                                    |                                             |                    | () a             | urrent access lev | el :Global Full A | cess , |

# Disable Drag Full Windows

| Parent Key     | HKCU\Control Panel\Desktop |
|----------------|----------------------------|
| Value Name     | DragFullWindows            |
| Value Type     | REG_SZ                     |
| Enabled Value  | 0                          |
| Disabled Value | 1                          |
| Processing     | Service at logon           |

#### Disable Cursor Blink

Parent Key

Value Name

Value Type

HKCU\Control Panel\Desktop DisableCursorBlink DWORD

| Disable Cursor Blink |                  |
|----------------------|------------------|
| Enabled Value        | 1                |
| Disabled Value       | 0                |
| Processing           | Service at logon |

| Enable AutoEndTasks |                            |
|---------------------|----------------------------|
| Parent Key          | HKCU\Control Panel\Desktop |
| Value Name          | AutoEndTasks               |
| Value Type          | DWORD                      |
| Enabled Value       | 1                          |
| Disabled Value      | 0                          |
| Processing          | Service at logon           |

| WaitToKillApp Timeout |                            |
|-----------------------|----------------------------|
| Parent Key            | HKCU\Control Panel\Desktop |
| Value Name            | WaitToKillAppTimeout       |
| Value Type            | DWORD                      |
| Enabled Value         | Configured value           |
| Disabled Value        | 20000 (decimal)            |
| Processing            | Service at logon           |

| Set Cursor Blink Rate |                            |
|-----------------------|----------------------------|
| Parent Key            | HKCU\Control Panel\Desktop |
| Value Name            | CursorBlinkRate            |
| Value Type            | DWORD                      |
| Enabled Value         | Configured value           |
| Disabled Value        | 500 (decimal)              |

Set Cursor Blink Rate Processing Service at logon Set Menu Show Delay Parent Key HKCU\Control Panel\Desktop Value Name MenuShowDelay DWORD Value Type **Enabled Value** Configured value **Disabled Value** 400 (decimal) Processing Service at logon Set Interactive Delay Parent Key HKCU\Control Panel\Desktop Value Name InteractiveDelay DWORD Value Type **Enabled Value** Configured value **Disabled Value** Null / Removed Processing Service at logon Disable SmoothScroll Parent Key HKCU\Control Panel\Desktop Value Name SmoothScroll Value Type DWORD **Enabled Value** 0 **Disabled Value** 1 Processing Service at logon

| Disable MinAnimate |                            |
|--------------------|----------------------------|
| Parent Key         | HKCU\Control Panel\Desktop |
| Value Name         | MinAnimate                 |
| Value Type         | DWORD                      |
| Enabled Value      | 0                          |
| Disabled Value     | 1                          |
| Processing         | Service at logon           |

# **Filter conditions**

#### March 2, 2022

Workspace Environment Management includes the following filter conditions that you use to configure the circumstances under which the agent assigns resources to users. For more information about using these conditions in the administration console, see Filters.

When using the following filter conditions, be aware of these two scenarios:

- If the agent is installed on a single-session or multi-session OS:
  - "Client" refers to a client device connecting to the agent host.
  - "Computer" and "Client Remote" refer to the agent host.
- If the agent is installed on a physical endpoint, conditions that contain "client"in the condition names are not applicable.

| Condition Name       | Always True |
|----------------------|-------------|
| Expected value type  | N/A         |
| Expected result type | N/A         |
| Expected syntax      | N/A         |
| Returns              | True.       |

| Condition Name       | ComputerName Match                                                                                                    |
|----------------------|----------------------------------------------------------------------------------------------------|
| Expected value type  | N/A                                                                                                    |
| Expected result type | String.                                                                                                    |
| Expected syntax      | Single name test: Computername Multiple tests<br>(OR): Computername1;Computername2<br>Wildcard (also works with multiples):<br>ComputerName* |
| Returns              | True if the current computer name matches the tested value, false otherwise.                                                                 |

| Condition Name      | ClientName Match                                                                                                    |
|---------------------|----------------------------------------------------------------------------------------------------|
|                     |                                                                                                    |
| Expected value type | N/A                                                                                                    |
| Expected value type | String.                                                                                                    |
| Expected syntax     | Single name test: Clientname Multiple tests (OR):<br>Clientname1;Clientname2 Wildcard (also works<br>with multiples): ClientName* |
| Returns             | True if the current client name matches the tested value, false otherwise.                                                        |

| Condition Name       | IP Address Match                                                                                                    |
|----------------------|----------------------------------------------------------------------------------------------------|
| Expected value type  | N/A                                                                                                    |
| Expected result type | IP address.                                                                                                    |
| Expected syntax      | Single name test: IpAddress Multiple tests (OR):<br>IpAddress1;IpAddress2 Wildcard (also works<br>with multiples): IpAddress* Range (also works<br>with multiples): IpAddress1-IpAddress2 |
| Returns              | True if the current computer IP address matches the tested value, false otherwise.                                                                                                    |
| Condition Name       | Client IP Address Match                                                                                                    |
| Expected value type  | N/A                                                                                                    |
|                      |                                                                                                    |

| Condition Name       | Client IP Address Match                           |
|----------------------|---------------------------------------------------|
| Expected result type | IP address.                                       |
| Expected syntax      | Single name test: ClientIpAddress Multiple tests  |
|                      | (OR): ClientIpAddress1;ClientIpAddress2           |
|                      | Wildcard (also works with multiples):             |
|                      | ClientIpAddress* Range (also works with           |
|                      | multiples): IpAddress1-IpAddress2                 |
| Returns              | True if the current client IP address matches the |
|                      | tested value, false otherwise.                    |

| Condition Name       | Active Directory Site Match                                           |
|----------------------|-----------------------------------------------------------------------|
| Expected value type  | N/A                                                                   |
| Expected result type | Exact name of the Active Directory site to test.                      |
| Expected syntax      | Active directory site name.                                           |
| Returns              | True if the specified site matches the current site, false otherwise. |

| Condition Name       | Scheduling                                                                 |
|----------------------|----------------------------------------------------------------------------|
| Expected value type  | N/A                                                                        |
| Expected result type | Day of week (example: Monday).                                             |
| Expected syntax      | Single name test: DayOfWeek Multiple tests (OR):<br>DayOfWeek1; DayOfWeek2 |
| Returns              | True if today matches the tested value, false otherwise.                   |

| Condition Name       | Environment Variable Match                                              |
|----------------------|-------------------------------------------------------------------------|
| Expected value type  | String. Name of the tested variable.                                    |
| Expected result type | String. Expected value of the tested variable.                          |
| Expected syntax      | Single name test: value Not null test: ?                                |
| Returns              | True if environment variable exists and value matches, false otherwise. |

| Condition Name       | Registry Value Match                             |
|----------------------|--------------------------------------------------|
| Expected value type  | String. Full path and name of the registry value |
|                      | to test. Example: Registry Key                   |
|                      | HKCU\Software\Citrix\TestValueName               |
| Expected result type | String. Expected value of the tested registry    |
|                      | entry.                                           |
| Expected syntax      | Single name test: value Not null test: ?         |
| Returns              | True if registry value exists and value matches, |
|                      | false otherwise.                                 |

| Condition Name       | WMI Query result Match                                                                                                    |
|----------------------|----------------------------------------------------------------------------------------------------|
| Expected value type  | N/A                                                                                                    |
| Expected result type | String.                                                                                                    |
| Expected syntax      | Valid WMI query. For more information, see<br>https://docs.microsoft.com/en-<br>us/windows/win32/wmisdk/querying-with-wql. |
| Returns              | True if query is successful and has a result, false otherwise.                                                             |

| Condition Name       | User Country Match                                                           |
|----------------------|------------------------------------------------------------------------------|
| Expected value type  | N/A                                                                          |
| Expected result type | String.                                                                      |
| Expected syntax      | Two letter ISO language name.                                                |
| Returns              | True if user ISO language name matches the specified value, false otherwise. |

| Condition Name       | User UI Language Match                               |
|----------------------|------------------------------------------------------|
| Expected value type  | N/A                                                  |
| Expected result type | String. Two letter ISO language name. Example<br>FR. |
| Expected syntax      | Two letter ISO language name. Example FR.            |

| Condition Name       | User UI Language Match                                                                                     |
|----------------------|----------------------------------------------------------------------------------------------------|
| Returns              | True if user UI ISO language name matches the specified value, false otherwise.                            |
| Condition Name       | User SBC Resource Type                                                                                     |
| Expected value type  | N/A                                                                                                    |
| Expected result type | Select from list.                                                                                          |
| Expected syntax      | N/A                                                                                                    |
| Returns              | True if user context (published desktop or<br>application) matches the selected value, false<br>otherwise. |
| Condition Name       | OS Platform Type                                                                                           |
| Expected value type  | N/A                                                                                                    |
| Expected result type | Select from dropbox.                                                                                       |
| Expected syntax      | N/A                                                                                                    |
| Returns              | True if machine platform type (x64 or x86)<br>matches the selected value, false otherwise.                 |
| Condition Name       | Connection State                                                                                           |
| Expected value type  | N/A                                                                                                    |
| Expected result type | Select from dropbox.                                                                                       |
| Expected syntax      | N/A                                                                                                    |
| Returns              | True if connection state (online or offline)<br>matches the selected value, false otherwise.               |
| Condition Name       | Citrix Virtual Apps Version Match                                                                          |
| Expected value type  | N/A                                                                                                    |
| Expected result type | String. Citrix Virtual Apps Version. Example: 6.                                                           |

| Condition Name       | <b>Citrix Virtual Apps Version Match</b>                                       |
|----------------------|--------------------------------------------------------------------------------|
| Expected syntax      | N/A                                                                            |
| Returns              | True if version matches the selected value, false otherwise.                   |
| Condition Name       | Citrix Virtual Apps Farm Name Match                                            |
| Expected value type  | N/A                                                                            |
| Expected result type | String. Citrix Virtual Apps Farm Name (up to version 6.5). Example: Farm.      |
| Expected syntax      | N/A                                                                            |
| Returns              | True if name matches the selected value, false otherwise.                      |
| Condition Name       | Citrix Virtual Apps Zone Name Match                                            |
|                      |                                                                                |
| Expected value type  | N/A                                                                            |
| Expected result type | String. Citrix Virtual Apps Zone Name (up to version 6.5). Example: Zone.      |
| Expected syntax      | N/A                                                                            |
| Returns              | True if name matches the selected value, false otherwise.                      |
| Condition Name       | Citrix Virtual Desktops Farm Name Match                                        |
| Expected value type  | N/A                                                                            |
|                      |                                                                                |
| Expected result type | String. Citrix Virtual Desktops Farm Name (up to<br>version 5). Example: Farm. |
| Expected syntax      | N/A                                                                            |
| Returns              | True if name matches the selected value, false otherwise.                      |

|                      | Citrix Virtual Desktops Desktop Group Name                       |  |
|----------------------|------------------------------------------------------------------|--|
| Condition Name       | Match                                                            |  |
| Expected value type  | N/A                                                              |  |
| Expected result type | String. Citrix Virtual Desktops Desktop Group<br>Example: Group. |  |
| Expected syntax      | N/A                                                              |  |
| Returns              | True if name matches the selected value, false otherwise.        |  |

| Condition Name       | Citrix Provisioning Image Mode                                                              |
|----------------------|---------------------------------------------------------------------------------------------|
| Expected value type  | N/A                                                                                         |
| Expected result type | Select from dropbox.                                                                        |
| Expected syntax      | N/A                                                                                         |
| Returns              | True if current Citrix Provisioning image mode matches the selected value, false otherwise. |

| Condition Name       | Client OS                                                                            |
|----------------------|--------------------------------------------------------------------------------------|
| Expected value type  | N/A                                                                                  |
| Expected result type | Select from dropbox.                                                                 |
| Expected syntax      | N/A                                                                                  |
| Returns              | True if current client operating system matches the selected value, false otherwise. |

| Condition Name       | Active Directory Path Match                                                                                                    |
|----------------------|----------------------------------------------------------------------------------------------------|
| Expected value type  | N/A                                                                                                    |
| Expected result type | String. Name of the tested Active Directory Path.                                                                                |
| Expected syntax      | Single name test: strict LDAP path matching<br>Wildcard test: OU=Users* Multiple entries:<br>separate entries with semicolon (;) |
| Returns              | True if attribute exists and the value matches, false otherwise.                                                                 |

| Condition Name              | Active Directory Attribute Match                                                                                                    |
|-----------------------------|----------------------------------------------------------------------------------------------------|
| Expected value type         | String. Name of the tested Active Directory attribute.                                                                                                    |
| Expected result type        | String. Expected value of the tested Active Directory attribute.                                                                                                    |
| Expected syntax             | Single value test: value Multiple value entries:<br>separate entries with semicolon (;) Test for not<br>null: ?                                                       |
| Returns                     | True if attribute exists and the value matches, false otherwise.                                                                                                    |
| Condition Name              | Name or Value is in List                                                                                                    |
| Expected value type         | String. Full file path of the XML list generated by the Integrity List manager utility.                                                                               |
| Expected result type        | String. Expected value of the name/value to look for in the list.                                                                                                    |
| Expected syntax             | String                                                                                                    |
| Returns                     | True if the input value is found in the name/value pairs in the specified list, false otherwise.                                                                      |
| Condition Name              | No ComputerName Match                                                                                                    |
| Negative condition behavior | Runs <b>ComputerName Match</b> and returns the<br>opposite result (true if false, false if true). See<br>condition <b>ComputerName Match</b> for more<br>information. |
| Condition Name              | No ClientName Match                                                                                                    |
| Negative condition behavior | Runs ClientName Match and returns the opposite result (true if false, false if true). See condition <b>ClientName Match</b> for more information.                     |

| Condition Name              | No IP Address Match                                                                              |
|-----------------------------|--------------------------------------------------------------------------------------------------|
| Negative condition behavior | Runs IP Address Match and returns the opposite                                                   |
|                             | result (true if false, false if true). See condition <b>IP</b>                                   |
|                             | Address Match for more information.                                                              |
| Condition Name              | No Client IP Address Match                                                                       |
| Negative condition behavior | Runs Client IP Address Match and returns the opposite result (true if false, false if true). See |
|                             | condition <b>Client IP Address Match</b> for more information.                                   |
| Condition Name              | No Active Directory Site Match                                                                   |
| Negative condition behavior | Runs Active Directory Site Match and returns the                                                 |
|                             | opposite result (true if false, false if true). See                                              |
|                             | condition <b>Active Directory Site Match</b> for more                                            |
|                             | information.                                                                                     |
| Condition Name              | No Environment Variable Match                                                                    |
| Negative condition behavior | Runs Environment Variable Match and returns                                                      |
|                             | the opposite result (true if false, false if true).                                              |
|                             | See condition <b>Environment Variable Match</b> for                                              |
|                             | more information.                                                                                |
| Condition Name              | No Registry Value Match                                                                          |
| Negative condition behavior | Runs Registry Value Match and returns the                                                        |
|                             | opposite result (true if false, false if true). See                                              |
|                             | condition <b>Registry Value Match</b> for more                                                   |
|                             | information.                                                                                     |

| Condition Name              | No WMI Query result Match                            |
|-----------------------------|------------------------------------------------------|
| Negative condition behavior | Runs WMI Query result Match and returns the          |
|                             | opposite result (true if false, false if true). See  |
|                             | condition WMI Query result Match for more            |
|                             | information.                                         |
| Condition Name              | No User Country Match                                |
| Negative condition behavior | Runs User Country Match and returns the              |
|                             | opposite result (true if false, false if true). See  |
|                             | condition User Country Match for more                |
|                             | information.                                         |
| Condition Name              | No User UI Language Match                            |
| Negative condition behavior | Runs User UI Language Match and returns the          |
|                             | opposite result (true if false, false if true). See  |
|                             | condition User UI Language Match for more            |
|                             | information.                                         |
| Condition Name              | No Citrix Virtual Apps Version Match                 |
| Negative condition behavior | Runs Citrix Virtual Apps Version Match and           |
|                             | returns the opposite result (true if false, false if |
|                             | true). See condition Citrix Virtual Apps Version     |
|                             | Match for more information.                          |
| Condition Name              | No Citrix Virtual Apps Farm Name Match               |
| Negative condition behavior | Runs Citrix Virtual Apps Farm Name Match and         |
|                             | returns the opposite result (true if false, false if |
|                             | true). See condition Citrix Virtual Apps Farm        |
|                             | Name Match for more information.                     |

| Condition Name              | No Citrix Virtual Apps Zone Name Match                      |
|-----------------------------|-------------------------------------------------------------|
| Negative condition behavior | Runs Citrix Virtual Apps Zone Name Match and                |
|                             | returns the opposite result (true if false, false if        |
|                             | true). See condition Citrix Virtual Apps Zone               |
|                             | Name Match for more information.                            |
| Condition Name              | No Citrix Virtual Desktops Farm Name Match                  |
| Negative condition behavior | Runs Citrix Virtual Desktops Farm Name Match                |
|                             | and returns the opposite result (true if false, false       |
|                             | if true). See condition Citrix Virtual Desktops             |
|                             | Farm Name Match for more information.                       |
|                             | No Citrix Virtual Desktops Desktop Group                    |
| Condition Name              | Name Match                                                  |
| Negative condition behavior | Runs Citrix Virtual Desktops Desktop Group                  |
|                             | Name Match and returns the opposite result                  |
|                             | (true if false, false if true). See condition <b>Citrix</b> |
|                             | Virtual Desktops Desktop Group Name Match                   |
|                             | for more information.                                       |
| Condition Name              | No Active Directory Path Match                              |
| Negative condition behavior | Runs Active Directory Path Match and returns the            |
| -                           | opposite result (true if false, false if true). See         |
|                             | condition Active Directory Path Match for more              |
|                             | information.                                                |
| Condition Name              | No Active Directory Attribute Match                         |
| Negative condition behavior | Runs Active Attribute Path Match and returns the            |
|                             | opposite result (true if false, false if true). See         |
|                             | condition Active Attribute Path Match for more              |
|                             | information.                                                |

| Condition Name              | Name or Value is not in List                        |
|-----------------------------|-----------------------------------------------------|
| Negative condition behavior | Runs Name or Value is in List and returns the       |
|                             | opposite result (true if false, false if true). See |
|                             | condition Name or Value is in List for more         |
|                             | information.                                        |

| Condition Name                                | Client Remote OS Match                                                                                                    |
|-----------------------------------------------|----------------------------------------------------------------------------------------------------|
| Expected value type                           | N/A                                                                                                    |
| Expected result type                          | Select from dropbox.                                                                                                    |
| Expected syntax                               | N/A                                                                                                    |
| Returns                                       | True if current remote client operating system matches selected value, false otherwise.                                                |
|                                               |                                                                                                    |
| Condition Name                                | No Client Remote OS Match                                                                                                    |
|                                               |                                                                                                    |
|                                               | <b>No Client Remote OS Match</b><br>Runs Client Remote OS Match and returns the<br>opposite result (true if false, false if true). See |
| Condition Name<br>Negative condition behavior | Runs Client Remote OS Match and returns the                                                                                            |

| Condition Name       | Dynamic Value Match                                                                |
|----------------------|------------------------------------------------------------------------------------|
| Expected value type  | String. Any dynamic expression using environment variables or Dynamic Tokens.      |
| Expected result type | String. Expected value of the tested expression.                                   |
| Expected syntax      | Single name test: value Not null test: ?                                           |
| Returns              | True if dynamic expression result value exists and value matches, false otherwise. |

| Condition Name              | No Dynamic Value Match                              |
|-----------------------------|-----------------------------------------------------|
| Negative condition behavior | Runs Dynamic Value Match and returns the            |
|                             | opposite result (true if false, false if true). See |
|                             | condition Dynamic Value Match for more              |
|                             | information.                                        |

| Condition Name              | Transformer Mode State                                                                                                    |
|-----------------------------|----------------------------------------------------------------------------------------------------|
| Expected value type         | N/A                                                                                                    |
| Expected result type        | Select from dropbox.                                                                                                    |
| Expected syntax             | N/A                                                                                                    |
| Returns                     | True if current Transformer state matches selected value, false otherwise.                                                                      |
| Condition Name              | No Client OS Match                                                                                                    |
| Negative condition behavior | Runs Client OS Match and returns the opposite result (true if false, false if true). See condition <b>Client OS Match</b> for more information. |
| Condition Name              | Active Directory Group Match                                                                                                    |
| Expected value type         | N/A                                                                                                    |
| Expected result type        | String.                                                                                                    |
| Expected syntax             | Single name test: group NetBIOS name<br>(DOMAIN\Groupname) Multiple tests (OR):<br>Groupname1;Groupname2                                        |
| Returns                     | True if any of the current user groups matches the tested value, false otherwise.                                                               |

| Condition Name              | No Active Directory Group Match                     |
|-----------------------------|-----------------------------------------------------|
| Negative condition behavior | Runs Active Directory Group Match and returns       |
|                             | the opposite result (true if false, false if true). |
|                             | See condition Active Directory Group Match for      |
|                             | more information.                                   |

| Condition Name              | File Version Match                                                |
|-----------------------------|-------------------------------------------------------------------|
| Expected value type         | String. Full path and name of the file to test.                   |
|                             | Example: C:\Test\TestFile.dll                                     |
| Expected result type        | String. Expected file version value of the tested file.           |
| Expected syntax             | Single name test: value Not null test: ?                          |
| Returns                     | True if registry value exists and value matches, false otherwise. |
|                             |                                                                   |
| Condition Name              | No File Version Match                                             |
| Negative condition behavior | Runs File Version Match and returns the opposite                  |
|                             | result (true if false, false if true). See condition              |
|                             | File Version Match for more information.                          |
| Condition Name              | Network Connection State                                          |
| Expected value type         | N/A                                                               |
| Expected result type        | Select from dropbox.                                              |
| Expected syntax             | N/A                                                               |
| Returns                     | True if current network connection state                          |
|                             | matches selected value, false otherwise.                          |

#### Important:

Before you use Published Resource Name as the filter condition type, keep the following in mind: If the published resource is a published application, type the browser name of the application in the **Matching Result** field. If the published resource is a published desktop, type the published name of the desktop in the **Matching Result** field.

| Condition Name              | Published Resource Name                                                                                                    |
|-----------------------------|----------------------------------------------------------------------------------------------------|
| Expected value type         | N/A                                                                                                    |
| Expected result type        | String. Name of the published resource (Citrix<br>Virtual Apps/Citrix Virtual Desktops/RDS).                                                          |
| Expected syntax             | Single name test: published resource name<br>Multiple tests (OR): Name1;Name2 Wildcard test<br>Name*                                                  |
| Returns                     | True if the current published resource name matches the tested value, false otherwise.                                                                |
| Condition Name              | Name is in List                                                                                                    |
| Expected value type         | String. Full file path of the XML list generated by the Integrity List manager utility.                                                               |
| Expected result type        | String. Expected value of the name to look for ir the list.                                                                                           |
| Expected syntax             | String                                                                                                    |
| Returns                     | True if there is a name match in the name/value pairs in the specified list, false otherwise.                                                         |
| Condition Name              | Name is not in List                                                                                                    |
| Negative condition behavior | Runs Name is in List and returns the opposite<br>result (true if false, false if true). See condition<br><b>Name is in List</b> for more information. |
|                             |                                                                                                    |
| Condition Name              | File/Folder exists                                                                                                    |
| Expected value type         | N/A                                                                                                    |
| Expected result type        | String.                                                                                                    |
| Expected syntax             | Full path of the file system entry (file or folder) t<br>test.                                                                                        |

| Condition Name              | File/Folder exists                                                                                |
|-----------------------------|---------------------------------------------------------------------------------------------------|
| Returns                     | True if the specified file system entry exists, false                                             |
|                             | otherwise.                                                                                        |
| Condition Name              | File/Folder does not exist                                                                        |
| Negative condition behavior | Runs File/Folder exists and returns the opposite                                                  |
|                             | result (true if false, false if true). See condition                                              |
|                             | File/Folder exists for more information.                                                          |
| Condition Name              | DateTime Match                                                                                    |
| Expected value type         | N/A                                                                                               |
| Expected result type        | DateTime as String. Date/time to test.                                                            |
| Expected syntax             | Single Date: 06/01/2016 Date Range:                                                               |
|                             | 06/01/2016-08/01/2016 Multiple entries:                                                           |
|                             | entry1;entry2 Ranges and single dates can be<br>mixed                                             |
| Returns                     | True if execution date/time matches any of the                                                    |
|                             | specified entries, false otherwise.                                                               |
| Condition Name              | No DateTime Match                                                                                 |
| Negative condition behavior | Runs DateTime Match and returns the opposite result (true if false, false if true). See condition |

# **FIPS support**

August 23, 2021

You can run Workspace Environment Management (WEM) in a FIPS environment. The following configurations in WEM relate to FIPS:

**DateTime Match** for more information.

| New Network Printer 🛛 🗙            |
|------------------------------------|
| General Options                    |
| Display                            |
| Name:                              |
|                                    |
| Description:                       |
|                                    |
|                                    |
| Target Path                        |
|                                    |
| Printer State                      |
| Enabled                            |
|                                    |
| External Credentials               |
| Connect using specific credentials |
| User name:                         |
|                                    |
| Password:                          |
|                                    |
|                                    |
| Show characters                    |
| Actions                            |
| OK Cancel                          |

• Printer credentials in Administration console > Actions > Printers:

• Network drive credentials in Administration console > Actions > Network Drives:

| 📮 New Network Drive 🛛 🗙            |
|------------------------------------|
| General Options                    |
| Display                            |
| Name:                              |
|                                    |
| Description:                       |
|                                    |
|                                    |
| Target Path                        |
|                                    |
| Network Drive State                |
| Enabled                            |
|                                    |
| External Credentials               |
| Connect using specific credentials |
| User name:                         |
|                                    |
| Password:                          |
|                                    |
| Show characters                    |
| Show characters                    |
| Actions                            |
| OK Cancel                          |

• User DSN credentials in **Administration console > Actions > User DSN**:

| New User DSN X                     |
|------------------------------------|
| General Options                    |
| Settings                           |
| Connect using specific credentials |
| User name:                         |
|                                    |
| Password:                          |
|                                    |
| Show characters                    |
| Run Once                           |
| Action Type                        |
| Create / Edit User DSN 🔹           |
|                                    |
|                                    |
|                                    |
|                                    |
|                                    |
|                                    |
|                                    |
| Actions                            |
| OK Cancel                          |

SMTP credentials in Administration console > Advanced Settings > UI Agent Personalization
 > Helpdesk Options:

| Use SMTP Credentials | 🗇 Display Password |           |
|----------------------|--------------------|-----------|
| User Name:           | Password:          | Test SMTP |
|                      |                    |           |

Unlock password settings in Administration console > Transformer Settings > General > General > General Settings:

| Change Unlock Password   |                  |
|--------------------------|------------------|
| Unlock Password:         | Display Password |
| Confirm Unlock Password: | Apply Password   |

 Auto logon credentials in Administration console > Transformer Settings > Advanced > Logon/Logoff & Power Settings:

| Autologon Options     |           |                  |  |
|-----------------------|-----------|------------------|--|
| Enable Autologon Mode |           |                  |  |
| User Name:            | Password: |                  |  |
| Domain/PC:            |           | Display Password |  |

Be aware of the following consideration when running WEM in a FIPS environment.

- You cannot restore to your WEM environment the following items if they are exported from a WEM 2003 or earlier environment.
  - Actions (printers, network drives, user DSN) and action groups containing those actions
  - Settings (agent configuration settings and transformer settings)
  - Configuration sets

#### **Upgrade considerations**

If you want to run WEM in FIPS mode, be aware of the following considerations before upgrading the WEM infrastructure services and administration console:

- If you have *WEM 2006 or later* running in your environment, you can first upgrade to 2109 and then switch to FIPS mode or *the opposite way*.
- If you have *WEM 2003 or earlier* running in your environment, you must first upgrade to 2109 and then switch to FIPS mode.

#### **Agent considerations**

To run the WEM agent in a FIPS environment, make sure that the version of the agent is 2006 or later.

## Load balancing with Citrix ADC

January 8, 2021

This article guides you through the deployment of a Workspace Environment Management (WEM) server group containing two or more infrastructure servers in all active load balanced configurations. The article provides details of how to configure a Citrix ADC appliance to load balance incoming requests from the WEM administration console and the WEM agent.

You can listen on these WEM ports with Citrix ADC:

- Administration port (by default, 8284)
- Agent service port (by default, 8286)
- Cached data synchronization port (by default, 8288)

Suppose you want to deploy a WEM server group containing two infrastructure servers (infrastructure server 1 and infrastructure server 2). Perform the following steps:

- 1. Log on to the Citrix ADC management GUI and then click **Configuration**.
- 2. Navigate to **Traffic Management > Load Balancing > Servers > Add** and then click **Add** to add infrastructure server 1. Repeat to add infrastructure server 2.
- 3. Navigate to **Traffic Management > Load Balancing > Service Groups** and then click **Add** to create a service group for the *administration console service*.
  - Protocol. Select TCP.
  - Cache Type. Select SERVER.
- 4. On the Load Balancing Service Group page, click **No Service Group Member**.
- 5. On the Create Service Group Member page, select **Server Based**, click the right arrow, and then select infrastructure server 1. Repeat steps 3 through 5 for infrastructure server 2.
  - **Port**. For example, type 8284 for the administration console.
- 6. Follow steps 3 through 5 to create service groups for the *agent service* and *cache synchronization service*.
  - **Port**. For the agent service port, type 8286. For the cached data synchronization port, type 8288.
- 7. Navigate to **Traffic Management > Load Balancing > Virtual Servers** and then click **Add** to add a virtual server for the *administration console service*.
  - Protocol. Select TCP.
  - IP Address Type. Select IP Address.
  - IP Address. Type the Virtual IP. For details, see Configuring Citrix ADC-owned IP addresses.
  - **Port**. For example, type 8284 for the administration console.
- 8. Click No Load Balancing Virtual Server Service Group Binding.

- 9. On the Service Group Binding page, click the right arrow, select the corresponding service group, and then click **Bind**.
- 10. Follow steps 7 through 9 to create virtual servers that listen on the agent service port and the cached data synchronization port.
  - **Port**. For the agent service port, type 8286. For the cached data synchronization port, type 8288.

## Log parser

#### July 9, 2020

Workspace Environment Management includes a log parser application, which is located in the agent installation directory:

|    |              |                |                                                                                                    | WEM Agent Log F               | Parser 📃 🗖                                             | x    |
|----|--------------|----------------|----------------------------------------------------------------------------------------------------|-------------------------------|--------------------------------------------------------|------|
| 4  | Hom          | ne             |                                                                                                    |                               |                                                        |      |
|    |              | efresh<br>Logs | Broker Name: N/A<br>Broker Port: N/A<br>Version: 4.4.0.0                                                                                     | Log Filtering Applications, F | Printers, N ▼                                          |      |
| En | nter text to | search         |                                                                                                    | •                             | Find Clear                                             |      |
|    | Timesta      | Event          | Method Name                                                                                                    |                               | Event Details                                          |      |
| 1  | 06:00:17     | Event          | BrokerServiceConfigu                                                                                                    | rationHelper.DoCfgRepo        | Registry Configuration Report :                        |      |
| 1  | 06:00:17     | Event          | BrokerServiceHelper.                                                                                                    | CheckSqlConnection()          | Server Connection Test -> OK                           |      |
| •  | 06:00:17     | Event          | BrokerServiceHelper.                                                                                                    | CheckSqlConnection()          | Database Connection Test -> OK                         |      |
| •  | 06:00:17     | Event          | BrokerServiceHelper.                                                                                                    | CheckSqlConnection()          | Database Check -> OK                                   |      |
| i  | 06:00:17     | Event          | BrokerServiceHelper.                                                                                                    | CheckSqlConnection()          | Server Connection Test -> OK                           |      |
| •  | 06:00:17     | Event          | BrokerServiceHelper.CheckSqlConnection()                                                                                                    |                               | Database Connection Test -> OK                         |      |
| •  | 06:00:17     | Event          | BrokerServiceHelper.                                                                                                    | CheckSqlConnection()          | Database Check -> OK                                   |      |
| 1  | 06:00:19     | Event          | BrokerLocalCacheSyn                                                                                                    | c.InternalRun()               | Start Time: 7/31/2017 6:00:18 AM                       |      |
| •  | 06:00:32     | Event          | LicensingMonitor.Upda                                                                                                    | ateLicenseServerConnec        | License server connection successful [10.108.6.29:270  | 000] |
| •  | 06:00:33     | Event          | MainBrokerWinSvc.Ini                                                                                                    | tService()                    | Initialization Completed.                              |      |
| i  | 06:00:33     | Event          | AnalyticMonitor.Intern                                                                                                    | nalRun()                      | Analytics scheduled execution completed successfully   |      |
| i  | 06:00:36     | Event          | MainBrokerWinSvc. <s< td=""><td>StartAdminBroker&gt;b3</td><td>Connection in progress -&gt; Client DAVID version 4.4.0.0</td><td>D</td></s<> | StartAdminBroker>b3           | Connection in progress -> Client DAVID version 4.4.0.0 | D    |
| •  | 06:00:58     | Event          | MainBrokerWinSvc. <s< td=""><td>StartAdminBroker&gt;b3</td><td>Connection in progress -&gt; Client DAVID version 4.4.0.0</td><td>D</td></s<> | StartAdminBroker>b3           | Connection in progress -> Client DAVID version 4.4.0.0 | D    |
| i  | 06:00:58     | Event          | AdminBrokerService.V                                                                                                    | alidateAdminAccess()          | Administrator connection allowed : DCT1\david          |      |
| A  | 06:00:58     | Warning        | AdminBrokerService.                                                                                                    | GetVuemSitesList()            | Retrieving Sites List                                  |      |
| A  | 06:00:58     | Warning        | AdminBrokerService.                                                                                                    | GetVuemConfigurationSe        | Retrieving Configuration Settings List                 |      |
| A  | 06:00:58     | Warning        | AdminBrokerService.                                                                                                    | GetVuemAgentConfigurat        | Retrieving Agent Configuration Settings List           |      |
| A  | 06:00:58     | Warning        | AdminBrokerService.                                                                                                    | GetVuemEnvironmentalSe        | Retrieving Environmental Settings List                 |      |

The **WEM Agent Log Parser** allows you to open any Workspace Environment Management agent log file, making them searchable and filterable. The parser summarizes the total number of events, warnings, and exceptions (in the top right of the ribbon). It also includes details about the log file (the name and port of the infrastructure service it first connected to and the agent version and user name).

# **Port information**

#### February 23, 2021

Workspace Environment Management uses the following ports.

| Source                    | Destination               | Туре | Port  | Details                                                                                                    |
|---------------------------|---------------------------|------|-------|----------------------------------------------------------------------------------------------------|
| Infrastructure<br>service | Agent host                | TCP  | 49752 | "Agent port".<br>Listening port on<br>the agent host<br>that receives<br>instructions from<br>the infrastructure<br>service. |
| Administration<br>console | Infrastructure<br>service | TCP  | 8284  | "Administration<br>port". Port on<br>which the<br>administration<br>console connects<br>to the<br>infrastructure<br>service. |
| Agent                     | Infrastructure<br>service | TCP  | 8286  | "Agent service<br>port". Port on<br>which the agent<br>connects to the<br>infrastructure<br>server.                          |

| Source          | Destination    | Туре | Port  | Details            |
|-----------------|----------------|------|-------|--------------------|
| Agent cache     | Infrastructure | ТСР  | 8288  | "Cached data       |
| synchronization | service        |      |       | synchronization    |
| process         |                |      |       | port". Applicable  |
|                 |                |      |       | to Workspace       |
|                 |                |      |       | Environment        |
|                 |                |      |       | Management         |
|                 |                |      |       | 1912 and later;    |
|                 |                |      |       | replaces Cache     |
|                 |                |      |       | synchronization    |
|                 |                |      |       | <i>port</i> of     |
|                 |                |      |       | Workspace          |
|                 |                |      |       | Environment        |
|                 |                |      |       | Management         |
|                 |                |      |       | 1909 and earlier.  |
|                 |                |      |       | Port on which th   |
|                 |                |      |       | agent cache        |
|                 |                |      |       | synchronization    |
|                 |                |      |       | process connects   |
|                 |                |      |       | to the             |
|                 |                |      |       | infrastructure     |
|                 |                |      |       | service to         |
|                 |                |      |       | synchronize the    |
|                 |                |      |       | agent cache with   |
|                 |                |      |       | the infrastructur  |
|                 |                |      |       | server.            |
| nfrastructure   | Citrix License | TCP  | 27000 | "Citrix License    |
| service         | Server         |      |       | Server port". The  |
|                 |                |      |       | port on which th   |
|                 |                |      |       | Citrix License     |
|                 |                |      |       | Server is listenin |
|                 |                |      |       | and to which the   |
|                 |                |      |       | infrastructure     |
|                 |                |      |       | service then       |
|                 |                |      |       | connects to        |
|                 |                |      |       | validate licensing |

| Source                    | Destination               | Туре | Port | Details                                                                                                    |
|---------------------------|---------------------------|------|------|----------------------------------------------------------------------------------------------------|
| Infrastructure<br>service | Citrix License<br>Server  | ТСР  | 7279 | The port used by<br>the dedicated<br>Citrix component<br>(daemon) in the<br>Citrix License<br>Server to validate                   |
| Monitoring<br>service     | Infrastructure<br>service | ТСР  | 8287 | licensing.<br>"WEM monitoring<br>port". Listening<br>port on the<br>infrastructure<br>server used by<br>the monitoring<br>service. |

# View log files

#### November 30, 2023

You can collect and view logs related to Workspace Environment Management (WEM). You use the logs to troubleshoot issues on your own or provide the logs when you contact Citrix Technical Support for assistance. You can collect logs related to:

- WEM agent
- WEM infrastructure service
- WEM administration console
- WEM database
- WEM web console

## Logs related to the agent

You can collect logs related to the WEM agent. Logs that you can collect on machines where the WEM agent is installed include:

• WEM agent logs

- **Citrix WEM Agent Init.log**. The initialization log that lets you troubleshoot issues with the agent in CMD or UI mode. The log is created on logon or on refresh. If the agent fails to start, view this log file for error details. Errors appear as *exceptions*. By default, this log file is created in the user's profile folder (%userprofile%).
- Citrix WEM Agent.log. The primary log that lets you troubleshoot issues with the agent in CMD or UI mode. The log lists what instructions the agent processed. If an action fails to be assigned to the current user, view this log file for error details. Errors appear as *exceptions*. By default, this log file is created in the user's profile folder (%userprofile%). To change the default, go to Administration Console > Advanced Settings > Configuration > Agent Options and then configure the Enable Agent Logging setting. To view more details, enable Debug Mode on the Agent Options tab. Alternatively, you can enable logging by configuring the following registry key:

Name: AgentDebugModeLocalOverride

Type: DWORD

Value: 0

Set the value to 1 to enable the log file and 0 to disable it. For the changes to take effect, restart the Citrix WEM Agent Host Service. By default, logging is disabled.

**Caution:** 

Editing the registry incorrectly can cause serious problems that might require you to reinstall your operating system. Citrix cannot guarantee that problems resulting from the incorrect use of Registry Editor can be solved. Use Registry Editor at your own risk. Be sure to back up the registry before you edit it.

- Citrix WEM Agent Host Service Debug.log. The log that lets you troubleshoot issues with the Citrix WEM Agent Host Service. By default, this log file is located in %PROGRAMFILES (X86)%\Citrix\Workspace Environment Management Agent. To enable logging, be sure to enable Debug Mode for the relevant configuration set on the Administration Console > Advanced Settings > Configuration > Service Options tab. Alternatively, you can enable logging by configuring the following registry key:

Name: AgentServiceDebugModeLocalOverride

Type: DWORD

#### Value: 0

Set the value to 1 to enable the log file and 0 to disable it. For the changes to take effect, restart the Citrix WEM Agent Host Service. By default, logging is disabled.

#### **Caution:**

Editing the registry incorrectly can cause serious problems that might require you to reinstall your operating system. Citrix cannot guarantee that problems resulting from the incorrect use of Registry Editor can be solved. Use Registry Editor at your own risk. Be sure to back up the registry before you edit it.

- Windows event logs. Information written to the Windows Event Log. View logs in the Event Viewer > Applications and Services Logs > WEM Agent Service pane.
- Windows Communication Foundation (WCF) traces. Logs that are helpful when you encounter issues related to communications between the WEM agent and the WEM infrastructure service. To enable logging, you must enable WCF tracing. For more information, see Windows Communication Foundation traces.

#### Logs related to the infrastructure service

You can collect logs related to the WEM infrastructure service. Logs that you can collect on machines where the WEM infrastructure service is installed include:

- Windows event logs. Information written to the Windows Event Log. View logs in the Event Viewer > Applications and Services Logs > WEM Infrastructure Service pane.
- **Citrix WEM Infrastructure Service Debug.log**. The log that lets you troubleshoot issues with the Citrix WEM infrastructure service (Norskale Broker Service.exe). By default, this log file is located in %PROGRAMFILES(X86)%\Citrix\Workspace Environment Management Infrastructure Services. To enable this log file, follow these steps to enable debug mode:
  - 1. Open the **WEM Infrastructure Service Configuration Utility** from the Start menu.
  - 2. On the Advanced Settings tab, select Enable debug mode.
  - 3. Click **Save Configuration** and click **Yes** to start the service to apply the change.
  - 4. Close the WEM Infrastructure Service Configuration Utility window.
- **WCF traces**. Logs that are helpful when you encounter communication issues related to the WEM infrastructure service. To enable logging, you must enable WCF tracing. For more information, see Windows Communication Foundation traces.

#### Logs related to the administration console

You can collect logs related to the WEM administration console. Logs that you can collect on machines where the administration console is installed include:

- **Citrix WEM Console Trace.log**. The log that lets you troubleshoot issues with the WEM administration console. By default, this log file is created in the user's profile folder (%userprofile%). To enable logging, follow these steps to enable debug mode:
  - 1. Open the **WEM Administration Console** from the Start menu and click **Connect**.
  - 2. In the **New Infrastructure Server Connection** window, check the information and then click **Connect**.
  - 3. On the About tab, click Options and select Enable Debug Mode.
  - 4. Click **Apply** to apply the change.
- **WCF traces**. Logs that are helpful when you encounter issues related to communications between the WEM administration console and the WEM database. To enable logging, you must enable WCF tracing. For more information, see Windows Communication Foundation traces.

#### Logs related to the WEM database

You can collect logs related to the WEM database. Logs are created when you use the WEM database management utility to create or upgrade a database. View the following log file for details:

• Citrix WEM Database Management Utility Debug Log.log. The log that lets you troubleshoot issues with the WEM database. This log file is created by default and is located in C:\Program Files (x86)\Citrix\Workspace Environment Management Infrastructure Services.

#### Logs related to the WEM web console

You can collect logs related to the WEM web console. Logs are created when you use the WEM web console configuration utility to configure the web console. Additionally, logs are created when the web console service is running. For more details, see the following log files:

- Web Console Configuration Utility.log. The log that lets you troubleshoot issues with the WEM web console configuration utility. This log file is created by default and is located in C :\ProgramData.
- Citrix WEM Public API.log. The log that lets you troubleshoot issues with the WEM web console service. When you configure the web console service using the Web console configuration utility to enable logging, ensure to enable the Enable console logging option. This log file is located in C:\ProgramData.

#### **Windows Communication Foundation traces**

You can view Windows Communication Foundation (WCF) traces to help you troubleshoot the following issues:

- Communications between the agent and the infrastructure service
- Communications related to the WEM infrastructure service
- Communications related to the WEM administration console

#### Troubleshoot communications between the agent and the infrastructure service

If the WEM agent does not communicate properly with the WEM infrastructure service, you can view WCF traces of the VUEMUIAgent.exe service. Follow these steps to enable WCF tracing:

- 1. Log on to the WEM agent machine.
- 2. Right-click the agent icon in the taskbar and then select **Exit** to close the agent.
- 3. Locate the VUEMUIAgent.exe.config file in %PROGRAMFILES(X86)%\Citrix\Workspace Environment Management Agent and then create a backup copy of the file.
- 4. Open the file in Notepad or WordPad and insert the following snippet into the section between the <configuration> and the </configSections> marker.
- 5. Save the file.

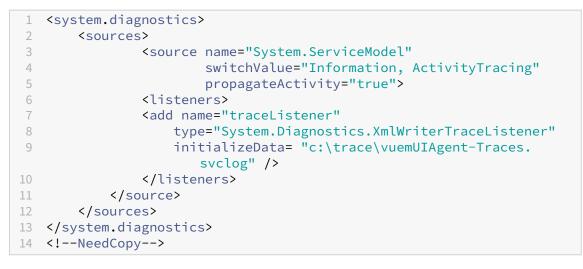

- 6. On the agent machine, create a root folder called "Trace" on the C drive (C:\Trace). Skip this step if the folder already exists.
- 7. Reproduce the issue you encountered and then end the VUEMUIAgent.exe process.
- 8. View the log file named vuemUIAgent-Traces.svclog in C:\Trace.

You can also view WCF traces of the Citrix.Wem.Agent.Service.exe service. Follow these steps:

- 1. Log on to the WEM agent machine.
- 2. Right-click the agent icon in the taskbar and then select **Exit** to close the agent.
- 3. End the Citrix WEM Agent Host Service.
- 4. Locate the Citrix.Wem.Agent.Service.exe.config file in %PROGRAMFILES(X86)%\Citrix\ Workspace Environment Management Agent and then create a backup copy of the file.
- 5. Open the file in Notepad or WordPad and insert the following snippet into the file, starting on the fourth line right after the </configSections> marker.
- 6. Save the file.

```
<system.diagnostics>
1
2
       <sources>
                <source name="System.ServiceModel"</pre>
3
                        switchValue="Information, ActivityTracing"
4
                        propagateActivity="true">
5
6
                <listeners>
7
                <add name="traceListener"
                    type="System.Diagnostics.XmlWriterTraceListener"
8
9
                    initializeData= "c:\trace\NorskaleAgentHostService
                        -Traces.svclog" />
10
                </listeners>
11
            </source>
12
       </sources>
13 </system.diagnostics>
14 <!--NeedCopy-->
```

- 7. On the agent machine, create a root folder called "Trace" on the C drive (C:\Trace). Skip this step if the folder already exists.
- 8. Start the Windows service called Citrix WEM Agent Host Service and then reproduce the issue you encountered.
- 9. View the log file named NorskaleAgentHostService-Traces.svclog in C:\Trace.

#### Troubleshoot communications related to the WEM infrastructure service

If you encounter communication issues related to the WEM infrastructure service, you can view WCF traces of the Norskale Broker Service. Follow these steps to enable WCF tracing:

- 1. Log on to the machine where the WEM infrastructure service is installed.
- 2. End the Citrix WEM Infrastructure Service.
- 3. Locate the Norskale Broker Service.exe.config file in %PROGRAMFILES(X86)%\Citrix\ Workspace Environment Management Infrastructure Services and then create a backup copy of the file.

4. Open the file in Notepad or WordPad and insert the following snippet into the file, starting on the third line right after the <configuration> marker.

```
<system.diagnostics>
2
       <sources>
3
                <source name="System.ServiceModel"</pre>
4
                        switchValue="Information, ActivityTracing"
                        propagateActivity="true">
5
6
                <listeners>
7
                <add name="traceListener"
8
                    type="System.Diagnostics.XmlWriterTraceListener"
9
                    initializeData= "c:\trace\
                        NorskaleInfrastructureBrokerService-Traces.
                        svclog" />
10
                </listeners>
11
            </source>
12
       </sources>
13 </system.diagnostics>
14 <!--NeedCopy-->
```

- 5. Save the file.
- 6. On the WEM infrastructure service machine, create a root folder called "Trace" on the C drive (C:\Trace). Skip this step if the folder already exists.
- 7. Start the Citrix WEM Infrastructure Service and then reproduce the issue you encountered.
- 8. View the log file named NorskaleInfrastructureBrokerService-Traces.svclog in C:\Trace.

# Troubleshoot communications between the WEM administration console and the WEM database

If you encounter issues related to communications between WEM administration console and the WEM database, you can view WCF traces of Norskale Administration Console.exe service. Follow these steps to enable WCF tracing:

- 1. Log on to the WEM administration console machine.
- 2. Close the WEM administration console.
- 3. Locate the Norskale Administration Console.exe.config file in %PROGRAMFILES(X86)%\ Citrix\Workspace Environment Management Administration Console and then create a backup copy of the file.
- 4. Open the file in Notepad or WordPad and add the following snippet into the file, starting on the third line right after the <configuration> marker.

1 <system.diagnostics>

```
<sources>
3
                <source name="System.ServiceModel"</pre>
                        switchValue="Information, ActivityTracing"
4
5
                        propagateActivity="true">
6
                <listeners>
7
                <add name="traceListener"
                    type="System.Diagnostics.XmlWriterTraceListener"
8
9
                    initializeData= "c:\trace\WEMConsole-Traces.svclog
                        " />
10
                </listeners>
11
            </source>
12
       </sources>
13 </system.diagnostics>
14 <!--NeedCopy-->
```

- 5. Save the file.
- 6. On the administration console machine, create a root folder called "Trace" on the C drive (C:\Trace). Skip this step if the folder already exists.
- 7. Open the WEM administration console and then reproduce the issue you encountered.
- 8. View the log file named WEMConsole-Traces.svclog in C:\Trace.

### WEM health check tool

#### March 4, 2024

The WEM health check tool is a standalone tool that checks the status of the WEM components and helps you to identify and resolve configuration issues with your WEM deployment. Citrix.WEM .Health.Check.Tool is installed with the WEM agent and the WEM infrastructure service. You need the local administrator privilege to use this tool. To collect the logs for troubleshooting purposes, enable the **Debug mode** and then retrieve the logs after the problem occurs.

#### Home page

The **Home page** includes the following configurations:

- Configurations for both the WEM agent and the WEM infrastructure server. Select the **Name**, the **Agent Type**, the **Agent version**, and the **Join type**.
- The pre-requisite for the **Join** type can be either an AD joined or a Non-domain joined type.
- You can enable the **Force debug mode** or the **Debug mode** for WEM agent and WEM infrastructure server respectively.

- When you enable the **Force debug mode**, the debug mode is turned on for the agent regardless of the settings specified in the **Administration** console.
- For the changes to take effect on the WEM agent or the WEM infrastructure server immediately, you can restart the Citrix WEM agent Host Service and VUEMUIAgent.exe or the Citrix WEM Infrastructure Service respectively.
- **Retrieve logs** lets you retrieve and save the logs in a zipped folder as a package. You can then check the package saved on your local machine.

#### Infrastructure server

To check the configuration of the WEM infrastructure server, open the tool and check the basic information of the infrastructure server.

- Enable the **Debug mode** of the infrastructure server.
- Click the **Start check** button to check the configurations of the infrastructure server.
- Click **Retrieve logs** to retrieve logs, **Open report file** to view the detailed report, and **Check again** to re-check the configurations.

The following components are considered to generate the health check report.

- Windows Firewall configuration
- Agent Broker service
- Cache sync service
- Admin service
- License server

#### Note:

- Make sure that the agent cache resides in a persistent location. Using a non-persistent cache location can cause potential cache synchronization issues, excessive network data usage, performance issues, and so on.
- We recommend that you set the directory service timeout based on your connection time.

The following services are required for the WEM agent to function as expected. Make sure that the services are running and the startup type for each service is set to automatic.

- System event notification service
- Citrix WEM agent host service
- Citrix WEM user logon service

## WEM Tool Hub

#### April 12, 2024

WEM Tool Hub is a collection of tools that aims to simplify the configuration experience for Workspace Environment Management (WEM) administrators. To download it, go to **Citrix Cloud > WEM service** > **Utilities**.

The prerequisites for running the WEM Tool Hub are as follows:

- .NET Framework 4.7.1 or later
- Microsoft Edge WebView2 Runtime version 98 or later
- Local administrator privilege

Currently, the following tools are available:

- Application assistant
- File Type Association Assistant
- Printer assistant
- Rule generator for app access control

#### Note:

- WEM Tool Hub does not save data for you. Data will be cleared after you exit a tool. To avoid potential data loss, be sure to save your work.
- To paste data copied from the WEM Tool Hub into the web console, ensure that the browser allows data copying. Example: For Microsoft Edge, be sure to have the Site permissions
   Clipboard > Ask when a site wants to see text and images copied to the clipboard option enabled.

#### **Application Assistant**

Use this tool to prepare configuration information for icons and Citrix Workspace resources that you want to use when adding applications in the management console.

#### Workspace resources

Note:

This tool requires Citrix Workspace app to be installed on the machine.

When adding an application of type "Citrix Workspace resource" to the web console, you need to specify a resource. To get information for a resource, complete the following steps:

- 1. Enter a Store URL or Workspace URL.
- 2. Click **Browse resources** to browse your resources. Resources are then enumerated and listed.
- 3. From the list, select the target application and copy its information.

In the web console, paste the information you copied by clicking **Paste resource info**. See Add an application.

#### lcons

When setting the icon for an application in the web console, you can add new icons. To get data for an icon, complete the following steps:

- 1. Click **Browse** to browse to a file that contains the icon. Icons in the file are then loaded. Supported file types: .exe, .dll, .ico.
- 2. Select the icon and copy the icon data.

In the web console, paste the icon data you copied by clicking **Paste icon data**. See Add an application.

#### Windows Logon analysis

You can use this tool to view logon duration reports and get the tips for logon duration optimization and troubleshooting.

To receive complete reports, **enable log collection** for relevant Windows event logs on the machine.

- Click Windows Logon analysis > Get reports to access the Get latest reports wizard.
- Select the time range by choosing one of the options from the drop down list and click **Get reports**. The default range is **Last 24 hours**.
- The phase and description are displayed in the form of a chart based on the following table.

The following table lists all the metrics, submetrics, and tips in detail.

|             | Base-metric     |                  |      |         |
|-------------|-----------------|------------------|------|---------|
| Base-metric | Description(UI) | Sub-metrics      | Tips | Details |
| Pre-logon   | Time taken      | Citrix pre-logon |      |         |
| -           | before Windows  |                  |      |         |
|             | Logon.          |                  |      |         |
|             |                 | UDV connection   |      |         |

HDX connection

| Base-metric    | Base-metric<br>Description(UI)                                 | Sub-metrics               | Tips                                                                                                    | Details |
|----------------|----------------------------------------------------------------|---------------------------|----------------------------------------------------------------------------------------------------|---------|
| Authentication | Time taken to<br>complete<br>authentication to<br>the session. | Windows<br>authentication | Use Windows<br>Hello. Windows<br>Hello is a<br>biometric<br>authentication<br>feature that<br>allows you to sign<br>in to your PC<br>using your face or<br>fingerprint.                                          |         |
|                |                                                                | VDA                       | Network/Active                                                                                                    |         |
|                |                                                                | authentication            | <b>Directory Speed</b> .<br>Ensure that there<br>is a good network<br>communication<br>between the<br>current machine<br>and the Active<br>Directory. You<br>can use the tool,<br>such as Dcdiag to<br>check it. |         |
|                |                                                                |                           | Efficient Input of                                                                                                    |         |
|                |                                                                |                           | Username and<br>Password.                                                                                                    |         |
|                |                                                                |                           | Incorrect or<br>delayed input of<br>the user name<br>and password<br>can lead to an<br>overall extension<br>of the<br>authentication<br>time.                                                                    |         |

|                         | Base-metric                                                               |                                                                                          |                                                                                                    | <b>_</b> . <b>u</b>                                                                                                    |
|-------------------------|---------------------------------------------------------------------------|------------------------------------------------------------------------------------------|----------------------------------------------------------------------------------------------------|----------------------------------------------------------------------------------------------------|
| Base-metric             | Description(UI)                                                           | Sub-metrics                                                                              | Tips                                                                                                    | Details                                                                                                    |
| Citrix RSOP             | Time taken to<br>complete Citrix<br>RSOP(Resultant<br>Set of Policy).     |                                                                                          |                                                                                                    |                                                                                                    |
| User Profile<br>Loading | Time taken to<br>load the profile<br>settings for the<br>user logging on. | FSLogixLoadProfile<br>(Time taken to<br>load FSLogix<br>profile<br>container).           | Check for low<br>disk space and<br>free up space. If<br>your hard drive is<br>almost full, it can<br>slow down your<br>PC's login<br>PC's login<br>process. Ensure<br>that you have<br>enough free<br>space on your<br>hard drive. |                                                                                                    |
|                         |                                                                           | UserProfile (Time<br>taken to load<br>Windows user<br>profile files and<br>settings).    | Use ProcMon<br>tool. To analyze<br>the details, use<br>the ProcMon tool<br>to capture the file<br>I/Os within the<br>user profile<br>during user<br>logon.                                                                         | Windows profile<br>data (Profile size<br>file/folder<br>counts), Temp<br>folder data<br>(Profile size,<br>file/folder<br>counts), Top 10<br>large file list (Siz<br>not less than<br>50MB), Top 10<br>large folder list<br>(Size not less<br>than 100MB) |
|                         |                                                                           | SMB client (Time<br>taken to initialize<br>the SMB client for<br>remote<br>connections). |                                                                                                    |                                                                                                    |

|                            | Base-metric                                        |                                                                                                   |                                                                                                    |                                                 |
|----------------------------|----------------------------------------------------|---------------------------------------------------------------------------------------------------|----------------------------------------------------------------------------------------------------|-------------------------------------------------|
| Base-metric                | Description(UI)                                    | Sub-metrics                                                                                       | Tips                                                                                                    | Details                                         |
|                            |                                                    | CitrixProfileMgmt                                                                                 | Citrix Profile<br>Management. If<br>you are using<br>Citrix Profile<br>Management,<br>you can optimize<br>the logon process<br>either by using a<br>container-based<br>solution or by<br>using the<br>file-based<br>solution with<br>Profile streaming,<br>for folders with<br>Accelerate folder<br>mirroring<br>enabled. For<br>more details, see<br>link. | Profile<br>Management<br>health check<br>report |
| Group Policy<br>Processing | Time taken to<br>process Group<br>Policy settings. | GroupPolicy<br>GroupPoli-<br>cyScript (Async)<br>GroupPolicyCse<br>(Async) GroupPol-<br>icyScript | Disable the GPO<br>cache. Run<br>gpedit.msc<br>and locate to<br>path Computer<br>Configuration ><br>Administrative<br>Templates ><br>System > Group<br>Policy. Then,<br>disable the GPO<br>cache.                                                                                                    |                                                 |

|             | Base-metric     |                  |                      |         |
|-------------|-----------------|------------------|----------------------|---------|
| Base-metric | Description(UI) | Sub-metrics      | Tips                 | Details |
|             |                 | WmiFilter Logon- | Decrease the         |         |
|             |                 | ScheduledTask    | number of GPOs.      |         |
|             |                 | (Async)          | Decrease the         |         |
|             |                 | SingleLogon-     | number of GPOs       |         |
|             |                 | ScheduledTask    | that are             |         |
|             |                 | FolderRedirec-   | processed at         |         |
|             |                 | tion             | once. Group          |         |
|             |                 |                  | Policy processing    |         |
|             |                 |                  | is done in parallel, |         |
|             |                 |                  | but there are        |         |
|             |                 |                  | limits to how        |         |
|             |                 |                  | many GPOs can        |         |
|             |                 |                  | be processed         |         |
|             |                 |                  | simultaneously.      |         |
|             |                 |                  | Decreasing the       |         |
|             |                 |                  | number of GPOs       |         |
|             |                 |                  | that are             |         |
|             |                 |                  | processed at         |         |
|             |                 |                  | once can speed       |         |
|             |                 |                  | up the Group         |         |
|             |                 |                  | Policy               |         |
|             |                 |                  | processing.          |         |
|             |                 | CitrixWemTotal   | Use Citrix WEM       |         |
|             |                 | CitrixWemCheck-  | to process group     |         |
|             |                 | ingHostServiceS- | policy async.        |         |
|             |                 | tatus            | Using Citrix WEM     |         |
|             |                 | CitrixWemRead-   | to process group     |         |
|             |                 | Configuration    | policy async can     |         |
|             |                 | CitrixWemStar-   | process group        |         |
|             |                 | tupScriptedTask  | policy before user   |         |
|             |                 |                  | logon and make       |         |
|             |                 |                  | group policy         |         |
|             |                 |                  | processing faster.   |         |
|             |                 |                  | For more details,    |         |
|             |                 |                  | see link.            |         |

|                            | Base-metric                                                        |                                                                                                    |                                                                                                    |                                   |
|----------------------------|--------------------------------------------------------------------|----------------------------------------------------------------------------------------------------|----------------------------------------------------------------------------------------------------|-----------------------------------|
| Base-metric                | Description(UI)                                                    | Sub-metrics                                                                                                    | Tips                                                                                                    | Details                           |
|                            |                                                                    | CitrixWemCache<br>(Sync) Cit-<br>rixWemJsonFile<br>CitrixWemMa-<br>chineGroupPolicy<br>CitrixWemUser-<br>GroupPolicy<br>Group policy<br>objects |                                                                                                    | Single group<br>policy object lis |
| Pre-shell<br>(UserInit)    | Time for the<br>userinit.exe<br>to the<br>explorer.exe<br>startup. | objects                                                                                                    |                                                                                                    | policy object lis                 |
| Logon Script<br>Processing | Time taken to run<br>logon scripts.                                | UserLogonScript                                                                                                    | Optimize your<br>logon script. You<br>can optimize your<br>logon script by<br>removing<br>unnecessary<br>commands and<br>reducing the size<br>of the script.                                            |                                   |
|                            |                                                                    |                                                                                                    | Use Group Policy<br>Preferences.<br>Group Policy<br>preferences can<br>be used to<br>replace logon<br>scripts. They are<br>easier to manage<br>and can be<br>processed faster<br>than logon<br>scripts. |                                   |

|             | Base-metric     |             |                   |         |
|-------------|-----------------|-------------|-------------------|---------|
| Base-metric | Description(UI) | Sub-metrics | Tips              | Details |
|             |                 |             | Use Citrix WEM    |         |
|             |                 |             | external tasks.   |         |
|             |                 |             | Set up your logon |         |
|             |                 |             | scripts using     |         |
|             |                 |             | external tasks.   |         |
|             |                 |             | You can specify   |         |
|             |                 |             | whether to wait   |         |
|             |                 |             | for the task to   |         |
|             |                 |             | complete and the  |         |
|             |                 |             | duration of the   |         |
|             |                 |             | wait timeout.     |         |
|             |                 |             | Limiting the wait |         |
|             |                 |             | time helps        |         |
|             |                 |             | speed-up user     |         |
|             |                 |             | logon. To learn   |         |
|             |                 |             | more about        |         |
|             |                 |             | external tasks,   |         |
|             |                 |             | see the product   |         |
|             |                 |             | documentation.    |         |

|                 | Base-metric            |                        |                    |         |
|-----------------|------------------------|------------------------|--------------------|---------|
| Base-metric     | Description(UI)        | Sub-metrics            | Tips               | Details |
| Shell Startup   | Time taken to run      | ActiveSetup            | Disable startup    |         |
|                 | shell startup.         | FSLogixShellStart      | programs. You      |         |
|                 |                        | (Time taken to         | can disable the    |         |
|                 |                        | run the shell after    | programs that      |         |
|                 |                        | loading the            | automatically      |         |
|                 |                        | FSLogix profile        | launch when you    |         |
|                 |                        | container).            | turn on your PC.   |         |
|                 |                        |                        | To disable startup |         |
|                 |                        |                        | programs on        |         |
|                 |                        |                        | Win11/Win10/Win    |         |
|                 |                        |                        | Server 2022,       |         |
|                 |                        |                        | perform the        |         |
|                 |                        |                        | following steps.   |         |
|                 |                        |                        | Press the          |         |
|                 |                        |                        | Windows + I        |         |
|                 |                        |                        | shortcut to open   |         |
|                 |                        |                        | Settings and       |         |
|                 |                        |                        | select Apps >      |         |
|                 |                        |                        | Startup. Toggle    |         |
|                 |                        |                        | off any apps or    |         |
|                 |                        |                        | programs that      |         |
|                 |                        |                        | must not be        |         |
|                 |                        |                        | turned on          |         |
|                 |                        |                        | automatically      |         |
|                 |                        |                        | during startup.    |         |
|                 |                        |                        | Remove             |         |
|                 |                        |                        | unnecessary        |         |
|                 |                        |                        | programs from      |         |
|                 |                        |                        | the global startup |         |
|                 |                        |                        | folder: %          |         |
|                 |                        |                        | allusersprofil     | е       |
|                 |                        |                        | %\Microsoft\       |         |
|                 |                        |                        | Windows\           |         |
|                 |                        |                        | Start Menu\        |         |
|                 |                        |                        | Programs\          |         |
|                 |                        |                        | StartUp.           |         |
|                 |                        |                        | Remove             |         |
|                 |                        |                        | unnecessary        |         |
|                 |                        |                        | programs from      |         |
| © 1999–2024 Clo | ud Software Group, Inc | . All rights reserved. | the user startup   | 428     |
|                 |                        |                        | folder:            |         |
|                 |                        |                        | %userprofile       |         |
|                 |                        |                        | %\AppData\         |         |

|             | Base-metric     |                     |                           |         |
|-------------|-----------------|---------------------|---------------------------|---------|
| Base-metric | Description(UI) | Sub-metrics         | Tips                      | Details |
|             |                 | ShellStart (Time    | Enable fast               |         |
|             |                 | taken to run the    | <b>startup</b> . The fast |         |
|             |                 | shell after loading | startup feature           |         |
|             |                 | the Windows user    | allows your               |         |
|             |                 | profile).           | computer to start         |         |
|             |                 | AppxAssociations    | up faster after           |         |
|             |                 |                     | shutdown. To              |         |
|             |                 |                     | enable fast               |         |
|             |                 |                     | startup on                |         |
|             |                 |                     | Windows 10,               |         |
|             |                 |                     | perform the               |         |
|             |                 |                     | following steps:          |         |
|             |                 |                     | Open the <b>Control</b>   |         |
|             |                 |                     | Panel in Icon             |         |
|             |                 |                     | view and choose           |         |
|             |                 |                     | Power Options.            |         |
|             |                 |                     | Choose what the           |         |
|             |                 |                     | power buttons do          |         |
|             |                 |                     | in the sidebar.           |         |
|             |                 |                     | Select the                |         |
|             |                 |                     | checkbox <b>Turn</b>      |         |
|             |                 |                     | on fast startup           |         |
|             |                 |                     | from the list of          |         |
|             |                 |                     | options that must         |         |
|             |                 |                     | be available.             |         |

|             | Base-metric     |                 |                            |         |
|-------------|-----------------|-----------------|----------------------------|---------|
| Base-metric | Description(UI) | Sub-metrics     | Tips                       | Details |
|             |                 | AppxLoadPackage | (A <b>pdjust the</b>       |         |
|             |                 | packages loaded | appearance and             |         |
|             |                 | during logon)   | performance of             |         |
|             |                 | SingleAppxLoad- | Windows. You               |         |
|             |                 | Package         | can adjust the             |         |
|             |                 |                 | appearance and             |         |
|             |                 |                 | performance of             |         |
|             |                 |                 | Windows to                 |         |
|             |                 |                 | speed up your PC'          |         |
|             |                 |                 | s login process.           |         |
|             |                 |                 | To do this,                |         |
|             |                 |                 | right-click <b>My</b>      |         |
|             |                 |                 | Computer and               |         |
|             |                 |                 | select <b>Properties</b> . |         |
|             |                 |                 | Click <b>Advanced</b>      |         |
|             |                 |                 | System Settings            |         |
|             |                 |                 | and then click the         |         |
|             |                 |                 | Settings button            |         |
|             |                 |                 | under                      |         |
|             |                 |                 | Performance.               |         |
|             |                 |                 | You can adjust             |         |
|             |                 |                 | the appearance             |         |
|             |                 |                 | and performance            |         |
|             |                 |                 | of Windows here.           |         |

#### **File Type Association Assistant**

Use this tool to get the information needed for configuring FTAs to add them as assignable actions in the management console.

Selecting **File Type Association Assistant** leads you to the **File Type Association Assistant** page in the WEM Tool Hub. You can configure an FTA by completing the following steps.

- When you type a file name extension, you can choose from the matching file name extension options that begins with your input.
- Check if the extension entered has an associated **ProgID** and whether the **ProgID** has associated actions in the registry.

- Click **Browse** to list all the applications that have the entered **ProgID** registered.
- Configure the application that you want to associate it with.
- You can also select **Customize action** to perform the **Open**, **Edit**, and **Print** actions.
- You can copy the configured FTA data by clicking the **Copy** button.

For more details, see File Type Associations.

#### **Printer Assistant**

Use this tool to get a list of printers from your print server so that you can add them as assignable actions in the management console.

When adding printers from a network print server, you need printer information to add them. To get the printer information, complete the following steps:

- 1. Enter the full name of the print server.
- 2. Specify whether to connect to the print server using specific credentials.
- 3. Click **Connect** to view the printer list.
- 4. Select one or more printers from the list and copy the printer information.

In the web console, paste the information you copied by clicking **Paste printer info**. See Add printers from a print server.

#### Rule generator for app access control

Use this tool to create rules to control user access to items such as files, folders, and registries. The rules are implemented through Citrix Profile Management. A typical use case is to apply rules to control user access to apps installed on machines —whether to make apps invisible to relevant users.

You can perform the following operations:

- Create app rules
- Import app rules from a file
- Generate raw data for rules
- Edit app rules
- Delete app rules

To create an app rule, complete the following steps:

- 1. Click **Create rule** in the action bar.
- 2. On the Target objects page, configure the following settings:
  - **App rule name**. Specify a name to help you identify the rule.

• **Target objects**. Add target objects. Target objects can be files, folders, and registries related to the app that you want to hide. Click **Scan** for a list of apps installed on the current machine and objects associated with each app.

#### Note:

- The tool might not be able to get the path for a folder after a scan. The path field shows the following warning: No path found. The issue occurs, for example, when the installation folder of an app resides in the user's profile folder. In that case, you must locate the installation folder and then enter the path manually.
- You cannot add paths for items on which certain Citrix and Windows services rely.
   Otherwise, those services might stop working properly. For a complete list of those paths, see Paths not allowed to be added.
- 3. On the **Assignments** page, add users, computers (organizational units), and processes you want to assign the rule to. For more information about how to get the AAD users or groups and NDJ machines, see AAD/NDJ object selector.

#### Note:

- After you assign this rule to certain users, computers, and processes, the target objects are invisible when users run the processes on related computers.
- Without assignments specified, this rule always hides the target objects.
- Assignments come in three categories: users, computers, and processes. The "OR" operator is used between items within a category, and the "AND" operator is used between categories.
- You cannot add users and computers when running the tool on a non-domain-joined or Azure Active Directory joined machine.
- You can add bulk processes. Enter process names (including the .exe extension), separated by line breaks.

#### 4. After you finish, click **Done**.

To generate raw data for rules, complete the following steps:

- 1. Select desired rules or click **Select all** to select all rules.
- 2. Click Generate raw data in the action bar. The raw data is then generated for the selected rules.
- 3. In the **Generate raw data** window, save the raw data to a file for later restoration or copy the raw data to your clipboard.

Note:

• Use the raw data when adding rules in the WEM administration console or when con-

figuring the Profile Management policy "App access control,"depending on how you want to get the rules deployed.

- After you save the raw data to a file, you can restore the rules from the file. To achieve that, use **Import** in the action bar.
- 4. After you finish, click **Done**.

#### Paths not allowed to be added

You cannot add the following paths and their parent paths for items on which certain Citrix and Windows services rely.

Profile Management related registries:

- HKEY\_LOCAL\_MACHINE\SOFTWARE\Policies\Citrix\UserProfileManager
- HKLM:\SOFTWARE\Policies\Citrix\UserProfileManager
- HKEY\_LOCAL\_MACHINE\SOFTWARE\Citrix\UserProfileManager
- HKLM:\SOFTWARE\Citrix\UserProfileManager

# WEM related registries:

- HKEY\_LOCAL\_MACHINE\SOFTWARE\Policies\Norskale
- HKEY\_LOCAL\_MACHINE\SOFTWARE\Citrix\WEM
- HKEY\_LOCAL\_MACHINE\SYSTEM\CurrentControlSet\Control\Norskale
- HKLM:\SOFTWARE\Policies\Norskale
- HKLM:\SOFTWARE\Citrix\WEM
- HKLM:\SYSTEM\CurrentControlSet\Control\Norskale

# Virtual Delivery Agent (VDA) related registries:

- HKEY\_LOCAL\_MACHINE\SOFTWARE\Citrix\VirtualDesktopAgent
- HKLM:\SOFTWARE\Citrix\VirtualDesktopAgent
- HKEY\_LOCAL\_MACHINE\SOFTWARE\Microsoft\Windows\CurrentVersion\ Uninstall\Citrix Virtual Desktop Agent
- HKLM:\SOFTWARE\Microsoft\Windows\CurrentVersion\Uninstall\Citrix Virtual Desktop Agent

#### Windows related registries:

- HKCU:
- HKEY\_CURRENT\_USER
- HKU:
- HKEY\_USERS

Windows and Citrix service related folders:

- c:\windows\system32
- \Citrix\User Profile Manager\
- \Citrix\Workspace Environment Management Agent\
- \Citrix\XenDesktopVdaSetup\
- \\%windir\\%\system32

## Assigning app access rules to AAD users/groups and NDJ machines

To assign app access rules to AAD users or groups and NDJ machines, complete the following steps.

- 1. Click AAD/NDJ object selector from the web console.
- 2. Use the **AAD/NDJ object selector** to add the desired AAD users and NDJ machines.
- 3. Copy the user or machine data.
- 4. Go to **WEM Tool Hub** > **Rule Generator for App Access Control**, where you create a new app rule.
- 5. Go to the **Assignments** page, and paste the data.
- 6. Click **Done** to create the app access control rules.
- 7. Copy the app access control rules.
- 8. Go to the web console > configure set > Profile Management settings > App access control and paste the data there.

# Add local applications for quick access

This feature lets you add local applications to the WEM Tool Hub for quick access. The added applications are considered as part of your personal data. The data is retained when you switch machines while using the Profile Management environment.

To add an application, click the plus sign on the top right corner of the WEM Tool Hub and then navigate to the application. You can add multiple applications at a time.

The added applications appear as tiles in the WEM Tool Hub. You can click a tile to start the application quickly.

Note:

To remove an added application, click the trash can icon.

# WEM Integrity Condition List Manager

#### January 28, 2022

WEM Integrity Condition List Manager is a powerful tool that helps you create the XML file for filtering purposes. The tool is used with the following filter condition types: **Name is in List**, **Name is not in List**, **Name or Value is in List**, and **Name or Value is not in List**. For more information about using these conditions in the administration console, see Filters.

This article describes how to use the WEM Integrity Condition List Manager to create the XML file for filtering purposes. For example, suppose you want to filter the actions by using the WEM Integrity Condition List Manager in conjunction with **Name is in List**.

| 📮 New Filte   | r Condition                                              | ×         | c |
|---------------|----------------------------------------------------------|-----------|---|
| General       |                                                          |           |   |
| Display       |                                                          |           |   |
| Name:         |                                                          |           |   |
|               |                                                          |           |   |
|               |                                                          |           |   |
| Descript      | tion:                                                    |           |   |
|               |                                                          |           |   |
|               |                                                          |           |   |
| Filter Condit | tion State                                               |           |   |
|               | Enabled 👻                                                |           |   |
| Filter Condit | tion Type                                                |           |   |
|               | Always True                                              |           |   |
|               | File/Folder exists                                       |           |   |
| Settings      | IP Address Match                                         |           |   |
| Tested        | Name is in List                                          |           |   |
|               | Name is not in List                                      |           |   |
|               | Name or Value is in List                                 |           |   |
| Mathia        | Name or Value is not in List<br>Network Connection State | <b>_</b>  |   |
| Matching      |                                                          |           |   |
|               | True                                                     | -         |   |
|               |                                                          | ]         |   |
| Actions       |                                                          |           |   |
|               |                                                          | OK Cancel |   |

1. Open WEM Integrity Condition List Manager.

|                  | WEM Integrity Condition List Manager | _ <b>D</b> X |
|------------------|--------------------------------------|--------------|
| List Management  |                                      |              |
| Load XML<br>File |                                      |              |
|                  | ✓ Find Clear                         |              |
| Name             | Value                                |              |
|                  |                                      |              |
|                  |                                      |              |
|                  |                                      |              |
|                  |                                      |              |
|                  |                                      |              |
|                  |                                      |              |
|                  |                                      |              |
|                  |                                      |              |
|                  |                                      |              |
|                  |                                      |              |

- 2. Right-click the blank area and then select **Add** in the context menu.
- 3. Type the name in the **Name** field.

#### Note:

Type the name of the machine on which the WEM agent is running (agent host).

| w                              | /EM Integrity Condition List Manager | 2   |
|--------------------------------|--------------------------------------|-----|
| List Management                |                                      |     |
| - B B                          |                                      |     |
| Load XML Save XML<br>File File |                                      |     |
|                                |                                      |     |
| Enter text to search           | ✓ Find Clear                         | 1   |
| Name                           | Value                                |     |
| jack-agent                     | 001                                  | .)  |
|                                |                                      |     |
|                                |                                      |     |
|                                |                                      |     |
|                                |                                      |     |
|                                |                                      |     |
|                                |                                      |     |
|                                |                                      |     |
|                                |                                      |     |
|                                |                                      |     |
|                                |                                      |     |
|                                |                                      | .:: |

4. Click **Save XML File**, browse to the desired folder, and then click **Save**.

| Save As                                                                                                    | ×                    |
|----------------------------------------------------------------------------------------------------|----------------------|
| (c) < ↑ ■ Desktop →                                                                                                    | ✓ C Search Desktop 🔎 |
| Organize 🔻 New folder                                                                                                    | u=<br>u= ▼ @         |
| Desktop Market Constraints and Constraints and | ; PC<br>work         |
| File name: test1                                                                                                    | ~<br>~               |
| Save as type: XML Export Files (*.xml)                                                                                                    | ~                    |
| Hide Folders                                                                                                    | Save Cancel          |

5. Open the saved XML file to verify that the information you provided was saved correctly.

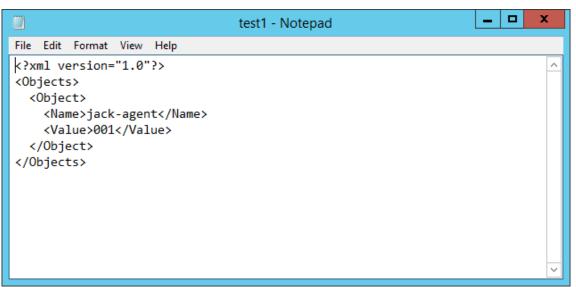

6. Copy the saved XML file to a folder on the agent host.

Note:

This feature does not work if you save the XML file on an administration console machine.

7. Go to the Administration Console > Filters > Conditions > Filter Condition List tab and then click Add.

|                                                                                     | Citrix Workspace               | Environment Management       | _ 🗆 X  |
|-------------------------------------------------------------------------------------|--------------------------------|------------------------------|--------|
| Home About                                                                          |                                |                              |        |
| Connect Configuration set My c Configuration set My c Create Edit Infra. Service /s | onfig set<br>Configuration Set | ▼ e Delete                   |        |
| Filters                                                                             | Filter Condition List          |                              |        |
| Rules                                                                               | Filter Conditions              |                              |        |
| Conditions                                                                          | Enter text to search           | - Find Clear                 |        |
|                                                                                     | Name                           | Description                  | State  |
|                                                                                     | 🔒 Always True                  | Always True Filter Condition | 1      |
| Actions Filters System Optimization                                                 |                                |                              |        |
| Policies and Profiles                                                               |                                |                              |        |
| Active Directory Objects                                                            |                                |                              |        |
| Transformer Settings                                                                |                                |                              |        |
| Advanced Settings                                                                   |                                |                              |        |
| Administration                                                                      | Actions                        |                              |        |
| Monitoring                                                                          |                                | Refresh Add Edit             | Delete |

8. Type the information and then click **OK**.

| New Filter Condition              |
|-----------------------------------|
| General                           |
| Display                           |
| Name:                             |
| Test-jack                         |
| Description:                      |
|                                   |
| Filter Condition State            |
| Enabled -                         |
| Filter Condition Type             |
| Name is in List 🔹                 |
| Settings                          |
| XML List File                     |
| C:\Users\jack\Desktop\test1.xml 👻 |
| Tested Value                      |
| ##ComputerName##                  |
| Actions                           |
| OK Cancel                         |

#### Note:

- Filter Condition Type. Select Name is in List.
- **XML List File**: C:\Users\<user1>\Desktop\test1.xml (file address on the agent host)
- **Tested Value**. Type the dynamic token that corresponds to the name you typed in the **Name** field in the WEM Integrity Condition List Manager. In this example, you typed the name of the machine on which the agent is running (agent host). Therefore, you must use the dynamic token "##ComputerName##."For more information about using dynamic tokens, see Dynamic tokens.
- 9. Go to the **Administration Console > Filters > Rules > Filter Rule List** tab and then click **Add**.

|                                                                                                    | Citrix Workspace              | e Environment Management                | _ <b>D</b> X |
|----------------------------------------------------------------------------------------------------|-------------------------------|-----------------------------------------|--------------|
| Home About                                                                                                    |                               |                                         |              |
| Connect Configuration set My co Configuration set My co Configuration set My co Configuration set My co Configuration Configuration Configura | nfig set<br>Configuration Set | ▼ 😪 Delete<br>☐ Refresh<br>rs Badup rs  |              |
| Filters                                                                                                    | Filter Rule List              |                                         |              |
| Rules                                                                                                    | Filter Rules                  |                                         |              |
| 👶 Conditions                                                                                                    | Enter text to search          | <ul> <li>Find</li> <li>Clear</li> </ul> |              |
|                                                                                                    | Name                          | Description                             | State        |
|                                                                                                    | 🐐 Always True                 | Always True Filter Rule                 | ×            |
| Actions                                                                                                    |                               |                                         |              |
| Assignments                                                                                                    |                               |                                         |              |
| System Optimization                                                                                                    |                               |                                         |              |
| Policies and Profiles                                                                                                    |                               |                                         |              |
| Security                                                                                                    |                               |                                         |              |
| Active Directory Objects                                                                                                    |                               |                                         |              |
| Transformer Settings                                                                                                    |                               |                                         |              |
| Advanced Settings                                                                                                    |                               |                                         |              |
| Administration                                                                                                    | Actions                       |                                         |              |
| Monitoring  Connected to : jack-broker                                                                                                    |                               | Refresh Add Edit                        | Delete       |

10. Type the filter name in the **Name** field.

| 📮 New Filter Rule        |             | = x    |
|--------------------------|-------------|--------|
| General                  |             |        |
| Display                  |             |        |
| Name:                    |             |        |
|                          |             |        |
| Description:             |             |        |
|                          |             |        |
| Filter Rule State        |             |        |
|                          |             |        |
| Enabled 👻                |             |        |
| Filter Conditions        |             |        |
| Available:               | Configured: |        |
| Always True<br>Test-jack | >           |        |
|                          | <           |        |
|                          |             |        |
|                          | >>          |        |
|                          | <<          |        |
|                          |             |        |
| Actions                  |             |        |
|                          | OK          | Cancel |

11. Move the configured condition from the **Available** pane to the **Configured** pane and then click **OK**.

| 📮 New Filter Rule      | -  | x  |
|------------------------|----|----|
| General                |    |    |
| Display                |    |    |
| Name:                  |    |    |
| Test-jack              |    |    |
| Description:           |    |    |
|                        |    |    |
| Filter Rule State      |    |    |
| Enabled -              |    |    |
| Filter Conditions      |    |    |
| Available: Configured: |    |    |
| Always True            |    |    |
| <                      |    |    |
| >>                     |    |    |
| <<                     |    |    |
|                        |    | ╘╢ |
| Actions                |    |    |
| OK Cance               | el |    |

12. Go to the **Administration Console > Actions > Applications > Application List** tab and then add an application.

|                                                      | Citrix Workspace F               | nvironment Management                                                                                                    | _ <b>D</b> X                   |
|------------------------------------------------------|----------------------------------|----------------------------------------------------------------------------------------------------|--------------------------------|
| Home About                                           | China Workspace E                |                                                                                                    |                                |
| Connect                                              | config set<br>Configuration Set  | Celete     Celete     Celetee     Celetee     Celeteee     Celeteeeeeeeeeeeeeeeeeeeeeeeeeeeeeee |                                |
| Actions                                              | Application List Start Menu View | a accup a                                                                                                    |                                |
| Applications                                         | Applications                     |                                                                                                    |                                |
| <ul> <li>Printers</li> <li>Network Drives</li> </ul> | Enter text to search             | - Find Clear                                                                                                    |                                |
| 👄 Virtual Drives                                     | Name           IE browser        | Description                                                                                                    | State<br>V                     |
| 谢 Registry Entries                                   |                                  |                                                                                                    |                                |
| S Environment Variables                              |                                  |                                                                                                    |                                |
| Ports •                                              |                                  |                                                                                                    |                                |
| Actions                                              |                                  |                                                                                                    |                                |
| Filters                                              |                                  |                                                                                                    |                                |
| Assignments                                          |                                  |                                                                                                    |                                |
| System Optimization                                  |                                  |                                                                                                    |                                |
| Policies and Profiles                                |                                  |                                                                                                    |                                |
| Security                                             |                                  |                                                                                                    |                                |
| Active Directory Objects                             |                                  |                                                                                                    |                                |
| Transformer Settings                                 |                                  |                                                                                                    |                                |
| Advanced Settings                                    |                                  |                                                                                                    |                                |
| Administration                                       | Actions                          |                                                                                                    |                                |
| Monitoring                                           |                                  | Refresh Add Edit                                                                                                    | Delete                         |
| Connected to : jack-broker                           | 4                                | Current acc                                                                                                    | ess level : Global Full Access |

13. Go to the Administration Console > Assignments > Action Assignment tab.

|                                                                                                    | Citatin Western                                                     | pace Environment Management                                                                   | _ <b>D</b> X                 |
|----------------------------------------------------------------------------------------------------|---------------------------------------------------------------------|-----------------------------------------------------------------------------------------------|------------------------------|
| Home About                                                                                                    | Citrix Worksp                                                       |                                                                                               |                              |
| Connect<br>Configuration set<br>Configuration set | Configuration Set Configuration Set Cost Users Enter text to search | <ul> <li>♥ Backup</li> <li>♥ Backup</li> <li>♥ Restore</li> <li>Backup</li> <li>rs</li> </ul> |                              |
|                                                                                                    | Name                                                                |                                                                                               | Priority State               |
|                                                                                                    | Everyone<br>JACK\jack                                               | A group that includes all users, even anonymous                                               | 100 🗸                        |
| Actions                                                                                                    | Assignments Assignments Available:                                  | Find     Clear     Assigned:                                                                  |                              |
| Assignments                                                                                                    |                                                                     | >                                                                                             |                              |
| System Optimization                                                                                                    |                                                                     | <                                                                                             |                              |
| Security                                                                                                    | -                                                                   |                                                                                               |                              |
| Active Directory Objects                                                                                                    |                                                                     |                                                                                               |                              |
| Transformer Settings                                                                                                    |                                                                     |                                                                                               |                              |
| Advanced Settings                                                                                                    |                                                                     |                                                                                               |                              |
| Administration                                                                                                    |                                                                     |                                                                                               |                              |
| Monitoring                                                                                                    |                                                                     |                                                                                               |                              |
| Q Connected to : jack-broker                                                                                                    | 21                                                                  | Ourrent acces                                                                                 | s level : Global Full Access |

14. Double-click the desired user or user group (in this example, select the agent host).

|                                                                                                    |                                                                                                    |                                                                                                    | _ 0 X                            |
|----------------------------------------------------------------------------------------------------|----------------------------------------------------------------------------------------------------|----------------------------------------------------------------------------------------------------|----------------------------------|
| Home About                                                                                                    | Citrix Workspi                                                                                                    | ace Environment Management                                                                                                    |                                  |
| Connect<br>Connect<br>Disconnect<br>Infra. Service © Edit<br>Assignments<br>Create<br>Edit<br>Assignment<br>Create<br>Create<br>Cr | Configuration Set Configuration Set Configuratio | <ul> <li>✓ Oelete</li> <li>☐ Refresh</li> <li>☑ Backup</li> <li>☑ Backup</li> <li>☑ Backup</li> <li>☑ Find</li> <li>Clear</li> </ul>  |                                  |
|                                                                                                    | Name<br>Severyone<br>JACK\jack                                                                                                    | Description<br>A group that includes all users, even anonymous                                                                        | Priority State<br>100 V<br>100 V |
| Actions                                                                                                    | Assignments Available:                                                                                                    | Find     Clear     Assigned:                                                                                                    |                                  |
| Assignments     System Optimization     Policies and Profiles     Security                                                                                                    | Applications     Convergence     Printers     Network     Network     Registry Entries     Environment Variables     Ports                                                                                                    | Applications  Applications  Printers  Publications  Printers  Registry Entries  Prival  Prival  Finites  In Files  In Files  In Files |                                  |
| Active Directory Objects Transformer Settings Advanced Settings Administration                                                                                                    | Forts Files Files Files File Associations                                                                                                    | Folders and Files                                                                                                    |                                  |
| Connected to : jack-broker                                                                                                    |                                                                                                    | Current ac                                                                                                    | cess level : Global Full Access  |

15. Move the application from the **Available** pane to the **Assigned** pane.

| Assign Filter   |    |        | x |
|-----------------|----|--------|---|
| Selected Filter |    |        |   |
| Always True     |    | +      | ] |
| Actions         |    |        |   |
|                 | ОК | Cancel |   |

16. Select the filter and then click **OK**.

| Assign Filter                       |    | x      |
|-------------------------------------|----|--------|
| Selected Filter                     |    |        |
| Always True<br>Always True          |    |        |
| Advags free<br>Test-jack<br>Actions |    |        |
|                                     | ОК | Cancel |

17. Enable the options for the assigned application (in this example, enable **Create Desktop** and **Pin To TaskBar**).

|                                   | Citrix Workspace Er    | nvironment Management                               | _ 🗆 🗙                     |
|-----------------------------------|------------------------|-----------------------------------------------------|---------------------------|
| Home About                        |                        |                                                     |                           |
| E Connect Configuration set My co | onfig set              | 🔽 🤤 Delete 💡 Backup                                 |                           |
| Disconnect                        |                        | Refresh 🔮 Restore                                   |                           |
| Edit Infra. Service 😼             | Configuration Set      | rs Backup rs                                        |                           |
| Assignments                       | Action Assignment      |                                                     |                           |
| Action Assignment                 | Users                  |                                                     | ]                         |
| Modeling Wizard                   | Enter text to search   | - Find Clear                                        |                           |
|                                   | Name                   | Description Priori                                  | ty State                  |
|                                   | S Everyone             | A group that includes all users, even anonymous 100 | · .                       |
|                                   | ACK\jack               | 100                                                 | ✓                         |
| Actions                           | Assignments Available: | Find     Clear     Assigned:                        |                           |
| Assignments                       | Applications           | > Applications                                      | ^                         |
| System Optimization               | Drives     Network     | Ariter : Always True     Oreate Desktop             |                           |
| Policies and Profiles             | Virtual                | < Create Quick Launch                               |                           |
| Security                          |                        | → → → → → → → → → → → → → → → → → → →               | =                         |
| Active Directory Objects          | Ini Files              | Auto Start                                          |                           |
| Transformer Settings              |                        | Drives                                              |                           |
| Advanced Settings                 | File Associations      | Registry Entries                                    |                           |
| Administration                    |                        | Environment Variables                               |                           |
| Monitoring                        |                        | Ini Files                                           | ~                         |
| Connected to : jack-broker        |                        | Q Current access lev                                | el : Global Full Access 💥 |

18. Go to the Administration Console > Administration > Agents > Statistics tab and then click Refresh.

|                                                      | Citrix Workspace Environment Management                                                                                                    |
|------------------------------------------------------|----------------------------------------------------------------------------------------------------|
| Home About                                           |                                                                                                    |
| Connect<br>Connect<br>Disconnect<br>Infra. Service G | y config set  v config set configuration Set configuration Set v v v v v v v v v v v v v v v v v v v                                                                                                    |
| Administration                                       | Statistics Registrations                                                                                                    |
| Administrators<br>Augusts<br>Agents<br>Que Logging   | Agents Summary       Total Agents (All Sites)     Total Agents (Current Site)       1     1       4gents History                                                                                                    |
| Actions                                              | Enter text to search       Find       Clear         Device Name       Device Model       IP Address       Last Known       Last Connection       Synchronization       Agent Version         Image: JACK-AGENT       HVM domU       10.150.139.101       My config set       12/20/2018 6:04       V       1808.0.1.1 |
| Filters                                              |                                                                                                    |
| Assignments                                          |                                                                                                    |
| System Optimization                                  |                                                                                                    |
| Policies and Profiles                                |                                                                                                    |
| Security                                             |                                                                                                    |
| Active Directory Objects                             |                                                                                                    |
| Transformer Settings                                 |                                                                                                    |
| Advanced Settings                                    |                                                                                                    |
| Administration                                       | Clear Expired Records Refresh                                                                                                    |
| Connected to : jack-broker                           | 👔 🗘 🕡 Current access level : Global Full Access                                                                                                    |

# 19. Right-click the agent and then select **Refresh Workspace Agent(s)** in the context menu.

#### Note:

For the settings to take effect, you can also go to the machine on which the agent is running and then refresh Citrix WEM Agent.

|                           |                                           | Ci                                              | trix Workspace En | vironment Man  | agement              |                                                         |                                             | _ 🗆 🗙                   |
|---------------------------|-------------------------------------------|-------------------------------------------------|-------------------|----------------|----------------------|---------------------------------------------------------|---------------------------------------------|-------------------------|
| Home                      | About                                     |                                                 |                   |                |                      |                                                         |                                             |                         |
| Connect                   | Configuration set My c<br>Create<br>Edit  | config set<br>Configuration                     | Set               |                | Refresh 🍷 F          | Backup<br>Restore<br>rup 15                             | -                                           | -                       |
| Administration            |                                           | Statistics Registrations                        |                   |                |                      |                                                         |                                             |                         |
| Administrators            | s                                         | Agents Summary Total Agents (All Sites 1        | i) Total Agents   | (Current Site) | Total Agents La      | ast 24 Hours                                            | Total Agents Last Month                     |                         |
|                           |                                           | Agents History Enter text to search Device Name | Device Model      | IP Address     | ✓ Find<br>Last Known | Clear                                                   | n Synchronization                           | -                       |
| Actions Filters Assignmen |                                           | JACK-AGENT                                      | HVM domU          | 10.150.139.101 | My config s          | Refresh Cao<br>Refresh Age<br>Refresh Wo<br>Upload Stat | he<br>ent Host Settings<br>rkspace Agent(s) | 1808.0.1.1              |
| Policies an Security      |                                           |                                                 |                   |                |                      | Reset Vmw                                               | are Persona Settings<br>soft Usv Settings   |                         |
|                           | ectory Objects<br>er Settings<br>Settings |                                                 |                   |                |                      |                                                         |                                             |                         |
| Administra                | tion                                      | Clear Expired Reco                              | rds               |                |                      |                                                         |                                             | Refresh                 |
| Connected to :            | jack-broker                               |                                                 |                   |                |                      |                                                         | Q Current access lev                        | el : Global Full Access |

20. Go to the machine on which the agent is running (agent host) to verify that the configured condition works.

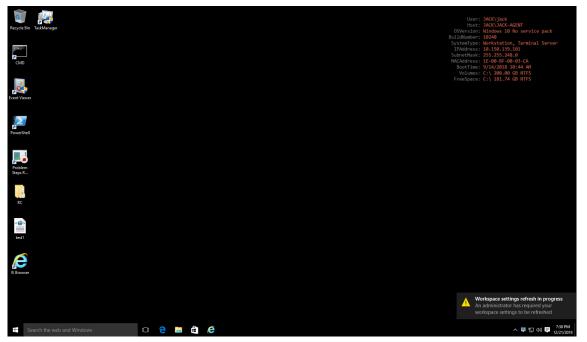

In this example, the application was assigned to the agent machine successfully. It was created on the

desktop and pinned to the taskbar.

# XML printer list configuration

July 8, 2020

Workspace Environment Management includes the ability to configure user printers via an XML printer list file.

After you have created an XML printer list file, create a printer action in the administration console with an **Action Type** option set to **Use Device Mapping Printers File**.

Note:

Only printers that do not require specific Windows credentials are supported.

# XML printer list file structure

The XML file is encoded in UTF-8, and has the following basic XML structure:

Every client and associated device is represented by an object of the following type:

1 SerializableKeyValuePair<string, List<VUEMUserAssignedPrinter>>>

Each device is represented like this:

```
<SerializableKeyValuePairOfStringListOfVUEMUserAssignedPrinter>
1
2
           <Key>DEVICE1</Key>
           <Value>
3
               <VUEMUserAssignedPrinter>
4
5
6
               </VUEMUserAssignedPrinter>
7
           </Value>
8
       </SerializableKeyValuePairOfStringListOfVUEMUserAssignedPrinter>
9
```

#### 10 <!--NeedCopy-->

Each block of devices must be matched to a specific client or computer name. The **<Key>** tag contains the relevant name. The **<Value>** tag contains a list of **VUEMUserAssignedPrinter** objects matching the printers assigned to the specified client.

```
<?xml version="1.0" encoding="utf-8"?>
1
2
3
          <
              ArrayOfSerializableKeyValuePairOfStringListOfVUEMUserAssignedPrinter
               xmlns:xsi="http://www.w3.org/2001/XMLSchema-instance" xmlns:
              xsd="http://www.w3.org/2001/XMLSchema">
           <SerializableKeyValuePairOfStringListOfVUEMUserAssignedPrinter>
                <Key>DEVICE1</Key>
5
                <Value>
6
                    <VUEMUserAssignedPrinter>
8
                 . . .
9
                    </VUEMUserAssignedPrinter>
                </Value>
            </SerializableKeyValuePairOfStringListOfVUEMUserAssignedPrinter
11
               >
          </
              ArrayOfSerializableKeyValuePairOfStringListOfVUEMUserAssignedPrinter
13 <!--NeedCopy-->
```

# VUEMUserAssignedPrinter tag syntax

Each configured printer must be defined in a **<VUEMUserAssignedPrinter>** tag, using the following attributes:

<IdPrinter>. This is the Workspace Environment Management printer ID for the configured printer. Each printer must have a different ID. **Note** The XML Printer List action configured in the Workspace Environment Management Administration Console is also a printer action with its own ID which must be different from the ID of printers individually configured in the XML list.

<IdSite>. Contains the site ID for the relevant Workspace Environment Management site, which must match the ID of an existing site.

**<State>**. Specifies the state of the printer where 1 is active and 0 is disabled.

<ActionType>. Must always be 0.

**<UseExtCredentials>**. Must be 0. The use of specific Windows credentials is not currently supported.

**<isDefault>**. If 1, printer is the default Windows printer. If 0, it is not configured as default.

<IdFilterRule>. Must always be 1.

**<RevisionId>**. Must always be 1. If printer properties are later modified, increment this value by 1 to notify the Agent Host and ensure the printer action is reprocessed.

<Name>. This is the printer name as perceived by the Workspace Environment Management Agent Host. This field **cannot** be left blank.

**<Description>**. This is the printer description as perceived by the Workspace Environment Management Agent Host. This field can be blank.

**<DisplayName>**. This is unused and should be left blank.

<TargetPath>. This is the UNC path to the printer.

**<ExtLogin>**. Contains the name of the Windows account used when specifying Windows credentials for connection. [Currently unsupported. Leave this field blank.].

**<ExtPassword>**. Contains the password for the Windows account used when specifying Windows credentials for connection. [Currently unsupported. Leave this field blank.].

<Reserved01>. This contains advanced settings. Do not alter it in any way.

```
1 ><VUEMActionAdvancedOption&gt;&lt;Name&gt;SelfHealingEnabled&lt;/
Name><Value&gt;0&lt;/Value&gt;&lt;/VUEMActionAdvancedOption
2 <!--NeedCopy-->
```

To activate self-healing for a given printer object, simply copy and paste the above contents, changing the highlight **0** value to **1**.

## **Example printer object**

The following example assigns two active printers on the client or computer **DEVICE1**:

- HP LaserJet 2200 Series on UNC path \\server.example.net\HP LaserJet 2200 Series (default printer)
- Canon C5531i Series printer on UNC path \\server.example.net\Canon C5531i Series

It also assigns one active printer on the client or computer DEVICE2:

• HP LaserJet 2200 Series on UNC path \\server.example.net\HP LaserJet 2200 Series

| 7        | <idprinter>1</idprinter>                                                  |
|----------|---------------------------------------------------------------------------|
| 8        | <idsite>1</idsite>                                                        |
| 9        | <state>1</state>                                                          |
| 10       | <actiontype>0</actiontype>                                                |
| 11       | <useextcredentials>0</useextcredentials>                                  |
| 12       | <isdefault>1</isdefault>                                                  |
| 13       | <idfilterrule>1</idfilterrule>                                            |
| 14       | <revisionid>1</revisionid>                                                |
| 15       | <name>HP LaserJet 2200 Series</name>                                      |
| 16       | <description></description>                                               |
| 17       | <displayname></displayname>                                               |
| 18       | <targetpath>\\server.example.net\HP LaserJet 2200<br/>Series</targetpath> |
| 19       | <extlogin></extlogin>                                                     |
| 20       | <extpassword></extpassword>                                               |
| 21       | <reserved01>&lt;?xml version="1.0" encoding="utf-8"</reserved01>          |
|          | <pre>?&gt;&lt;ArrayOfVUEMActionAdvancedOption xmlns:</pre>                |
|          | xsi="http://www.w3.org/2001/XMLSchema-instance"                           |
|          | <pre>xmlns:xsd="http://www.w3.org/2001/XMLSchema"&gt;</pre>               |
|          | ; <vuemactionadvancedoption><name></name></vuemactionadvancedoption>      |
|          | SelfHealingEnabled <value>0&lt;</value>                                   |
|          | ;/Value><                                                                 |
|          | ;/ArrayOfVUEMActionAdvancedOption> </th                                   |
| 22       | Reserved01>                                                               |
| 22       | <br>                                                                      |
| 23       |                                                                           |
| 24<br>25 |                                                                           |
| 26       | <pre></pre>                                                               |
| 27       | <idsite>1</idsite>                                                        |
| 28       | <state>1</state>                                                          |
| 29       | <actiontype>0</actiontype>                                                |
| 30       | <pre><useextcredentials>0</useextcredentials></pre>                       |
| 31       | <isdefault>0</isdefault>                                                  |
| 32       | <idfilterrule>1</idfilterrule>                                            |
| 33       | <revisionid>1</revisionid>                                                |
| 34       | <name>Canon C5531i Series</name>                                          |
| 35       | <description></description>                                               |
| 36       | <displayname></displayname>                                               |
| 37       | <targetpath>\\server.example.net\Canon C5531i</targetpath>                |
|          | Series                                                                    |
| 38       | <extlogin></extlogin>                                                     |
| 39       | <extpassword></extpassword>                                               |
| 40       | <reserved01>&lt;?xml version="1.0" encoding="utf-8"</reserved01>          |
|          | <pre>?&gt;&lt;ArrayOfVUEMActionAdvancedOption xmlns:</pre>                |
|          | xsi="http://www.w3.org/2001/XMLSchema-instance"                           |
|          | xmlns:xsd="http://www.w3.org/2001/XMLSchema">                             |
|          | ; <vuemactionadvancedoption><name></name></vuemactionadvancedoption>      |
|          | SelfHealingEnabled <value>0&lt;</value>                                   |
|          | ;/Value><                                                                 |
|          | ;/ArrayOfVUEMActionAdvancedOption> </th                                   |
|          | Reserved01>                                                               |
| 41       |                                                                           |

| 42 | </th                                                                                                    |
|----|----------------------------------------------------------------------------------------------------|
| 42 | SerializableKeyValuePairOfStringListOfVUEMUserAssignedPrinter                                                  |
|    | >                                                                                                    |
| 43 | <                                                                                                    |
|    | SerializableKeyValuePairOfStringListOfVUEMUserAssignedPrinter                                                  |
|    | >                                                                                                    |
| 44 | <key>DEVICE2</key>                                                                                             |
| 45 | <value></value>                                                                                                |
| 46 | <vuemuserassignedprinter></vuemuserassignedprinter>                                                            |
| 47 | <idprinter>1</idprinter>                                                                                       |
| 48 | <idsite>1</idsite>                                                                                             |
| 49 | <state>1</state>                                                                                               |
| 50 | <actiontype>0</actiontype>                                                                                     |
| 51 | <useextcredentials>0</useextcredentials>                                                                       |
| 52 | <isdefault>0</isdefault>                                                                                       |
| 53 | <idfilterrule>1</idfilterrule>                                                                                 |
| 54 | <revisionid>1</revisionid>                                                                                     |
| 55 | <name>HP LaserJet 2200 Series</name>                                                                           |
| 56 | <description></description>                                                                                    |
| 57 | <displayname></displayname>                                                                                    |
| 58 | <targetpath>\\server.example.net\HP LaserJet 2200</targetpath>                                                 |
|    | Series                                                                                                    |
| 59 | <extlogin></extlogin>                                                                                          |
| 60 | <extpassword></extpassword>                                                                                    |
| 61 | <reserved01>&lt;?xml version="1.0" encoding="utf-8"</reserved01>                                               |
|    | <pre>?&gt;&lt;ArrayOfVUEMActionAdvancedOption xmlns:<br/>xsi="http://www.w3.org/2001/XMLSchema-instance"</pre> |
|    | xmlns:xsd="http://www.w3.org/2001/XMLSchema">                                                                  |
|    | ; <vuemactionadvancedoption><name></name></vuemactionadvancedoption>                                           |
|    | SelfHealingEnabled <value>0&lt;</value>                                                                        |
|    | ;/Value><                                                                                                    |
|    | ;/ArrayOfVUEMActionAdvancedOption> </th                                                                        |
|    | Reserved01>                                                                                                    |
| 62 |                                                                                                    |
| 63 | </th                                                                                                    |
|    | SerializableKeyValuePairOfStringListOfVUEMUserAssignedPrinter                                                  |
|    | >                                                                                                    |
| 64 | </th                                                                                                    |
|    | ArrayOfSerializableKeyValuePairOfStringListOfVUEMUserAssignedPrinter                                           |
|    | >                                                                                                    |
| 65 | NeedCopy                                                                                                    |
|    |                                                                                                    |

# Glossary

March 30, 2022

This article contains terms and definitions used in the Workspace Environment Management (WEM) software and documentation.

- [1] on-premises term only
- [2] Citrix Cloud service term only

Admin Broker Port. Legacy term for "administration port".

**administration console**. An interface that connects to the infrastructure services. You use the administration console to create and assign resources, manage policies, authorize users, and so on.

In Citrix Cloud, the Workspace Environment Management service administration console is hosted on a Citrix Cloud-based Citrix virtual apps server. You use the administration console to manage your WEM installation from the service's **Manage** tab using your web browser.

**administration port** [1]. Port on which the administration console connects to the infrastructure service. The port defaults to 8284 and corresponds to the AdminPort command-line argument.

**agent**. The Workspace Environment Management agent consists of two components: the agent service and the session agent. These components are installed on the agent host.

Agent Host executable. Legacy term for "session agent".

Agent Host machine. Legacy term for "agent host".

Agent Host service. Legacy term for "agent service".

Agent Broker Port. Legacy term for "agent service port".

Agent Cache Synchronization Port. Legacy term for"cache synchronization port".

**agent host**. The machine on which the agent is installed.

**agent host configuration GPO**. The Group Policy Object (GPO) administrative template provided with the agent installation as ADM or ADMX files. Administrators import these files into Active Directory and then apply the settings to a suitable organizational unit.

**agent port** [1]. Listening port on the agent host which receives instructions from the infrastructure service. Used, for example, to force agents to refresh from the administration console. The port default is 49752.

**agent service**. The service deployed on VDAs or on physical Windows devices in Transformer use cases. It is responsible for enforcing the settings you configure using the administration console.

**agent service port** [1]. A port on which the agent connects to the infrastructure server. The port defaults to 8286 and corresponds to the AgentPort command-line argument.

Agent Sync Broker Port. Legacy term for "cache synchronization port".

broker. Legacy term for "infrastructure service".

Broker account. Legacy term for "infrastructure service account".

Broker server. Legacy term for "infrastructure server".

Broker Service Account. Legacy term for "infrastructure service account".

**cache synchronization port** [1]. A port on which the agent cache synchronization process connects to the infrastructure service to synchronize the agent cache with the infrastructure server. The port defaults to 8285 and corresponds to the AgentSyncPort command-line argument.

**Citrix License Server port** [1]. The port on which the Citrix License Server is listening and to which the infrastructure service then connects to validate licensing. The port default is 27000.

**Citrix Cloud Connector** [2]. Software which allows machines in resource locations to communicate with Citrix Cloud. Installed on at least one machine (cloud connector) in each resource location.

configuration set. A set of Workspace Environment Management configuration settings.

Connection Broker. Legacy term for "infrastructure server".

database. A database containing the Workspace Environment Management configuration settings.

In the on-premises version of Workspace Environment Management, the database is created in an SQL Server instance. On Citrix Cloud, the Workspace Environment Management service settings are stored in a Microsoft Azure SQL Database service.

**database server account** [1]. The account used by the database creation wizard to connect to the SQL instance to create the Workspace Environment Management database.

**DSN**. A data source name (DSN) contains database name, directory, database driver, UserID, password, and other information. Once you create a DSN for a particular database, you can use the DSN in an application to call information from the database.

**infrastructure server** [1]. The computer on which the Workspace Environment Management infrastructure services are installed.

Infrastructure Server Administration Port. Legacy term for "administration port".

**infrastructure service**. The service installed on the infrastructure server which synchronizes the various back-end components (SQL Server, Active Directory) with the front-end components (administration console, agent host). This service was previously called the "broker."

On Citrix Cloud, the infrastructure services are hosted on Citrix Cloud and managed by Citrix. They synchronize the various back-end components (Azure SQL Database service, administration console) with the front-end components (agent, Active Directory).

**infrastructure service account** [1]. The account which the infrastructure service uses to connect to the database. By default this account is the vuemUser SQL account, but during database creation you can optionally specify other Windows credentials for the infrastructure service to use.

Infrastructure service server. Legacy term for "infrastructure server".

**infrastructure services**. Services installed on the infrastructure server by the infrastructure services installation process.

On Citrix Cloud, the infrastructure services are hosted on Citrix Cloud and managed by Citrix. They synchronize the various back-end components (Azure SQL Database service, administration console) with the front-end components (agent, Active Directory).

**initial administrators group** [1]. A user group which is selected during database creation. Only members of this group have Full Access to all Workspace Environment Management sites in the administration console. By default this group is the only group with this access.

**integrated connection** [1]. Connection of the database creation wizard to the SQL instance using the current Windows account instead of an SQL account.

**kiosk mode**. A mode in which the agent becomes a web or application launcher redirecting users to a single app or desktop experience. This allows administrators to lock down the user environment to a single app or desktop.

Monitoring Broker Port. Legacy term for"WEM monitoring port".

**mixed-mode authentication** [1]. In SQL Server, an authentication mode that enables both Windows Authentication and SQL Server Authentication. This is the default mechanism by which the infrastructure service connects to the database.

License server port. Legacy term for "Citrix License Server port".

network drive. A physical storage device on a LAN, a server, or a NAS device.

**resource location** [2]. A location (such as a public or private cloud, a branch office, or a data center) containing the resources required to deliver services to your subscribers.

**SaaS** [2]. *Software as a service* is a software distribution model in which a third-party provider hosts applications and makes them available to customers over the Internet.

**self-service window**. An interface in which end users can select functionality configured in Workspace Environment Management (for example icons, default printer). This interface is provided by the session agent in "UI mode."

**service principal name (SPN)**. The unique identifier of a service instance. SPNs are used by Kerberos authentication to associate a service instance with a service logon account.

**session agent**. An agent that configures app shortcuts for user sessions. The agent operates in "UI mode"and "command line"mode. UI mode provides a self-service interface accessible from a status bar icon, from which end users can select certain functions (for example icons, default printer).

Site. Legacy term for "Configuration set".

**SQL user account** [1]. An SQL user account with name of "vuemUser" created during installation. This is the default account that the infrastructure service uses to connect to the database.

**transformer**. A feature in which Workspace Environment Management agents connect in a restricted kiosk mode.

**virtual drive**. A Windows virtual drive (also called an MS-DOS device name) created using the **subst** command or the **DefineDosDevice** function. A virtual drive maps a local file path to a drive letter.

**virtual IP address (VIP)**. An IP address that does not correspond to an actual physical network interface (port).

**VUEM**. Virtual User Environment Management. This is a legacy Norskale term that appears in some places in the product.

**vuemUser** [1]. An SQL account created during Workspace Environment Management database creation. This is the default account that the Workspace Environment Management infrastructure service uses to connect to the database.

WEM Broker. Legacy term for "infrastructure service".

**WEM monitoring port** [1]. A listening port on the infrastructure server used by the monitoring service. The port defaults to 8287. (Not yet implemented.)

WEM UI Agent executable. Legacy term for "session agent".

Windows account impersonation. When a service runs under the identity of a Windows account.

**Windows AppLocker**. A Windows feature that allows you to specify which users or groups can run particular applications in your organization based on unique identities of files. If you use AppLocker, you can create rules to allow or deny applications from running.

**Windows authentication**. In SQL Server, the default authentication mode in which specific Windows user accounts and group accounts are trusted to log in to SQL Server. An alternate mode of authentication in SQL Server is mixed mode authentication.

Windows security. Legacy term for "Windows authentication".

**Workspace Environment Management (WEM) service** [2]. A Citrix Cloud service which delivers WEM management components as a SaaS service.

# citrix

© 2024 Cloud Software Group, Inc. All rights reserved. Cloud Software Group, the Cloud Software Group logo, and other marks appearing herein are property of Cloud Software Group, Inc. and/or one or more of its subsidiaries, and may be registered with the U.S. Patent and Trademark Office and in other countries. All other marks are the property of their respective owner(s).

© 1999–2024 Cloud Software Group, Inc. All rights reserved.